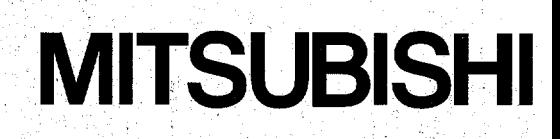

# **A870GOT Graphic Operation Terminal User's Manual**

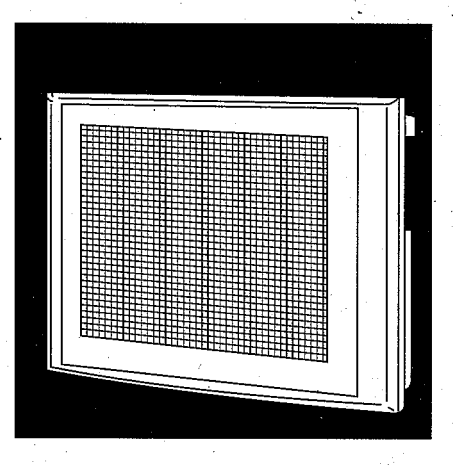

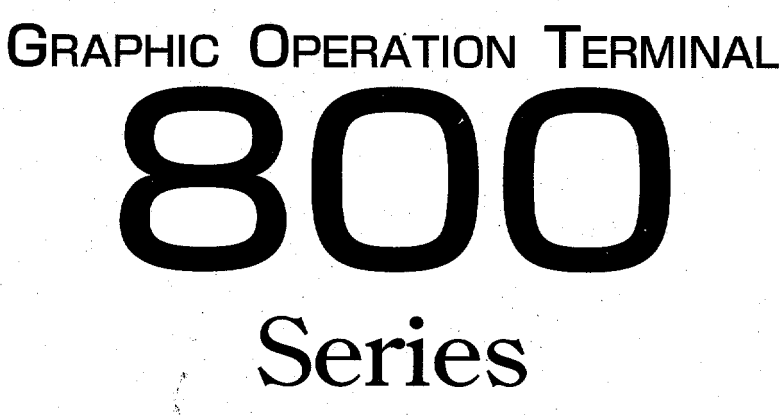

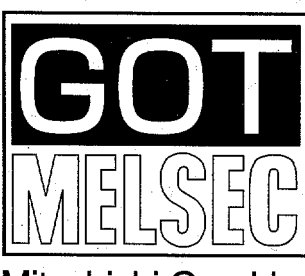

Mitsubishi Graphic Operation Terminal

# **8 SAFETY PRECAUTIONS**

(Read **ttlese precautiom before using.)** 

When using Mitsubishi equipment, thoroughly read this manual and the associated manuals introduced in this manual. Also pay careful attention to safety and handle the module properly.

These precautions apply only to Mitsubishi equipment. Refer to the CPU module use's manual for a description of the PC system safety precautions.

These ● SAFETY PRECAUTIONS ● classify the safety precautions into two categories: "DANGER" and 'CAUTION".

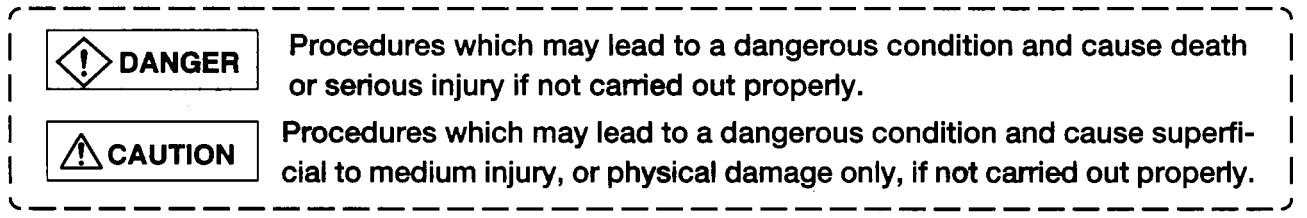

Depending on circumstances, procedures indicated by  $\bigwedge$  CAUTION may also be linked to serious results. In any case, it is important to follow the directions for usage.

Store this manual in a safe place **so** that you can take it out and read it whenever necessary. Always forward it to the end user.

## **[DESIGN PRECAUTIONS]**

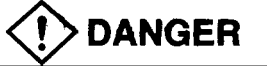

*0* **A** malfunction in the GOT main module, communication module, bus connection module, communication cable, and bus connection cable may keep the output ONor **OFF.** Add **a** circuit to externally monitor the output which could lead to a serious accident.

*An* accident may occur by a false output or a malfunction.

*0* If a communication error (including by a disconnected cable) occurs while the **monitor** is running on the GOT, the communication between the GOT and the PC CPU is interrupted, and the GOT stops running.

When using the bus connection: PC CPU goes down and the GOT stops running.

When not using the bus connection: GOT is not operational.

For **a** system configuration using a GOT, design the system such that the crucial switching to the system is performed by the equipment other than the GOT with the assumption that a communication error could occur in the GOT.

An accident may occur by a false output or a malfunction.

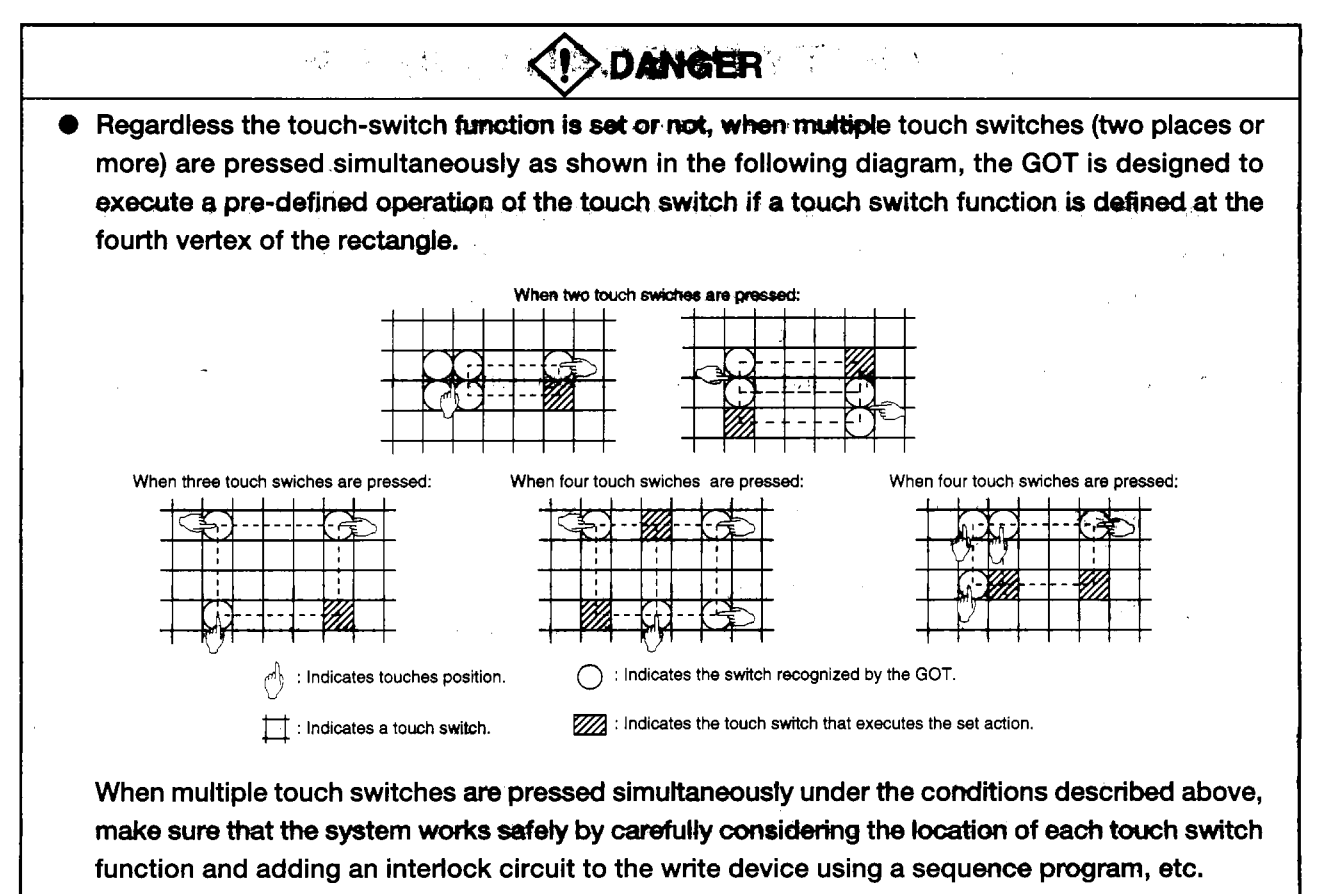

**A** malfunction might cause a breakdown, accident, or damage to the machine.

- A CAUTION
- $\bullet$  Do not bunch the communication cables and bus connection cables with the main circuit or power wires, or install them close to each other. They should be installed 100 mm (3.9 inch) or more from each other, **Failure** to do **so** may result in noise that **would cause** malfunctioning.

# **[INSTALIATION PRECAUTIONS]**

# $\bigwedge$ CAUTION

*0* Make sure to switch all phases of the external **GOT's** power supply **off** before installing or removing the **GOT** main module to/from the base.

If you do not switch **off** the external power supply, it will cause failure or malfunction *of* the module.

*0* Make sure to switch all phases of the external **GOT's** power supply **off** before mounting or removing the power supply module, communication module, bus conectbn module, optional module, memory cassette, and memory card to/from the **GOT** main module.

If you do not switch off the external power supply, it will cause failure or malfunction of the module.

*0* Make sure to switch all phases of the external **GOT** and **PC CPU** side power supply **off** before connecting the communication cable and bus connection cable to the communication module and bus connection module.

If you do not switch **off** the external power supply, it will cause failure or malfunction of the module.

## <span id="page-3-0"></span>**ACAUTION** *0* **Use** the **GOT** in the environment given in the general specifications of the **GOT User's** Manual. Using the **GOT wtside** the range **of** the general specifications may result inelectric shock, fire or malfunctioning, or may damage or degrade the module. *0* Tighten the attachment screws for installing the *GOT* main module to the base within the range**of**  specified torque. If the attachment screws are loose, it may result in fallout, short circuits, *or* malfunctions. Tightening the attachment screwes too far may cause damages to the screws and/or the module, resulting in fallout, short circuits, or malfunctions. *0* When using a bus connection, bus connection cables should be securely connected to the connectors of the bus connection module, bus connector conversion module, and base unit. After connecting the connector, check to make sure they are securely tightened and not loose. Defective contact could cause a false input and output. *0* The communication cable should be connected securely to the connector on the communications module and PC CPU side. After connecting the connector, check to make sure they are securely tightened and not loose. Defective contact could cause a false input and output. *0* When the power supply module, communication module, bus connection module, and the **op**tional module are installed to the **GOT** main module, attach them to the **GOT** attachment part by aligning to the screw guide, then tighten the module fixed screws within the range of specified torque. If the module fixed screws are loose, it may result in fallout, short circuits, or matfunctions. Tightening the module fixed screws too far may cause damages to the screws and/or the module, resulting in fallout, short circuits, or malfunctions. *0* Make sure the memory cassette and memory card are installed securely in their connector. After connecting the connector, check to make sure they are securely tightened and not loose. Defective contact coule cause malfunctions.

# **WIRING PRECAUTIONS]**

**DANGER** 

*0* Make sure to switch **all** phases of the external **GOT'S** power supply off before beging wiring work. **If** you do not switcn **off** the external power supply, it will cause electric shock, malfunction, or damage to the module.

# **A**:CAUTION

- *0* The **ffi-and LG** terminals should **&ways be** grounded **using** the **class-3** or higher grounding designed specially for the GOT. Fallure to ground these terminals may cause electric shock or malfunctions.
- *0* When wiring **the GOT'S** power supply **module,** check **the** rated voltage **and terminal** layout **of** the wiring, and make sure the wiring is done correctly. Connecting a power supply that **differs** from the rated voltage or wiring it incorrectly may cause fire or failure.
- *0* Tighten **the GOT** power supply **module's** terminel **solews** within the range of **specifred** toque. If the terminal screws are loose, it may result **in fakut,** *short* circuits, *or* malfunctions. Tightening the terminal screws too far may cause damages to the screws and/or the module, resulting in fallout, short circuits, or malfunctions.
- *0* **When wiring the** power supply **module** of **the GOT, be careful** that foreign objects, such **as** chips from the braided shield and wiring scraps, don't get caught in the **GOT** main module, power supply module, communication module, bus connection module, and the optional module.

**These can** cause fire, failure or malfunctions.

# **[PRECAUTIONS WHEN PERFORMING THE TEST OPERATION]**

# **!>DANGER**

*0* Read the manual carefully and fully understand the operation before the test operation **(OWOFF**  of bit devices, modifying current value of a word device, modifying timer/counter setting, modifying the current value, or modifying the current value of a buffer memory) of the user created monitor screen, system monitor, special module monitor, and circuit monitor.

In addition, never modify data in a test operation to **a** device which performs a crucial operation to the system.

It may cause an accident by a false output or malfunction.

# **CSTARTING AND MAlNTENANCE PRECAUTIONS]**

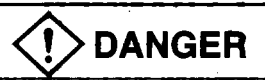

- *0* **Do** not touch **the** terminals while the power is on. **Doing so** *may* cause electric shock or malfunction.
- *0* Make sure to switch all phases of the external GOT'S power supply off before cleaning or retightening terminal screws. If you do not switch off the external power supply, it will cause electric shock. If the terminal screws are loose, it may result in fallout, short circuits, or malfunctions. Tightening the terminal screws too far may cause damages to the screws and/or the module, resulting in fallout, short circuits, or malfunctions.

# **A** CAUTION

- *0* Never disassemble or modify the GOT main module, power supply modue, communication module, optional module, memory cassette, and memory card. This may cause failure, malfunctions, injury, and/or fire.
- *0* Don't touch the conductive parts and electronic parts of the GOT main module, power supply module, communication module, optional module, or the memory cassette directly. This may cause the module to malfunction or failure.
- Bacause they are made of resin, don't drop or given a strong shock to the GOT main module, power supply module, communication module, optional module, and memory cassette. This may cause failure.

# **[DISPOSAL PRECAUTIONS]**

**A** CAUTION

**•** When disposing of this product, treat it as industrial waste.

# **[PRECAUTIONS WHEN REPLACING THE BACKLIGHT]**

# $\langle$ ! $\rangle$ DANGER

*0* Make sure to switch all phases of the external GOT's power supply off (When the GOT is connected to a bus, turn **off** the **PC's CPU** power) before replacing the backlight, and first remove the GOT main module from the panel. If you do not switch off the external power supply, it will cause electric shock. **If** left in the panel, the GOT could fall and cause an injury.

# $\Lambda$ CAUTION

- *0* Do not touch the GOT's circuit board or electronic components when replacing the backlight. Doing **so** could cause failure or malfunction.
- *0* Be sure to take the following precautions when replacing the TFT backlight (A8GT-70LTT).
	- Wear gloves or finger socks when replacing the backlight. This may cause an injury.
	- Replace the backlight after waiting **5** or more minutes after turning the GOT's power **off.** The heat from the backlight can cause bums.

# **[PRECAUTIONS WHEN DISPOSING THE BACKLIGHT]**

# **A** CAUTION

*0* When disposing the backlight, treat it as industrial waste.

# **Revisions**

*n* 

 $\Delta$ 

The manual number is noted at the lower left of the back cover.

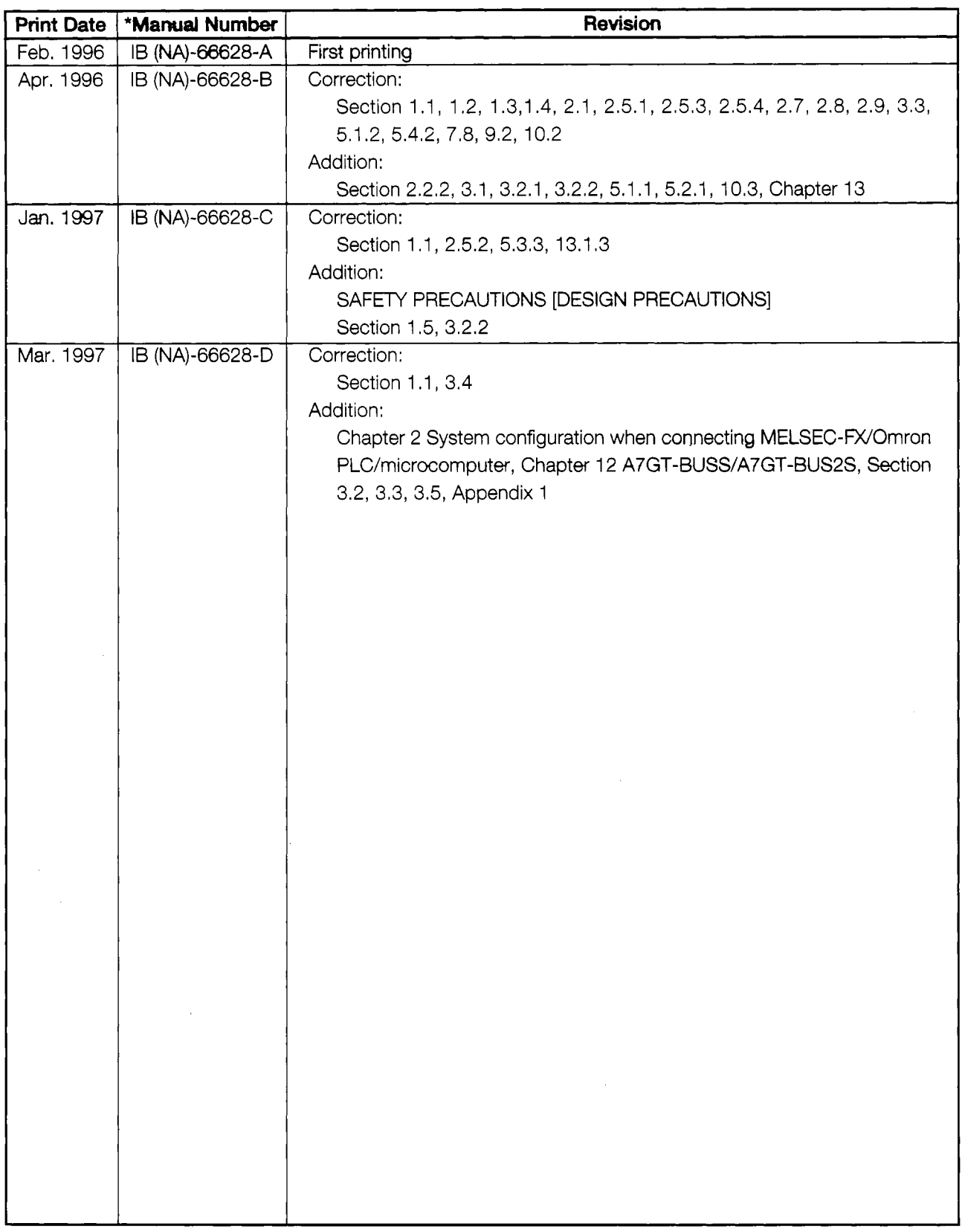

This manual does not imply guarantee or implementation right for industrial ownership or implementation of other rights. Mitsubishi Electric Corporation is not responsible for industrial ownership problems caused by use of the contents of this manual.

## **Introduction**

Thank you for purchasing the Mitsubishi Graphic Operation Terminal.

Before using the equipment, please read this manual carefully to develop full familiarity with the functions and performance of the graphic operation terminal you have purchased, so **as** to enswe correct use.

Please forward a copy of this manual to the end user.

### **Contents**

### **1. Overview**  1-1 to 1 -14 1.1 [Features ................................................................................................................................... 1 - 1](#page-139-0) 1.2 St[ructure and Guide to the Use of This Manual ........................................................................ 1 -](#page-3-0) *8*  1.3 [Abbreviations and Symbols Used in This Manual ..................................................................... 1-1](#page-14-0) *0*  1.4 [Parts Supplied with This Product .............................................................................................. 1-1](#page-26-0) **3**  1 .5 [Precautions When Installing the ROM-BIOS/OS ...................................................................... 1-1 4](#page-27-0)

### **[2. System Configuration 2- 1 to](#page-65-0) 2-38**

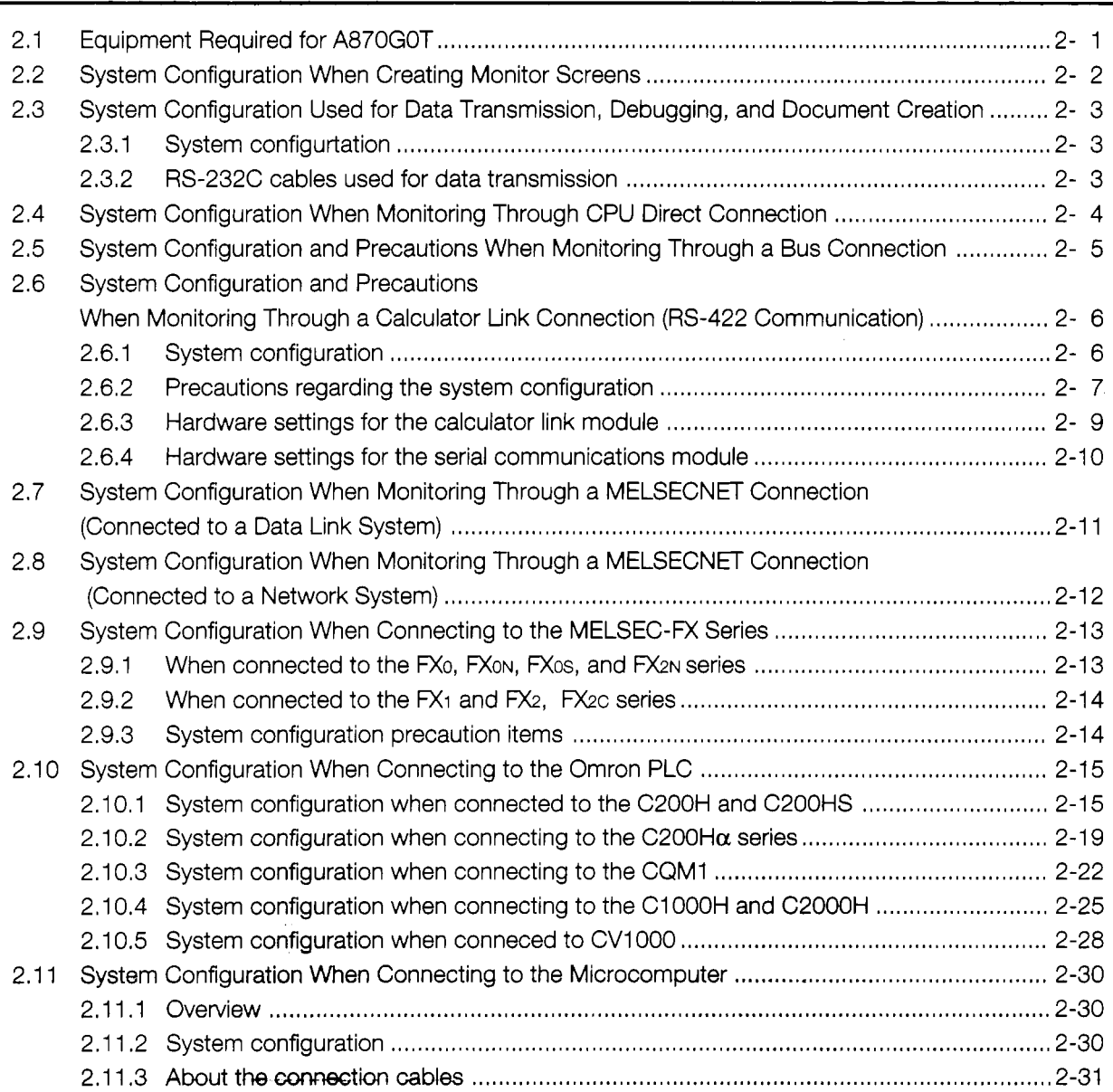

 $\mathfrak{t}$ 

 $\ddot{\phantom{a}}$ Ť.  $\frac{1}{4}$  2.1 1 . 4 [Transmission specification ........................................................................................... 2-32](#page-59-0) 2.1 1.5 Communication commands ........................................................................................ -2-33

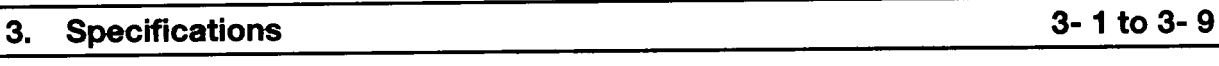

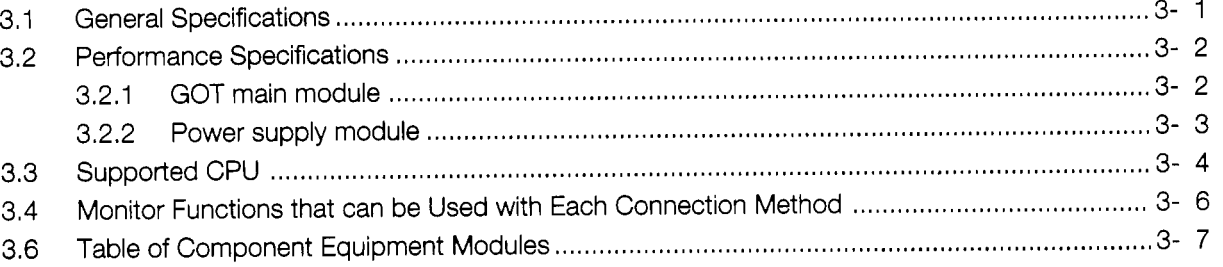

### **Names of Parts and Their Settings** 4.

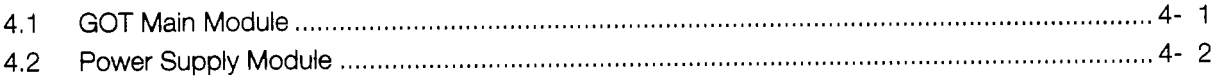

## **<sup>5</sup>**. **[Handling Component Equipment Modules 5- 1 to 5-17](#page-93-0)**

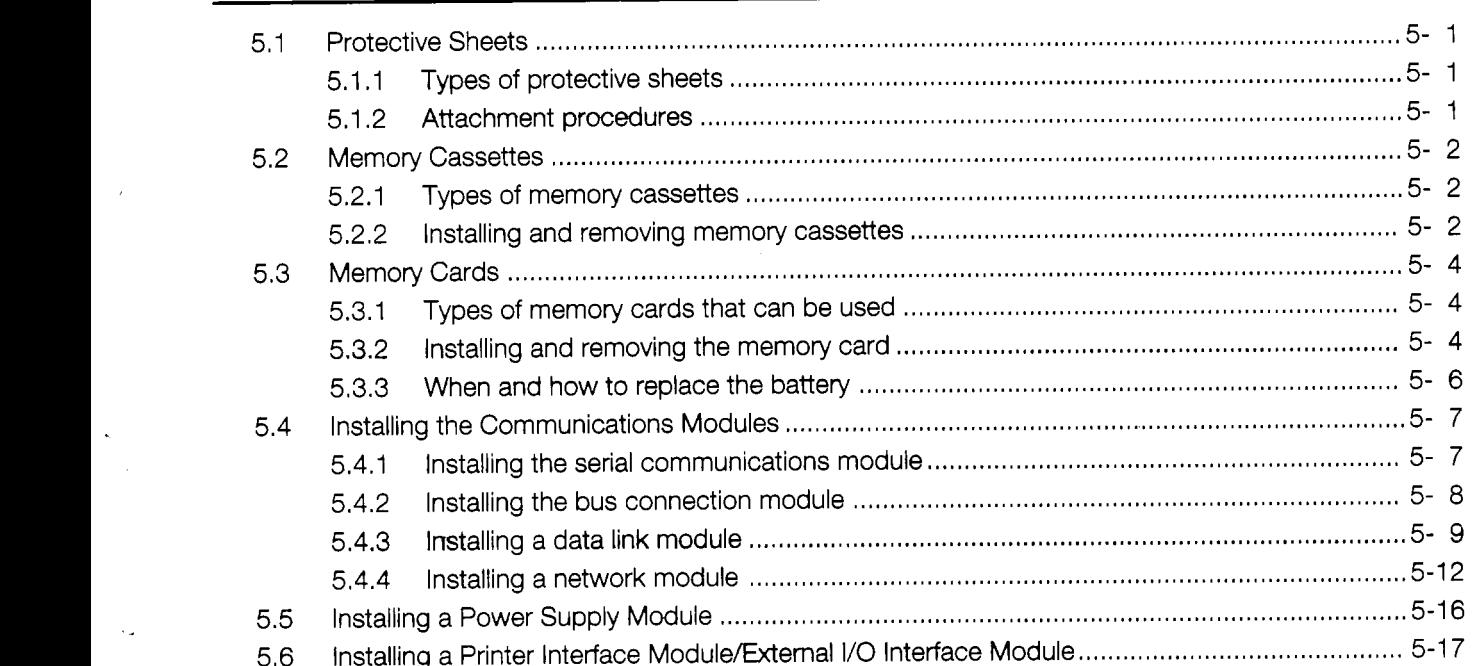

### \_\_\_ **<sup>6</sup>**. **[Procedures to Prepare for Starting Operation 6- 1](#page-94-0)**

# **<sup>7</sup>**. **[Operating Utility Functions 7- 1 to 7- 13](#page-107-0)**

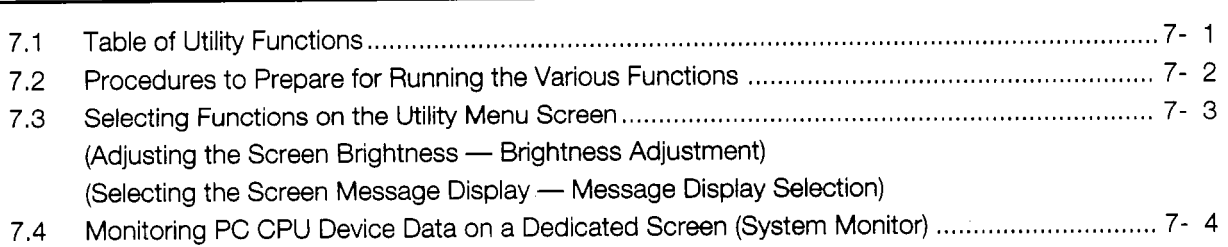

 $4 - 1$  to  $4 - 2$ 

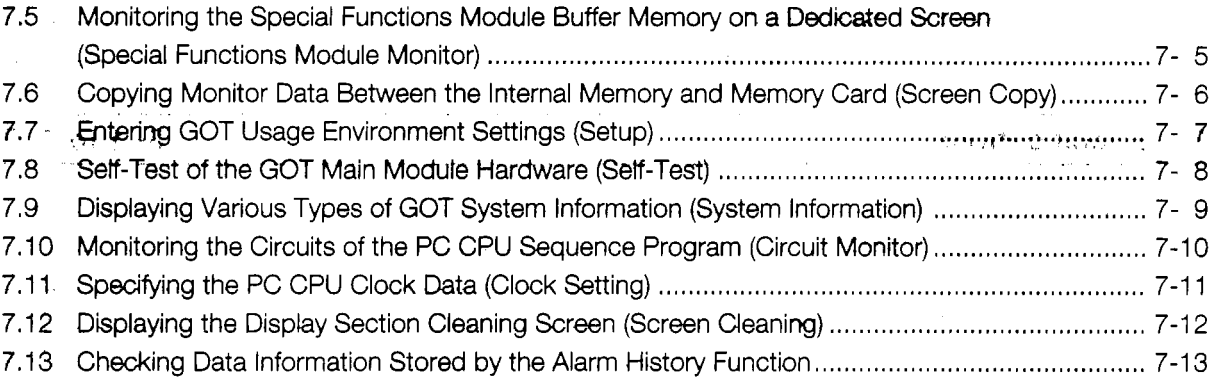

 $\ddot{\cdot}$ 

 $\frac{2}{3}$ 

 $-\int f(x)$ 

ý.

ى

 $\begin{pmatrix} 1 & 1 & 0 \\ 0 & 1 & 1 \\ 0 & 0 & 1 \end{pmatrix} = \begin{pmatrix} 1 & 0 & 0 \\ 0 & 1 & 0 \\ 0 & 0 & 1 \end{pmatrix}$ 

医心理 医法律无利性

### **8. Off-tine Functions** *8-* **1**

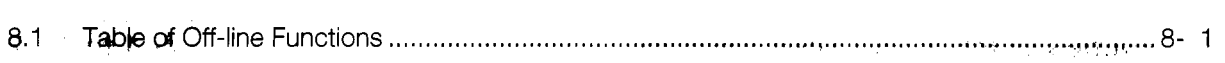

### **[9. Installation 9- 1 to 9- 4](#page-112-0)**

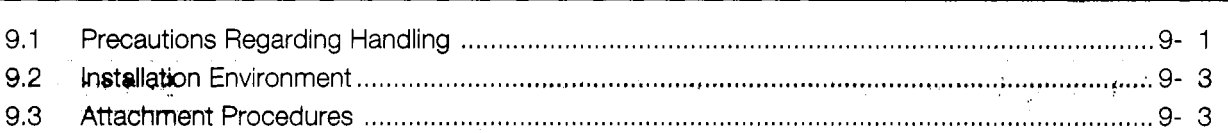

### **10. Maintenance and Inspection 10- 10- 1 to 10- 4 10- 1** to 10- 4

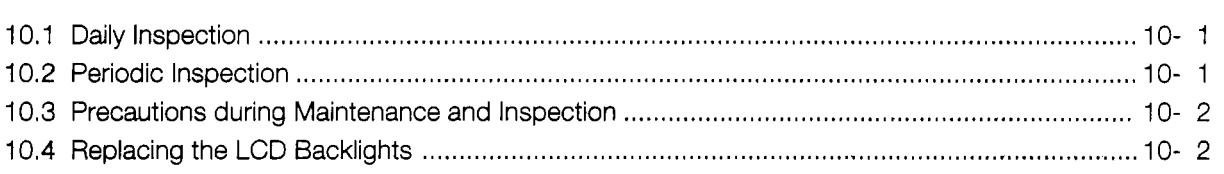

### **[11. Error Codes and Error Messages 11- I to 11-](#page-119-0) <sup>3</sup>**

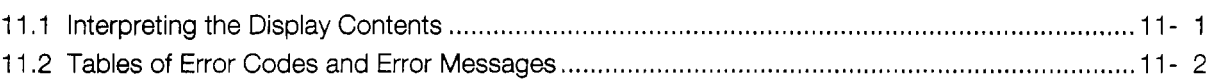

### **[12. System Configurations When Making Bus Connections 12- 1 to 12-19](#page-138-0)**

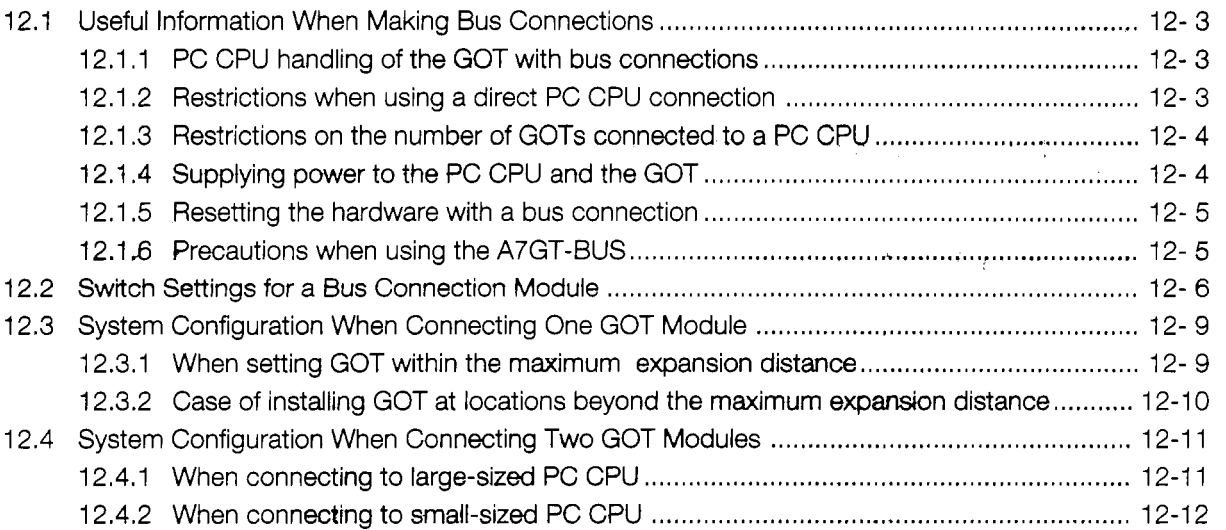

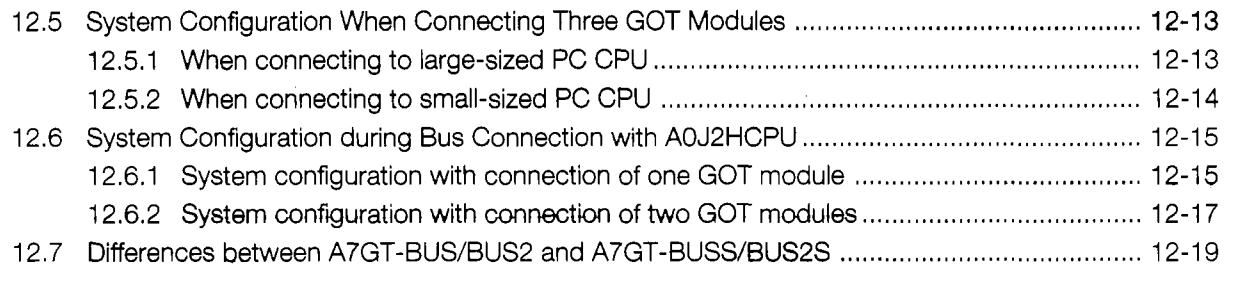

# **[Appendix](#page-143-0) Appe[ndix- 1 to Appendix- 5](#page-143-0)**

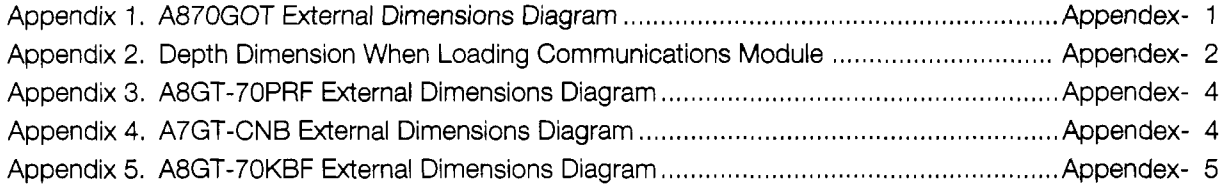

**1** 

 $\bar{z}$ 

 $\frac{1}{\epsilon}$ 

 $\bar{\mathbf{r}}$ 

 $\mathcal{L}$ 

# **About the Manuals**

The following product manuals are available. Please use this table as a reference to request the appropriate manual as necessary.

### **Retated Manuals**

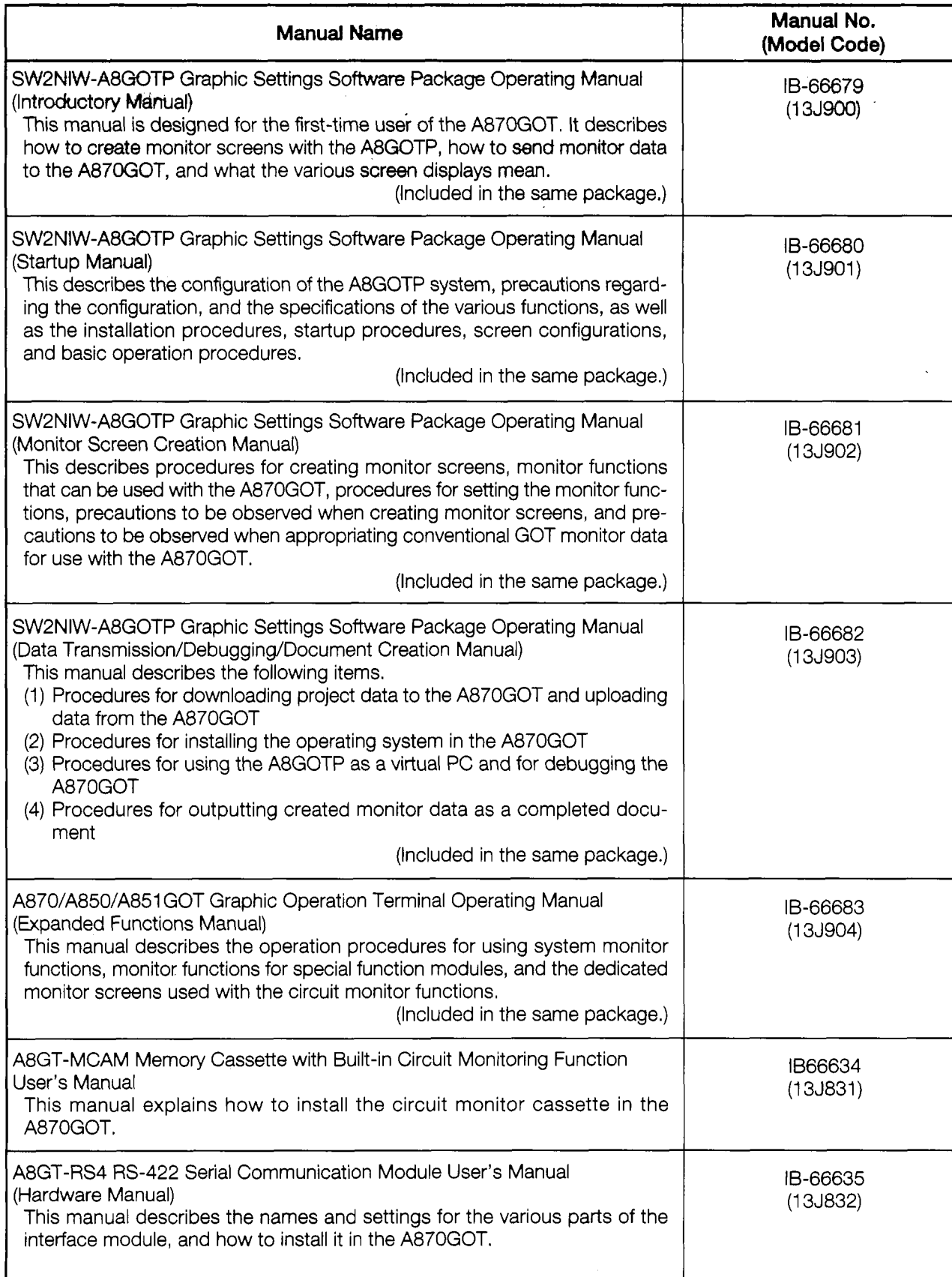

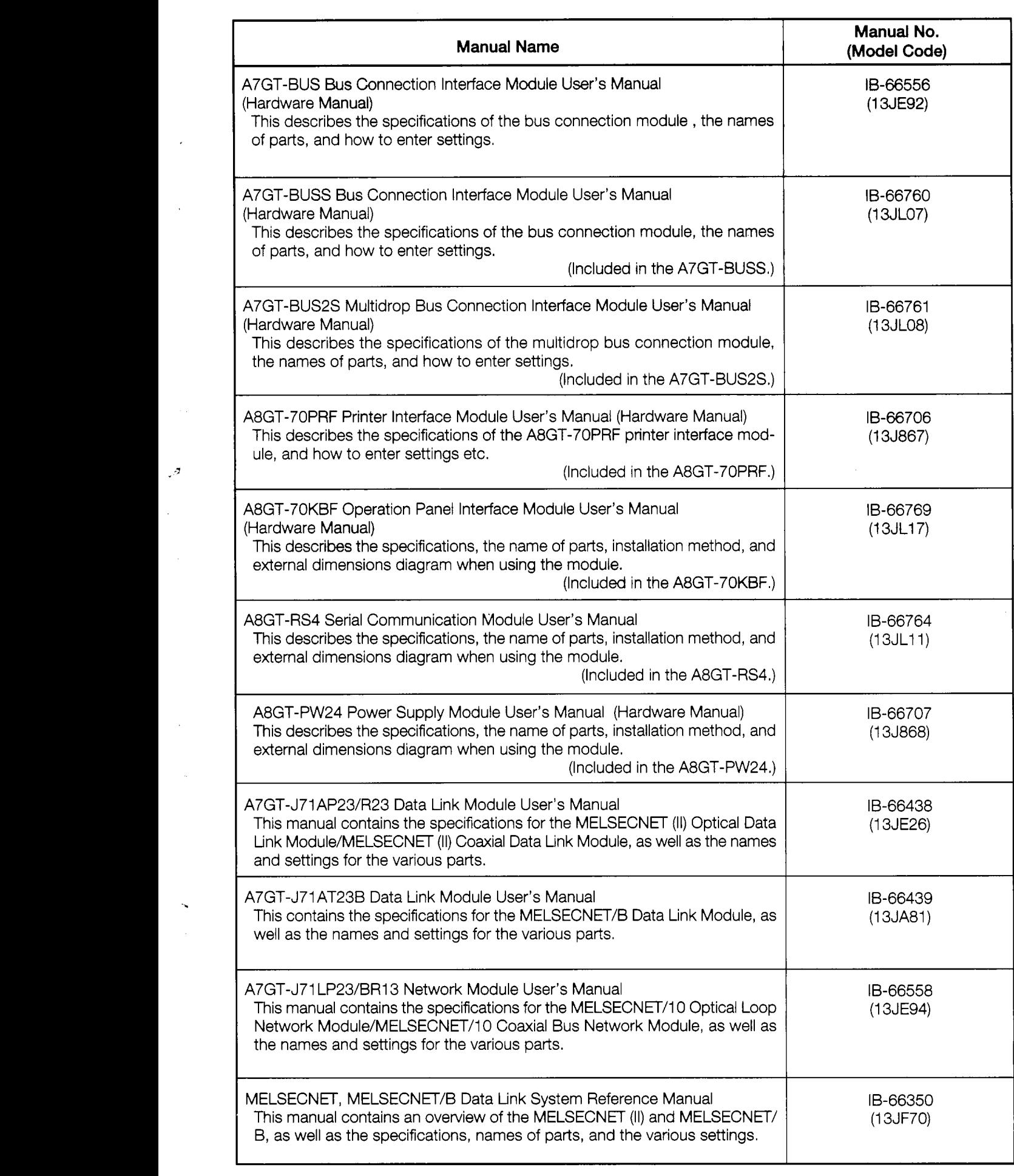

**7** 

 $\mathcal{L}^{(1)}$ 

 $\frac{1}{2} \left( \frac{1}{2} \right)$ 

 $\frac{1}{\sqrt{2}}$ 

 $\bar{\beta}$ 

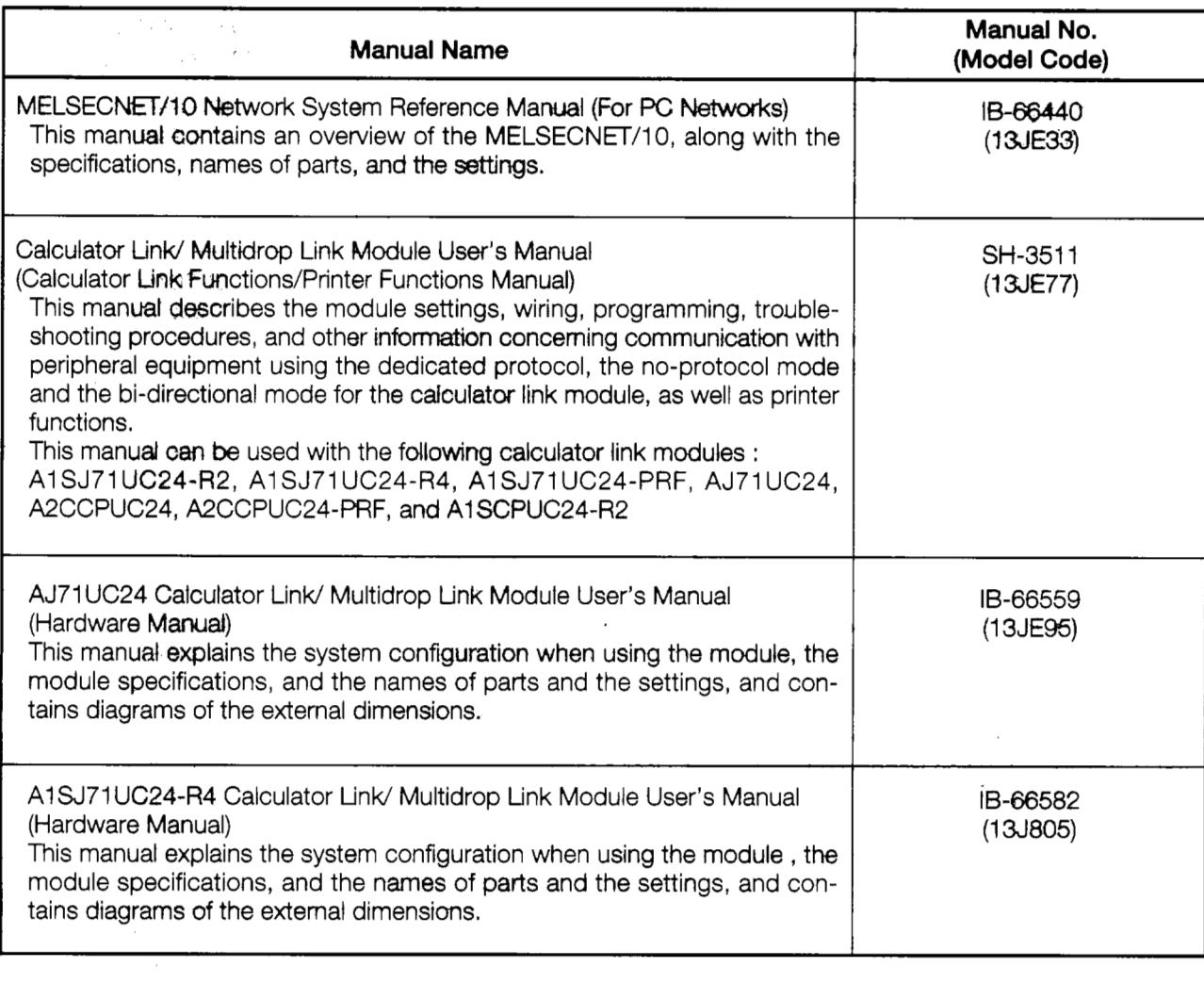

しゃくしゃ こうきょう きょうこう きりょう こくしゅうきょう アイスキング アイ・エンジー コンクリティティー (Conseiled Margines) こくしゃ きょうきょう オープリー オオオイ

<span id="page-14-0"></span>This manual describes the specifications, handling procedures, and utility functions for the A87OGOT Graphic Operation Terminal (hereafter abbreviated as GOT).

### **1 .I Features**

The GOT can be used as an electronic operation panel in which all functions carried out on conventional operation panels can be done on a monitor screen, including switch operations, lamp displays, data display, and message displays.

Other functions which can be done with the GOT are circuit monitoring of the PC CPU, monitoring and changing device data, and monitoring and changing the buffer memory of the special functions module.

### [Ih **Three types of display modules available, to match user specifications**

There are three types of display modules available, a 2-color EL model , an 8-color STN liquid crystal color model, and 15-color TFT liquid crystal color model. The differences between these two models are shown below. The user can select whichever model best fits the specifications at hand.

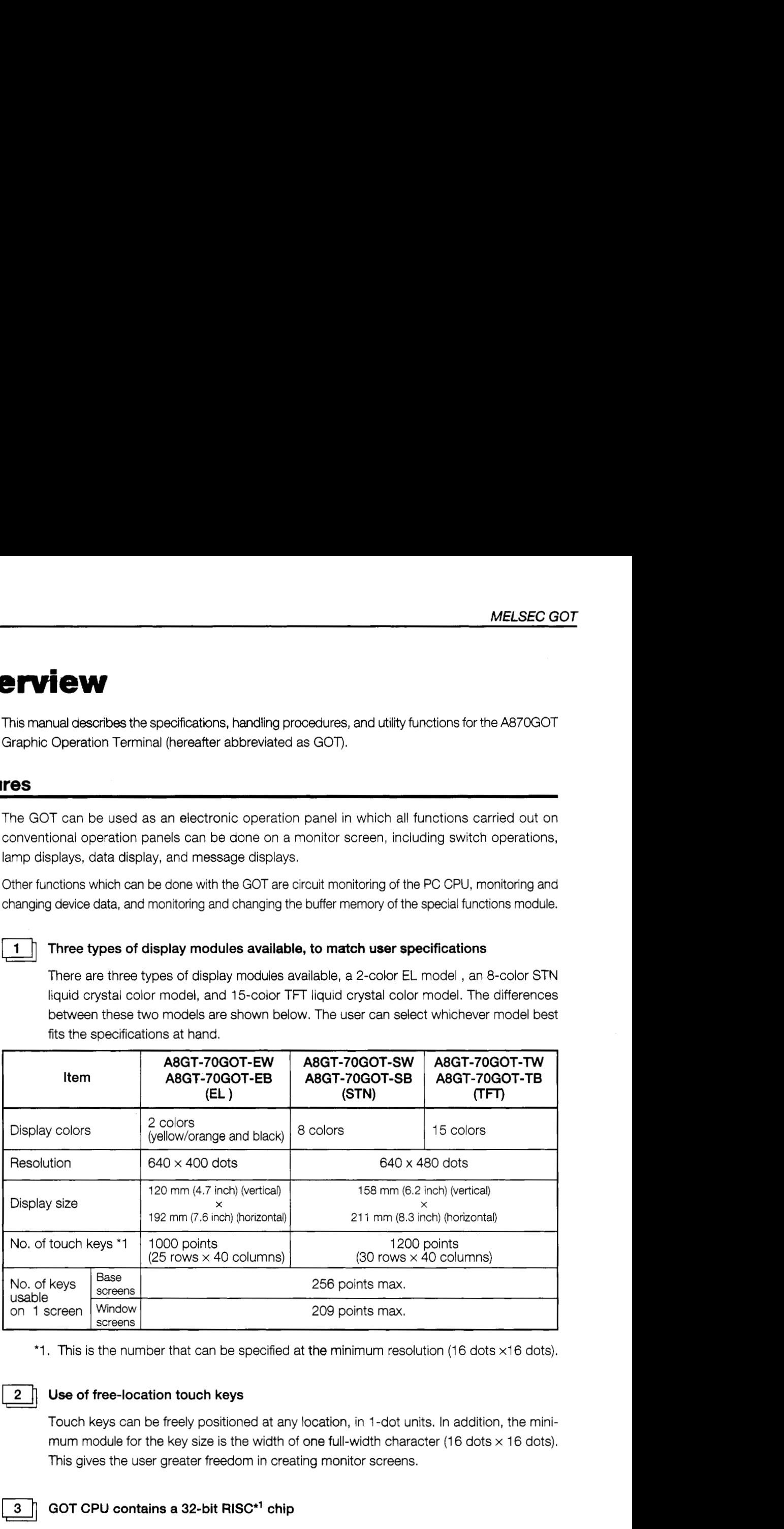

\*1. This is the number that can be specified at the minimum resolution (16 dots x16 dots).

**Use of free-location touch keys**<br>
Touch keys can be freely positioned at any location, in 1-dot units. In addition, the minimum module for the key size is the width of one full-width character (16 dots  $\times$  16 dots). This gives the user greater freedom in creating monitor screens.

### **GOT CPU contains a 32-bit RISC\*' chip**

The GOT contains a 32-bit RISC chip, which is used in combination with a 32-bit local bus for high-speed processing. This significantly reduces the amount of time required to switch monitor screens, refresh data displays, and for touch keys to respond.

\*I RISC: Reduced Instruction Set Computer

**Y** 

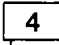

### **Improved maintenance access and resistance to environmental factors**

• The GOT is equipped with backlights that use a liquid crystal display and are designed *so* that they *can* be replaced by the user. **(A** replacement backlight is available as an option.) In addition, the GOT is configured of a main display module, a power supply module, and a communications module which connect to the PC CPU. This modular

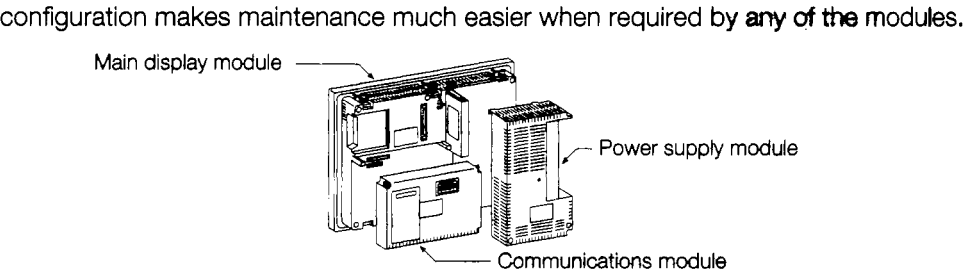

### 151] **Accommodating diverse connection configurations such as bus connections and MELSECNET connections**

In addition to bus connections which enable high-speed communications, the following are also possible. This provides the user with unlimited flexibility in system configuration. The connection interface required depends on the configuration being used.

- Bus connection MELSECNET connection CPU direct connection
- $\bullet$  Calculator link connection (RS-422 communication)  $\bullet$  MELSEC-FX series connection
- 
- Omron PLC connection Microcomputer connection
- @ Bus connections (requires the A7GT-BUS/A7GT-BUS2/A7GT-BUSS, A7GT-BUS2S I/F module)

This configuration offers the fastest PC CPU response speed. If a large-sized PC CPU is connected, the GOT can be installed up to  $36.6$  m (120 feet) from the main base. With a smaller PC CPU, the GOT can be installed as far as 30m (98 feet) from the main base. In addition, up to three GOT modules can be connected to a single PC CPU. (There may **be**  times when only two GOT modules can **be** connected, depending on the type of PC CPU.)

Required interface module **--a.I** A7GT-BUS, A7GT-BUS2/A7GT-BUSS, A7GT-BUS2S

-Connecting to a large-sized PC CPU Connecting several GOT modules . Connecting one GOT at more than 6.6 m (22 feet) t Card  $\begin{bmatrix} 1 \\ 1 \\ 1 \end{bmatrix}$ **MAX** 6.6m **MAX 6.6m (22** feet) *(22* feet) When 3 GOT mod- $\begin{array}{c|c}\n\hline\n\text{D} & \text{A70} \\
\hline\n\text{C} & \text{A70} \\
\hline\n\text{A70} & \text{A70} \\
\hline\n\text{A70} & \text{A70} \\
\hline\n\text{A70} & \text{A70} \\
\hline\n\end{array}$ ules are being connected, the first one must always **be pot** MAX 35<br>
(38 15 MM)<br>  $\begin{array}{|c|c|c|}\n\hline\n\text{max} & \text{if } \mathbf{0} \text{ and } \mathbf{0} \text{ and } \mathbf{0} \text{ are } \mathbf{0} \text{ and } \mathbf{0} \text{ and } \mathbf{0} \text{ are } \mathbf{0} \text{ and } \mathbf{0} \text{ are } \mathbf{0} \text{ and } \mathbf{0} \text{ are } \mathbf{0} \text{ and } \mathbf{0} \text{ are } \mathbf{0} \text{ and } \mathbf{0} \text{ are } \mathbf{0} \text{ and } \mathbf$ sitioned within 6.6 m (22 feet). A7GT-CNB (if the GOT is positioned<br>at more than 6.6 m (22 feet) away, the MAX 3.5H MAX 30m  $(98$  feet)

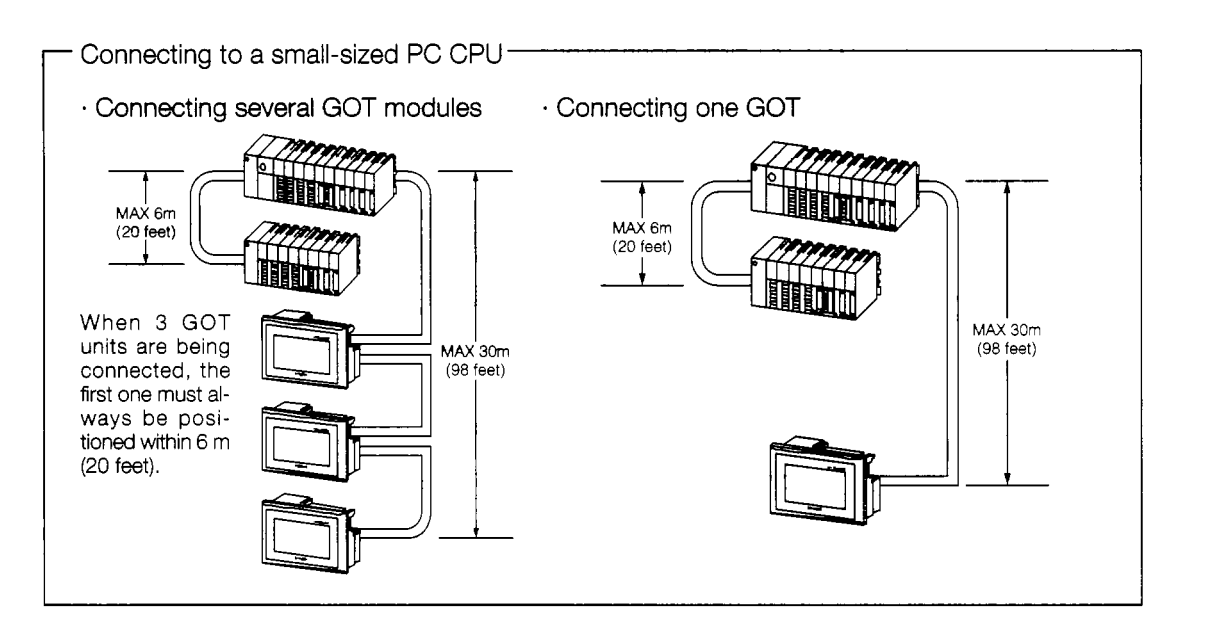

@ MELSECNET connections

This serves as a local station for a data link system, or an ordinary station for a network system, enabling several GOT modules to be connected to one system.

Required interface module ...,,... A7GT-J71AP23, A7GT-J71AR23

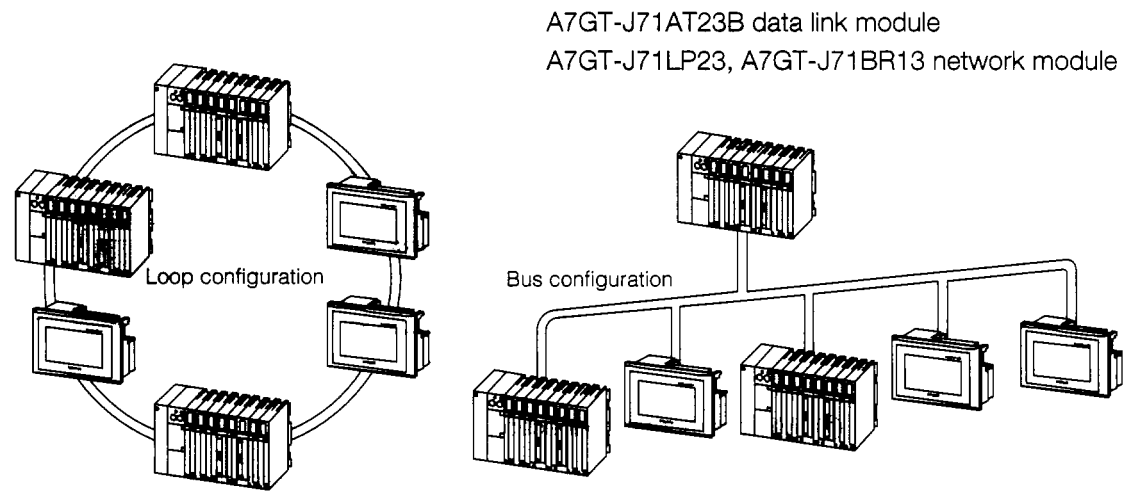

@ Calculator link connections

The GOT can be connected to a calculator link module in a 1 -to-1 configuration, enabling connection of several GOT modules to one system.

Required interface module: A8GT-RS4 serial communication module

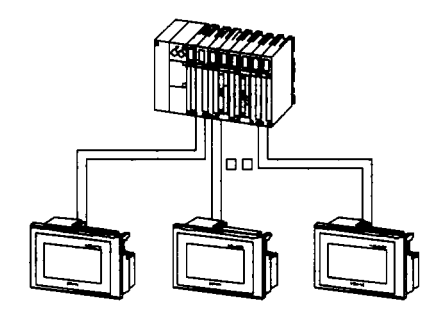

 $\ddot{\phantom{0}}$  $\frac{1}{2}$ 

じょうてん して せいしょうきゅうしゃ

@ CPU direct connections

This is the most economical connection, requiring only an RS-422 cable.

Required interface module: A8GT-RS4 serial communication module

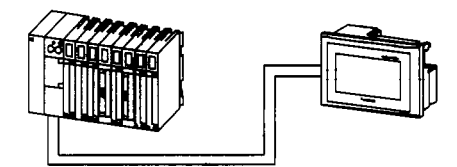

@ MELSEC-FX series connection

Connection with the MELSEC-FX series directly and monitoring can be implemented.

Required interface module ...... A8GT-RS4 serial communication module.

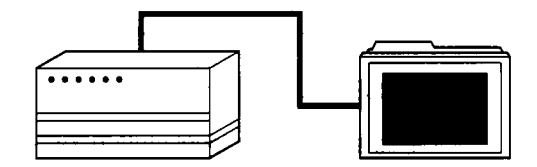

@ Connection of PLC made **by** Omron Corp.

Connection with PLC made by Omron Corp. (RS-422 communication) and monitoring can be implemented.

Required interface module......A8GT-RS4 serial communication module.

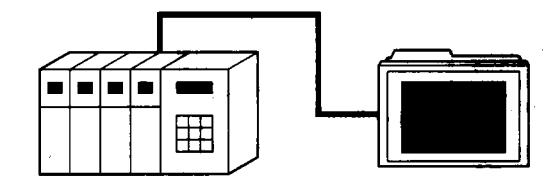

### @ Microcomputer connection

Connection with microcomputer board or personal computer (RS-422 communication) and monitoring can be implemented.

While connected to microcomputer, the expansion function cannot be used.

Required interface module. ..... A8GT-RS4 serial communication module.

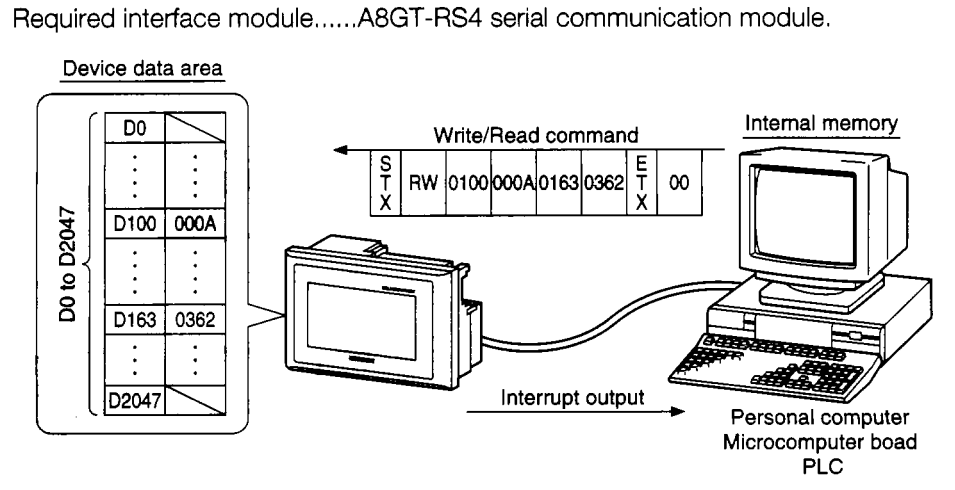

 $\sim$ 

 $6$  The following are supported as standard features: system monitor functions for monitoring and changing PC CPU devices, and special module monitor functions for monitoring and changing the buffer memory *of* a special functions module

System monitor functions ..... This enables monitoring of PC CPU devices and changes to set values and current values. (With the QnACPU, certain restrictions apply to monitoring.)

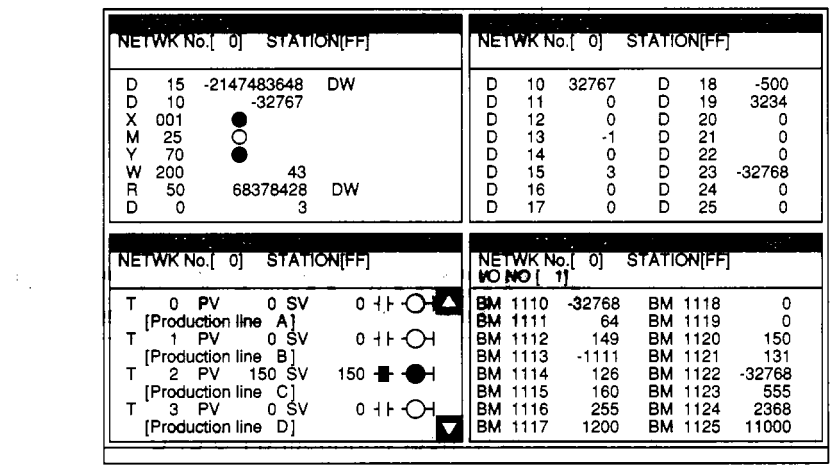

• Special module monitor functions ........ This enables monitoring of and changes to the buffer memories on approximately 200 system screens.

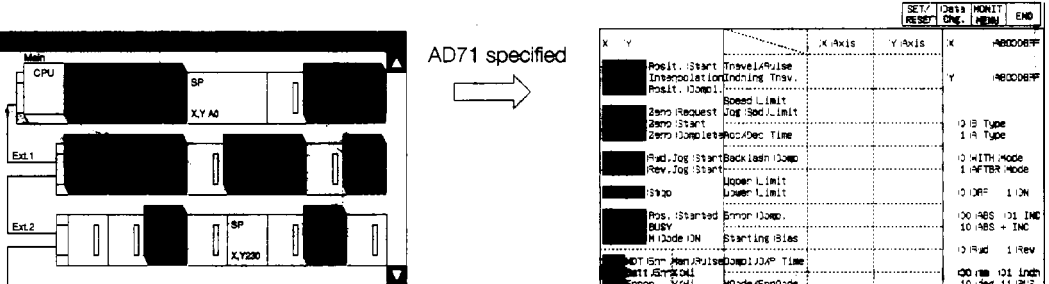

**d** 

f

**i** 

**r** 

? **r** 

 $\frac{1}{2}$ 

**Y** 

*c* 

**c**  *c* 

Ì

**f** 

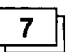

### **Circuit monitor functions for monitoring sequence programs available as an option**

By installing a circuit monitor cassette in the GOT main module, circuit monitor functions can be used to monitor sequence programs. (Monitoring of the QnACPU is not possible.)

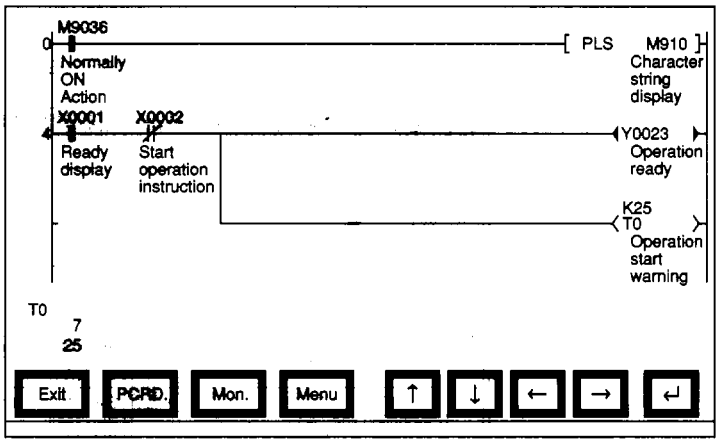

8 I

### **Screen debugging without connecting PC CPU**

The graphics software supports a screen debugging function, so screens can be debugged simply **by** connecting the GOT and computer, without connecting the PC CPU.

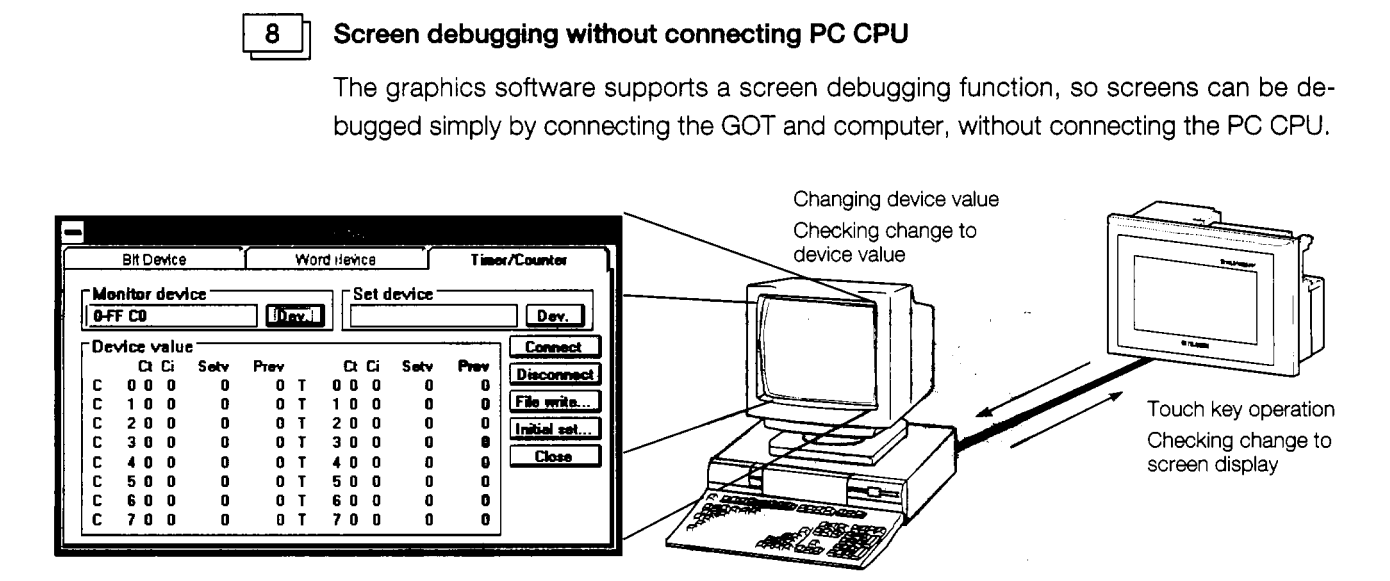

.

### Ish **Worldwide access through rnutti-ianguage capability**

The Unicode<sup>\*2</sup> system is used to enable approximately 26,000 characters to be used, making it possible to accommodate languages from all over the world, including Japanese, Korea, Chinese (Mandarin), English, Italian, and French.

 $*^2$  Unicode = a standard international character code

**Graphics software is easier to use than ever before**<br>
The graphics software runs on Windows 3.1, Windows 95<sup>\*3</sup>, so it can be used in a variety of development environments. Both Japanese and English can be used on-screen.

> $\begin{tabular}{|c|c|c|} \hline - & \multicolumn{1}{|c|}{\textbf{Project(P)}} \\ \hline \multicolumn{1}{|c|}{\textbf{Project(P)}} \\ \hline \multicolumn{1}{|c|}{\textbf{Project(P)}} \\ \hline \multicolumn{1}{|c|}{\textbf{Prolet} \mid \textbf{Prolet} \mid} \end{tabular}$  $F$  $(H)$   $R$  $F$  $H$  $(H)$ Common(O) Screen(S) ङ <u> Zaoza Riba Erib</u> Se Pattern: None 1 | 1 | 2 Cursors: 16 | 2 [ No title ]  $X = 207, Y = 78$ Please select figures or sprites.

Through Windows, operation is easier than ever before.

In addition, a panel kit library significantly reduces the amount of time required to create screens.

*\*3* Windows 3.1, Windows 95 is a registered trademark of Microsoft Corporation (US.).

とうしゃ アイ・シー

 $\frac{1}{4}$ 

 $\mathcal{I}$ 

Ę

t

### $1.2$ **Structure and Guide to the Use of This Manual**

When the GOT is purchased, it comes with a user's manual. The graphics software also comes with five operating manuals. Manuals are categorized according tothe purpose for which they are used. Please read the manual that corresponds to your particular objective in order to become familiar with the operations **and** functions of the software.

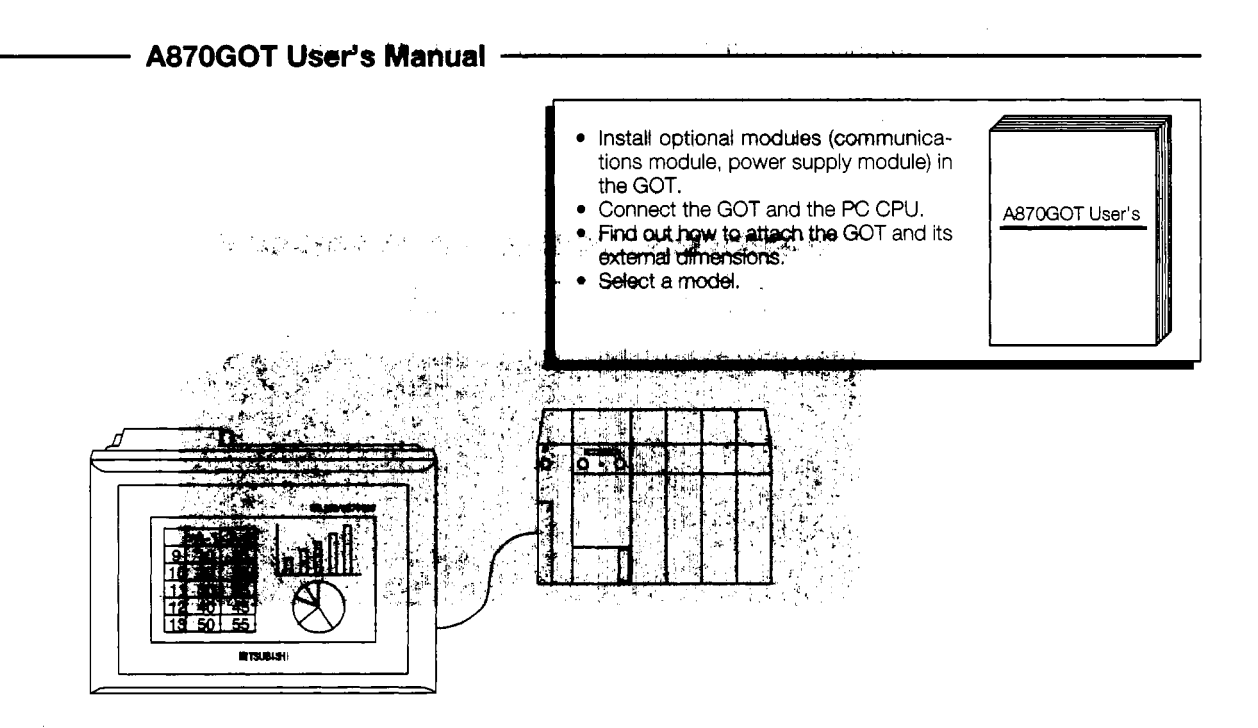

### **SW2NIW-A8GOTP Operating Manual**

A870GOT Operating Manual

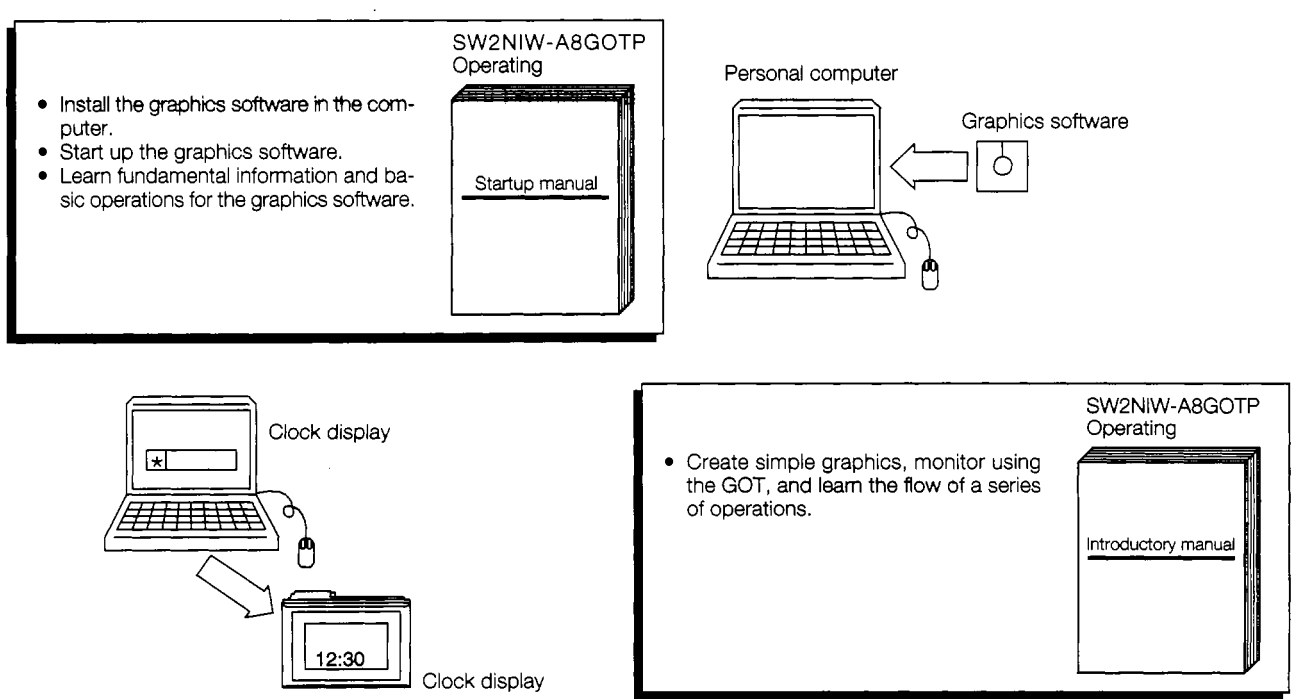

 $\ddotsc$ 

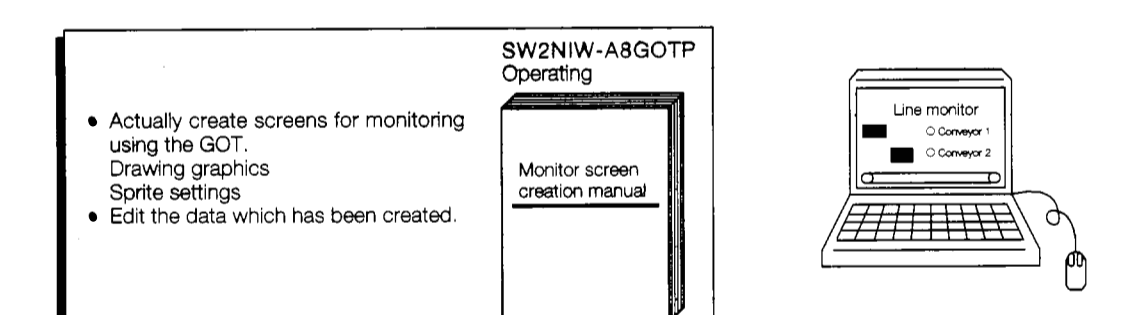

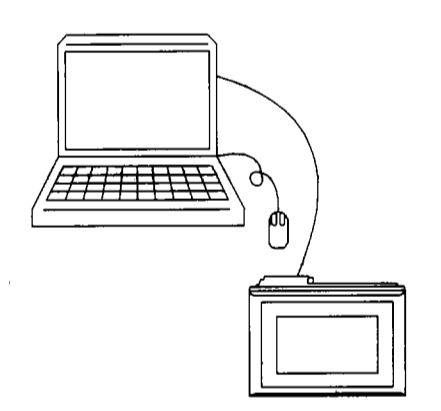

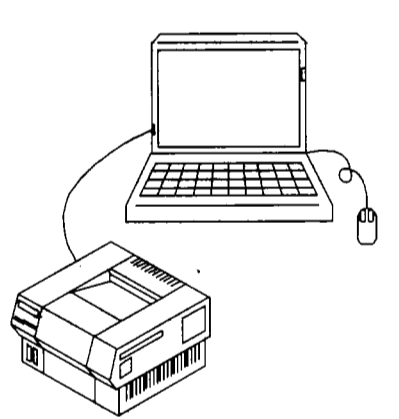

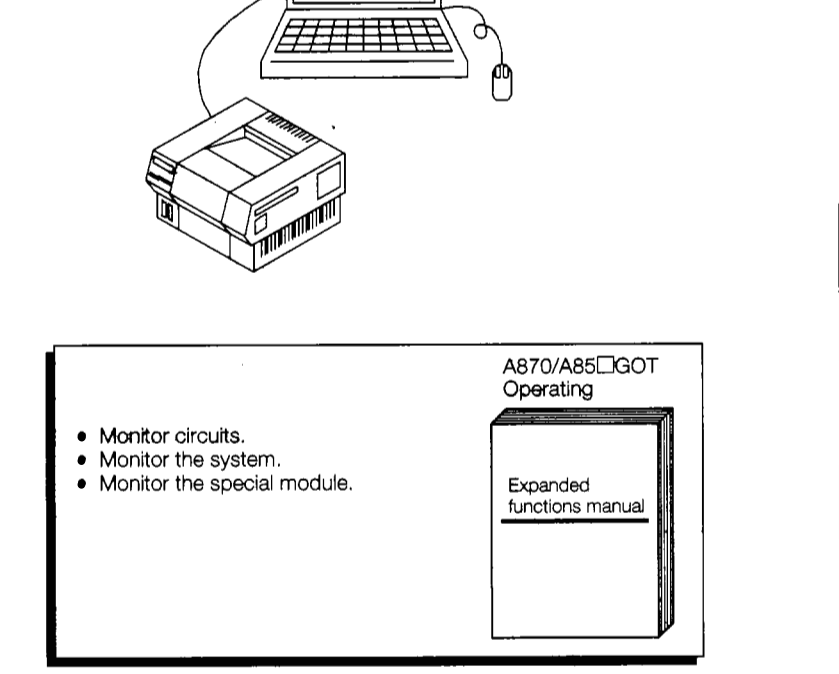

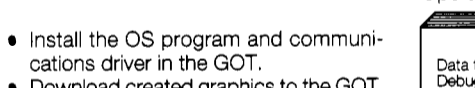

- Download created graphics to the GOT. • Debug graphics between the computer and GOT.
- Create data documents.

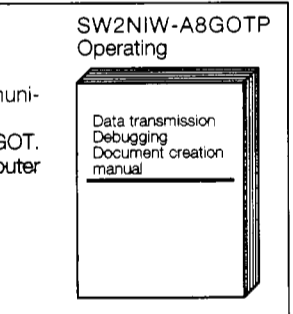

### Circuit monitor

 $\bar{z}$ 

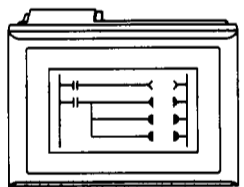

### System monitor

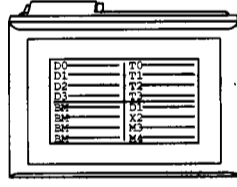

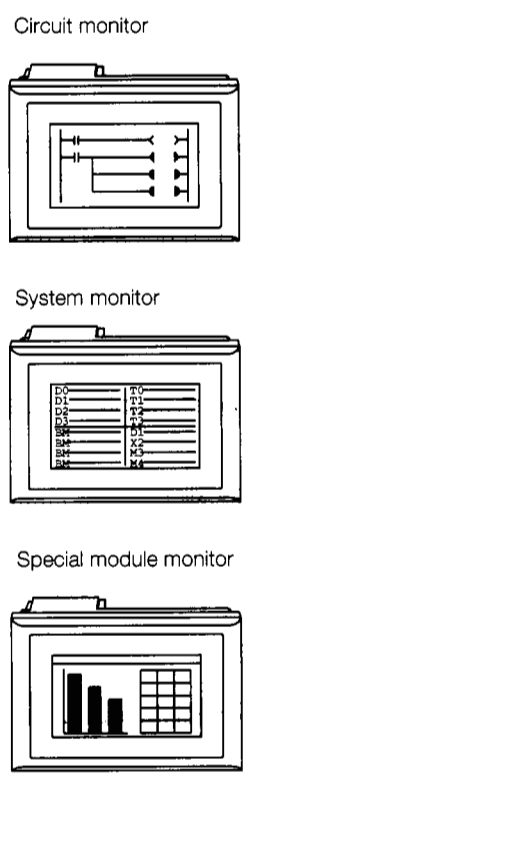

f

 $\ddot{\phantom{0}}$ 

 $\cdot$ : ÷

 *r* 

> Y **rc**  *c*

> > *0*

**f 4.6** 

**Y** 

I

# **1.3 Abbreviations and Symbols Used** in **This Manual**

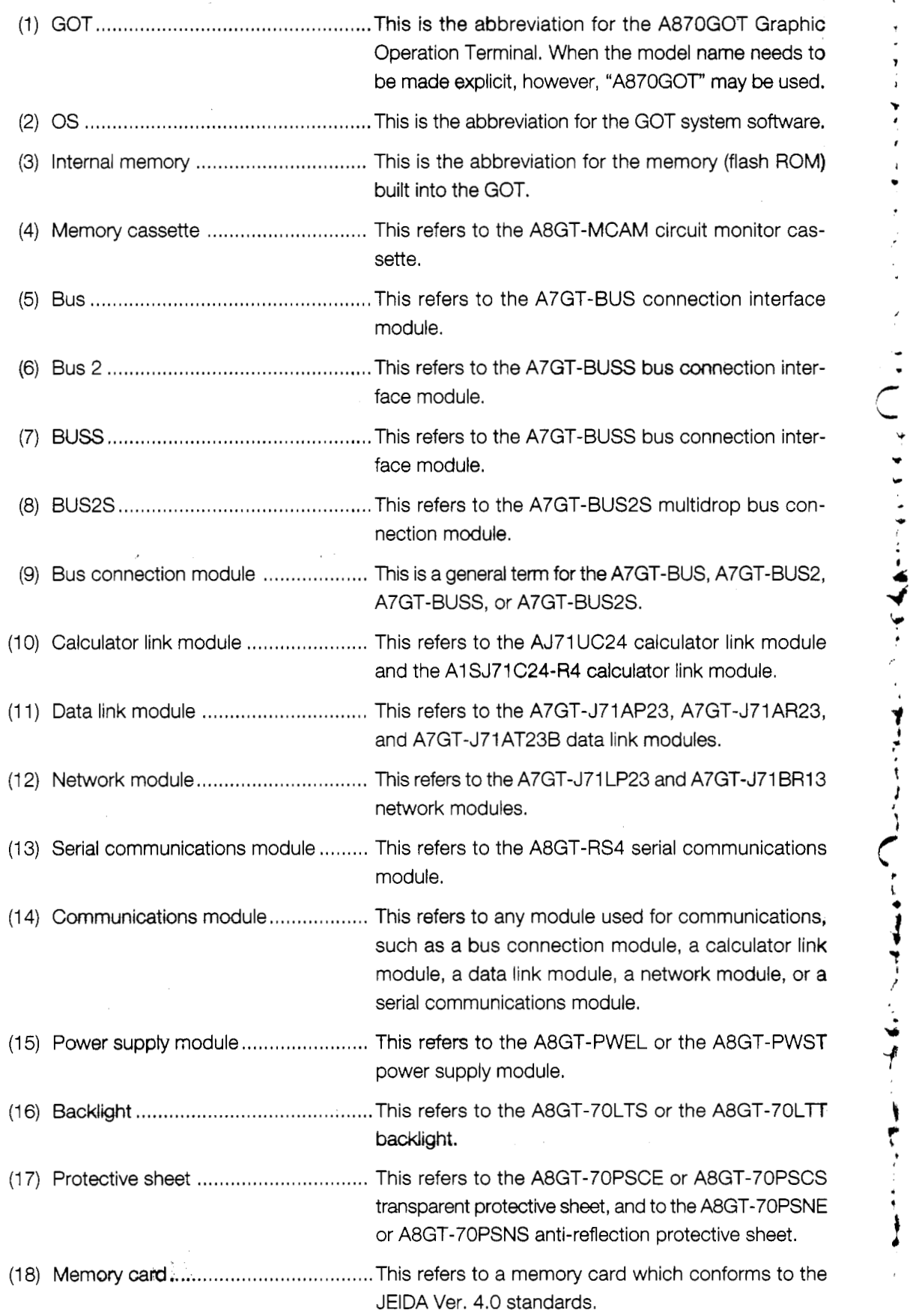

 $\mathbb{R}^2$ 

l,

 $\overline{\phantom{a}}$ 

 $\cdot$ 

 $\hat{\beta}$ 

l,

J.

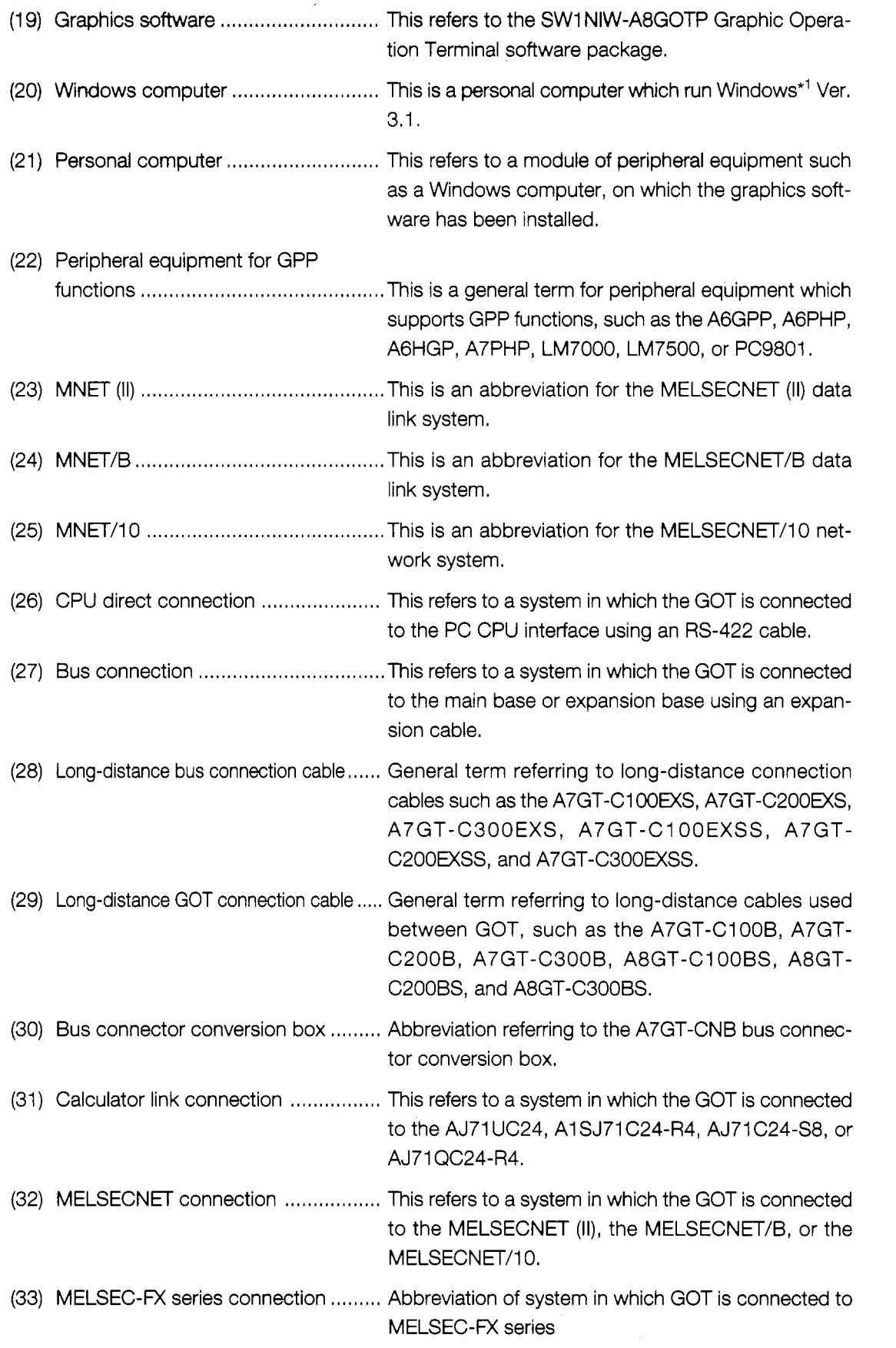

ر

 $\ddot{\phantom{a}}$ 

 $\bar{t}$ ÷,  $\ddot{\phantom{0}}$  $\ddot{\phantom{0}}$ 

l,  $\frac{1}{2}$ Ź  $\ddot{\phantom{a}}$ 

 $\ddot{\phantom{a}}$ 

 $\ddot{\phantom{0}}$ Ÿ

 $\ddot{\cdot}$ 

ł

Ý

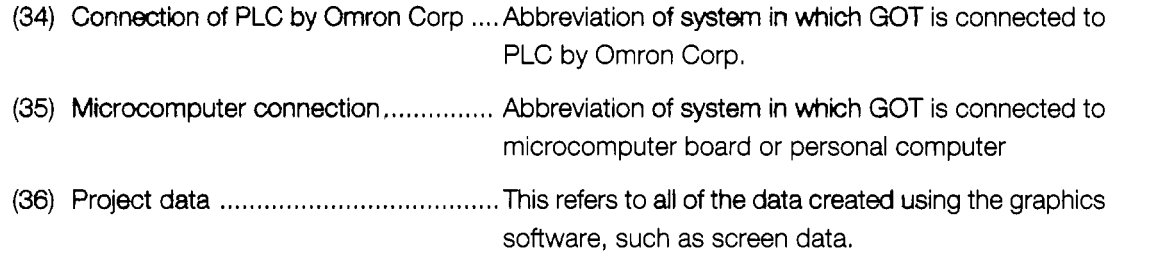

\*' Windows is a registered trademark of Microsoft Corporation.

## <span id="page-26-0"></span>**1.4 Parts Supplied with** This **Prockrat**

 $\mathbf{1}$ 

When your GOT is purchased, the system is packaged so as to meet your application needs. After unpacking the GOT, please check to make sure the following components have been included.

### **When purchasing the A870GOT-EWS/A870GOT-SWS/A870GOT-TWS**

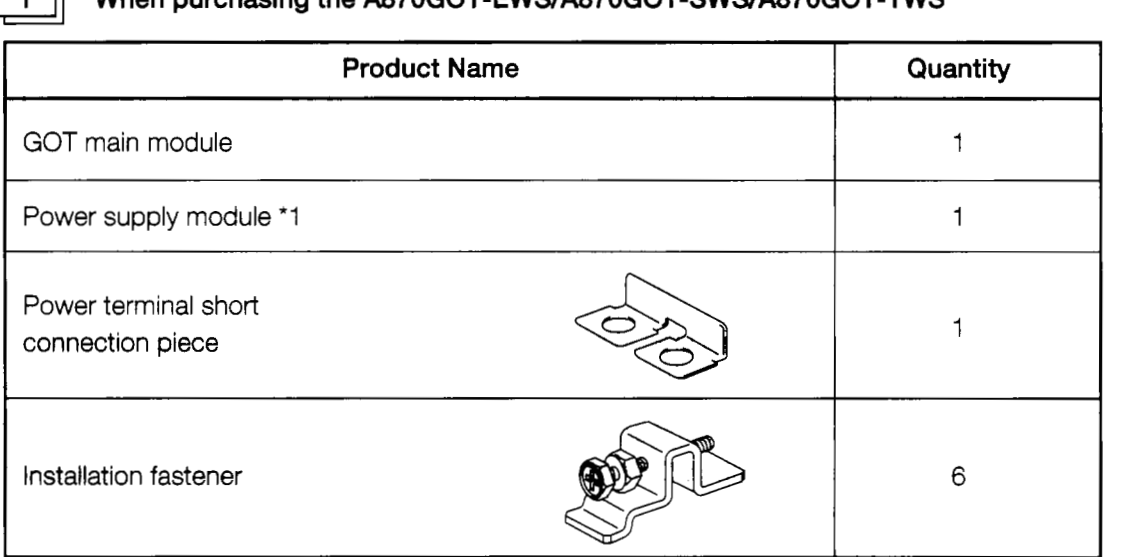

\*1 The power supply module is installed in the GOT main module.

### a **When purchasing the A8GT-70GOT-EB/A8GT-70GOT-SB/A8GT-70GOT-TB**

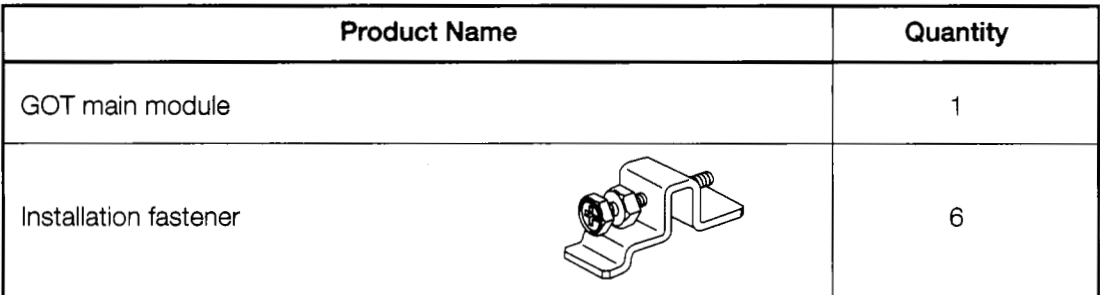

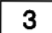

**Install the fastener.** 

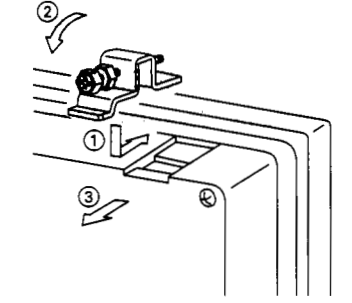

Slip in the fastener in the direction shown in  $(1)$  and then fasten the fastener in the order of  $(2)$  the  $(3)$ .

a **The sheet affixed to the GOT display module**  When the GOT is shipped, a protective sheet is affixed over the display module. This is a temporary sheet and is not the protective sheet which prevents the display module from being scratched or damaged during actual use.

After the GOT has been attached to its base, peel off this temporary sheet and cover the display module with the protective sheet or the anti-reflection protective sheet, both of which are sold separately.

t ŗ

## <span id="page-27-0"></span>**1.5 Precautions When Installing the BOM BIOSfOS**

Notes about executing the ROM\_BIOS/OS installation are described in the following.

(1) Before installing the ROM-BIOSOS, confirm that the connectors of the communication cable are securely connected to the GOT and the personal computer.

If the ROM-BIOS/OS installation is executed when the connectors are not connected securely, the GOT might stop operating after insiallation.

(2) Note that the ROM\_BIOS/OS installation cannot be interrupted once it is started.

The GOT might stop running if the power of the GOT or personal computer is turned off, or the communication cable is disconnected in order to interrupt in the middle of the installation.

(3) Do not turn off the power of the GOT or personal computer, and do not disconnect the communication cable during the ROM-BIOS/OS installation.

The GOT might stop running if the power of the GOT or personal computer is turned off, or the communication cable is disconnected during the ROM-BIOS/OS installation.

- **(4)** If one of the operations described above was done by mistake, or if the GOT does not work after the ROM-BIOS/OS installation, follow the steps shown in the following to reinstall the ROM-BIOS/OS.
	- @ Turn off the power of the GOT,
	- @ If a communication module is installed, disconnect the communication module.
	- @ Turn on the power of the GOT while pressing the two locations on the GOT display simultaneously as shown in  $\blacksquare$  of the following diagram:

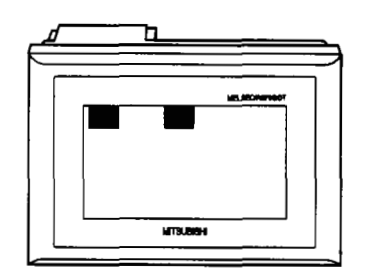

- @ A message, "Reinstall ROM-BIOS/OS", will appear on the GOT display.
- @ Reinstall the ROM-BIOWOS. Refer to Section 3.1 of "SW2NIW-A8GOTP Graphic Settings Software Package Operating Manual" (Data Transmission/Debugging/Document Creation Manual).

# <span id="page-28-0"></span>**2. System Configuration**

# **2.1 Equipment Required for A870GOT**

The equipment required for A870GOT is shown below.

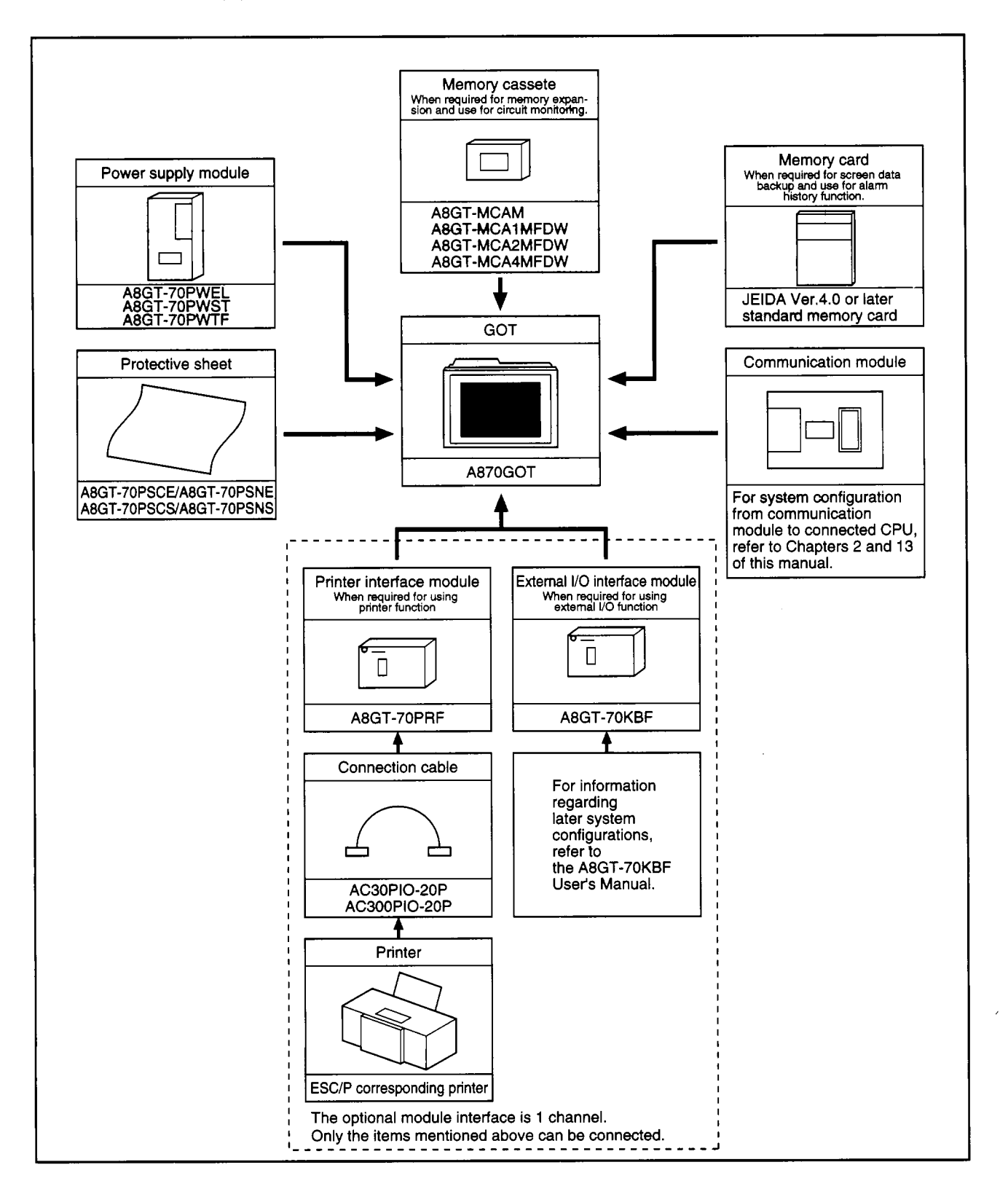

t  $\ddot{\cdot}$ ┙  $\overline{\phantom{a}}$ .  $\bar{1}$  $\bullet$  $\ddot{\phantom{0}}$ 

 $\bullet$ Y

 $\ddot{ }$ 

J.  $\ddot{\phantom{1}}$ 

すきてん ココミ モザーディー

◡  $\epsilon$ ţ

 $\frac{1}{2}$ Ì,  $\ddot{\phantom{0}}$  $\overline{\phantom{a}}$  $\sum_{i=1}^{n}$ ł.

# <span id="page-29-0"></span>2.2 System Configuration When Creating Monitor Screens

This shows the system configuration when using the graphics software to create monitor screens.

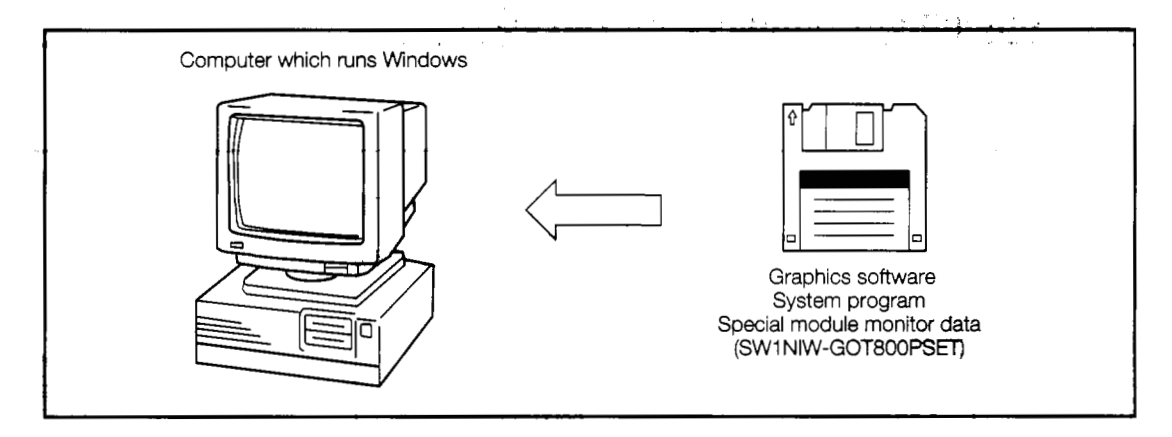

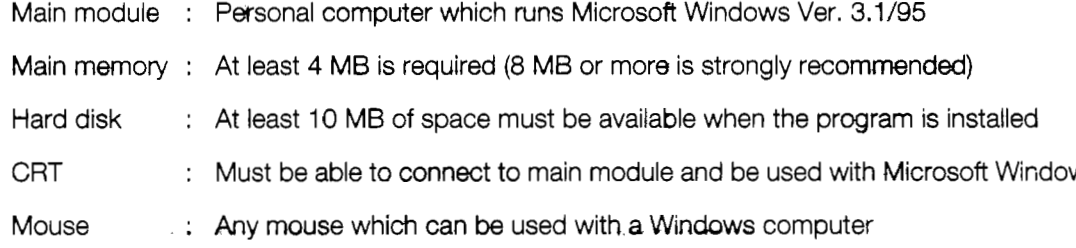

Windows 3.1, Windows 95 is a trademark of Microsoft Corporation.

## <span id="page-30-0"></span> $2.3$

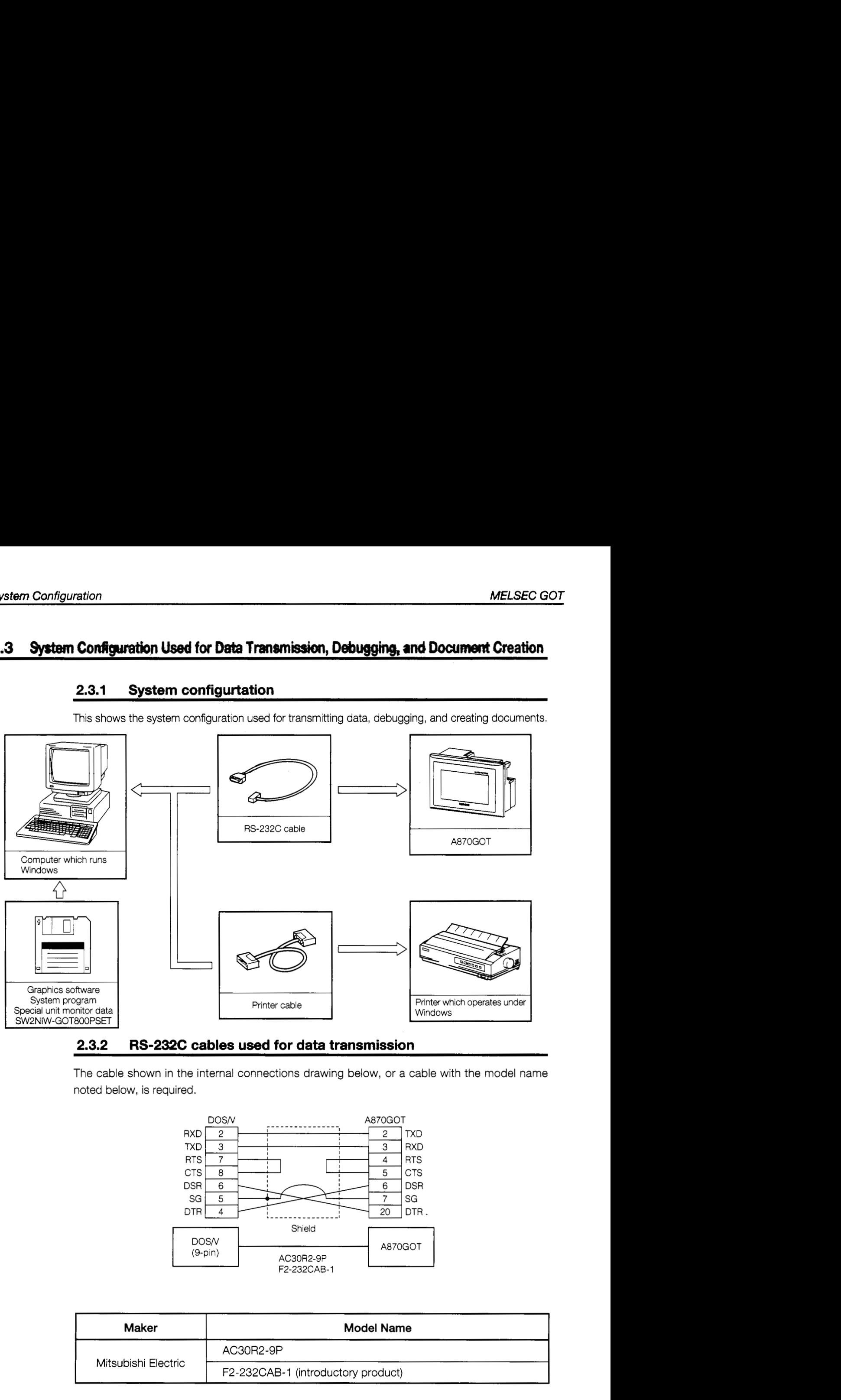

### **2.3.1 System configwtation**

This shows the system configuration used for transmitting data, debugging, and creating documents.

## **2.3.2 RS-232C cables used for data transmission**

The cable shown in the internal connections drawing below, or a cable with the model name noted below, is required.

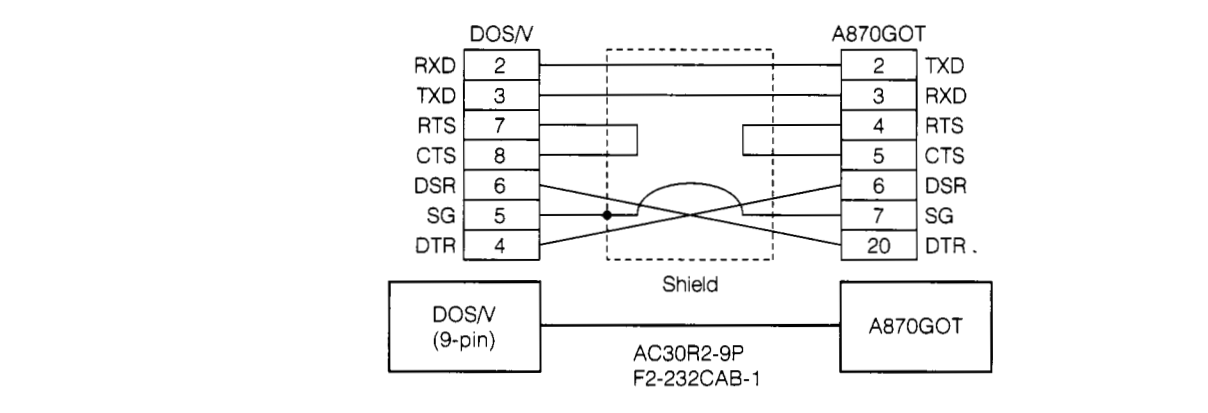

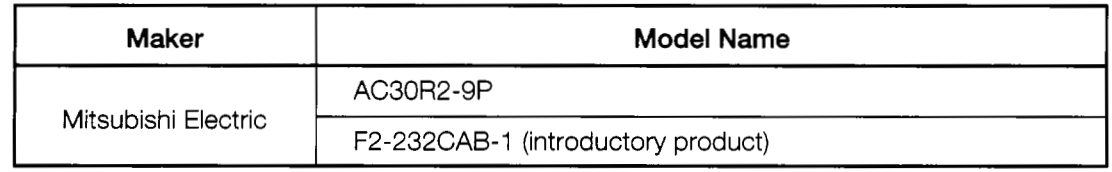

 $\overline{1}$  $\ddot{\phantom{0}}$ 

مبر<br>س

 $\overline{\mathcal{L}}$ 

 $\frac{1}{4}$  $\pmb{\cdot}$ 

> ì ï

> > $\pmb{\epsilon}$

## <span id="page-31-0"></span>**2.4 System Configuration When Monitoring Through GPU Direct Connektion**

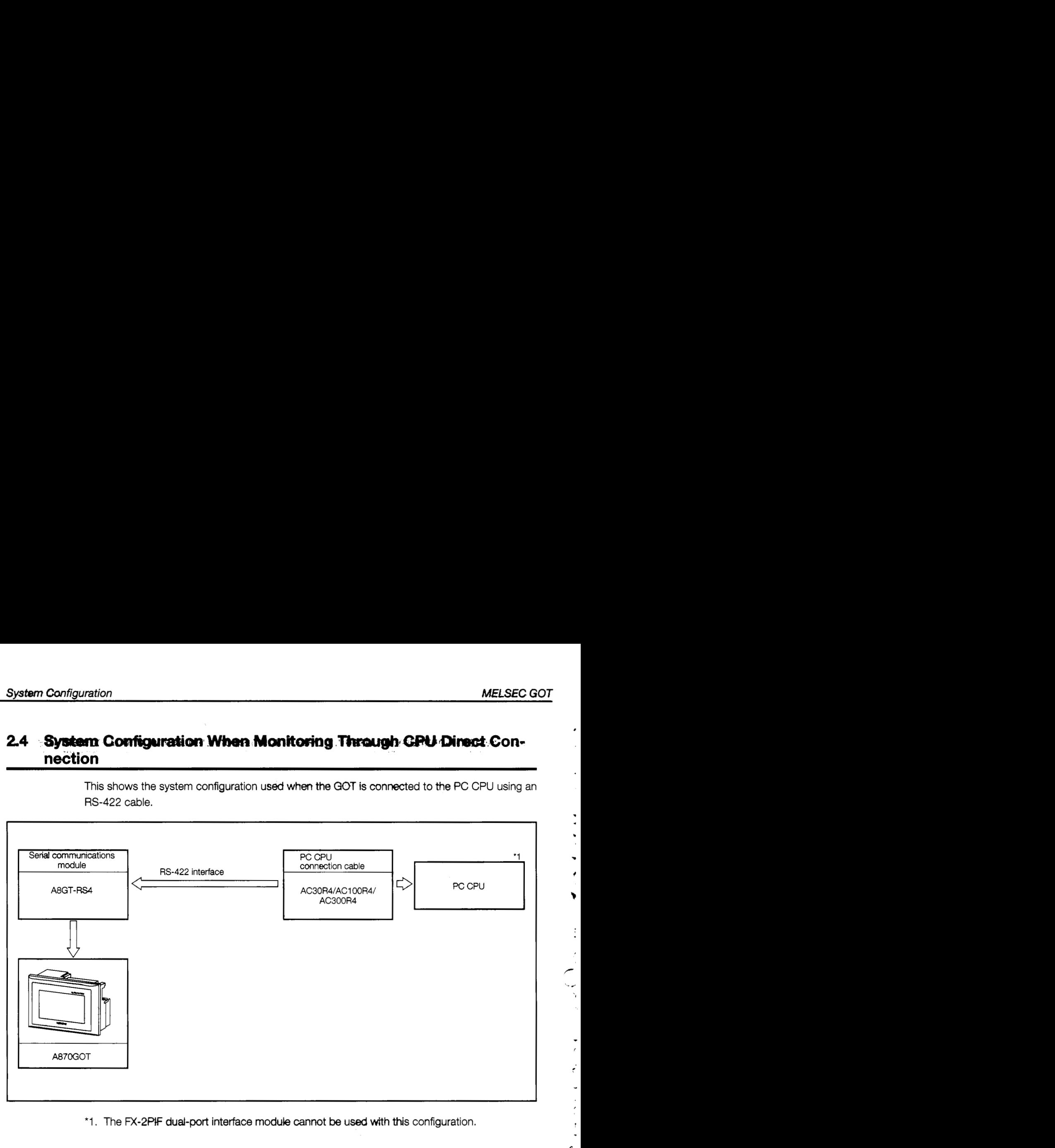

This shows the system configuration used when the GOT is connected to the PC CPU using an RS-422 cable.

\*1. The **M-2Pif** dual-port interface module cannot **be** used with this configuration.

*I* 

# <span id="page-32-0"></span>**2.5 Syatem-Configuration and Precautions When Monitoring Through a Bus Conneotion**

For information on the system configuration and the precations when monitoring through a bus connection, please refer to Chapter 13.

 $\ddot{}$ 

 $\frac{1}{2}$  $\overline{1}$ 

 $\ddot{\cdot}$ به<br>معر

 $\downarrow$ نو<br>با

# <span id="page-33-0"></span>2.6 System Configuration and Precautions When Monitoring Through a **Calculator Link Connection (RS-422 Communication) + and all**  $\sim$

### **2.6.1 System configuration**

When the GOT is connected to a calculator link module and a serial communications module using a calculator link module connection cable, the following system configuration is used.

- When connecting the calculator link module, a peripheral module designed for GPP functions can be connected to the RS-422 connector of the PC CPU and debugging of sequence programs carried out while monitoring the GOT.
- When connecting the calculator link module, the following are not possible: changes to the V or Z data in CPU device tests in the circuit monitor functions and system monitor functions: monitoring of or changes to the set value during T/C monitoring, monitoring of the I/O module, and monitoring of or changes to the special function module data using special screens.

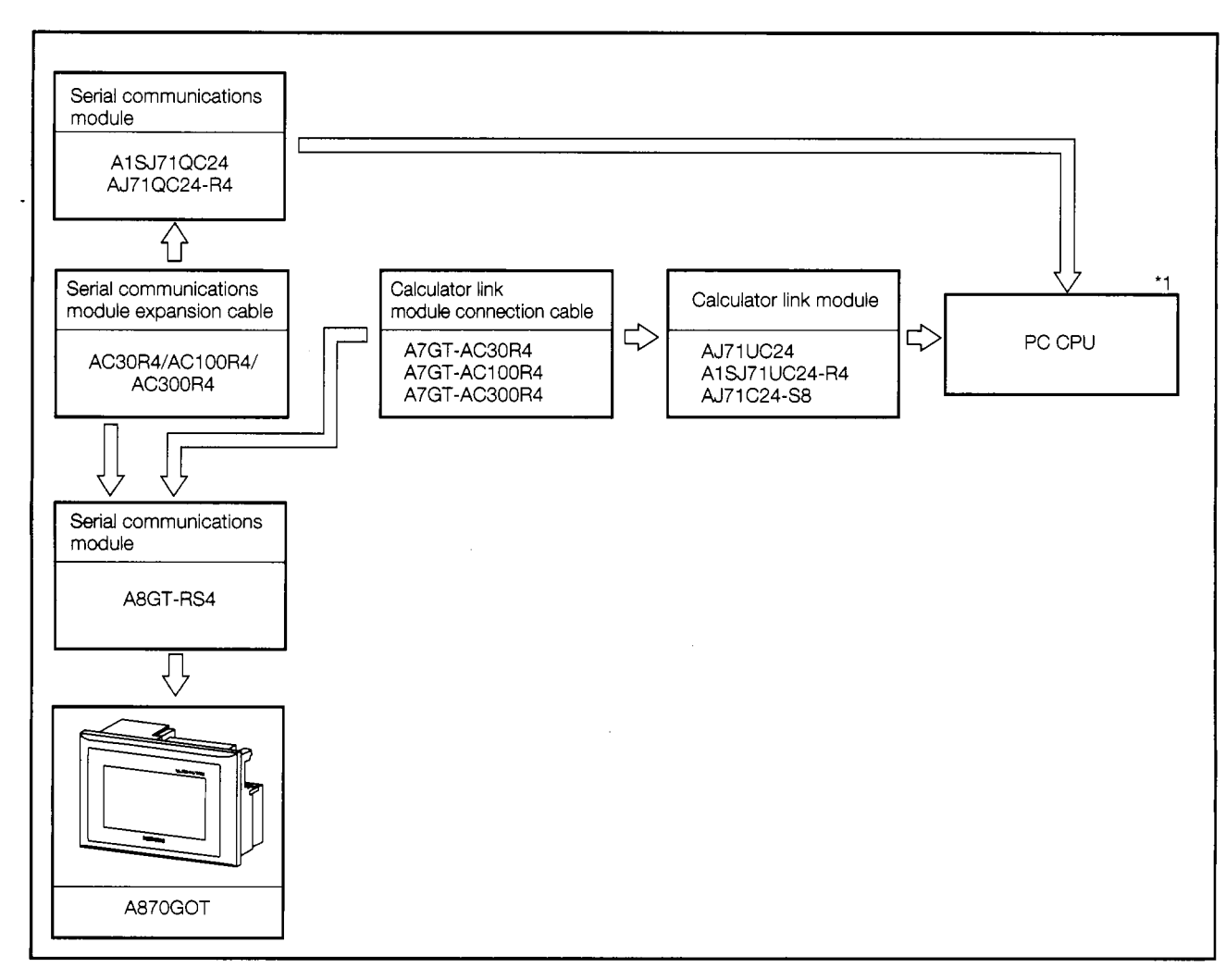

\*1. For information on the system configuration on the calculator link module side, please refer to the user's manual for the calculator link module being used.

### <span id="page-34-0"></span>**2.6.2** Precautions regarding the system configuration

- (1) The only calculator link modules or serial communication modules which can be connected and monitored are those listed below.
	- AJ71UC24
	- A1SJ71UC24-R4
	- AJ71 C24-S8 (if the CPU to which the connection is being made is A<sub>L</sub>U, the device range which can be monitored is the A $\Box$ A range)
	- AJ71QC24-R4
	- $\bullet$  A1SJ71QC24
- (2) The GOT can only be connected to one calculator link module/serial communications module, in a 1 -to-I configuration.

The GOT cannot be connected to a calculator link module/serial communications module in an n-to-1 configuration.

**• Example of connecting a GOT and calculator link** module

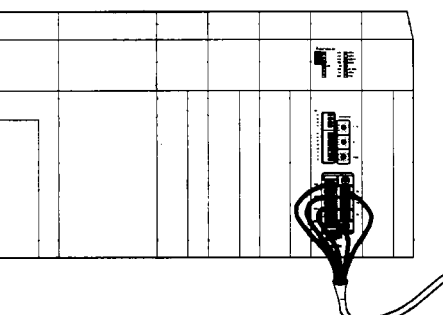

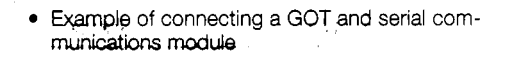

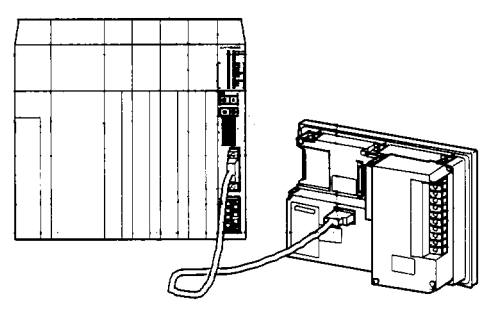

(AC30R4/AC100R4/AC300R4)

- (3) The table below shows the connectors, crimping terminals, and cables used when connecting the GOT and calculator link module with the following cables: A7GT-AC30R4, A7GT-AC100R4, A7GT-AC300R4.
	- (a) Connection diagram

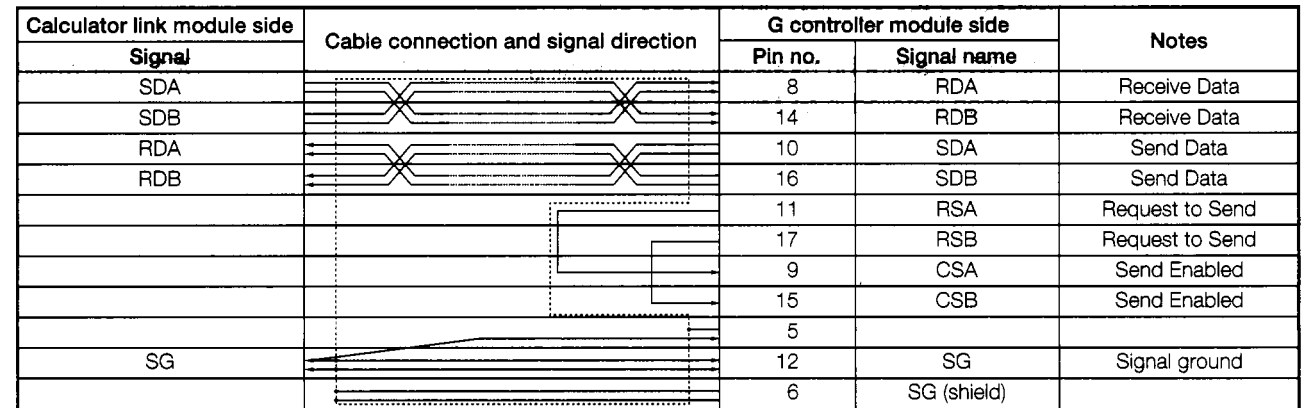

<sup>(</sup>A7GT-AC30R4/AC100R4/AC300R4)

### (b) Connectors, crimping terminals, cables

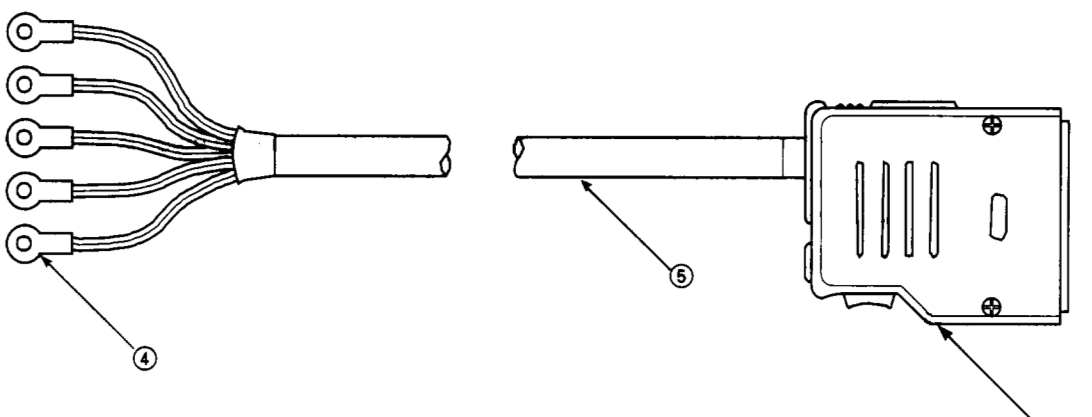

 $(1)(2)(3)$ 

. .

 $\ddot{\cdot}$  $\overline{\mathbf{C}}$ 

ł

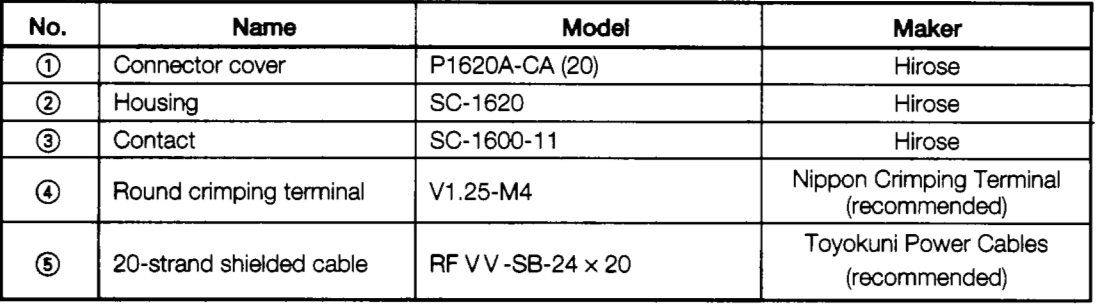

- (c) If you are creating your own cable to connect GOT and the calculator link module, please observe the following precautions.
	- @ The cable length should be within 200 m (655.74 feet).
	- @ If @ and @ above are used to make the cable, the power cable can sometimes **be**  The cable length should be within 200 m (655.74 feet).<br>
	If  $\circledA$  and  $\circledB$  above are used to make the cable, the power cable can sometimes be<br>
	disconnected if the connection is made with only one power cable. Two power should be used to make the connection.
- (4) When connecting GOT and calculator link module, it is not necessary to connect a final resistor on the calculator link module side.
- (5) The GOT cannot be monitored by connecting it to an AJ71 UC24 or AJ71 QC24-R4 which has been installed in an MNET/10 remote I/O station.
**t** 

#### **2.6.3** Hardware settings for the calculator link module

If monitoring is being done with the GOT connected to a calculator link module, the hardware settings for the calculator link module (mode setting switch and transmission specification switches) should be set as shown below.

Transmission specifications consist of the following: @ transmission speed: 19,2OO bps, @ data bits: 8 bits, @ parity bit: yes **(odd),** @ stop bit: 1 bit, @ sum check: yes.

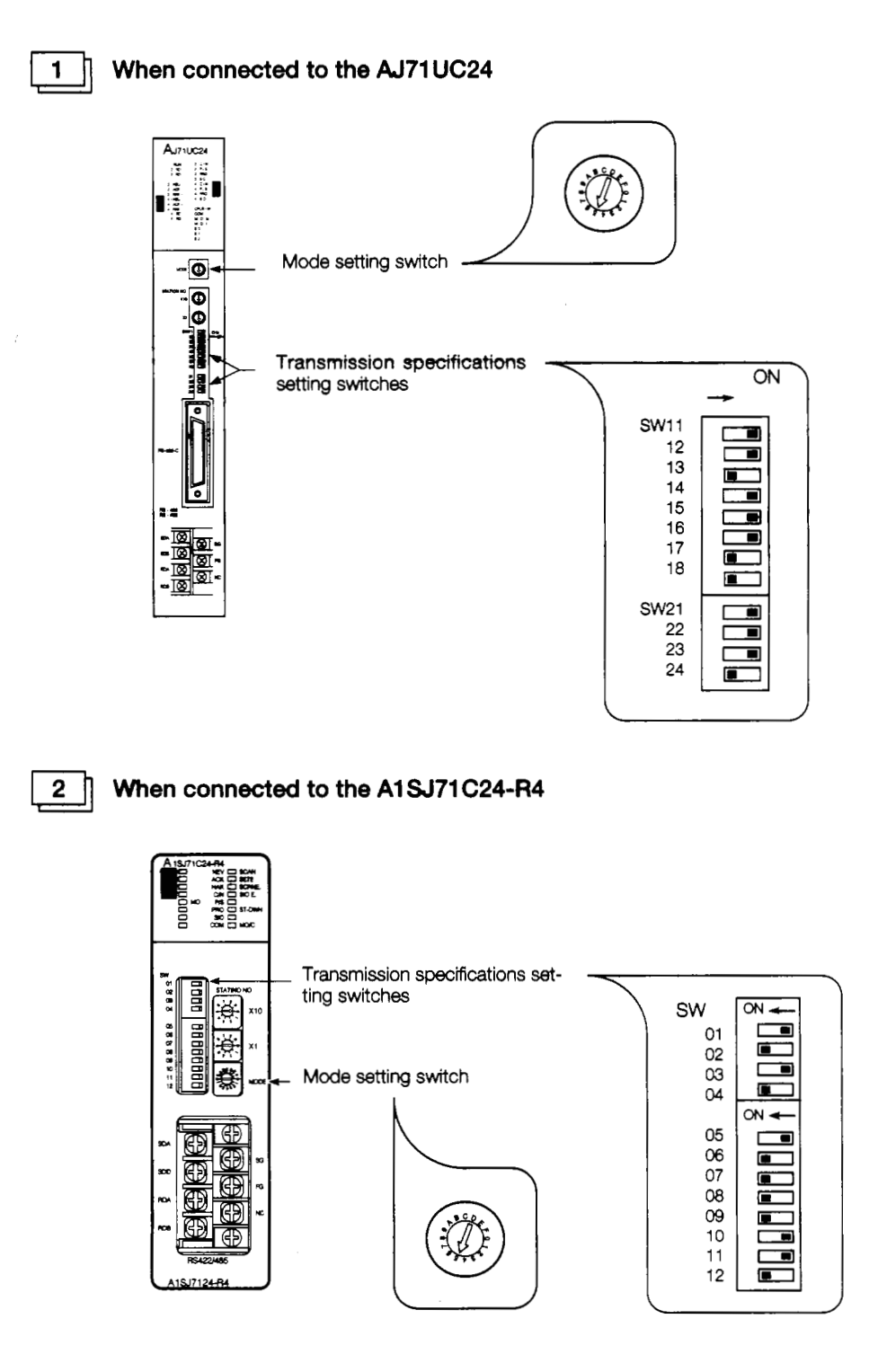

f,

 $\frac{1}{2} \left( \frac{1}{2} + \frac{1}{2} + \frac{1}{2} \right)$ 

 $\ddot{\cdot}$ 

 $\cdot$ , J  $\ddot{\cdot}$ 

**Allena Lateral Lateral** 

 $\ddot{\cdot}$ 

 $\frac{1}{2}$ 

 $\overline{\overline{t}}$ 

H

ì.

T

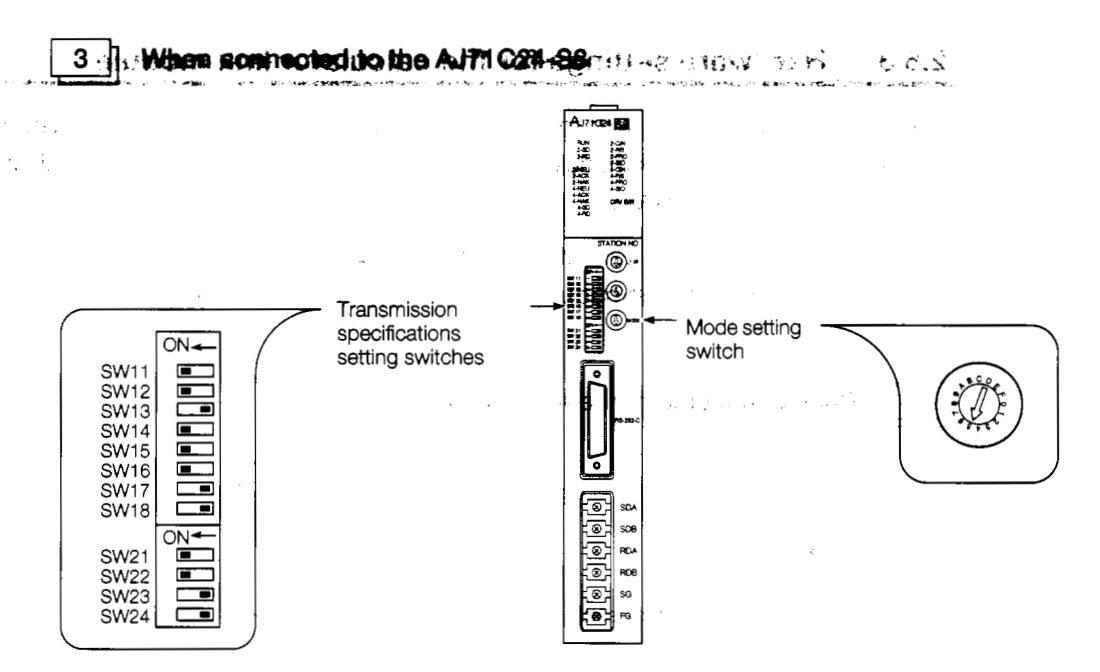

#### **2.6.4 Hardware settings for the serial comwnications module**

When the GOT is connected to a serial communications module for monitoring, the hardware settings for the serial communications module (mode setting switch and transmission switches) should be set as shown below.

Transmission specifications consist of the following: @ data bits: 8 bits, @ parity bit: yes (odd), @ stop bit: '1 bit, @ checksum: yes, @ transmission speed: 19,200 bps.

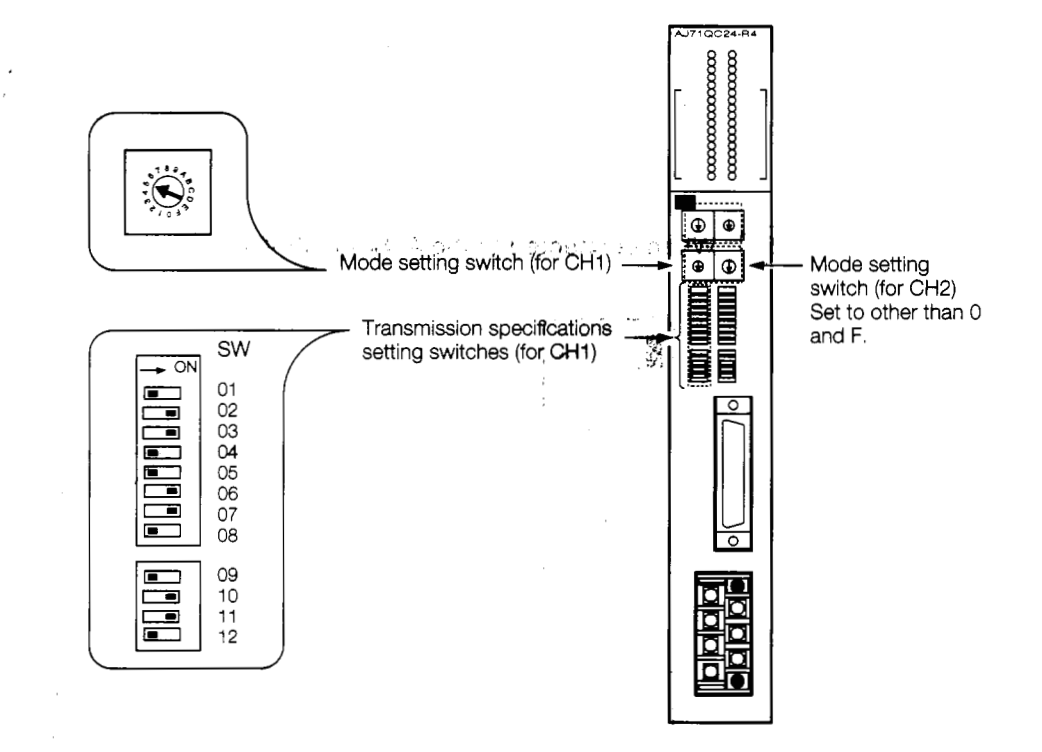

## **2.7 System Configuration** When **Monitoring** Horaugh **a MeL3ECWT Connection (Connected to a Data Link System).**

When the GOT **is** incorporated into a data link system, the system configuration is as shown below. The number of GOTs that can be connected is limited only **by** the number of stations that can be connected to the various data link systems.

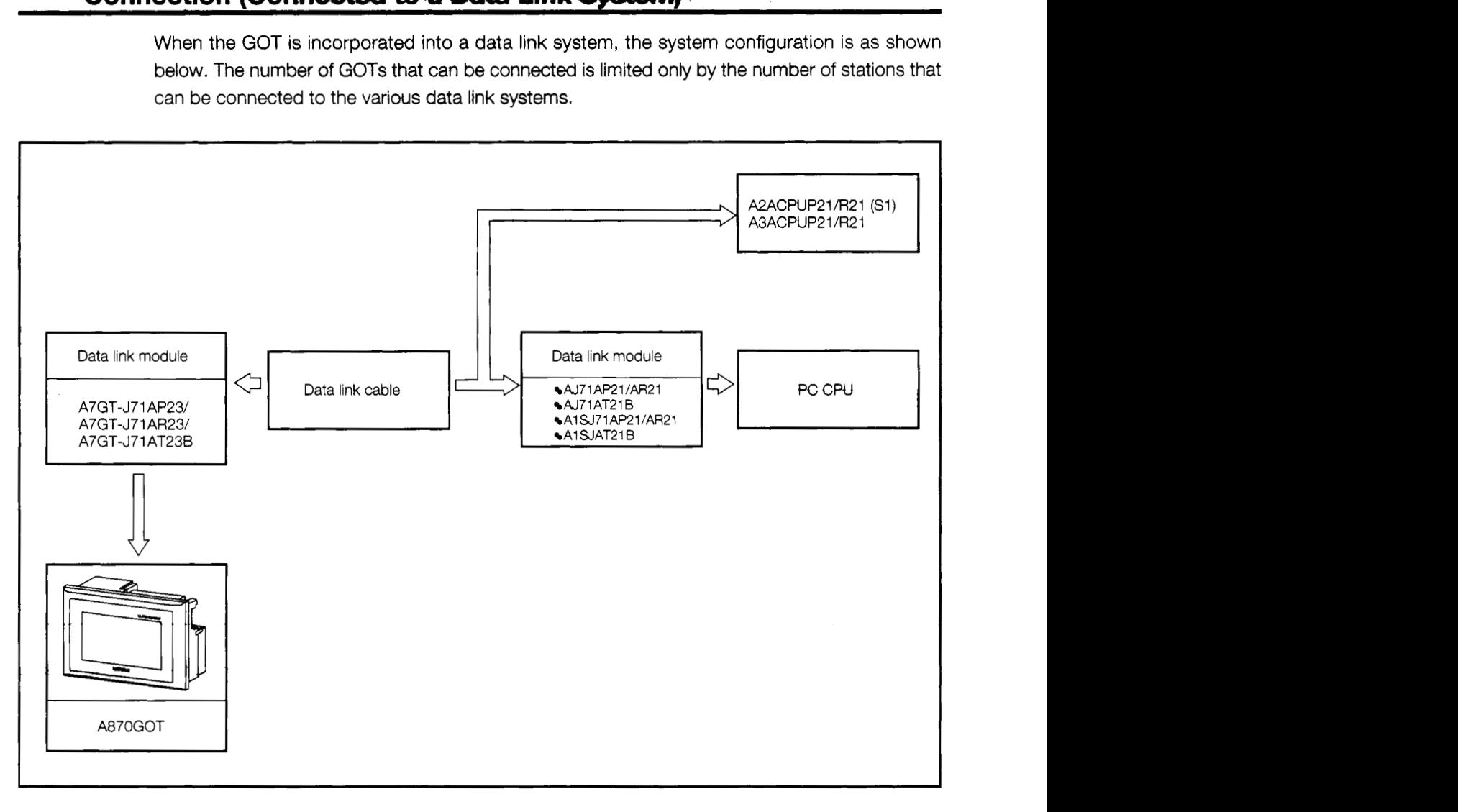

\* For information on installing the data link module and entering switch settings, please refer to Section 5.4.3.

 $\begin{array}{c}\n\bullet \\
\bullet \\
\bullet\n\end{array}$ ,

## 2.8 System Gonfiguration When Monitoring Through a MELSEONET Connection (Comnected to a Network System)

When the GOT is incorporated into a network system, the system configuration is as shown below. The number of **GOTs** that *can* **be** connected is limited only by the number of stations that can be connected to the various network systems.

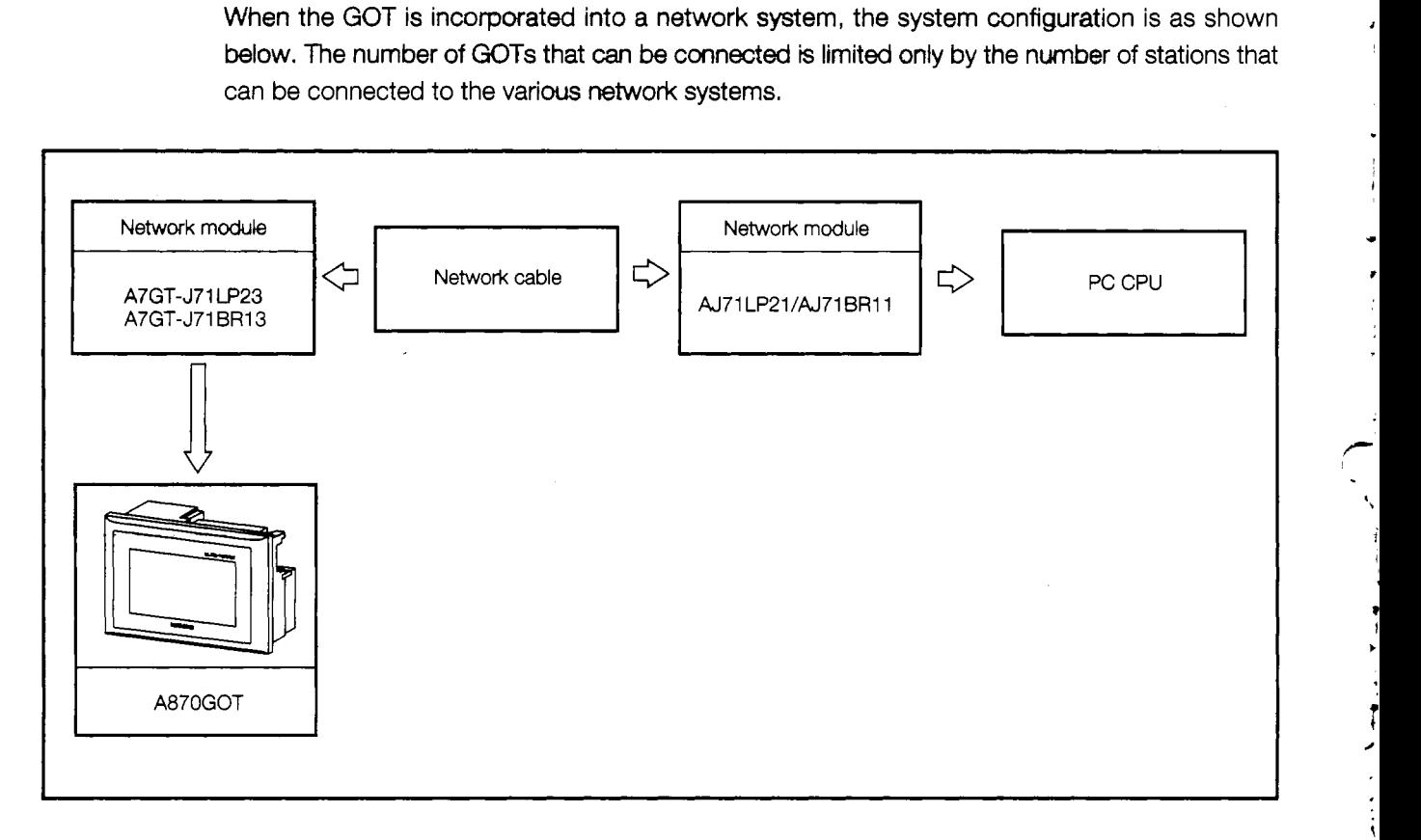

\* For information on installing the network module and entering switch settings, please refer to Section 5.4.4.

## **2.9 System Configuration When** Connectiryl **to the MELSEC-FX Series**

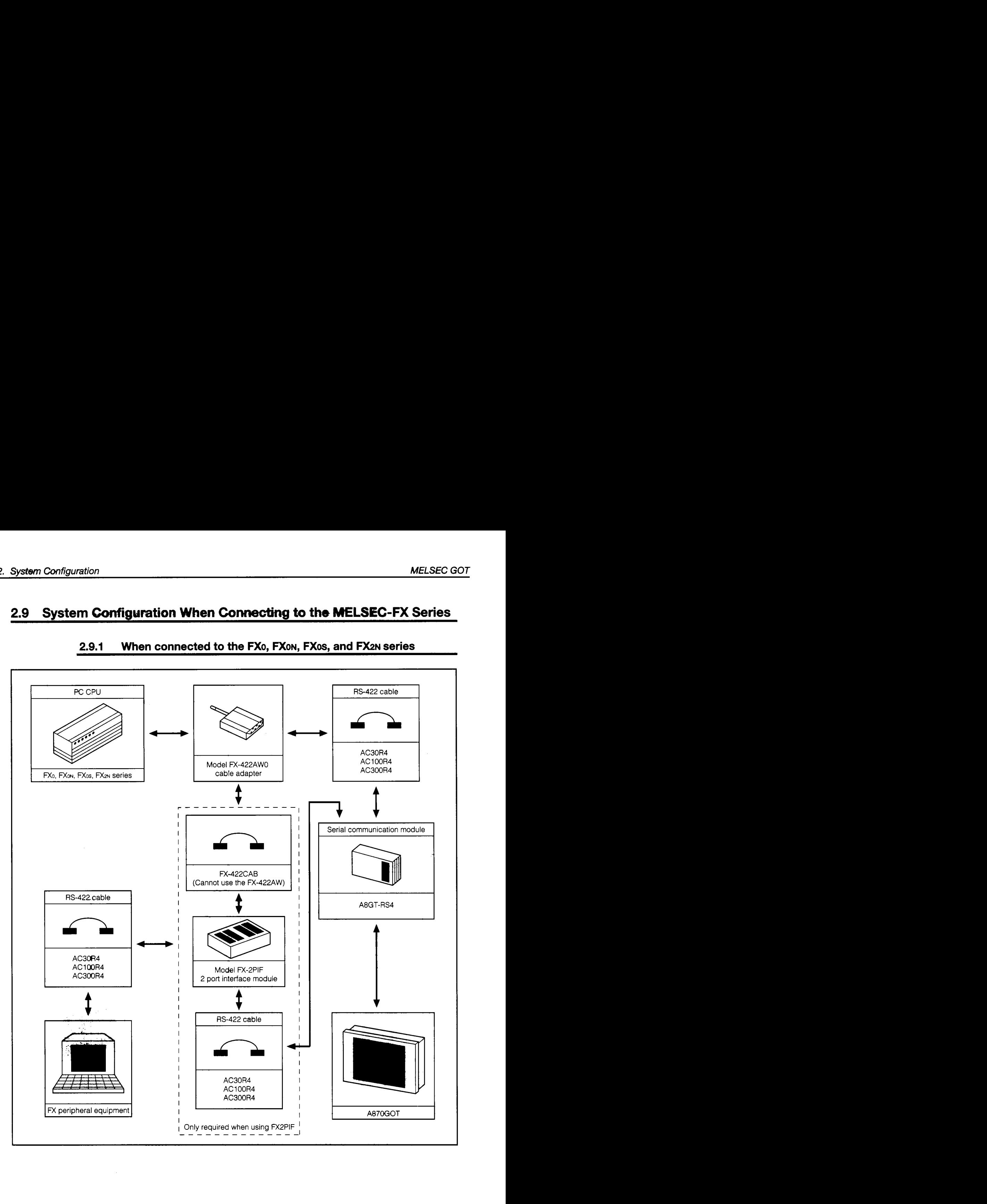

## **2.9.1** When connected to the FX<sub>0</sub>, FX<sub>0N</sub>, FX<sub>0S</sub>, and FX<sub>2N</sub> series

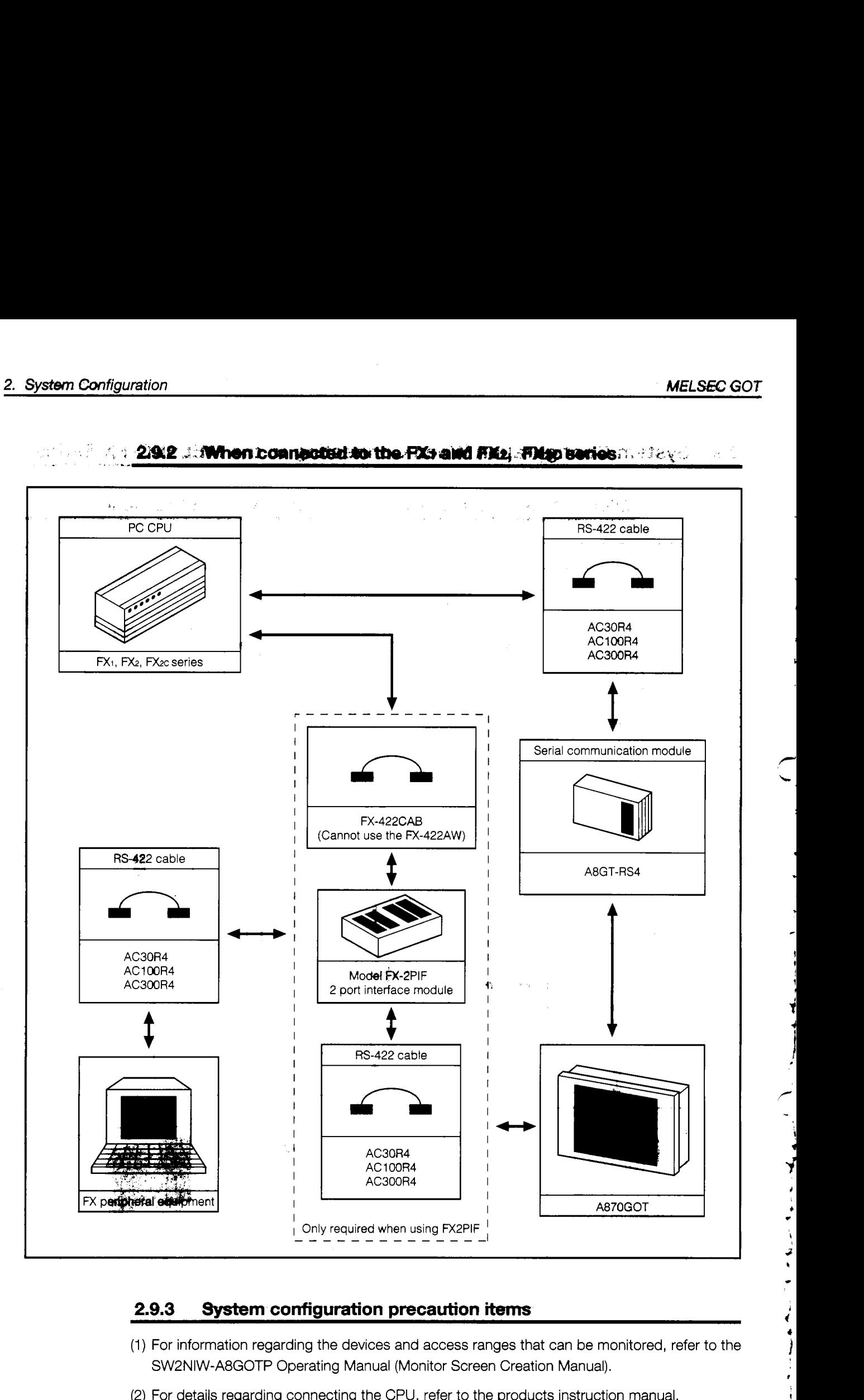

#### **2.9.3 System configuration precaution** items

- (1) For information regarding the devices and access ranges that can be monitored, refer to the SW2NIW-A8GOTP Operating Manual (Monitor Screen Creation Manual).
- (2) For details regarding connecting the CPU, refer to the products instruction manual.

## **2.10 System Configuration When Connecting to the Omron PLC**

### **2.10.1 System configuration when connected to the C200H and C200HS**

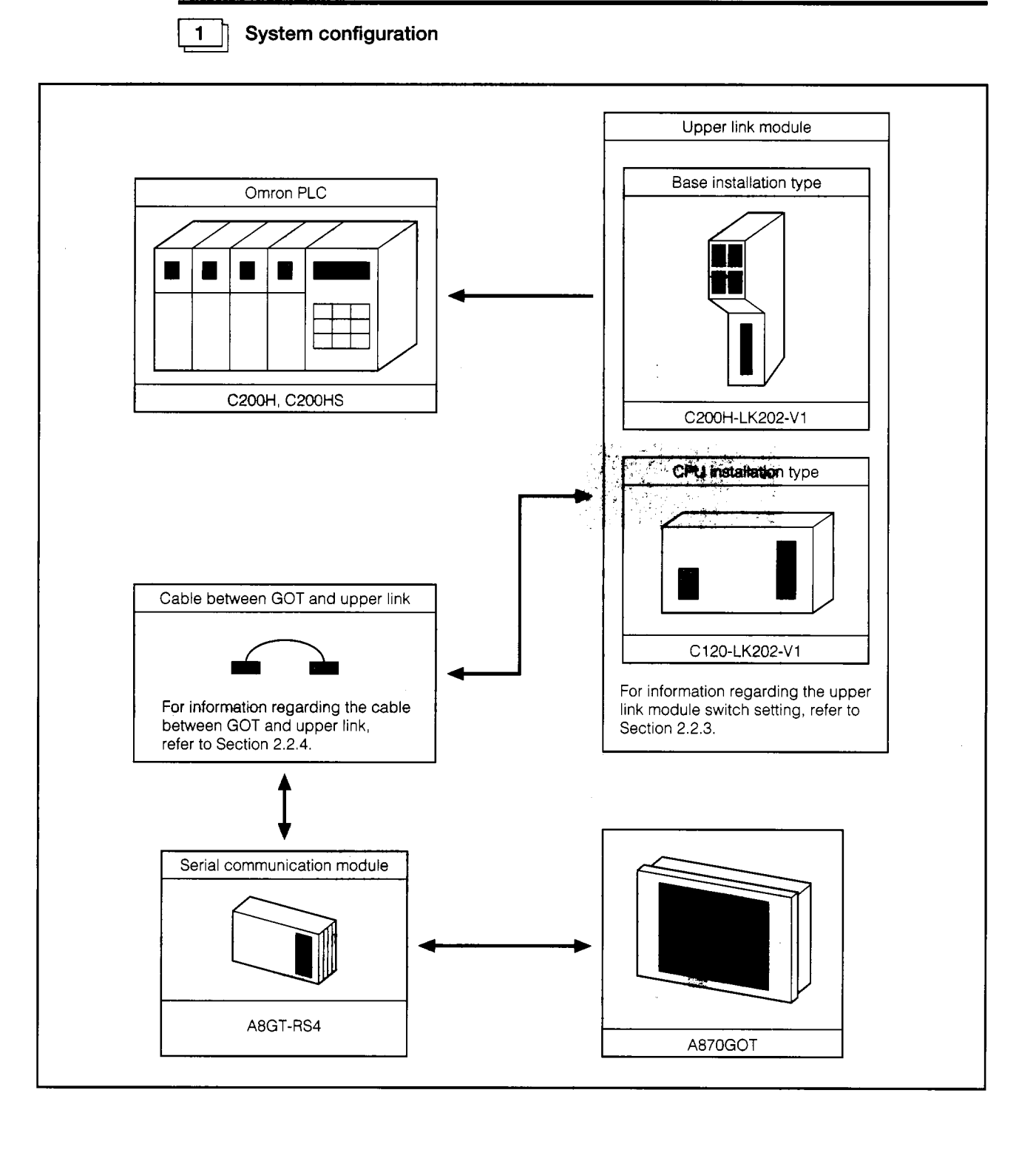

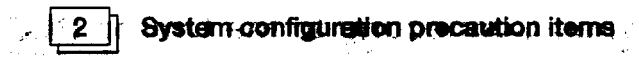

- (a) The only upper link modules that can conduct monitoring while connected to the GOT
- 
- 
- *are* the C2oOH-u(202-V1 and the C120-1\$(202-V1. Other upper **link** modules cannot be connected, so be aware of this.
- (b) Monitoring cannot be conducted by directly connecting the PLC to the GOT.
- (c) For information regarding the devices and access ranges that can be monitored, refer to SW2NIW-ABGOTP Operating Manual (Monitor Screen Creation Manual).
- (d) For details regarding the connected upper link modules and connection destination PLC, refer to the products instruction manual.

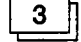

#### **Upper link module switch setting**

Make the following switch settings in the upper link module.

(a) C200H-LK202-V1 switch setting

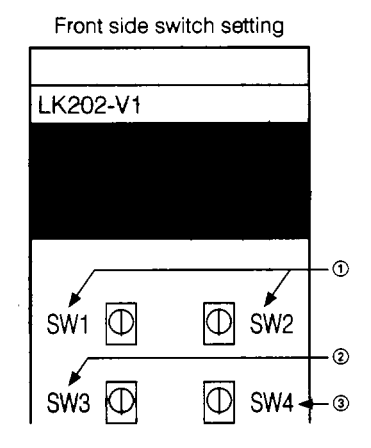

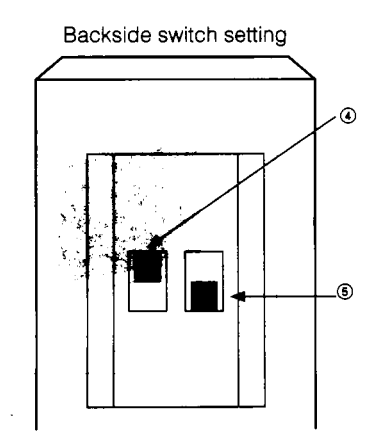

- SW1 and SW2 setting (Station No. setting) Set SW1:0, and SW2:0. (Set the station No. to 00.)
- SW3 setting (Transmission speed setting) Set SW3:G (Sets to 19.2 KBPS)
- SW4 setting (Command level, parity, transmission code setting)

Set to SW4:2.

(Parity: Even, transmission code: ASCII 7 bits, 2 stop bits)

- Set the end terminal resistance connection yes/ no setting switch Set to ON (Yes).
- 6 1 procedure/N procedure setting switch setting Set to OFF (N-steps).

.

(b) C120-LK202-V1 switch setting

Set the setting DIP switches (SWI , SW2, SW3) on the back side of the main module as follows.

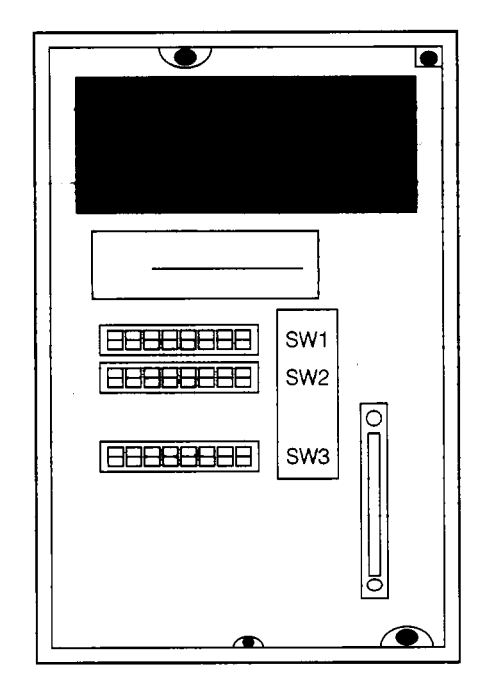

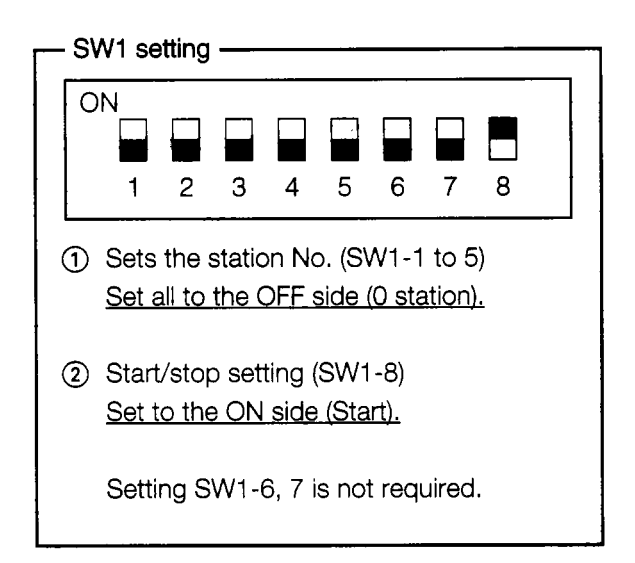

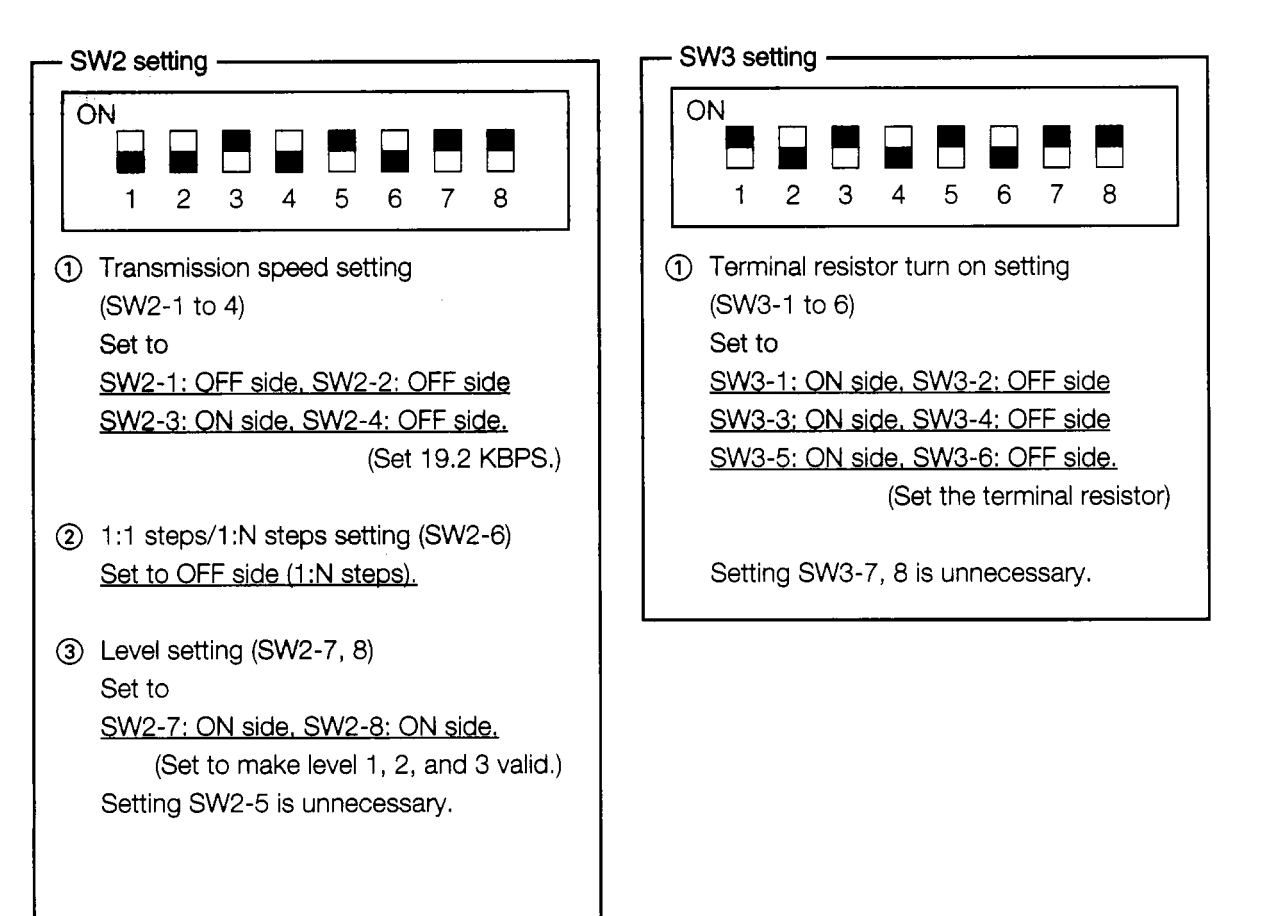

*t*  **r\*** 

*,I* 

4

#### **Cable between the GOT and upper link module-**

The connection diagram and connector that connects the cable between the GOT and upper link module are shown below.

(a) Connection diagram

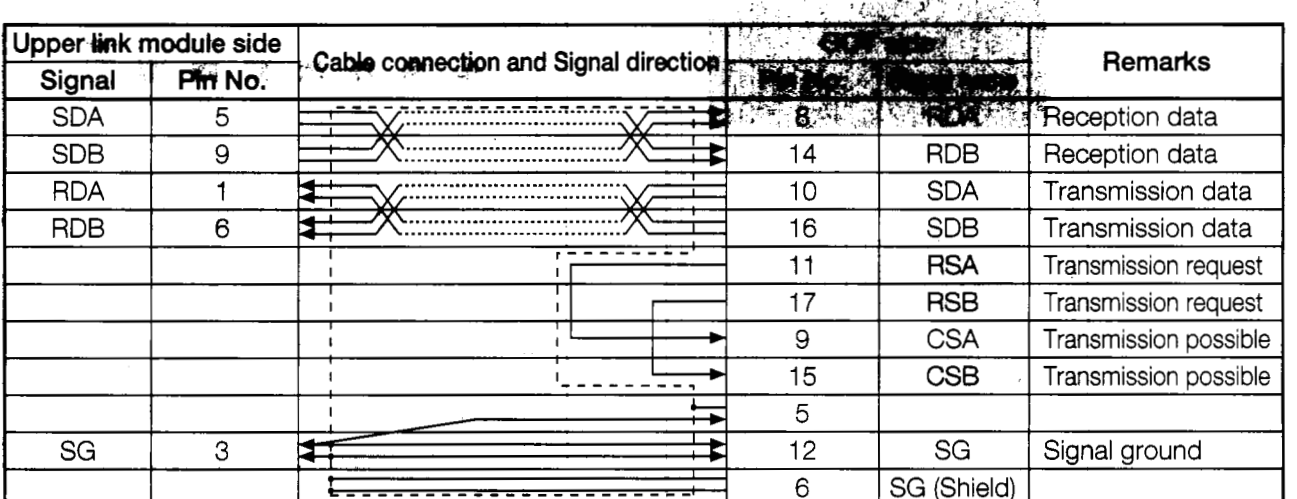

- (b) Connectors and connector covers used
	- (1) Connectors and connector covers connected to the GOT side

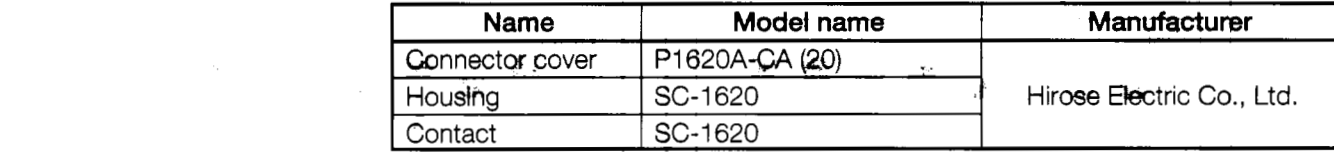

@ Connectors and connector covers connected to the upper link module side <sup>r</sup>

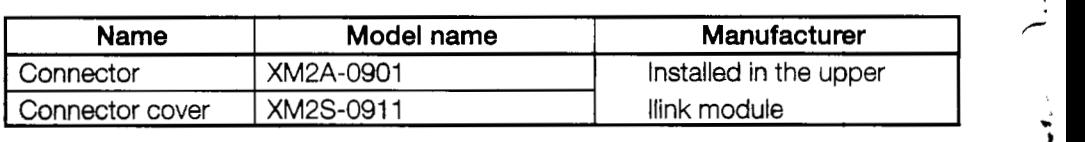

- (c) Precaution items when creating cables
	- @) The cable length must be within 200m (656.2 ft). *4*
	- @ Use electric wires of 20 core shield cable, and create cables by connecting two 1 **7** electric wires as shown in the (a) connection diagram. *<sup>I</sup>*

### **2.10.2 System configuration when connecting to the** *C200Ha* **series**

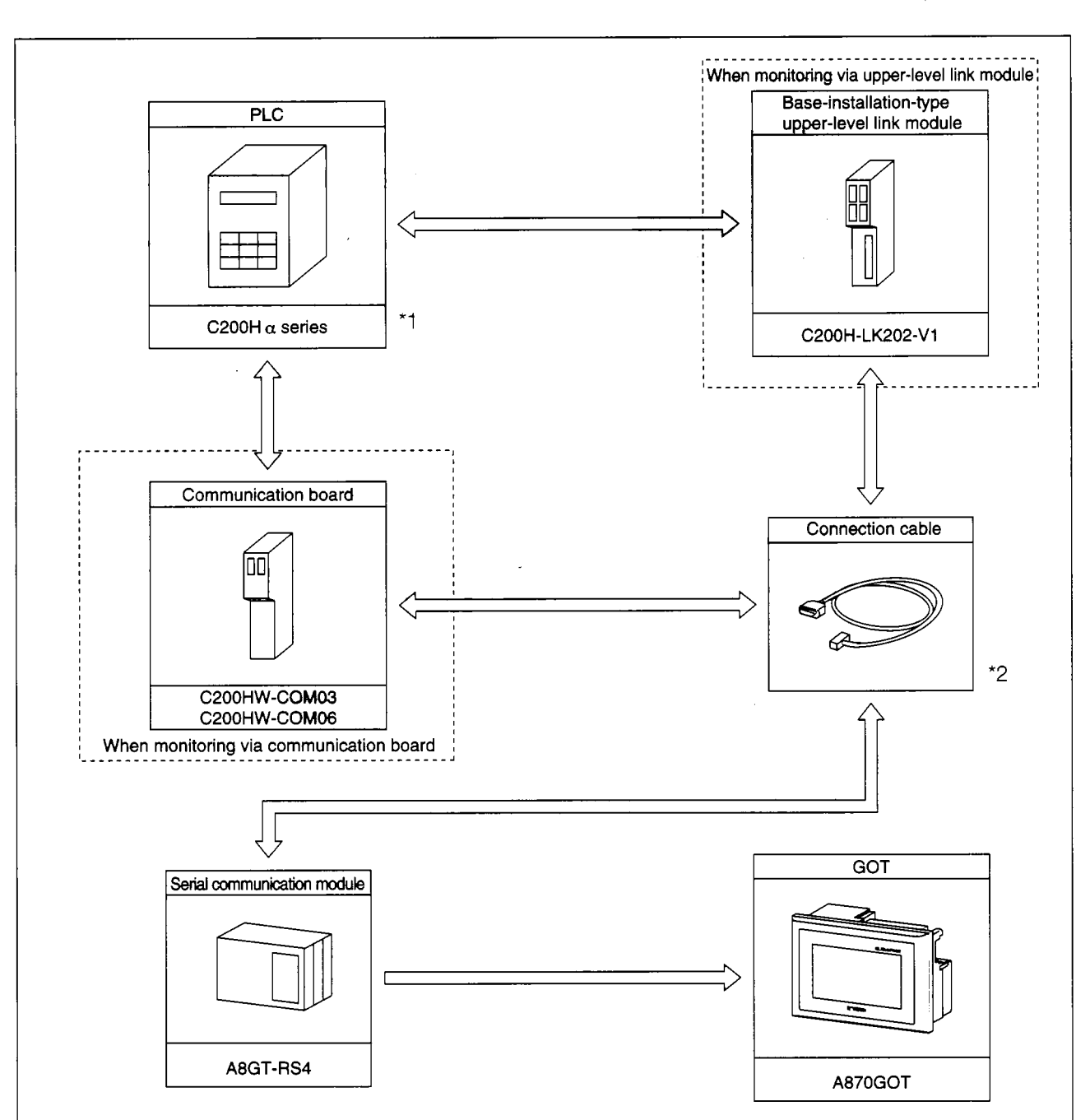

(1) System configuration

- \*I : The communication board cannot be installed to the C200HE-CPUI 1. Install the board via upper-level link module.
- \*2 : The pin assignment of the connection cable is different for the communication board and for upper-level link module. (Refer to Section 2.1.4)

**1** 

 $\frac{1}{\pi}$ 

◢

ż

 $\ddot{\ddot{\cdot}}$ 

 $\frac{1}{2}$ 

J

 $\ddot{\ddot{\bullet}}$ 

ł ì

#### **(2)** Setting the upper-level link module switches

When using the upper-level link module (C200H-LK202-V1), perform the switch setting shown below.

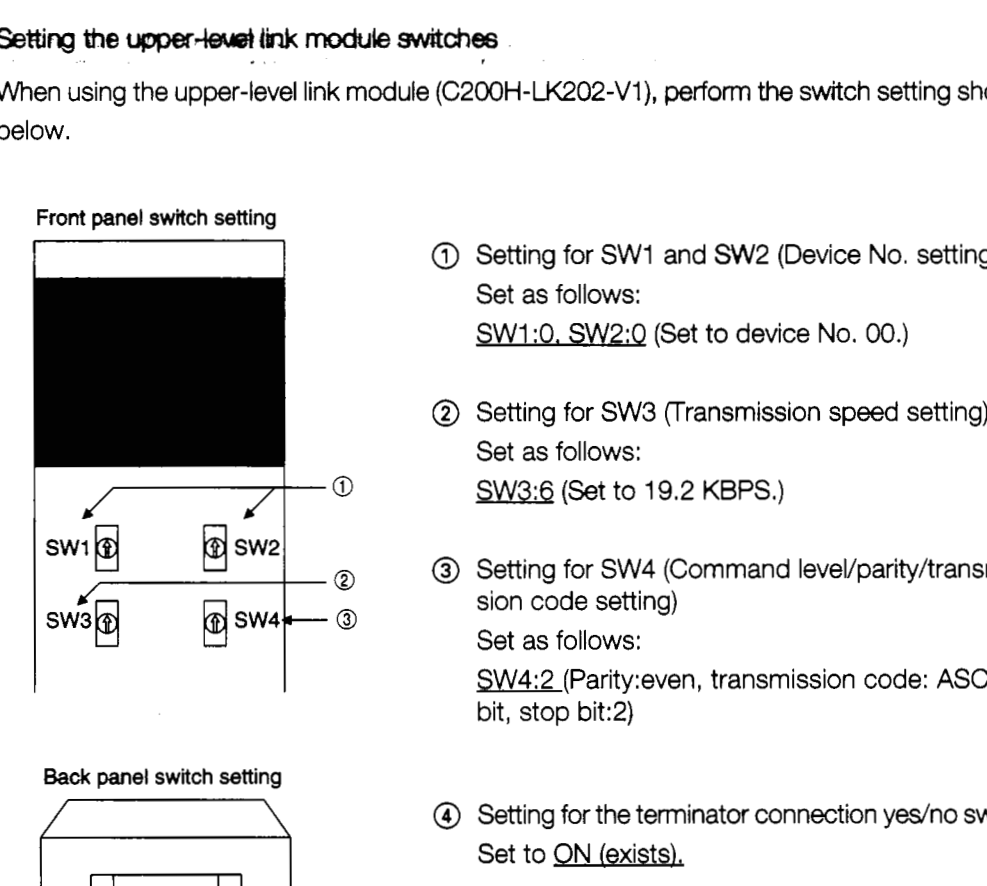

Back **panel switch setting** 

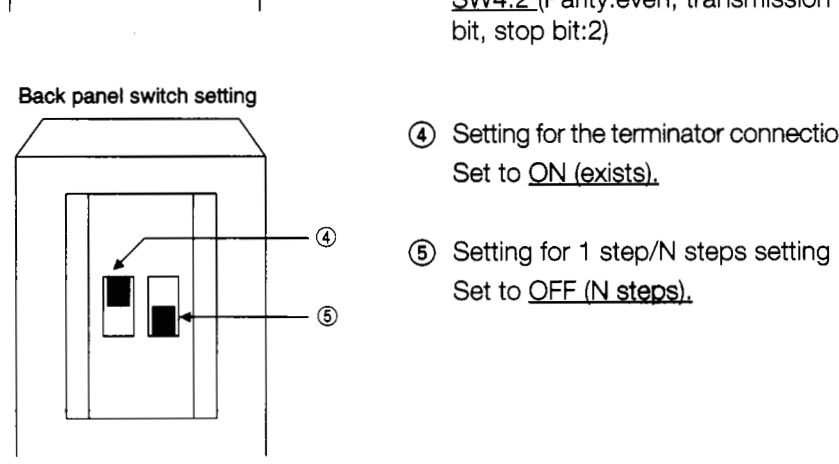

- 1 Setting for SW1 and SW2 (Device No. setting) Set as follows: SW1:0, SW2:0 (Set to device No. 00.)
- @ Setting for SW3 (Transmission speed setting) Set as follows:
- @ Setting for SW4 (Command level/parity/transmis-<sup>I</sup>**swly** pJ **Sw2!** @ Setting for SW4 (Command level/parity/transmis- sion code setting) SW4:2 (Parity:even, transmission code: ASCII 7bit, stop bit:2)
	- 4 Setting for the terminator connection yes/no switch Set to ON (exists).
	-

#### (3) *About* **the** communication **board** initialization program

When using the communication board, write the following values to the devices below, and perform initialization for port A of the communication board.

For the usage and initialization of each device, refer to the instruction manual of the specific communication board used.

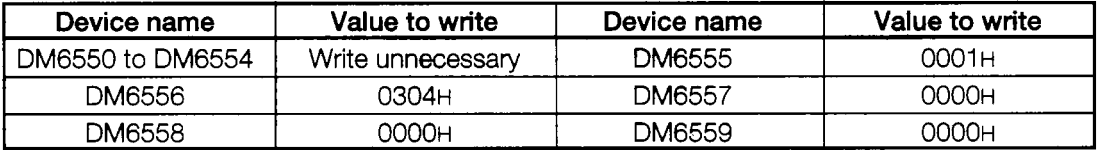

(4) About the connection cable

The connection diagram and connectors for the cables connecting the GOT through the upper-level link module and communication board are shown below. (Max. cable lenath:200  $m (7.87 ft.)$ 

- (a) Connection diagram
	- @ Upper-level link module
	- @ Communication board

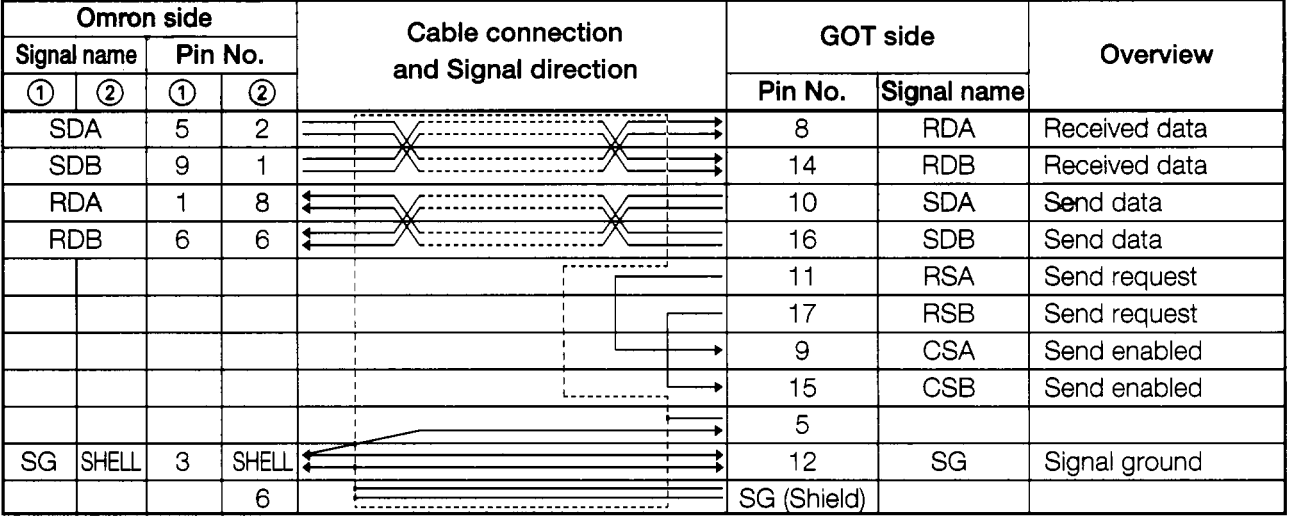

- (b) Connecter and connectot cover
	- GOT side connector

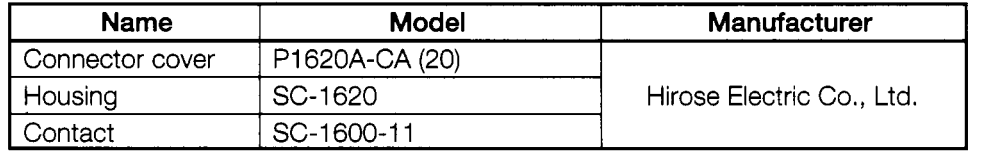

Omron side connector

Use the connector supplied with the upper-level link module and the communication board,

j ŗ  $\frac{1}{2}$ Ĵ

÷

 $\ddot{t}$ 

.

计算机 医甲基苯基

I

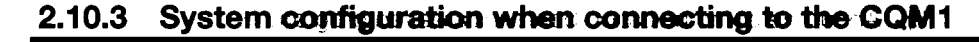

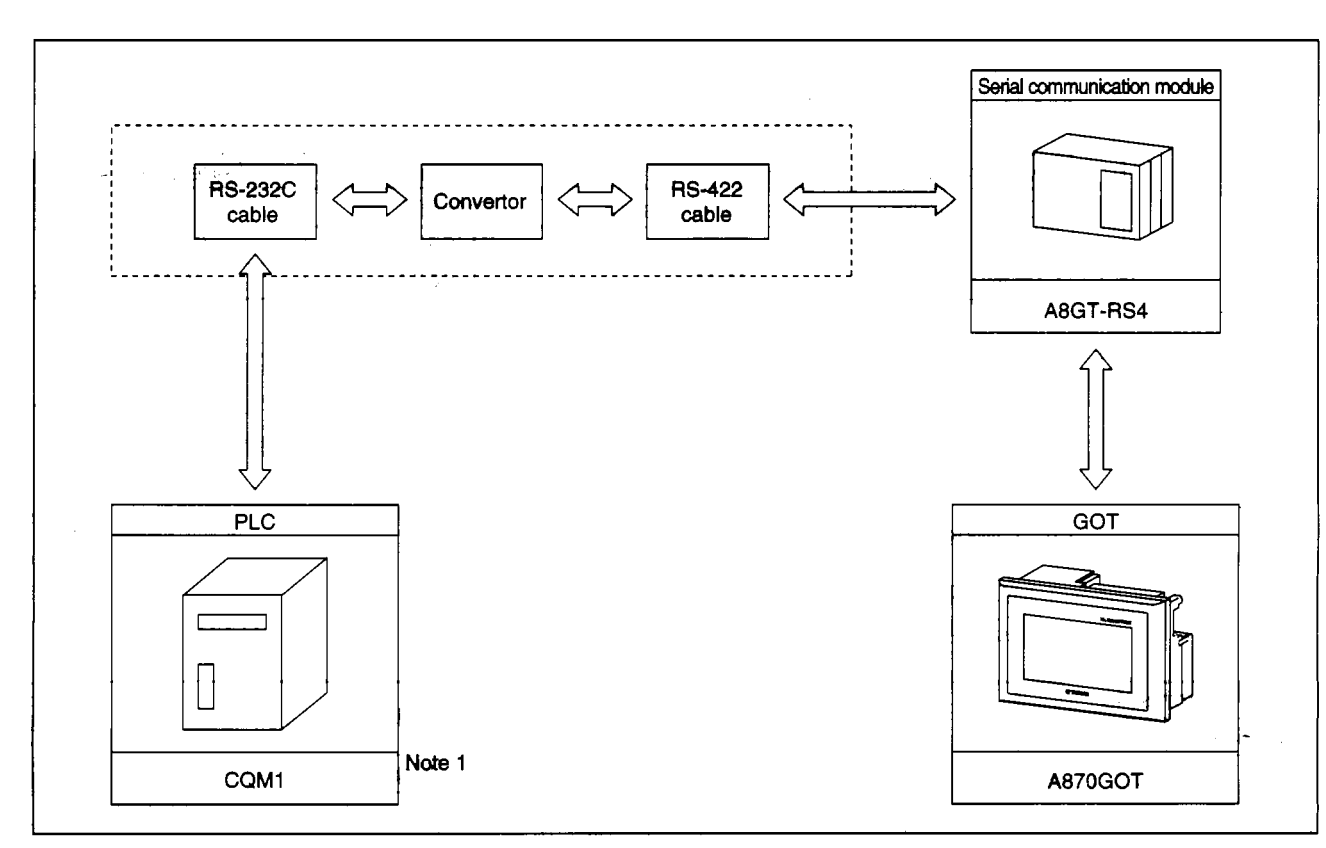

(1) System configuration

Note 1: Since the CQM1-CPU11 does not have the RS-232C interface, it cannot be connected.

(2) About the CQM1 initialization

When using the RS232 port of the CQM1, write the values for the devices indicated below. Perform initialization for the RS232C port of the CQM1 using a peripheral tool or DM monitor. Rerer to the CQM1 Instruction Manual for details.

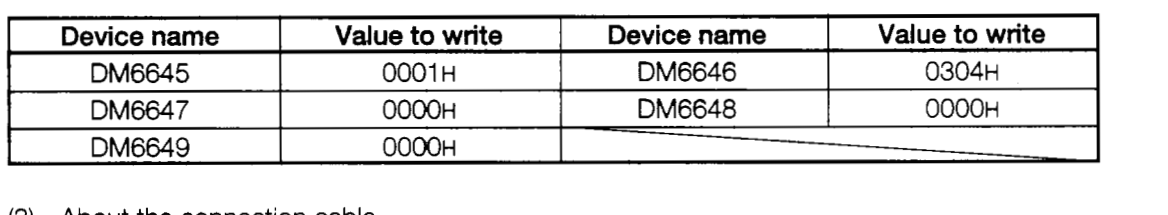

(3) About the connection cable

The recommended convertor that can be used when connecting the CQM1 and the GOT, along with the connector and wiring, are indicated below. (Max. cable length: 200 m (7.87  $ft.)$ 

(a) Supported convertors

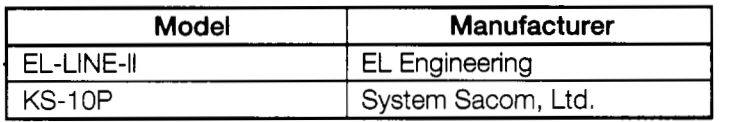

(b) Wiring connections when using EL-LINE-I1

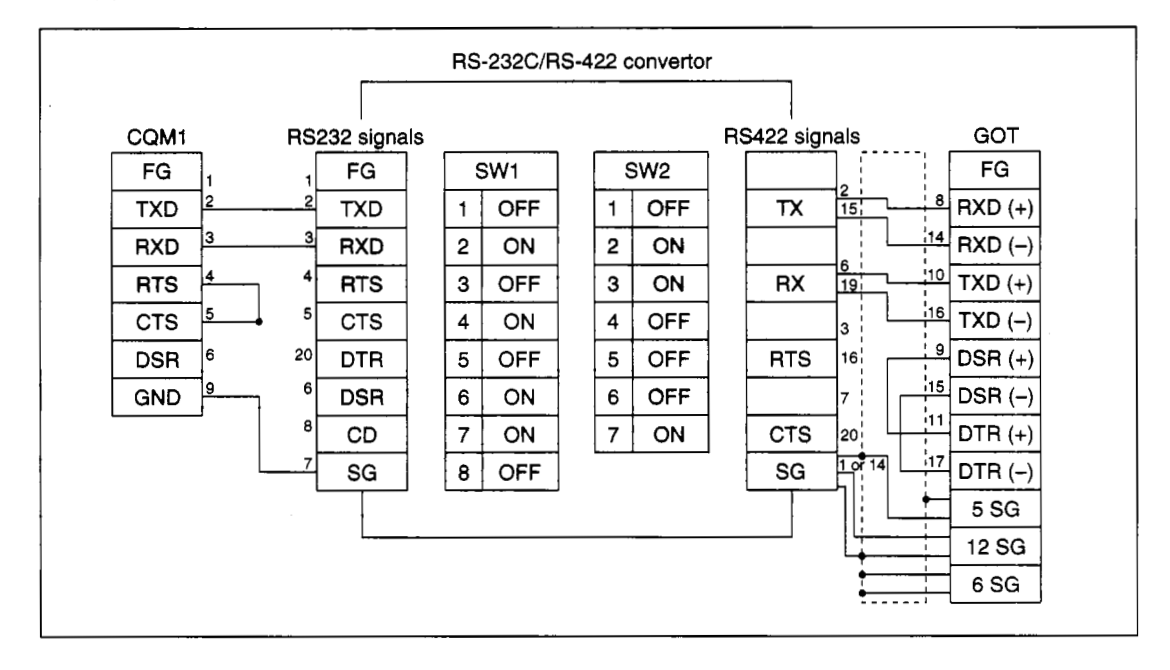

**i** 

,- **-2** 

,

**V** 

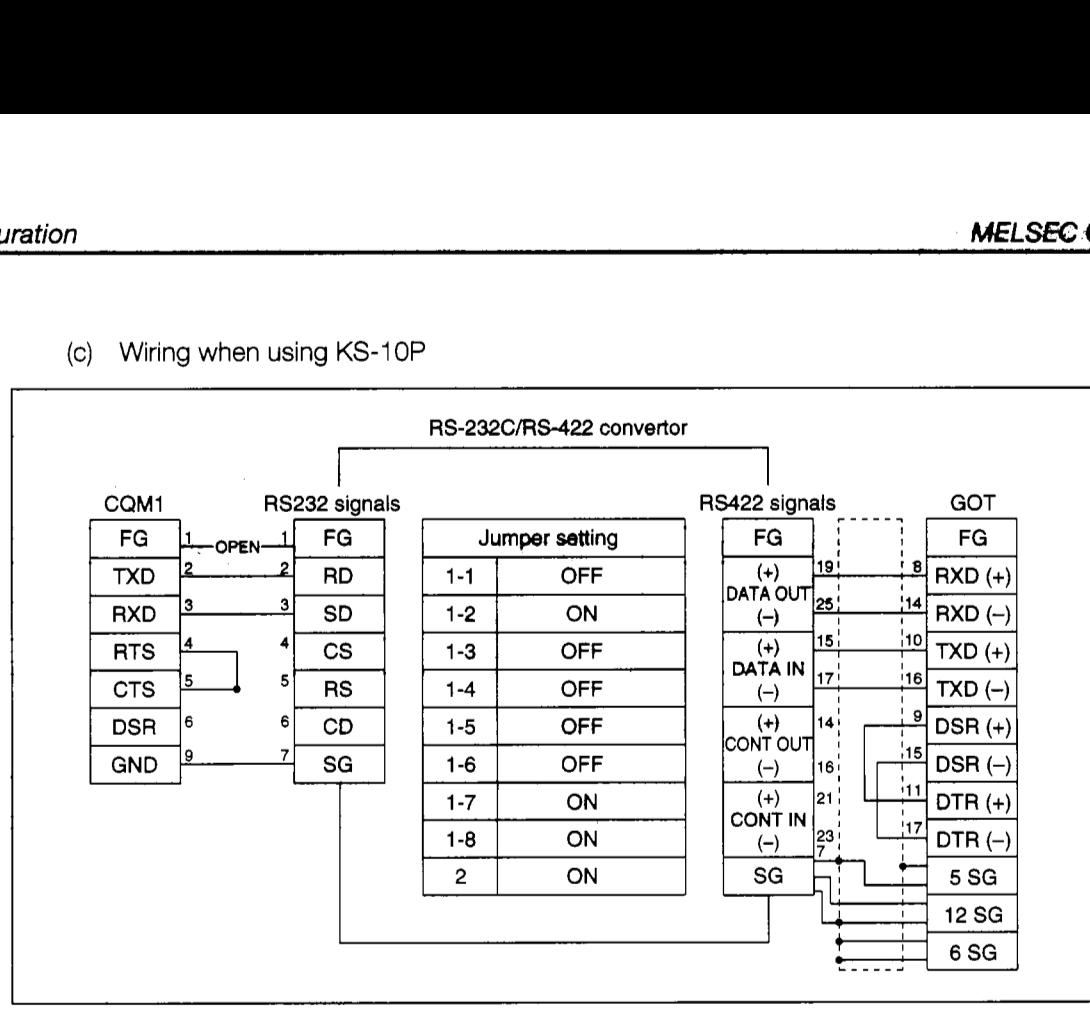

(c) Wiring when using KS-1 OP

(4) Connectors

- CQMI side connector Use the connector provided with the CQMl .
- Connector for EL-LINE-It

RS-232C side connector: 25-pin D sub (male), screw type RS-422C side connector: 25-pin D sub (female), screw type

- Connector when using the KS-10P RS-232C side connector: 9-pin D sub (male), screw type RS-422C side connector: 25-pin D sub (female), screw type
- GOT side connector

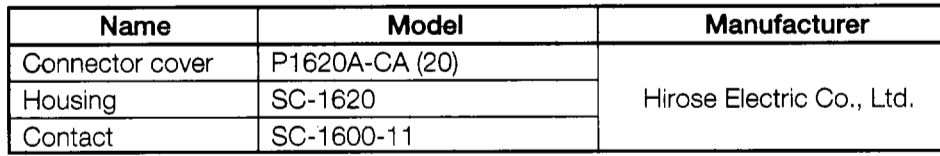

#### **2.10.4 System configuration when connecting to the C1000H and**  *C2OOOH*

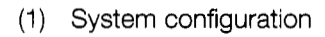

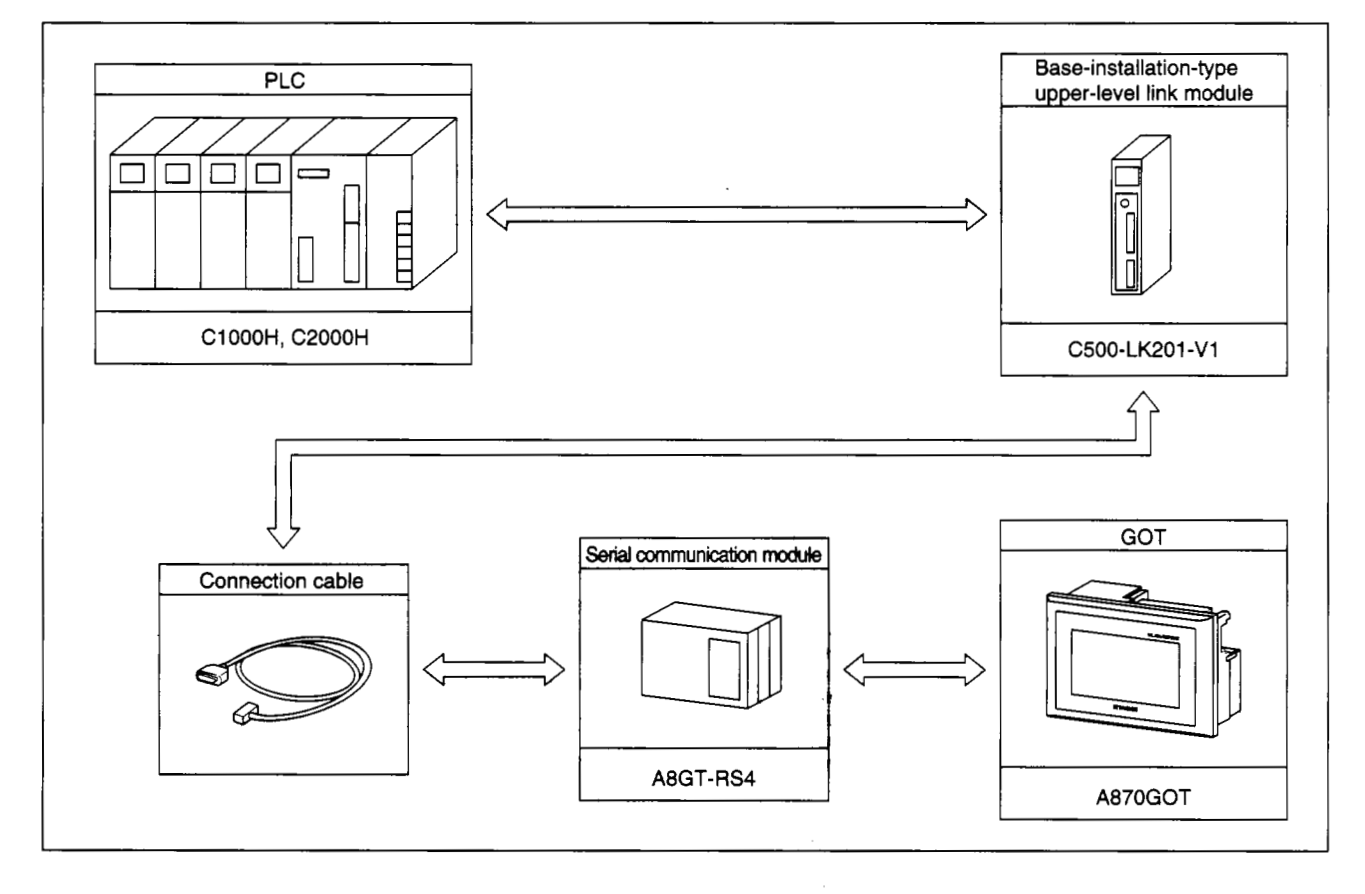

#### \$2) ~ Upper **lewd linkmodUte switch** setting

Perform the following switch settings for the upper level link module (C500H-LK201-V1).

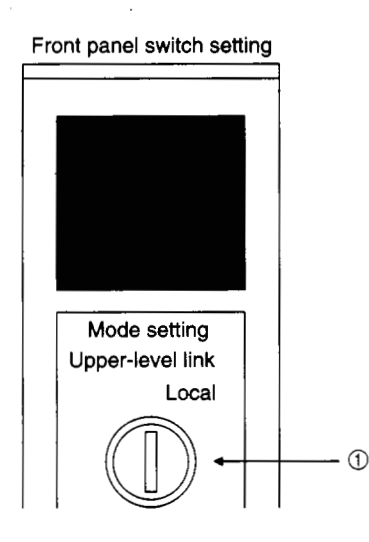

@) Upper level IinWlocal setting Set to upper-level link.

- **Back Dane1 switch setting**   $\overline{\phantom{a}}$  -  $\overline{\phantom{a}}$  -  $\overline{\phantom{a}}$ ∍רז  $^{\circ}$ 7 **1**  $\circledast$  $\circledR$ 4 董ऽ  $\circled{2}$ **I** 3<br>H 2  $\circledS$
- RS-232C/RS-422 switch setting Set to RS-422 (top).
- InternaVexternal colck switch setting Set to internal (top).
- Terminal resistor connection yes/no switch setting Set to yes (bottom).
- CTS switch setting Set to OV (top).
- SWl setting (Device No., operate/stop setting) Set as the following:

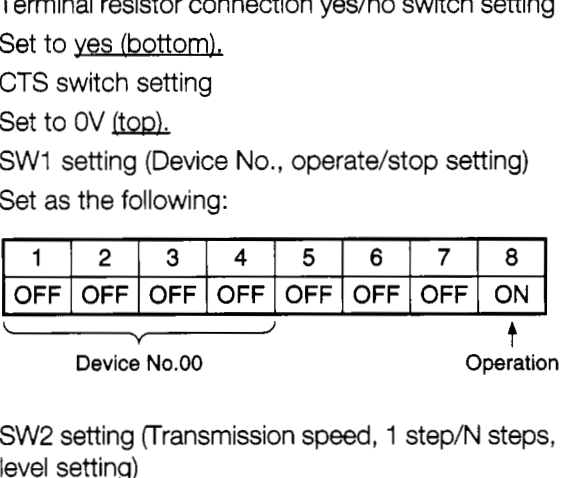

SW2 setting (Transmission speed, 1 step/N steps, level setting)

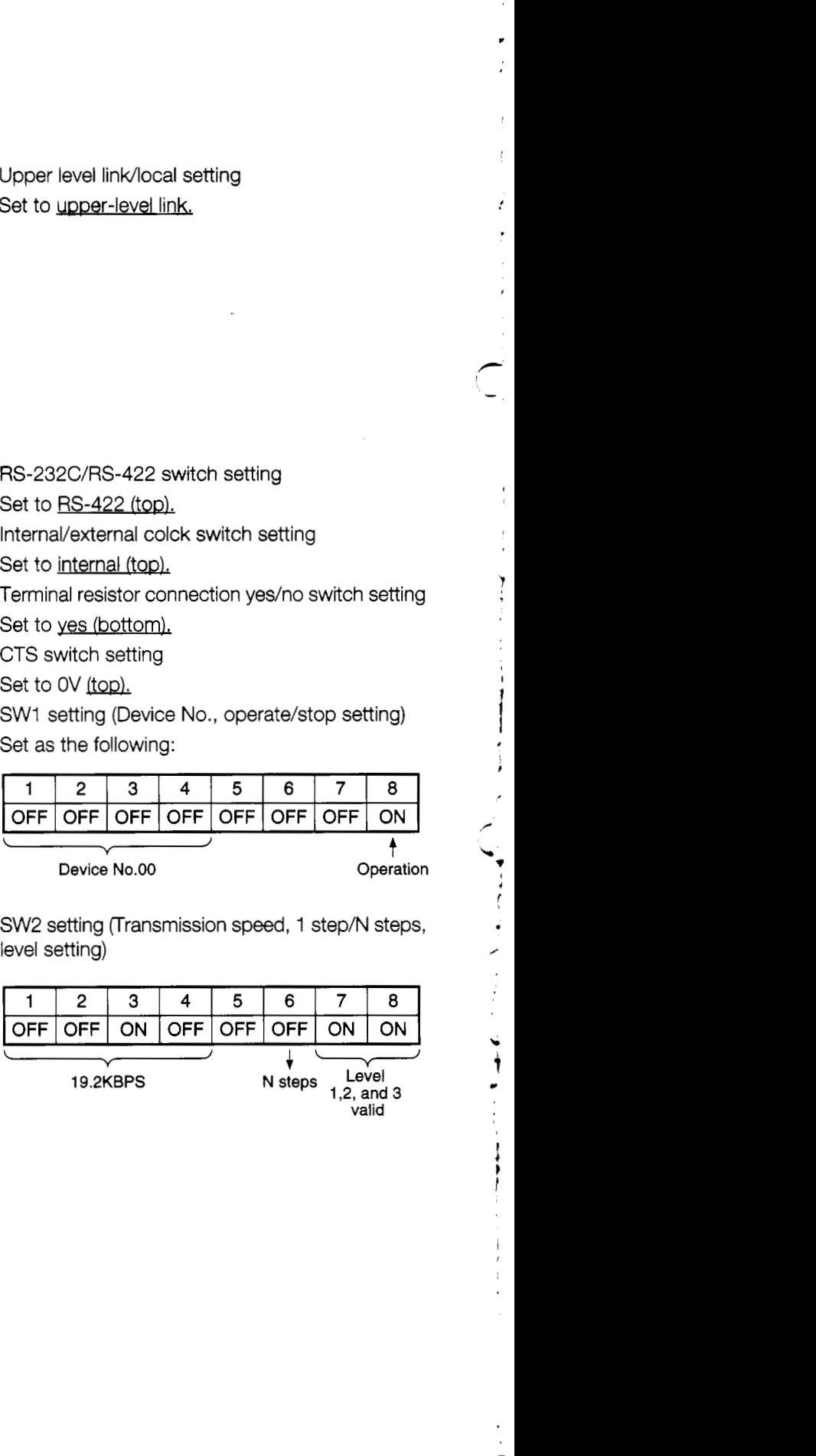

#### *(3) Abut* the connection **cables**

The connection diagram of the cables connecting the upper-level link module and GOT, and the connectors used are shown below. (Max. cable length: 200 m (7.87ft.))

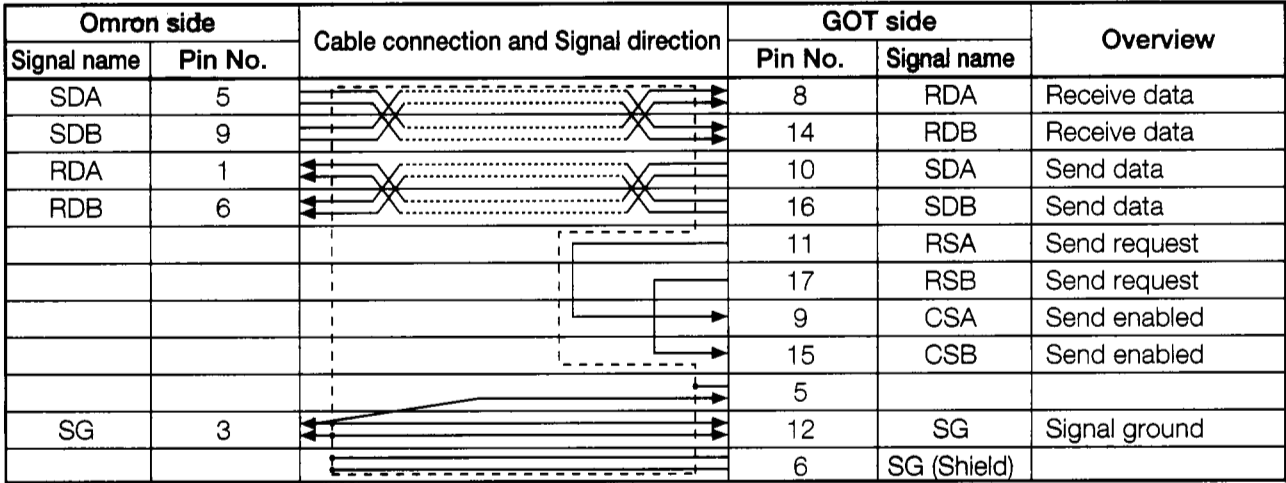

(a) Connection diagram

- (b) Connector and connector cover
	- GOT side connector

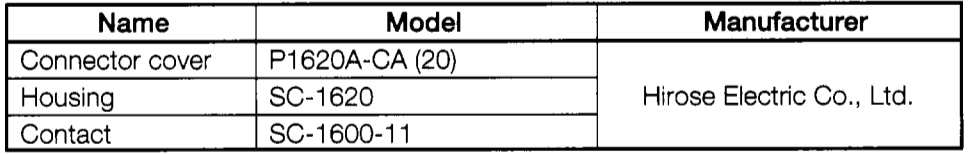

Omron side connector

Use the connector provided with the upper-level link module.

**t t**  .

 $\bar{r}$ 

*c* 

ڔ

 $\ddot{\phantom{0}}$ 

I

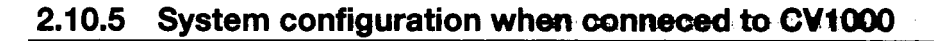

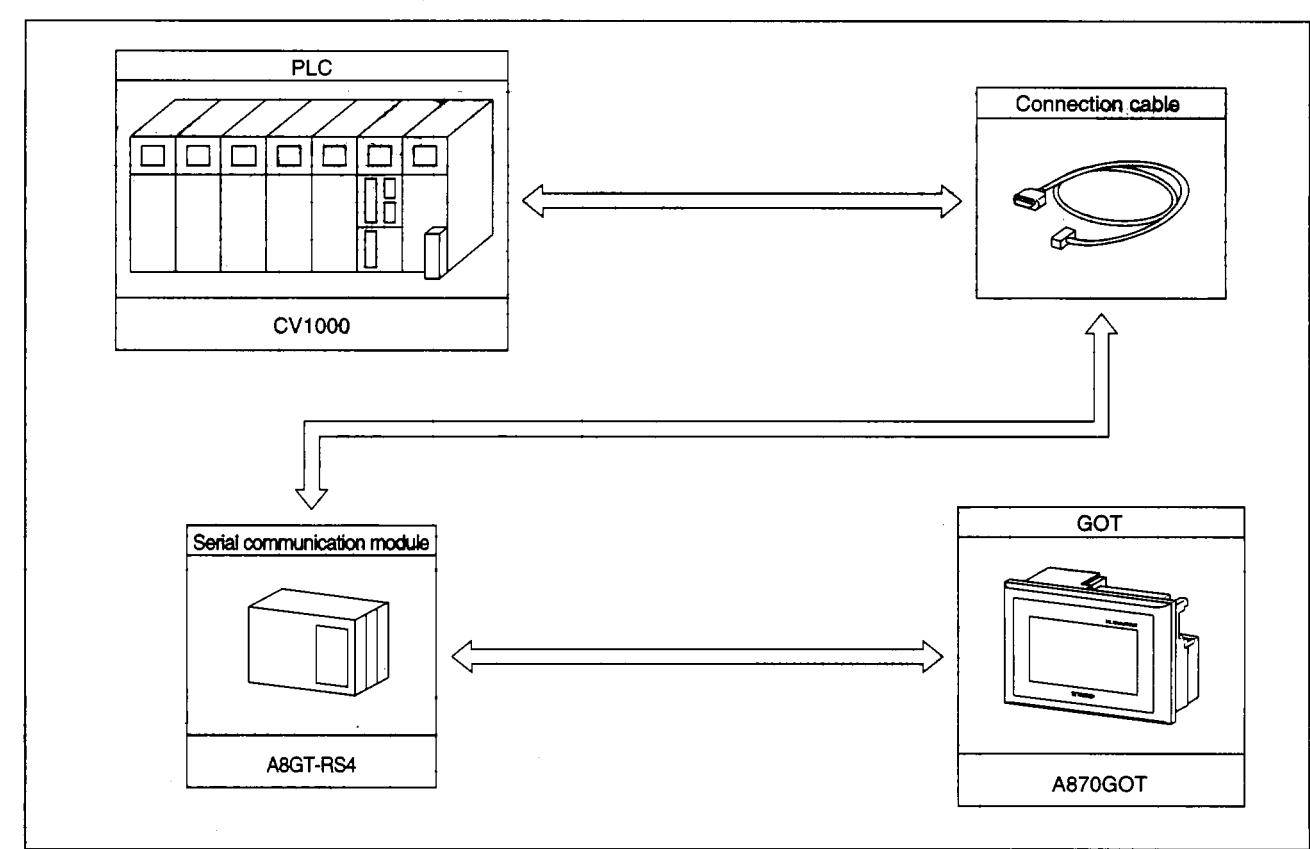

(1) System configuration

(2) CPU switch setting

Set the switches to the following for the CPU (CV1000).

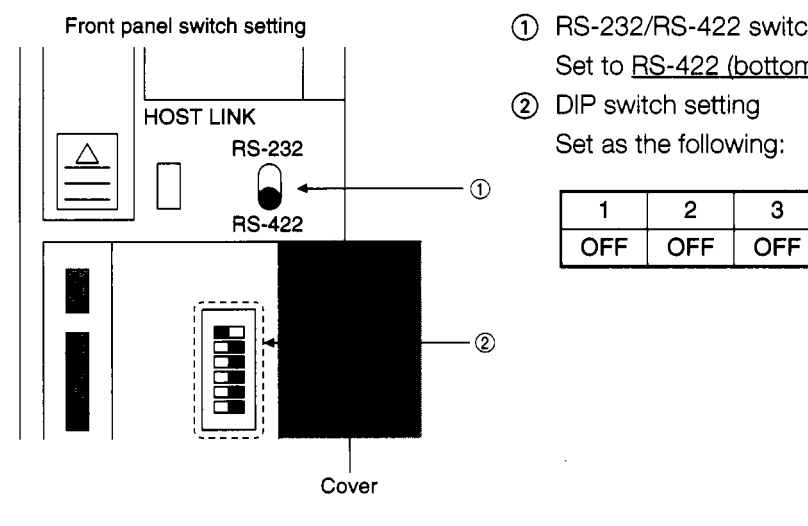

- Set to RS-422 (bottom).
- @ DIP switch setting Set as the following:

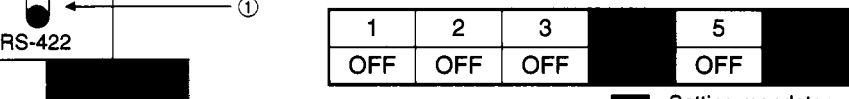

: Setting mandatory

#### (3) CPU setting by peripheral tool

Set the following to the CPU (CV1000) using a peripheral tool:

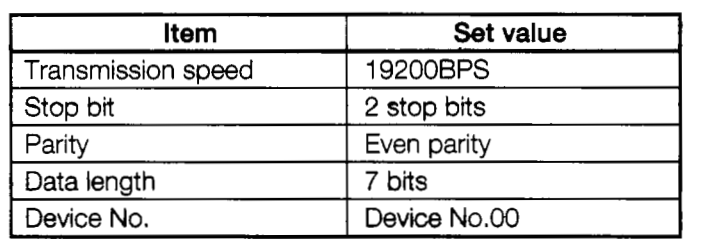

#### About the connection cables

The connection diagram of the cables connecting the CPU (CV1000) and the GOT, and the connectors used are shown below. (Max. cable length: 200 m(7.87 ft.))

(a) Connection diagram

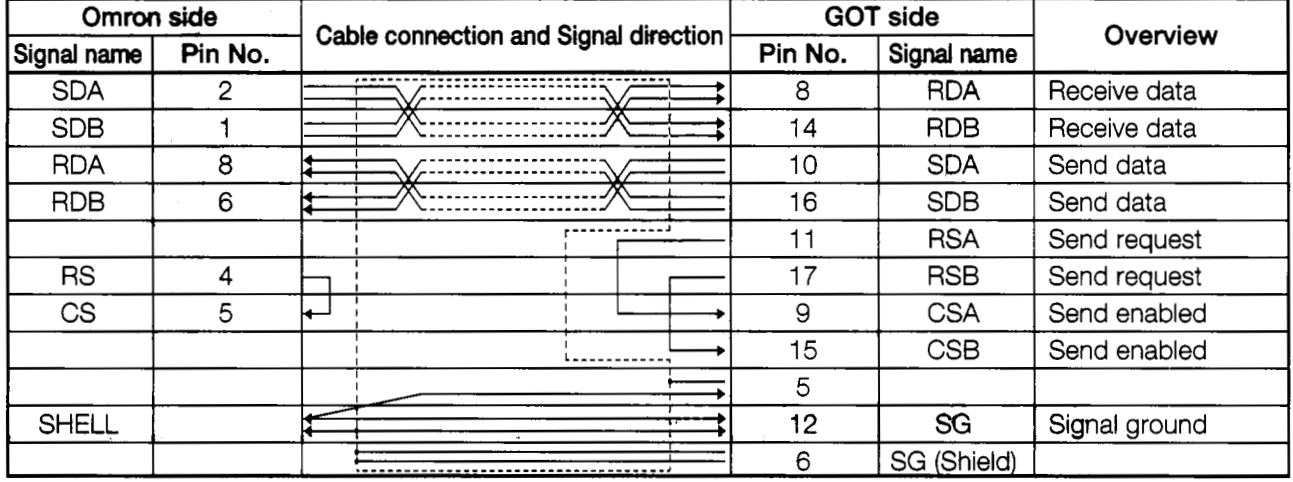

#### (b) Connector and connector cover

#### GOT side connector

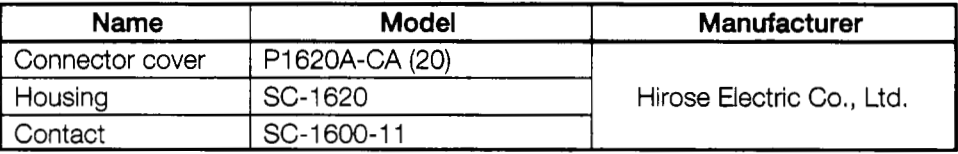

Omron side connector

Use the connector provided with the CPU (CV1000).

**1 3** 

 $\overline{1}$  $\frac{1}{2}$ 

## **2.11 System Configuration When Connecting to the Microcomputer**

#### **2.11.1 Overview** .!,

#### Point

When connecting to the microcomputer, the expansion functions (system monitor function, circuit monitor function, special module monitor function) cannot be used.)

The GOT virtual device (D) can be monitored from the PC, microcomputer board, PLCs, etc., (addreviated as host from this point on) by sending/receiving data.

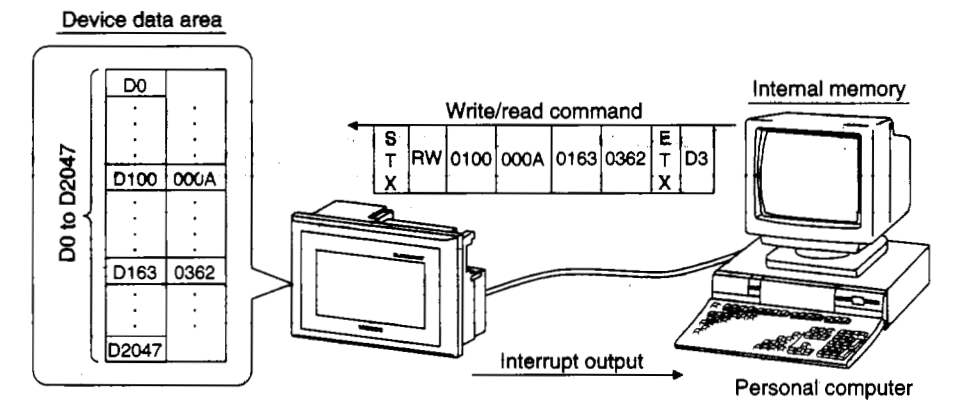

\* When installing the OS to the GOT, install the communication driver "Computer" as well.

#### **2.11.2 System configuration**

**Connection** *CaMe* y **HOST** Personal PLC computer `Oo Microcomputer board  $\frac{v}{\sqrt{1 - \frac{v^2}{c^2}}}$ A870GOT

The system configuration when connectng to the microcomputer **is** shown below.

#### **2.1 1.3 About the connection cables**

#### (1) When connecting the DTR

The connection diagram of the cables for the host and GOT when connecting the DTR signals, and the connectors used are shown below.

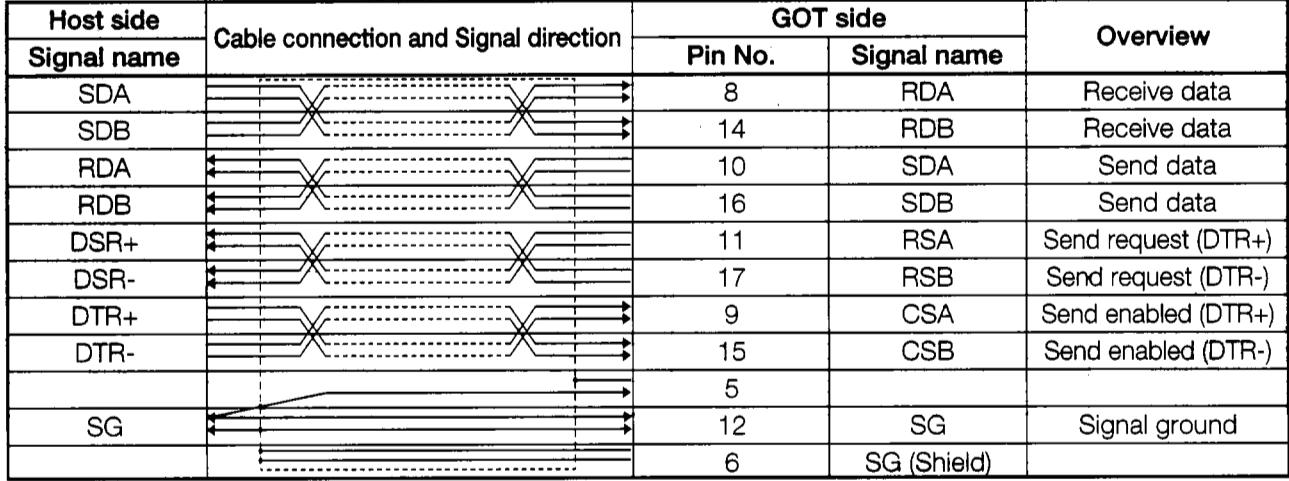

(a) Connection diagram

DSR signal .... When the signal is off, the send is not performed from the GOT to the host. Normally, send signals from the host so that the DSR is always turned on.

DTR signal .... The signal turns on when the GOT can receive data.

- (b) Connector and connector cover
	- GOT side connector

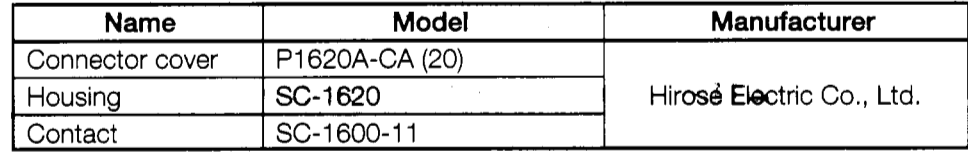

Host side connector

Use the connector compatible with the host used.

.

**I** 

3 Ĩ.

 $\ddot{\ddot{\bullet}}$ j ŧ

K

1

(2) When not connecting the DTR  $\cdot$ 

The connection diagram of the cables for the host and GOT when not connecting to the DTR signals, and the connectors used are shown below.

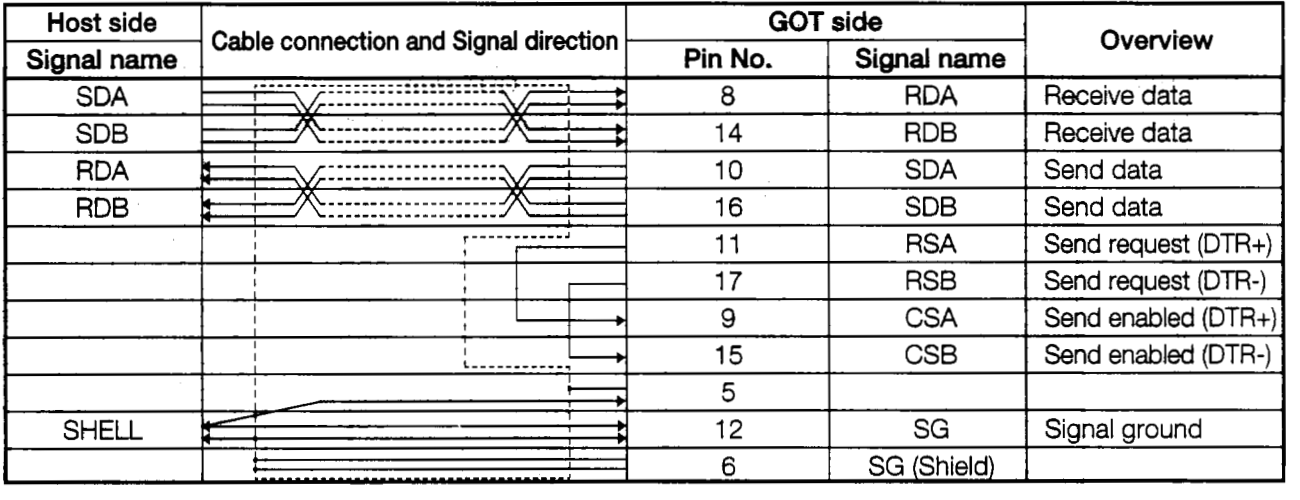

(a) Connection diagram

- (b) Connector and connector cover
	- GOT side connector

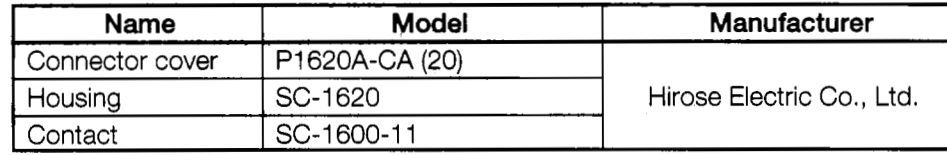

Host side connector

Use the connector compatible with the host used.

#### **21 1** *A* **Transmission specification**

The transmission specification when communicating between the GOT and the host is shown below.

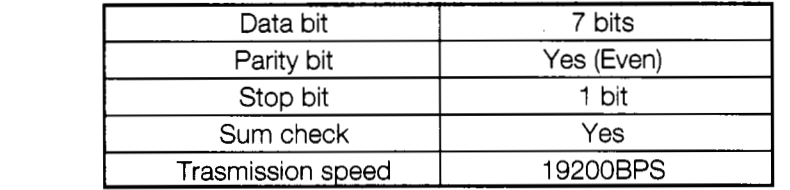

#### **2.1 1.5 Communication commands**

The commands used for communication are described.

(1) When connecting the DTR

The list of commands used for the data transmission between the GOT and the host are shown below.

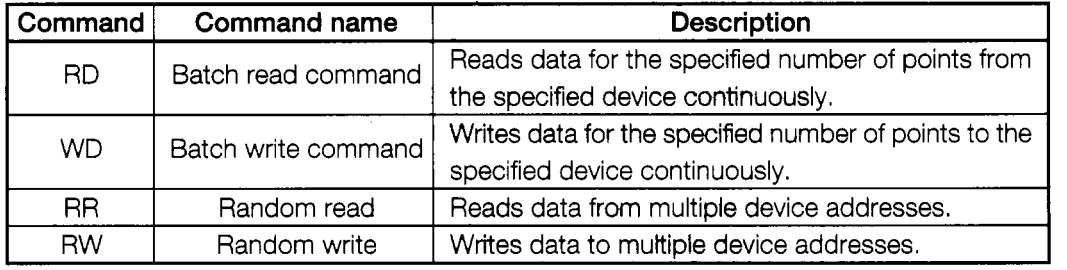

 $\frac{1}{2}$ 

(

*i*  /-

.- ,

1

 $\mathbf{I}$  $\ddot{\phantom{a}}$ 

*I* '. I **J** 

(2) Data communication format

The data communication format used in the command is shown below.

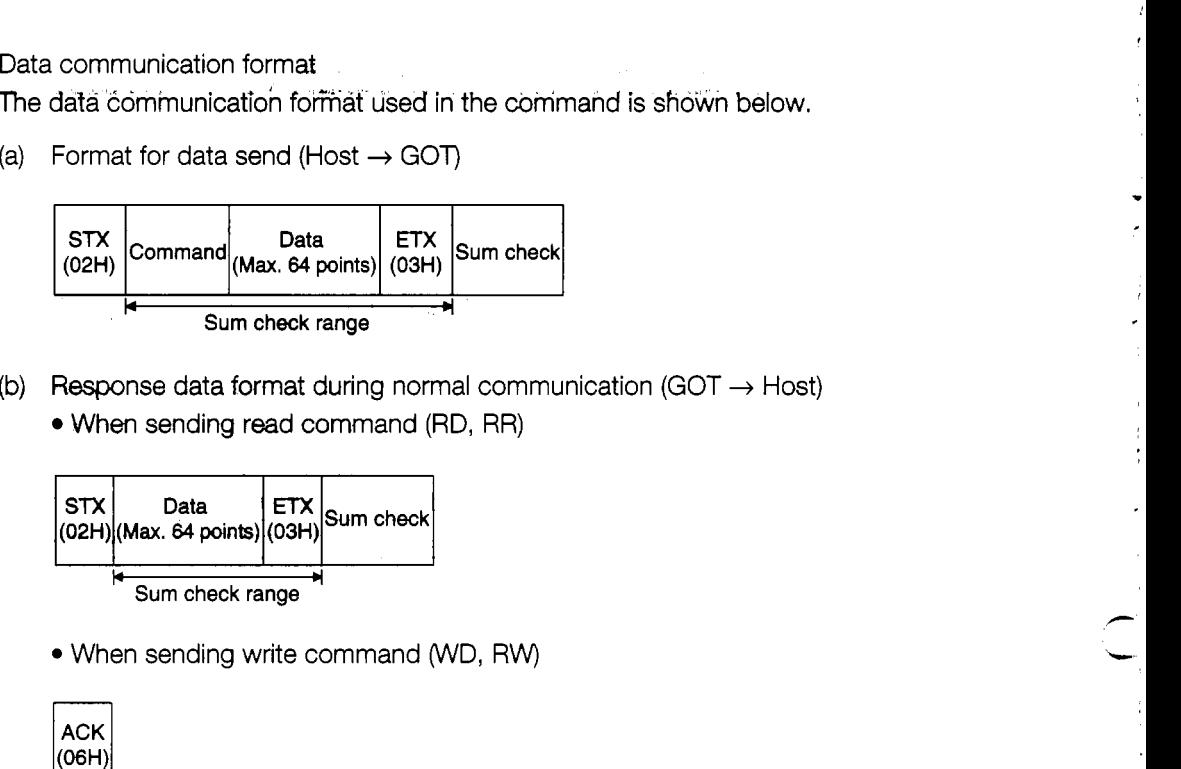

(b) Response data format during normal communication (GOT  $\rightarrow$  Host) When sending read command (RD, RR)

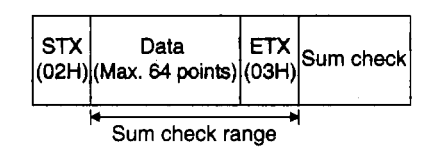

When sending write command (WD, RW)

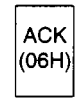

(c) Response data format when an error occurs (GOT  $\rightarrow$  Host)

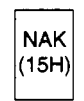

- (3) Precautions when using the communication commands
	- The sum check code is the lower 1 -byte (8 bits) value of the sum of the data in the sum check range in binary

(Example) When reading address D 100 to D101 using the RD command:

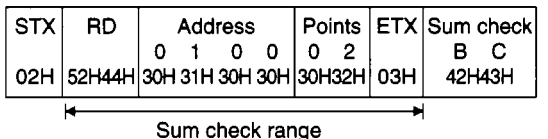

Formula: 52H+44H+30H+31H+30H+30H+30H+32H+03H = 1BCH

**(4)** Batch read command (RD)

The contents of batch read command is shown below.

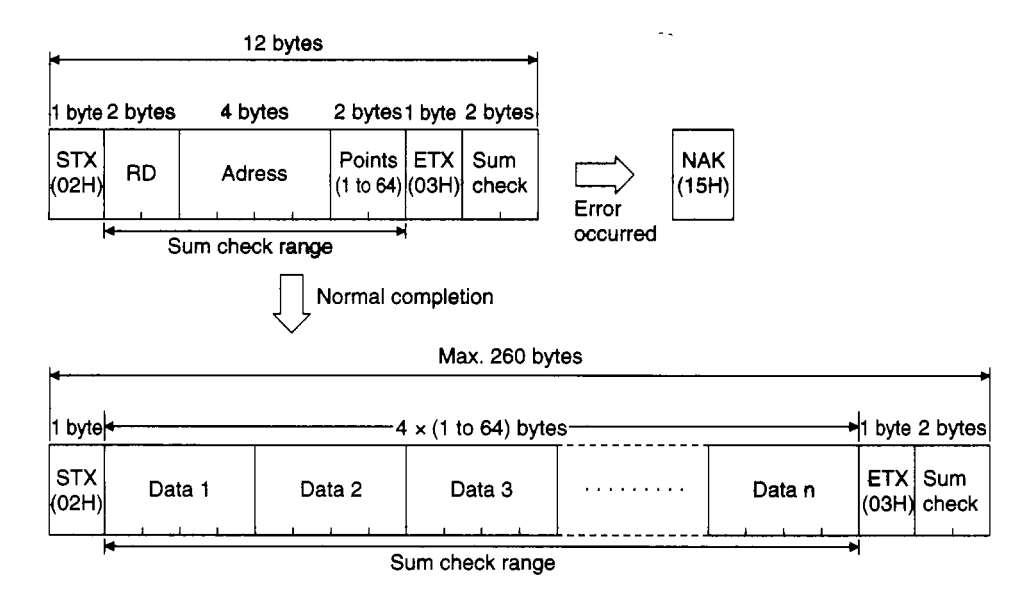

Usage example

When reading D100 to D102 in the GOT virtual device:

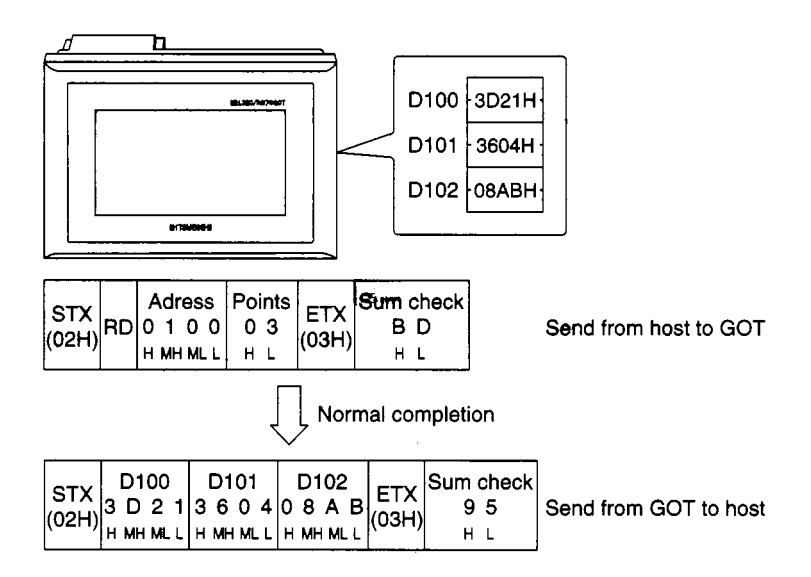

 $\ddot{\phantom{0}}$ 

 $\frac{1}{2}$  $\hat{t}$  $\begin{array}{c} \frac{1}{2} \\ \frac{1}{2} \end{array}$ 

 $\overline{\phantom{a}}$ 

t .<br>*سم* 

I **i**  ...\_

(5) Batch write command (WD)

The details of the batch write command is shown below.

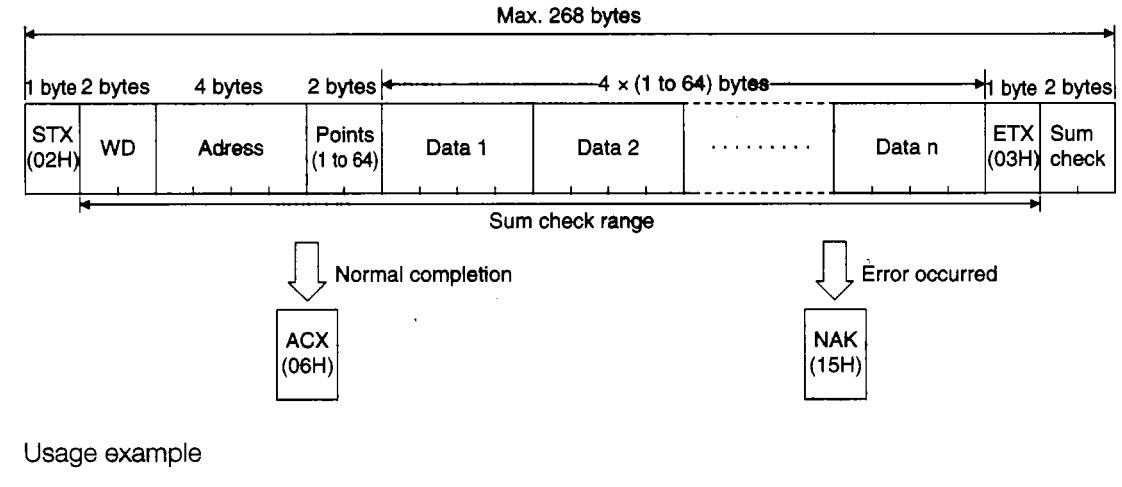

When writing 64H and 65H into the GOT virtual device D100 to D101:

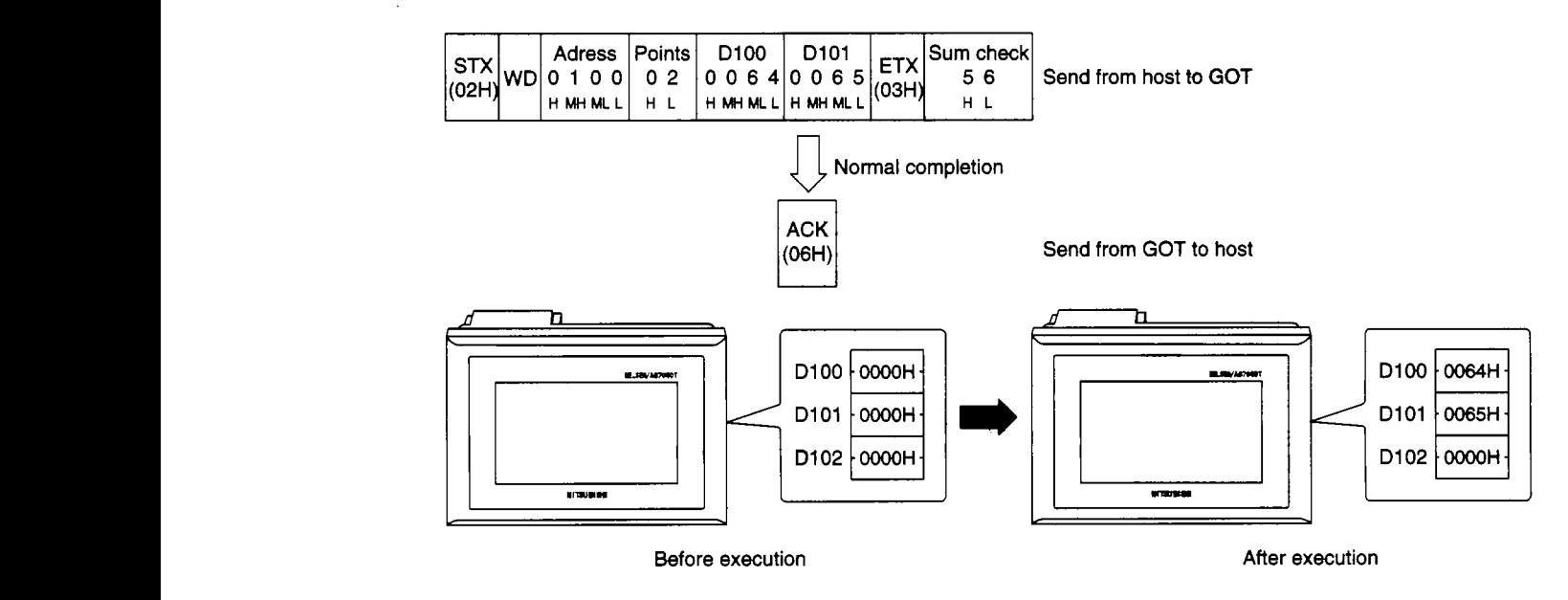

(6) Random read command (RR)

\* The details of the random read command is described **below.** 

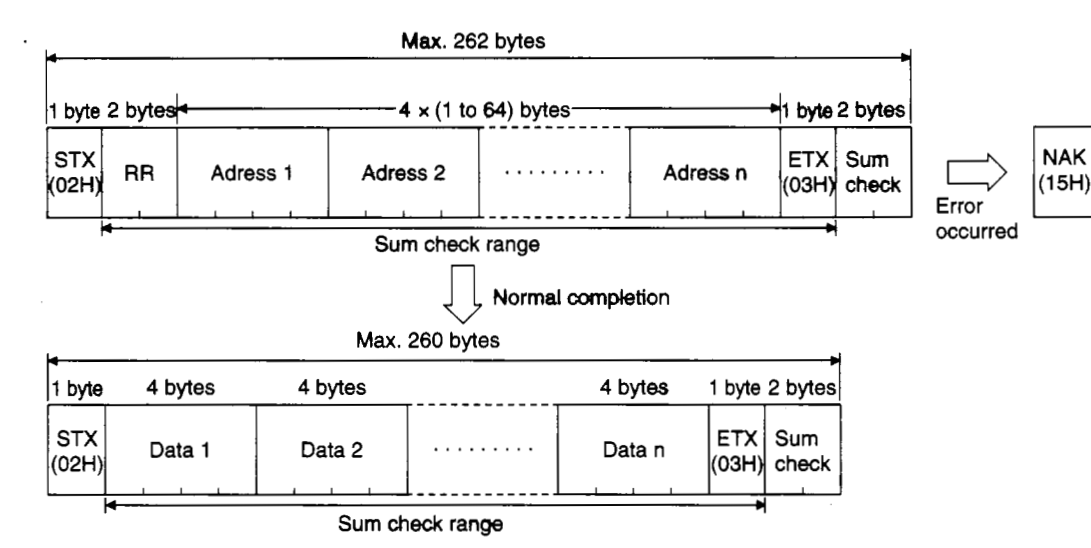

Usage example

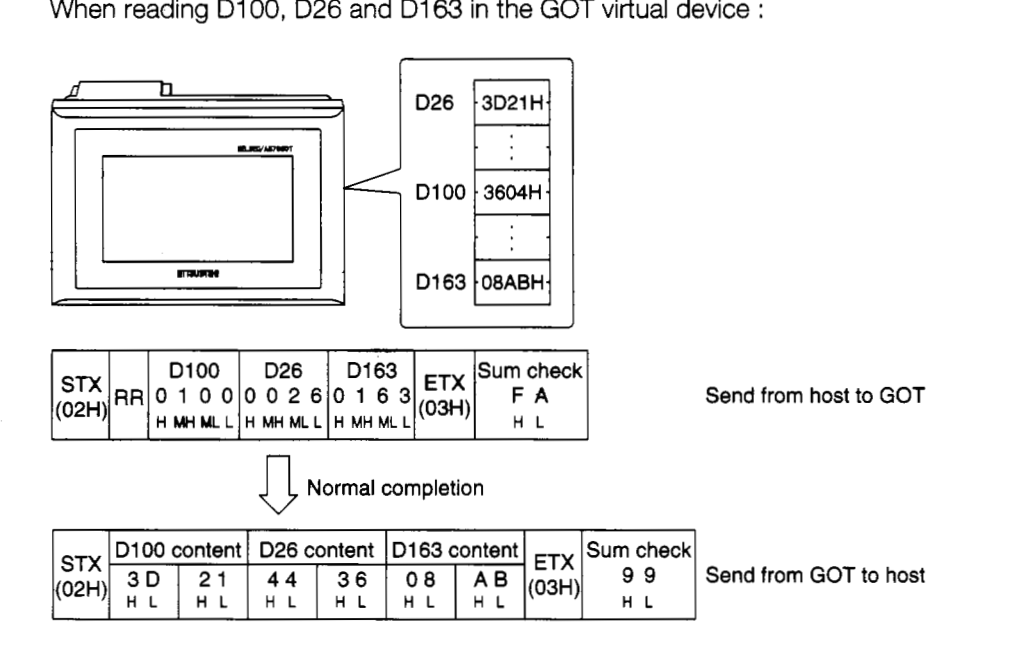

ł,

 $\ddot{\cdot}$ 

 $\ddot{\phantom{a}}$ 

J

 $\ddot{\cdot}$ 

 $\frac{1}{2}$ 

 $\begin{array}{c} \bullet & \bullet \\ \bullet & \bullet \\ \bullet & \bullet \end{array}$ 

 $\frac{1}{i}$ 

 $\frac{1}{2}$ 

(7) Random write command (RW)

The details of the **random** write command is indicated below.

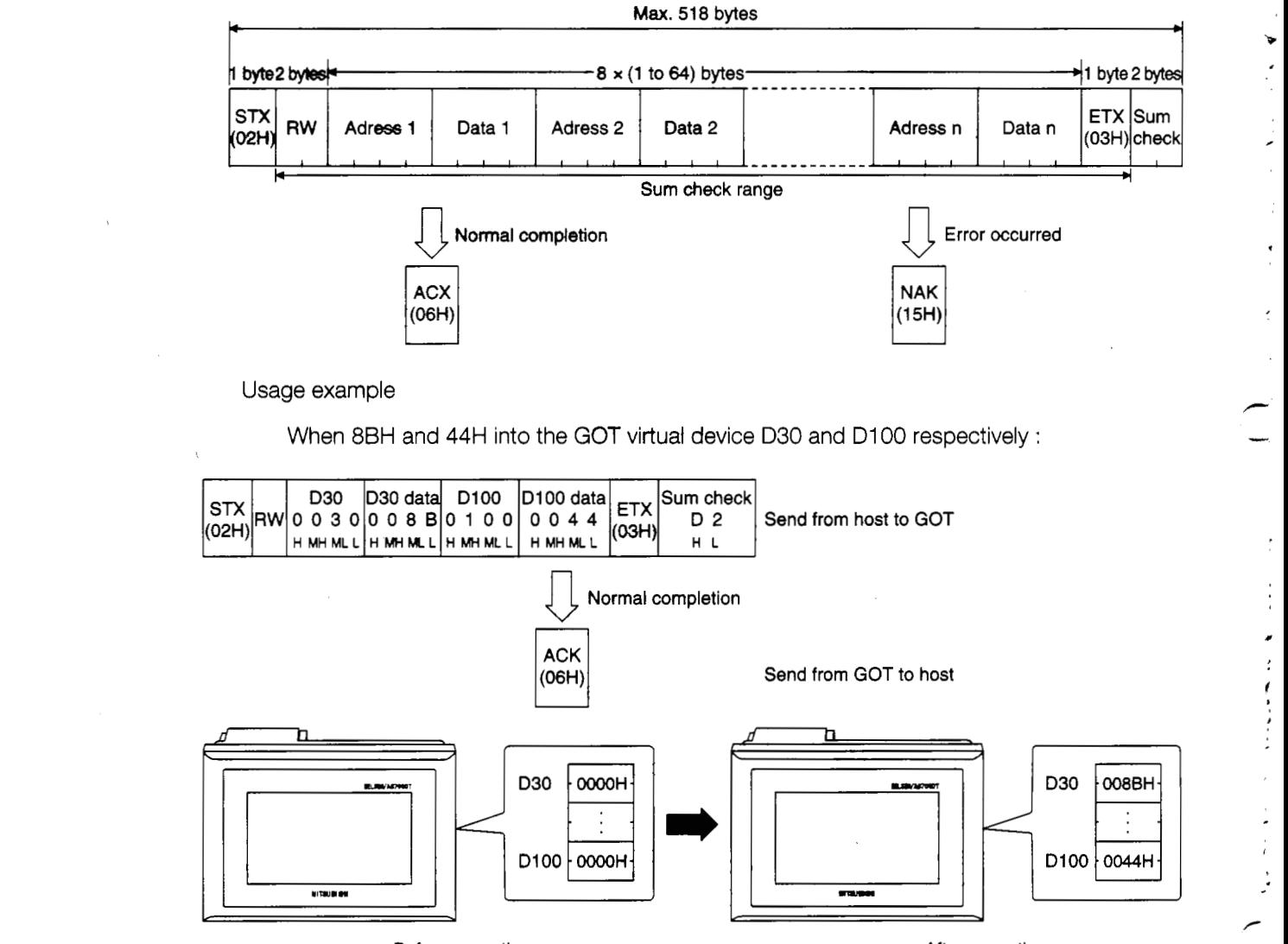

**Before execution** 

**After execution** 

# **3. Specifications**

## **3.1 General Specifications**

The specifications that are common to all of the various modules are listed below.

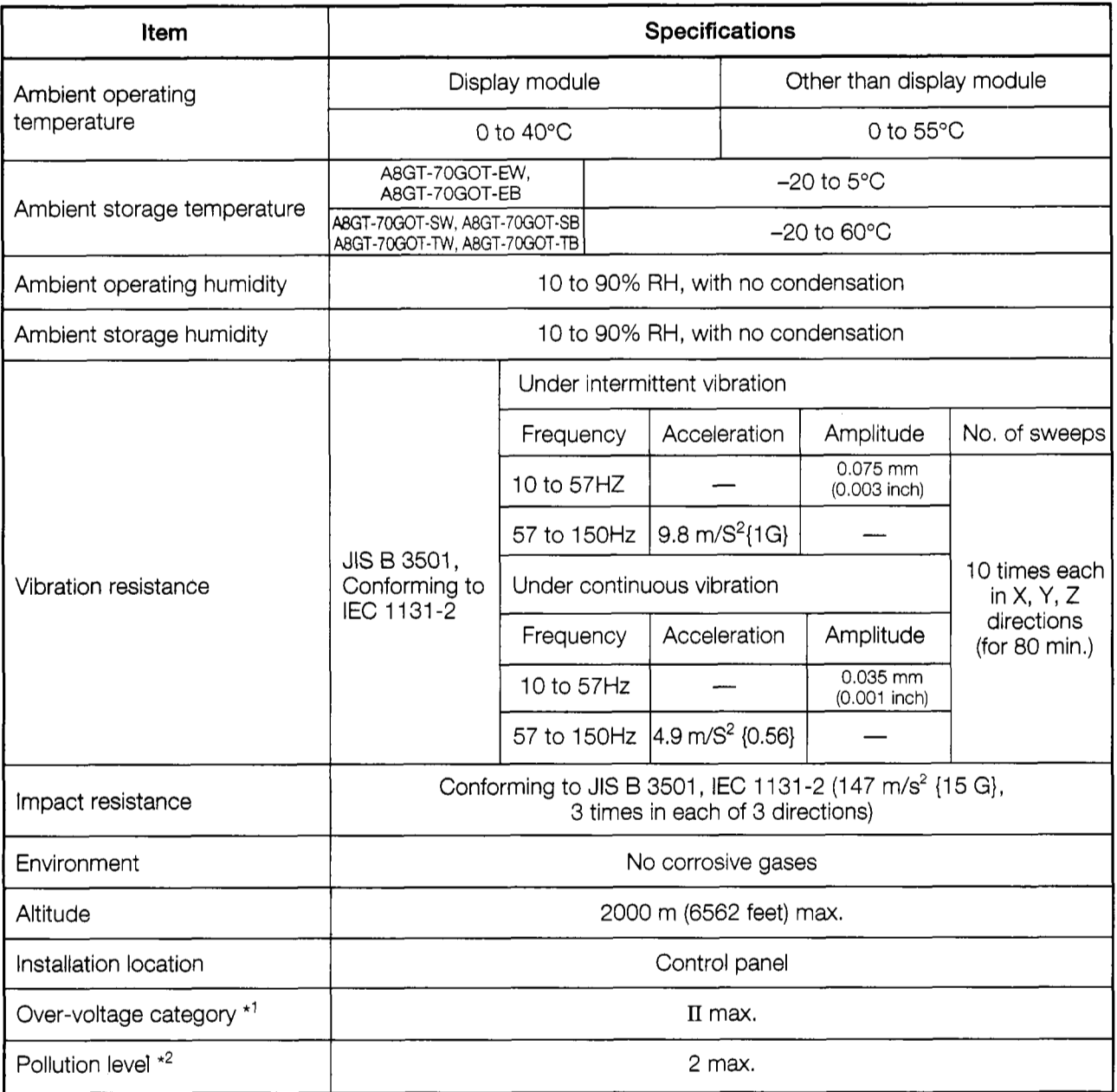

- \*I. This indicates the section of the power supply to which the equipment is assumed to be connected between the public electrical power distribution network and the machinery within the premises. Category **I1** applies to equipment for which electrical power is supplied from fixed facilities. The surge voltage withstand level for up to the rated voltage of 300 V is 2,500V.
- \*2. This index indicates the degree to which conductive material is generated in terms of the environment in which the equipment is used. Pollution level 2 indicates that only non-conductive pollution is produced; however, in this environment, there may be times when temporary conductivity is produced because of freezing.

 $\begin{array}{c} \begin{array}{c} \text{if }\\ \text{if }\\ \text$ 

 $\ddot{\phantom{0}}$  $\blacklozenge$ ۲  $\ddot{\cdot}$ 

## **3.2 Performance Specifications**

## **3.2.1 GOT main module**

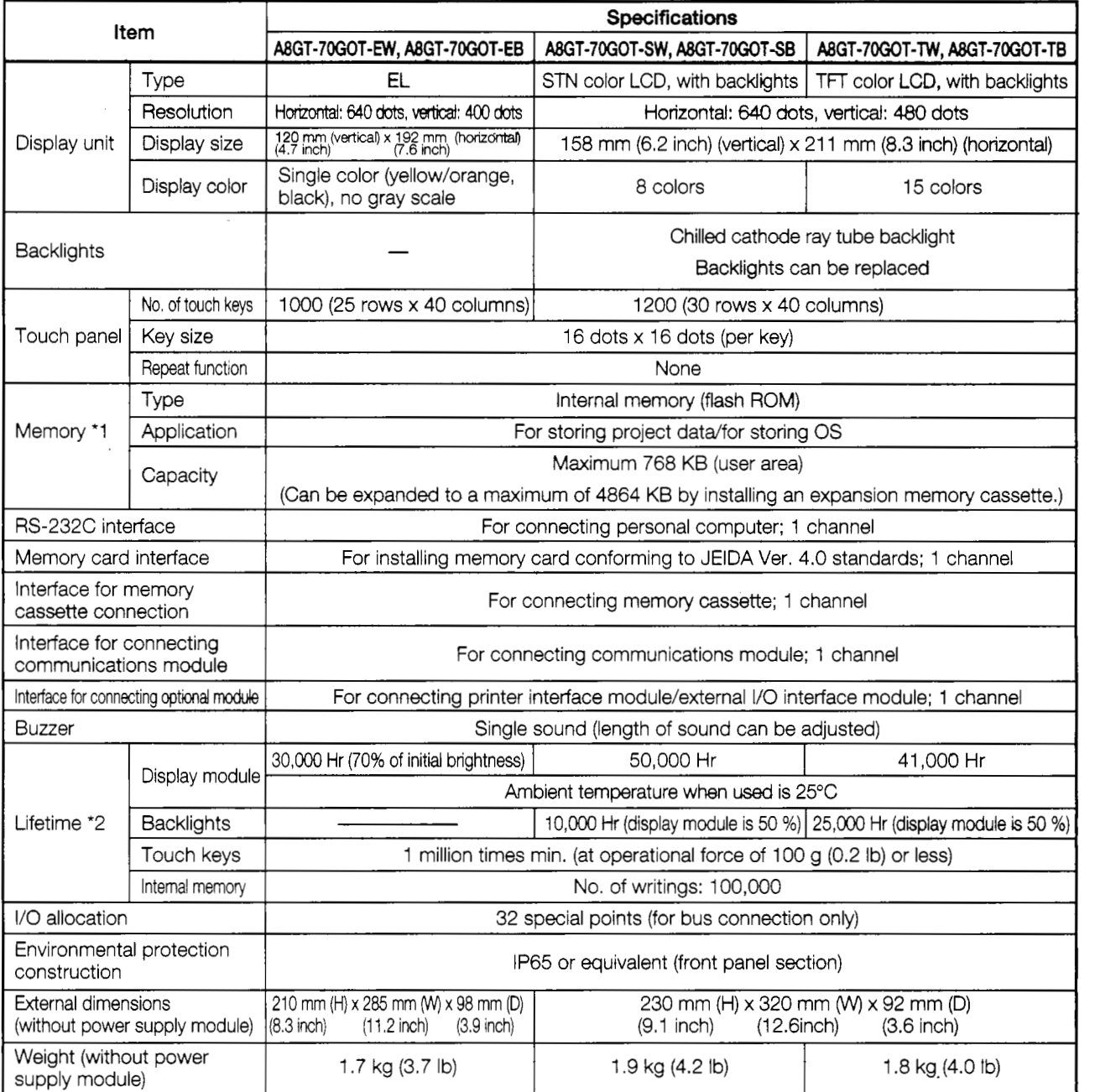

\*I, The internal memory is a ROM which enables overwriting of new data without deleting previously written data.

(No data backup power supply is required.)

\*2. When parts need to be replaced, please consult your nearest dealer or branch office.

#### **NOTE**

With the GOT, if a momentary power failure occurs, the screen display disappears. If the power is restored within 20 ms, however, monitor functions and other functions resume normal operation.

#### **3.2.2 Power supply module**

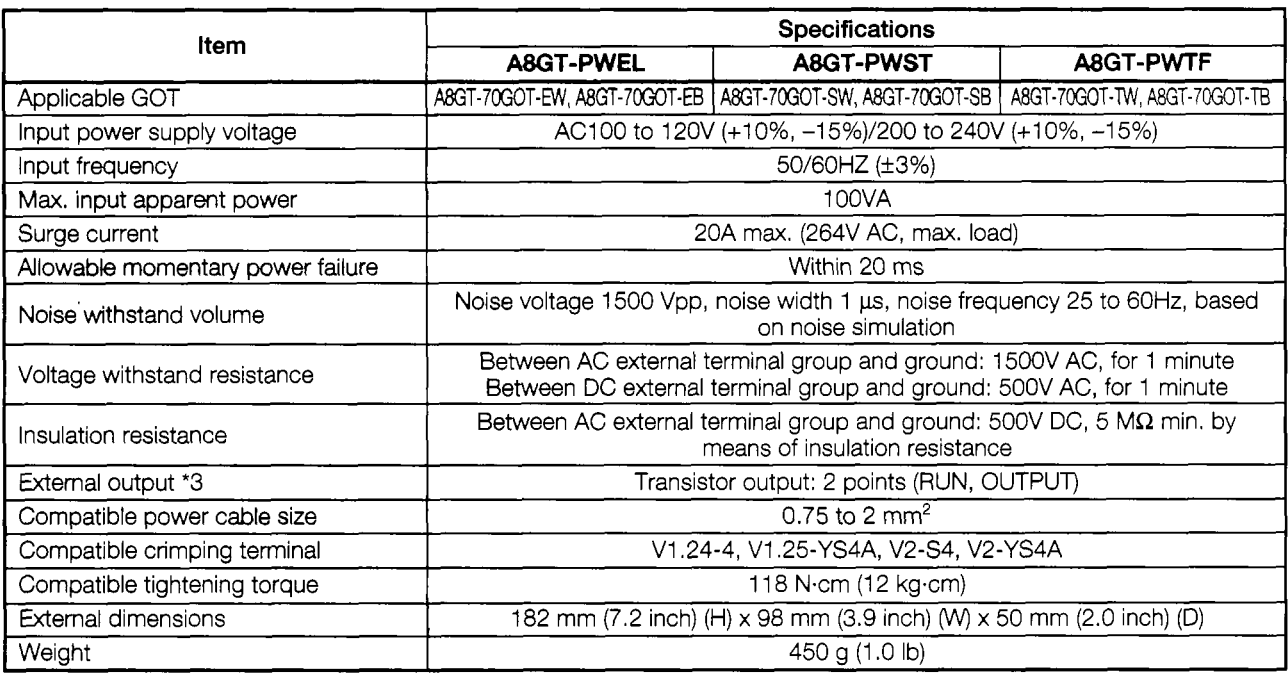

\*3. (1) External output specifications

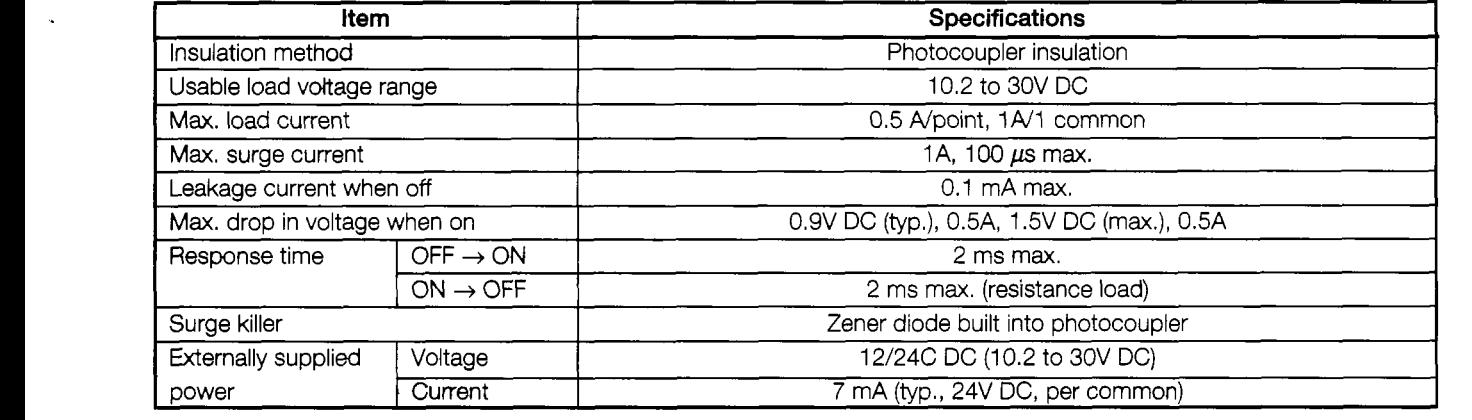

@ Using external output

RUN ............ This outputs a signal indicating whether or not the GOT is operating normally.

Output status)

ON : when operating normally

OFF : when an error occurs

(wiring diagram: see Section 4.2)

This should be used in instances where the GOT operation is being monitored by the PC CPU. This function is used by having the external output read by an input module and then having it checked by the sequence program.

OUTPUT ...... By turning on the GOT'S internal bit device GB1 using the status monitoring function or the touch switch (bit) function, an external output (lamp illumination, buzzer) is available.

> In order to use this function, install version B or later of the ROM-BIOS/ OS for SW2NIW-A8SYSP to the GOT.

 $\frac{1}{2}$ 

ب<br>ا

 $\mathbf{I}$ T

## 3.3 Supported CPU

(1) supported CPU

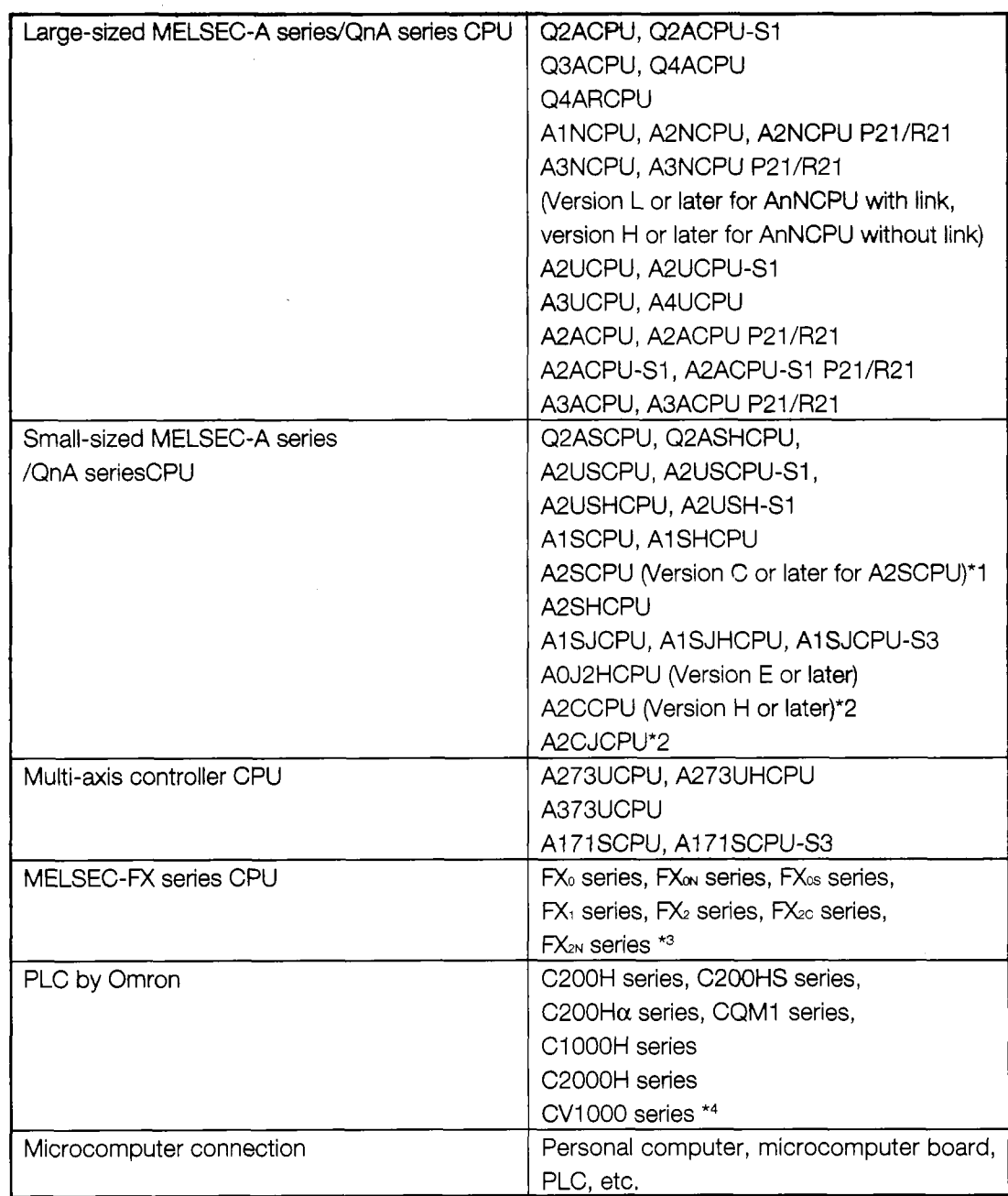

\*I Calculater link connections are not available for *A2S.* 

\*2 Bus connections are not available for A2C or A2CJCPU.

<sup>\*</sup>3 The FX<sub>2N</sub> series monitor possible range is the FX<sub>2C</sub> series device range.

\*4 For CV1000, use the PLC version V1 or later.

#### (2) Restriction of **the** clock function

Among the application CPUs listed in (1), the CPUs that can not be supported the clock functions (Utility screen clock setting function, Clock display function, Date display in the alarm list /alarm history display function, Date and time print in the report function) are shown below.

- @ MELSEC-A and **QnA** series AOJ2HCPU, A2CCPU, A2CJCPU
- @ MELSEC-FX series, Omron PLC, microcomputer connections

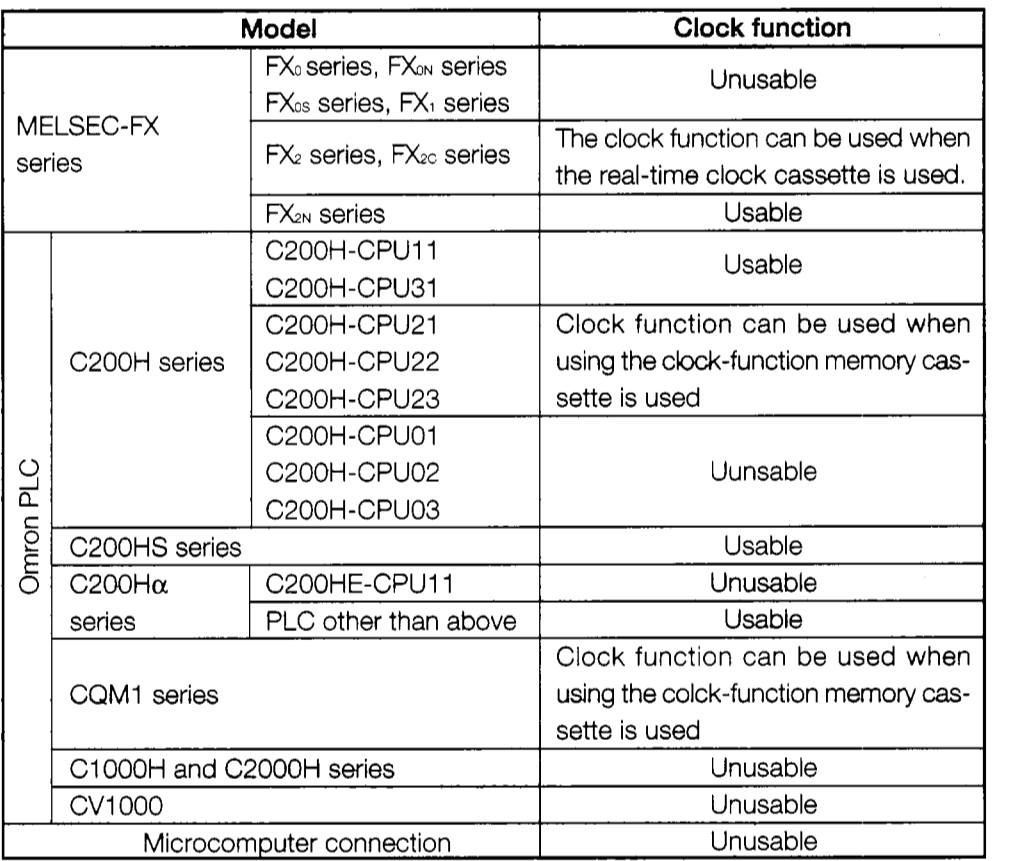

## **3.4 Monitor Functions that can be Used** with **Each Connection Method**

The monitor functions that can be used with each connection method are shown below. For information regarding applicable CPUs refer to Section 3.3. For details regarding the expansion function (system monitor function, special module monitor function, circuit monitor function), refer to the A870G0T/A85□GOT Operating Manual (Expanded Functions Manual).<br>
■ When the monitor destination is the MELSEC-A series or QnA series.<br>
■ System Monitor | Special Module | Circ

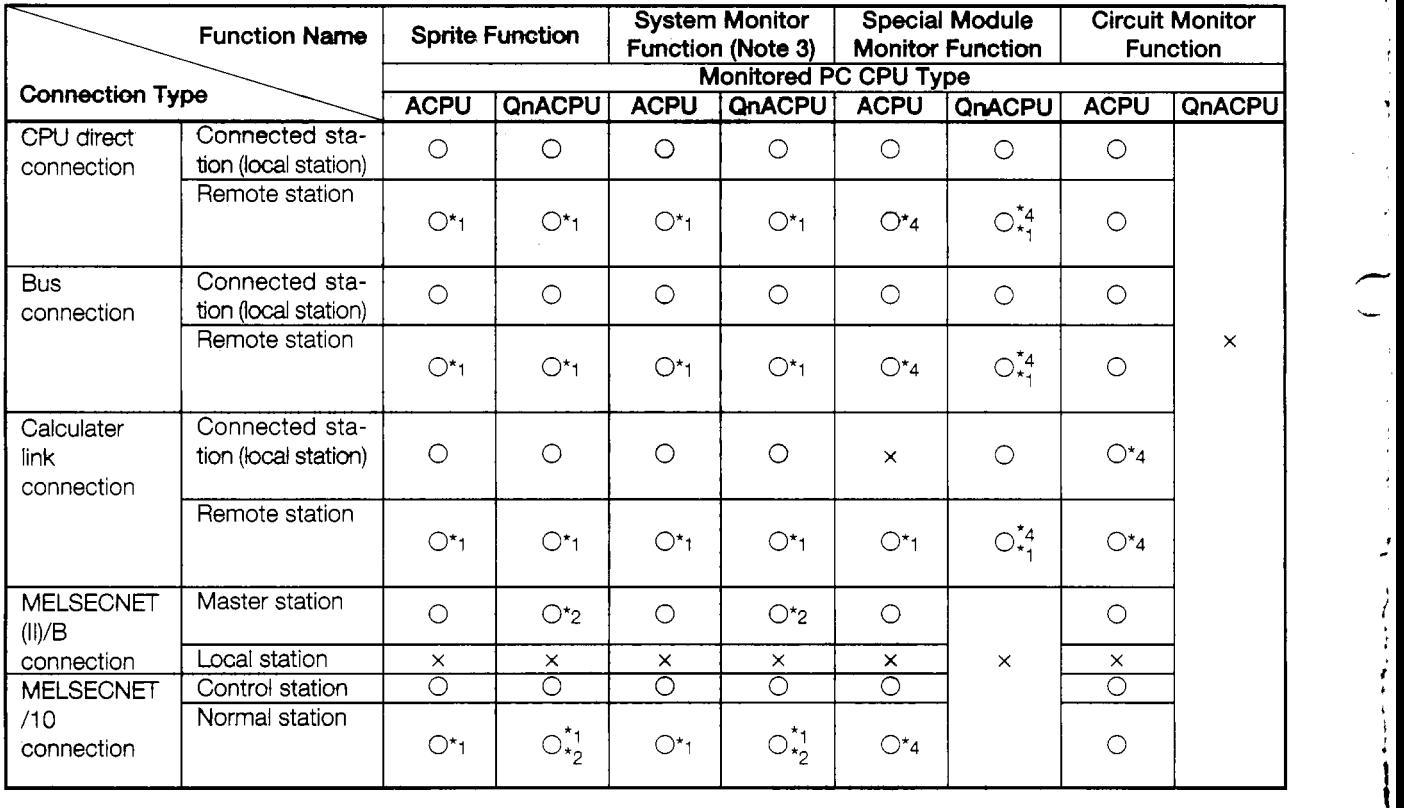

- '1. There are times when monitoring is not conducted by the PC CPU that is being monitored. For details refer to SW2NIW-A8GOTP Operating Manual (Monitor Screen Creation Manual).
- \*2. Monitors other than B and W allocated by the link parameter/network parameter are in the AnA device range.
- \*3. When the monitor destination is QnACPU, the T/C set value cannot be performed to monitor or change. The monitor destination cannot be performed to change V/Z current value regardless of the ACPU or QnACPU. When the monitor destination is QnACPU, the device comment cannot be performed to display.
- \*4. This is done **by** installing a special module monitor function OS of the SW2NIW-A8SYSP version D or later.

 $\overline{2}$ **When the** monitor destination is **MELSEC-FX** series, Omron **PLC,** or microcomputer connection

The access range that can be monitored are only the connected CPU and PLC. Remote stations cannot be monitored.

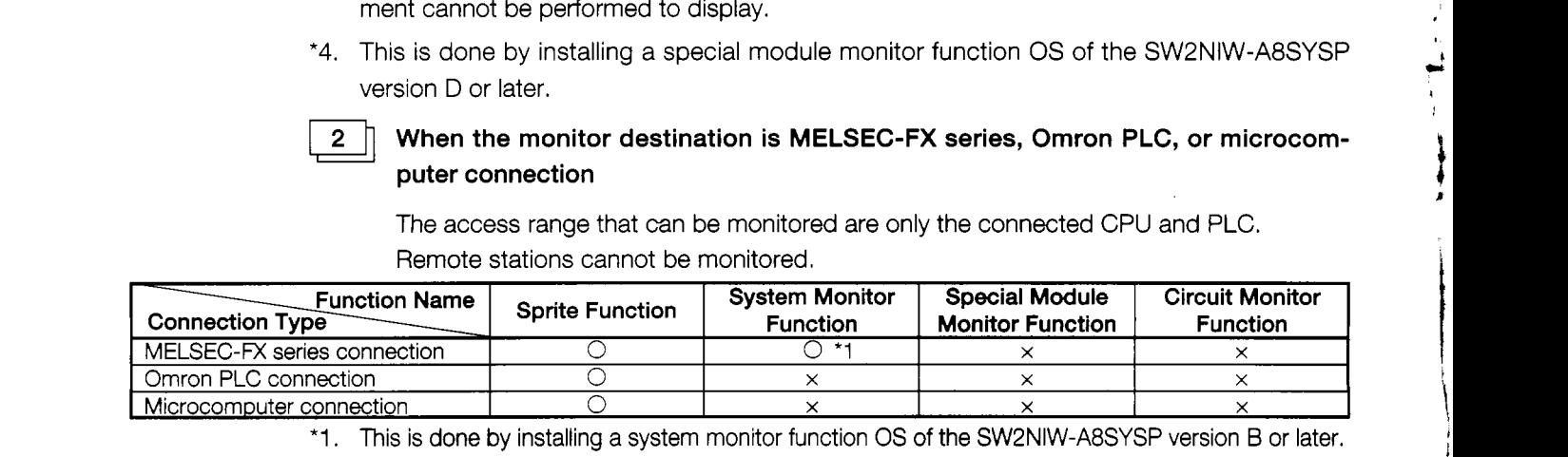

\*1. This is done by installing a system monitor function OS of the SW2NIW-A8SYSP version B or later.
# **3.6 Table of Component Equipment Modules**

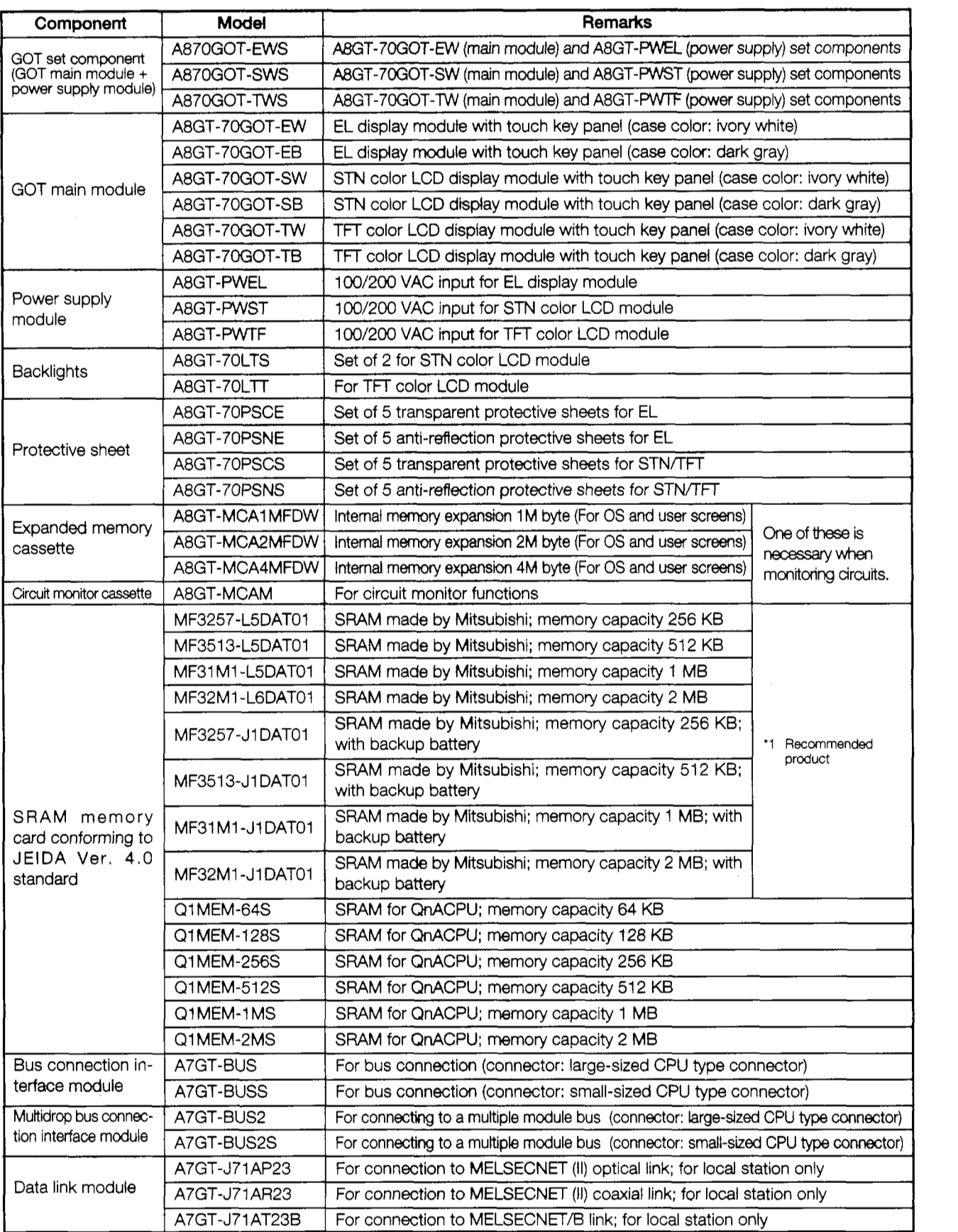

 $\begin{aligned} \mathcal{L}_{\mathcal{A}} &= \mathcal{L}_{\mathcal{A}} + \mathcal{L}_{\mathcal{A}} + \mathcal{L}_{\mathcal{A}} \\ \mathcal{L}_{\mathcal{A}} &= \mathcal{L}_{\mathcal{A}} + \mathcal{L}_{\mathcal{A}} + \mathcal{L}_{\mathcal{A}} \end{aligned}$ 

 $\hat{\boldsymbol{\theta}}$  $\varphi$  $\epsilon$ 

 $\overline{\phantom{0}}$ 

 $\mathcal{L}^{\mathcal{L}}$ 

۱È.

where we have absolute the product of

 $\bullet$ 

(continued from previous page) .. . ,.

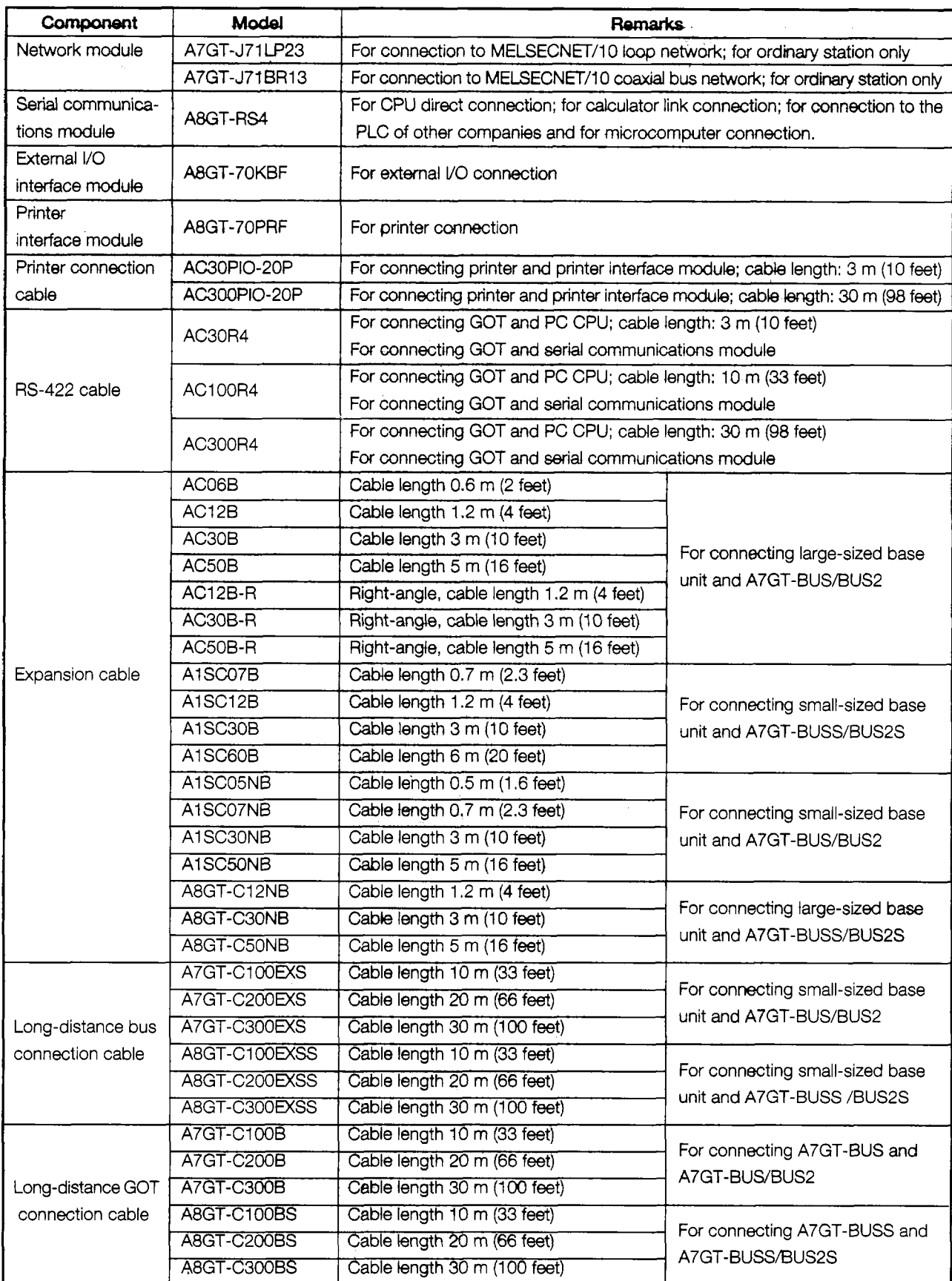

# (continued from previous page)

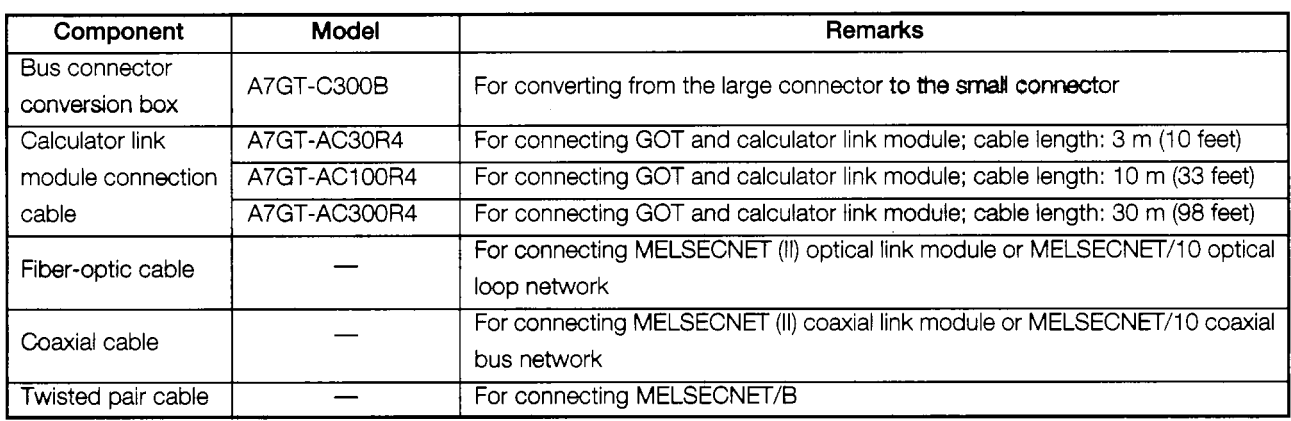

# \*I, Recommended product:

This product is guaranteed to have specifications (standards) that can be connected to our modules. These products should be used in conformance with the specifications (standards) of that product.

# \*2. Can be connected:

Products with this indication have specifications that allow connection to our modules. These products should be used in conformance with the specifications (standards) of that product.

\*3. For differences between A7GT-BUS/BUS2 and A7GT-BUSS/BUS2S, refer to Section 12.7.

For information on component modules required for creating and transmitting project data, refer to Section 2.2.

# **4. Names of Parts and Their Settings**

# **4.1 GOT Main Module**

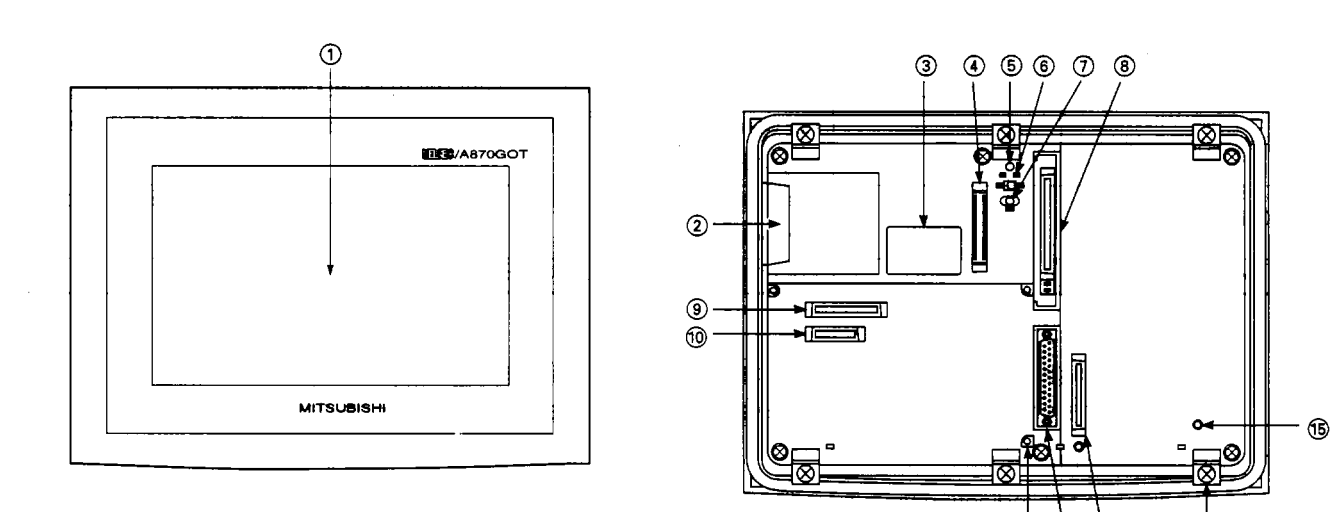

**10 12 13** 

*03* 

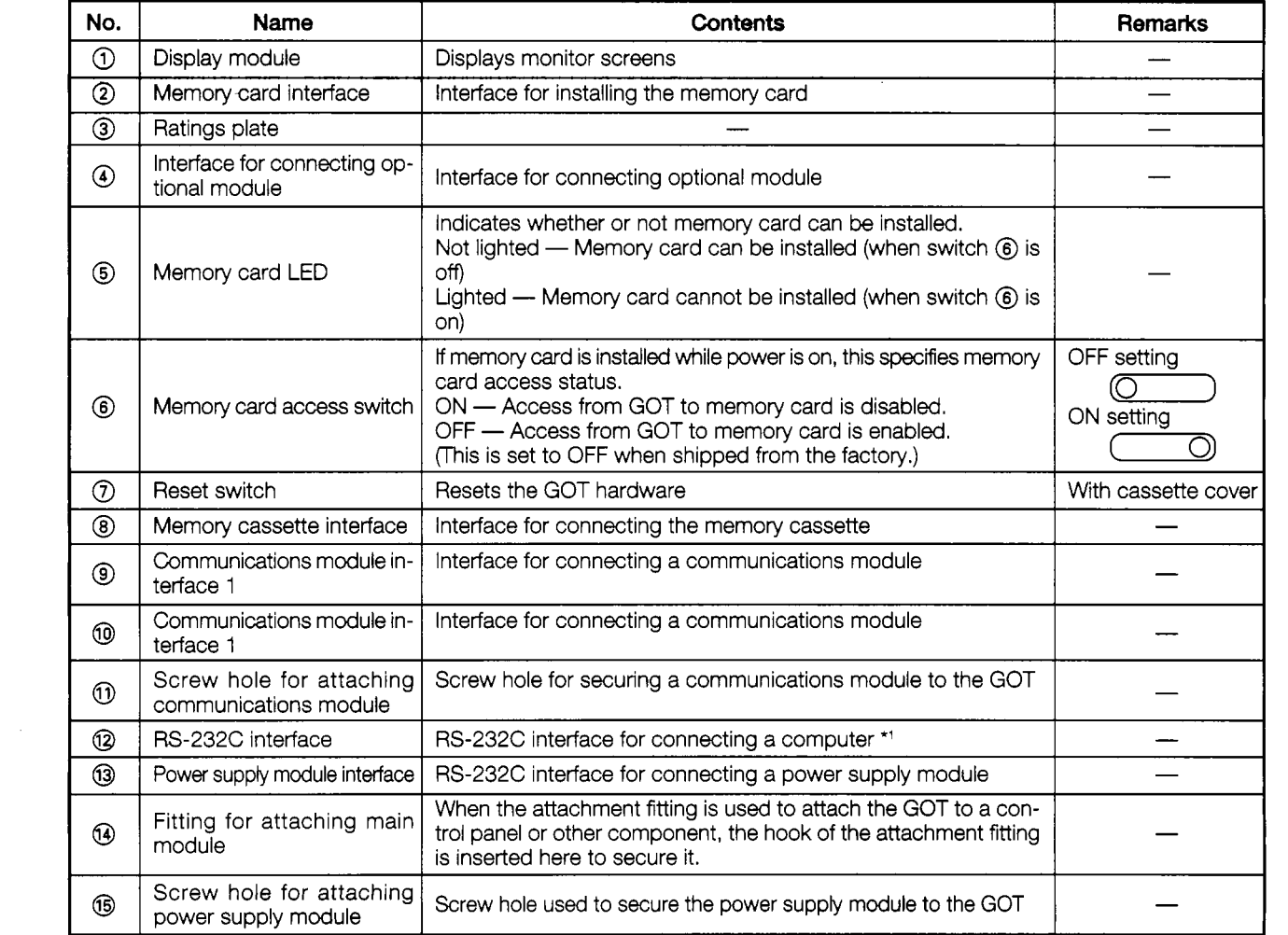

\*l The connector used for the RS-232C interface that connects the computer should have a maximum thickness of 16 mm. (Suggested connector: 17JE-23250-02 (D8A6))

If the connector has a thickness that exceeds 16 mm, it will not fit the RS-232C interface.

**4-1** 

# **4.2 Power Supply Module**

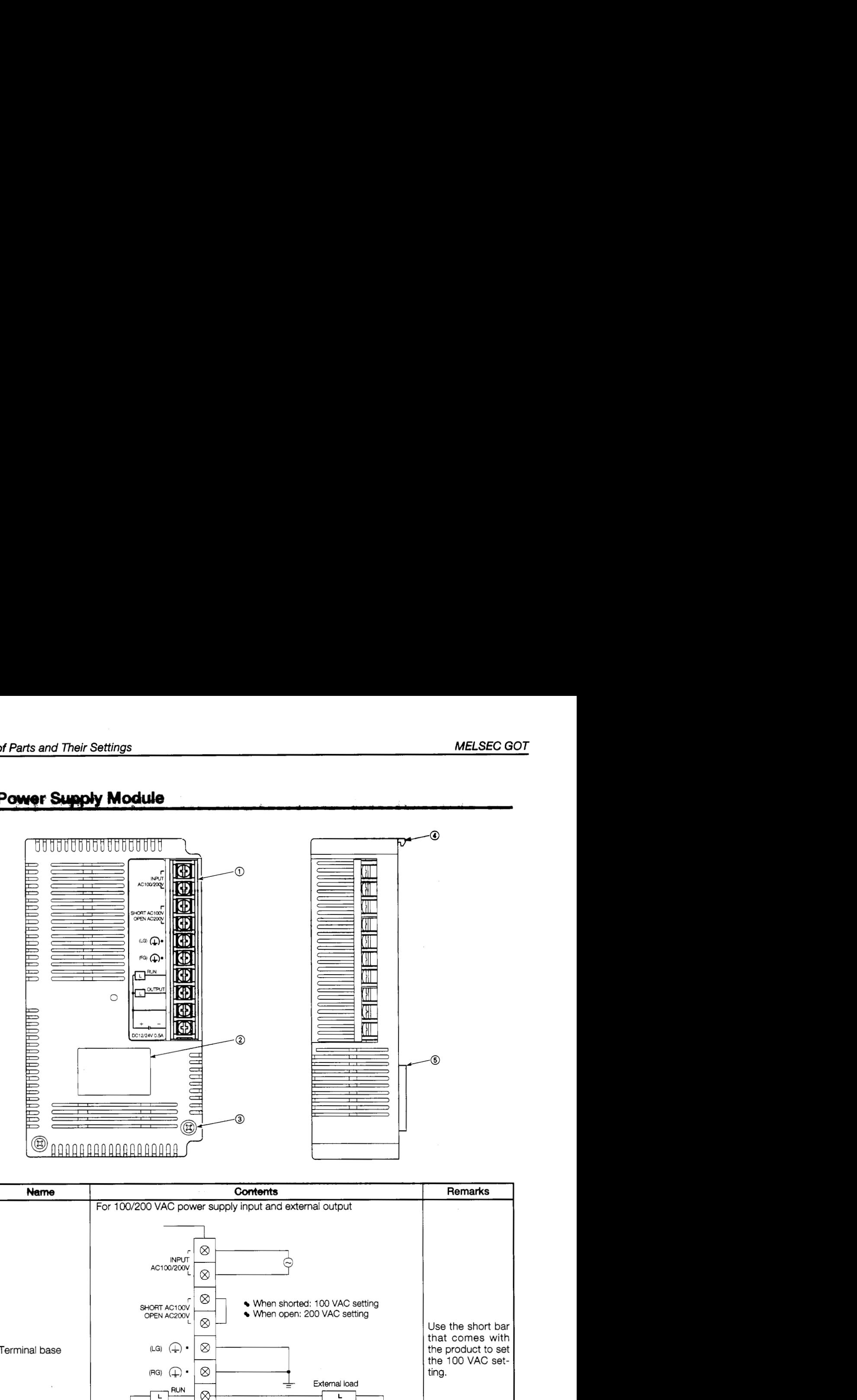

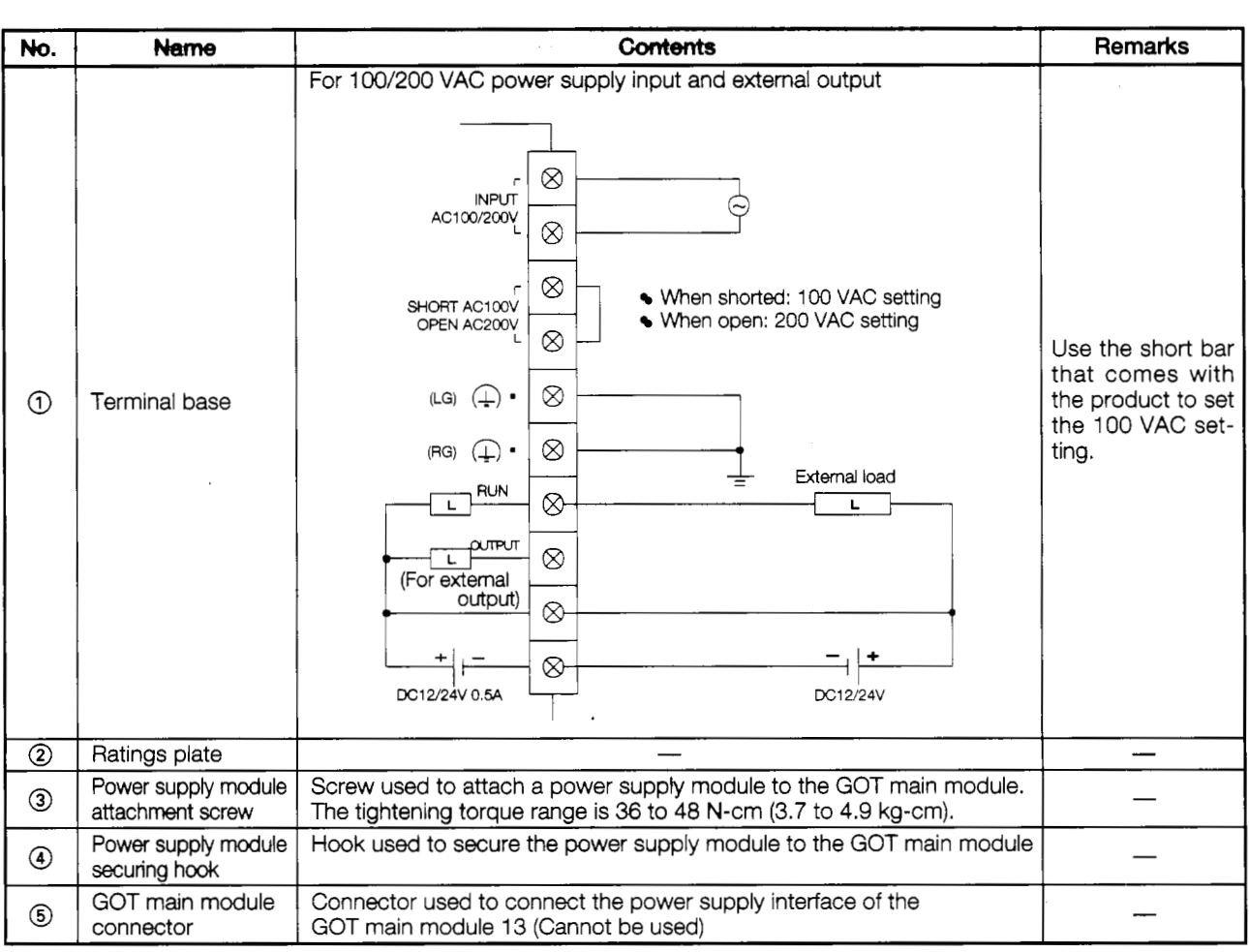

*I*  **i**  ,

**i** 

**I L** 

, *c* 

# 5. Handling Component Equipment **Modules**

# **5.1 Protective Sheets**

# **5.1.1 Types of protective sheets**

The A8GT-70PSCE, A8GGT-70PSCS, A8GT-70PSNE, and A8GT-70PSNS are protective sheets for the display module of the GOT.

Protective sheets are used for the following purposes:

- @) To protect the touch keys from scratches **and** dirt when using the touch key panel on the display module
- @ To prevent reflection from external disturbance light on the display module

The protective sheet used should be selected in accordance with the purpose for which it is used, from among those listed here.

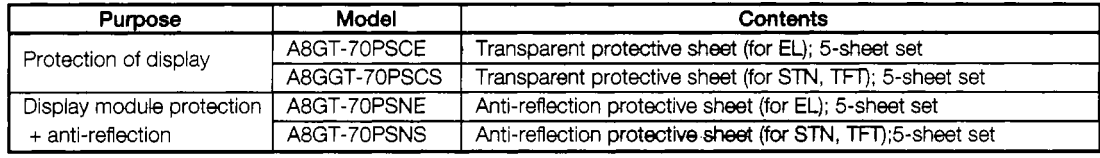

# **5.1.2 Attachment procedures**

@ Peel off the old protective sheet from the GOT display module.

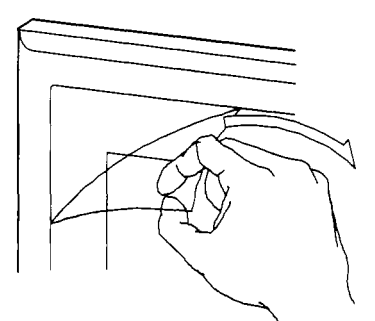

- @ Peel off the backing from the new protective sheet and affix the adhesive surface of the sheet to the display module of the GOT.
	- **(Note)** When affixing the protective sheet to the display module, make sure it is flat and tight, with no looseness or gaps at the adhesive sections.

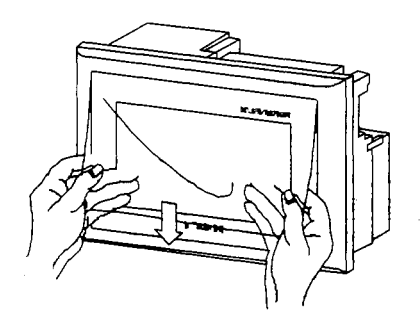

# **5.2 Memory Cassettes**

 $\overline{1}$ 

# **5.2.1 Types of memory cassettes**

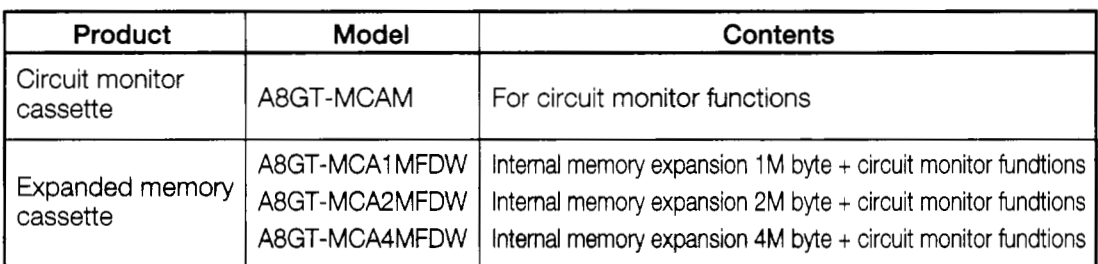

# **5.2.2** Installing and removing memory cassettes

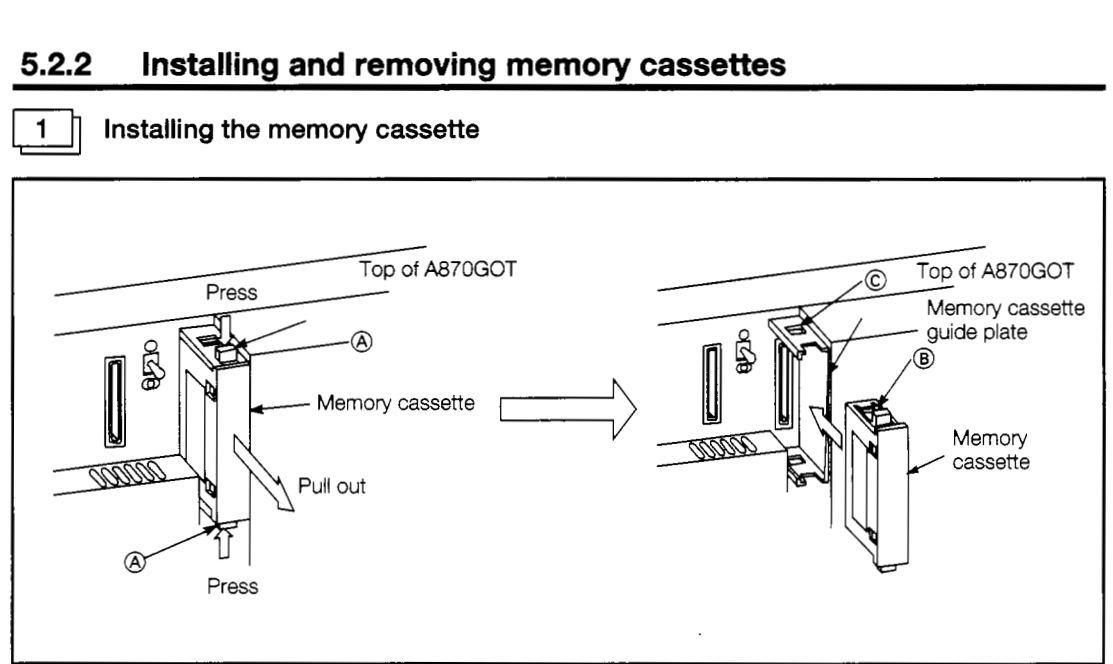

# **Installing the memory cassette**

- @) Turn off the power supply to the GOT.
- @ Pressing with your first finger and thumb on the inner side of the projecting section of the memory cassette (marked  $\textcircled{A}$  in the illustration), pull out the memory cassette.
- @ Slide the memory cassette into position along the memory cassette guide plate, until the projecting section marked  $\circledB$  comes in contact with the square hole marked  $\circledB$ .

Ü

٧

ŧ  $\ddot{\phantom{1}}$ 

 $\frac{1}{2}$ 

 $\frac{1}{2}$ 

 $\vec{r}$ 

..

# **Precautions regarding handling regarding research of the contract of the contract of the contract of the contract of the contract of the contract of the contract of the contract of the contract of the contract of the cont**

The following precautions should be observed when handling memory cassettes.

- The memory cassette **is** made of resinous materials, **and** should be protected from strong shock or impact.
- Do not separate the PC8 of the memory cassette from the case, as this can result in a breakdown.
- Be careful to keep foreign matter such as wire scraps out of the memory cassette. If foreign matter does get into the cassette, remove it right away.
- When installing the memory cassette in the GOT, press it firmly against the connector.
- Do not set the memory cassette on any metallic material which is or may be leaking electricity, or on any wood, plastic, vinyl, textile, or paper surface which may conduct static electricity.
- Do not touch the leads of the memory cassette. This can cause the memory to be destroyed.
- Do not touch the connector that connects the memory cassette to the GOT. Touching this connector can cause defective contact.

# **5.3 Memorv Cards**

# **5.3.1 Types of memory cards that can be used**

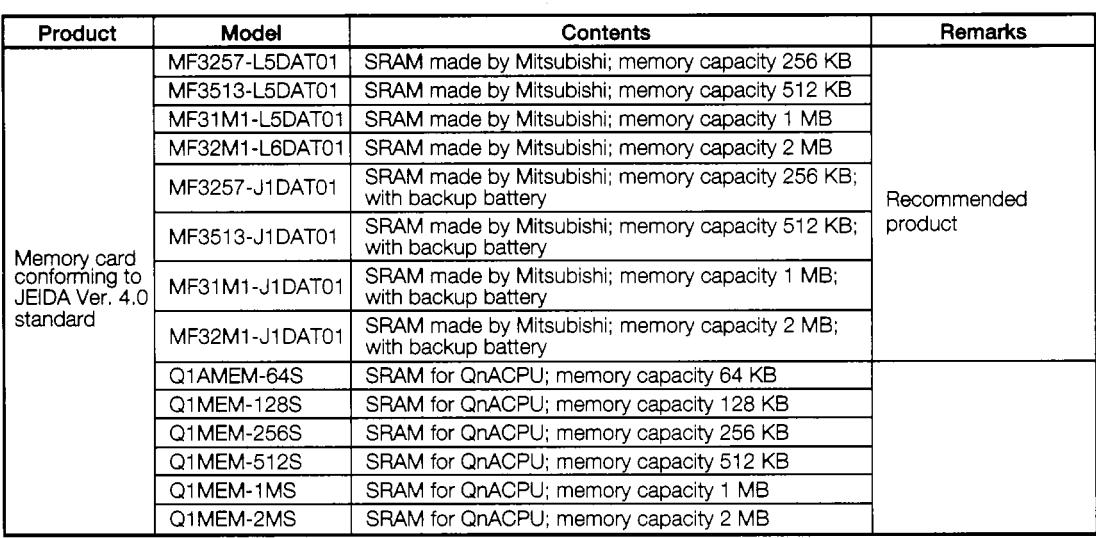

# **5.3.2 Installing and removing the memory card**

Memory cards can be installed and removed with the power supply on, but the procedure outlined below should be carried out first to enable installation and removal of the card.

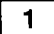

# Preparation for installing/removing memory card with power on

Turn off the memory card access switch on the GOT, and make sure the memory card LED has gone out.

Once the memory card LED has gone out, the memory card can be installed and removed even if the power supply is on.

# $2<sup>1</sup>$

# **Installing the memory card**

Install the memory card in the GOT with the front surface facing up.

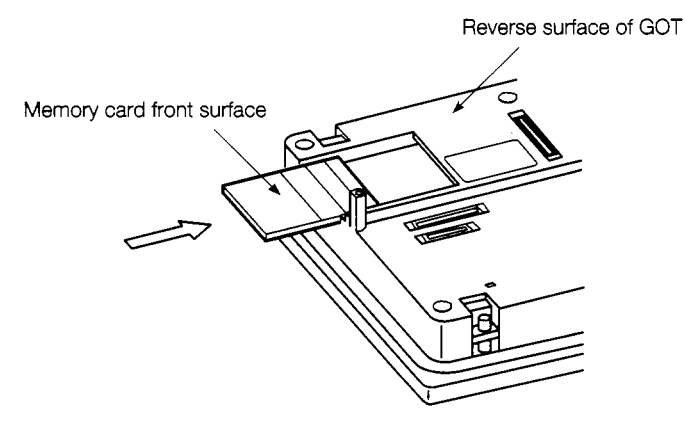

 $\lambda$ 

 $\begin{array}{c} 1 \\ 1 \\ 2 \\ 3 \end{array}$  $\ddot{\cdot}$ 

Y

 $\overline{1}$ 

 $\checkmark$  $\bar{\mathbf{v}}$ 

Ų

 $\overline{\mathcal{L}}$ 

 $\frac{1}{2}$  $\frac{1}{2}$ 

 $\frac{1}{t}$ 

 $\begin{array}{c}\n\bullet \\
\bullet \\
\bullet \\
\bullet \\
\bullet\n\end{array}$ 

 $\ddot{*}$ 

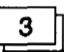

# **Removing the memory card**

Turn off the memory card access switch on the GOT, and make sure the memory card LED has **gone** out. Then **remove** the card.

Removing the card while the memory card **LED** is [ighted can destroy the contents of the card.

# **5.3.3 When and how to replace lhe battery**

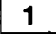

**EXECUTE: Checking for a drop in battery power**<br>
The GOT can check the memory card battery to see if the power has dropped. (This can be done only when the memory card access switch is on.)

The battery power is checked in the following ways:

- @ The batter power is checked during the self-test function (see Section 7.8). If the battery power is low, a message will be displayed on the self-test screen.
- @ The battery power is also checked by the alarm list display (system alarm) function. If the battery power is low, an error warning message and the "Battery Low" error code will be displayed on the monitor screen.

For more information on the monitor functions in steps *0,* please refer to the A8GOTP Operating Manual (Monitor Screen Creation Manual).

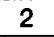

## 2 **Battery lifetime**

For the backup time period of a memory card that conforms to JEIDA Ver. 4.0 standards, please refer to the instruction sheet that comes with the memory card.

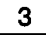

# **Replacing the battery**

Please refer to the instruction sheet that comes with the memory card.

 $\begin{array}{c}\n\cdot \\
\cdot \\
\cdot \\
\cdot \\
\cdot\n\end{array}$ 

 $\ddot{\bullet}$ 

# **5.4 Installing the Communications Modules**

This section explains how to install the **various** communications modules in the GOT,

# 5.4.1 Installing the serial communications module

This shows how to install a serial communications module in the GOT. For more detailed information on installing a serial communications module and entering the settings, please refer to the A8GT-RS4 User's Manual.

*0* Before installing a serial communications module in the GOT, or removing a module **DANGER** already installed, switch all phases of the external power supply off to the GOT.

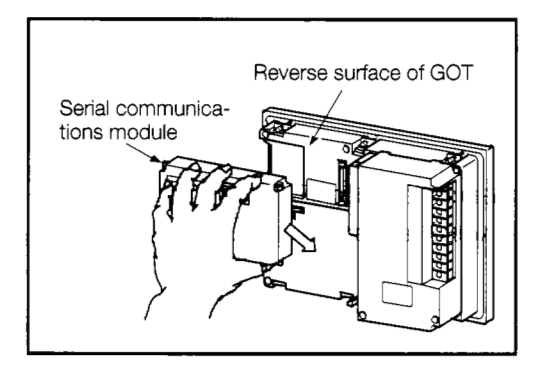

@ Install the serial communication module to the GOT, then fix it in place **by** tightening the screws of the serial communication module within the range of specified torque, 39 to 59 N·cm (4 to  $6$  kg $cm$ ).

To remove the serial communications module, loosen the screw, and then reverse the installation procedure.

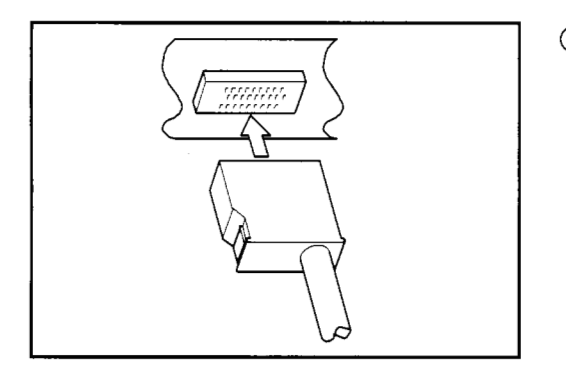

@ Connect the serial communications module and the PC CPU/ calculator link module using the RS-422 cable.

# **5.4.2** Installing the bus connection module

This shows how to install a bus connection module in the GOT. For more detailed information on installing a bus connection module and entering the settings, please refer to the A7GT-BUS/ A7GT-BUS 2 User's Manual.

**DANGER** <sup>**0**Before installing a bus connection module in the GOT, or removing a module already installed, switch all phases of the external power supply off to the GOT.</sup>

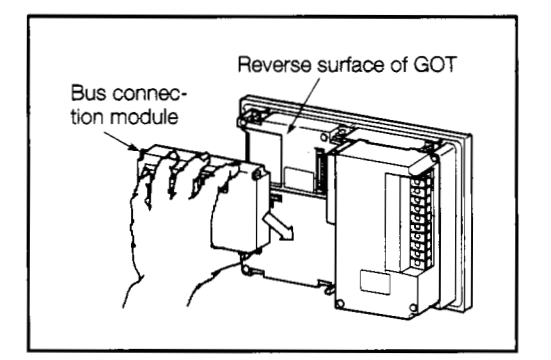

Install the bus connection module to the GOT, then fix it in place by tightening the screws of the bus connection module within the range of specified torque, 39 to 59 N·cm (4 to 6) kg·cm).

To remove the bus connection module, loosen the screw, and then reverse the installation procedure.

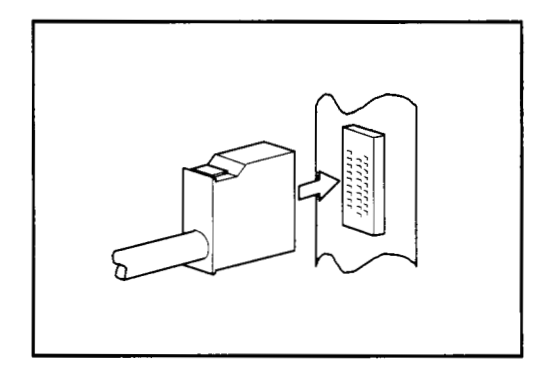

Connect the bus connection module and the main base/expansion base module using the expansion cable.

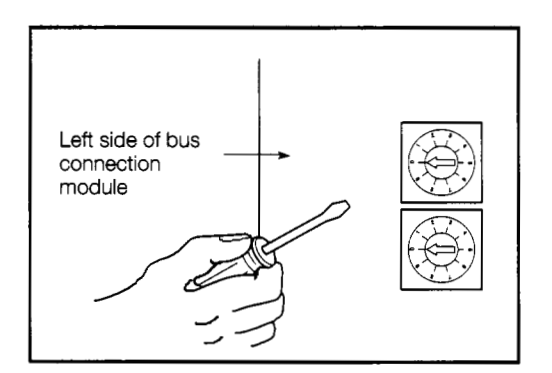

Set the expansion stage switch and I/O slot switch of the bus  $\circled{3}$ connection module.

After setting these switches, turn on the power supplies to the PC CPU and the GOT.

This completes the procedure for entering settings for the bus connection module.

Refer to Section 13.2 for instructions regarding the setting method for the bus connection module's expansion stage switch and I/O slot switch.

بر

Ž

# **5.4.3** Installing a data link module.

This shows how to install a data link module in the GOT. For more detailed information on data link module specifications and settings, please refer to the A7GT-J71AP23/R23 User's Manual, the A7GT-J71AT23B User's Manual, and the MELSECNET and MELSECNET/B Data Link System Reference Manuals.

**1 DANGER** <sup> $\bullet$  Before installing a data link module in the GOT, or removing a module already in-</sup> stalled, switch all phases of the external power supply off to the GOT.

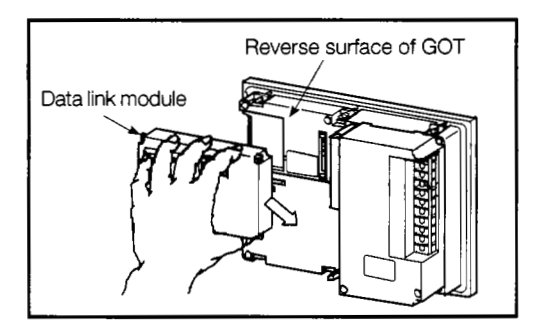

@ Install the data link module to the GOT, then **fix** it in place by tightening the screws of the data link module within the range of specified torque, 39 to 59 N·cm (4 to 6 kg·cm).

To remove the data link module, loosen the screw, and then reverse the installation procedure.

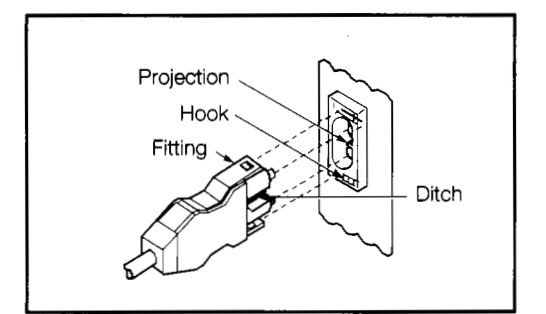

@ Connect the link cable to the data link module. For instructions on connecting a coaxial cable or twisted pair cable, please refer to the MELSECNET and MELSECNET/B Data Link System Reference Manuals.

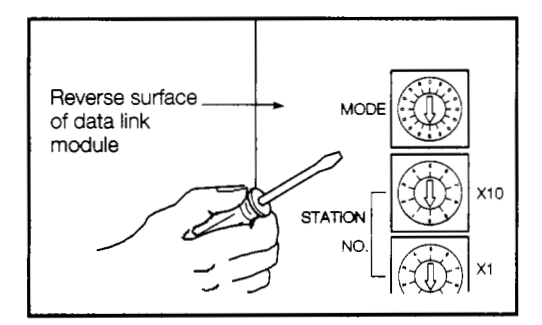

@ Set the mode change switch of the data link module to the Test Mode.

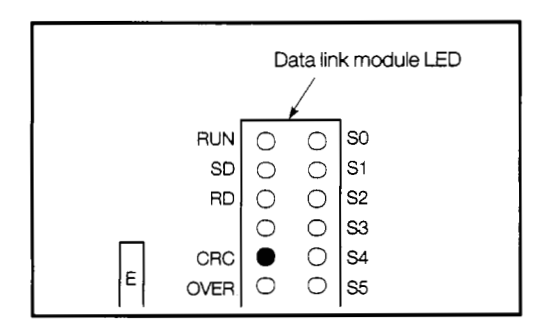

@ Turn on the power supply to the GOT and run a test of the data link.

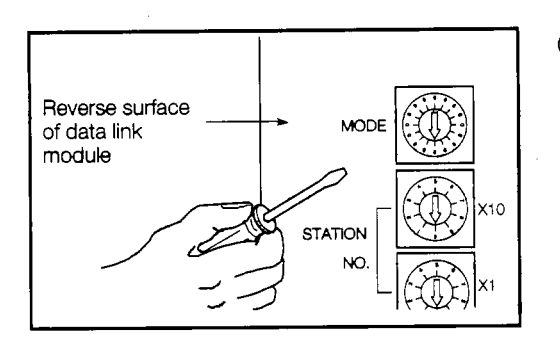

@ After the test has been completed, turn off the power supply to the GOT, and set the various switches on the data link module to match the system configuration.

This completes the procedure for setting the data link module.

**a setting the switches on the data link module**<br> **This section explains how to set the switches used with the data link module.** 

(a) Station number setting switch

Since this data link module acts only as a local station, it should be set as follows:

- MNET (II): Stations 1 to 64
- MNET/B: Stations 1 to 31
- (b) Mode change setting switch

Set this to the on-line mode for a data link.

(c) Baud rate switch (MNET/B only)

Set this to the baud rate set for the master station.

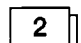

# **Precautions when using a data link module**

The data link module acts only as a local station, so the station number setting switch should be set to "0".

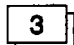

# **Testing the data link connection (self-test)**

The self-test checks elements such as the data link hardware and link cable connections. This test can be selected by setting the mode change setting switch to the third item shown below.

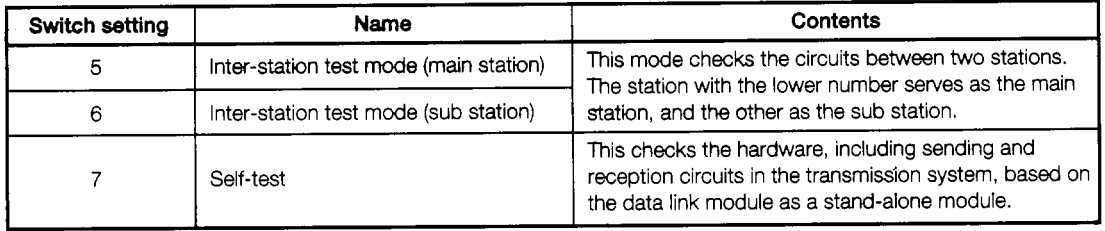

Let's look at how the self-test is carried out.

The self-test checks the hardware of the data link module, including sending and reception circuits (main loops and auxiliary loops) in the transmission system, based on the data link unit as a stand-alone module . For other testing methods, please refer to the MELSECNET and MELSECNET/B Data Link System Reference Manuals.

 $\epsilon$ 

ţ

The self-test procedure is described below.

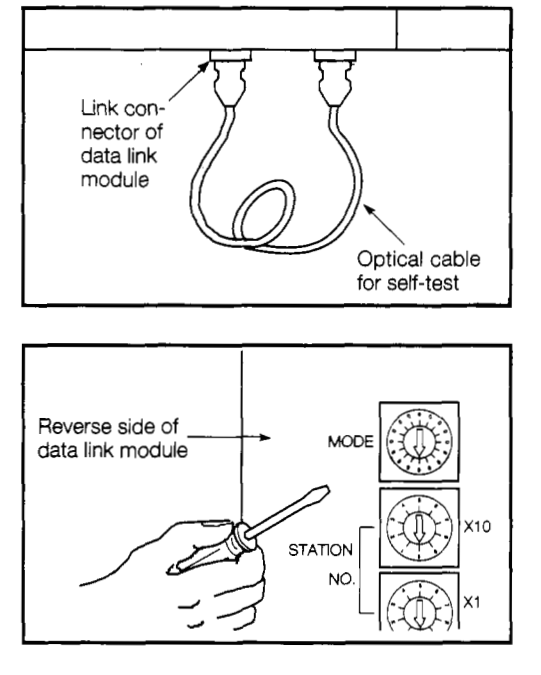

@ Turn off the power supply to the GOT, and connect the link **cable** between the link connectors of the data link module, in a folded-back connection. For instructions on connecting a coaxial cable, please refer to the MELSECNET and MELSECNET/ B Data Link System Reference Manuals.

A twisted-pair cable does not need to be connected.

@ Set the **mode** change setting switch on the data link module to "7" (this is the self-test setting).

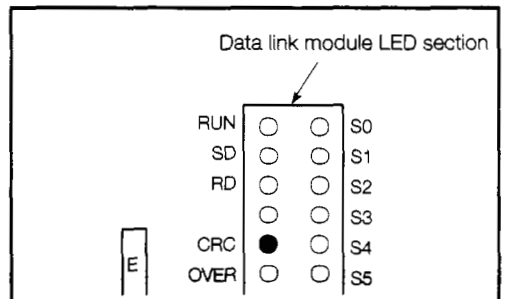

@ Turn on the power supply to the GOT and start the self-test. The test status and results are shown in the display section of the data link module LED.

(Judging the test results)

- **•** Normal The following flash in sequence: "CRC", "OVER", "AB.IF", "TIME", "DATA", "UNDER".
- Error One of the above LEDs lights, and the test stops. The following should be checked as possible causes of the error:
	- . A cable may be disconnected.
	- . The transmission side and receiving side have not been connected with a cable.
	- The transmission side of the main loop is connected to the transmission side of the auxiliary loop, and the receiving side of the main loop is connected to the receiving side of the auxiliary loop.
	- There is a problem with the hardware of the data link module.

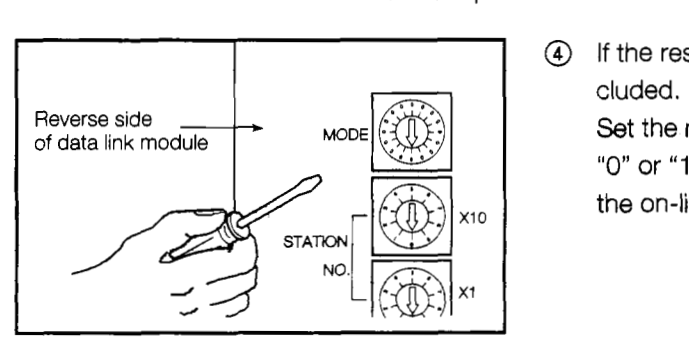

@ If the results of the test are normal, the test procedure is concluded.

Set the **mode** change setting switch of the data link module to "0" or "I", and turn on the power supply to the GOT (this sets the on-line mode).

# **5.4.4 Instatling a network module**

This shows how to install a network module in the GOT. For more detailed information on network module specifications and settings, please refer to the A7GT-J71LP23/BR13 User's Manual and the MELSECNET/lO Network System Reference Manual (For PC Networks).

**DANGER** <sup>**0** Before installing a network module in the GOT, or removing a module already in-</sup> stalled, switch all phases of the external power supply off to the GOT.

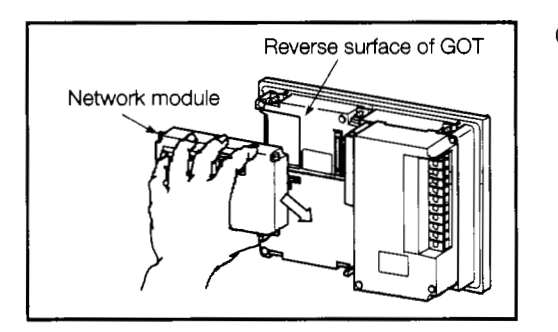

@ Install the network module to the GOT, then fix it in place by tightening the screws of the network module within the range of specified torque, 39 to 59 N·cm (4 to 6 kg·cm). To remove the network module, loosen the screw, and then reverse the installation procedure.

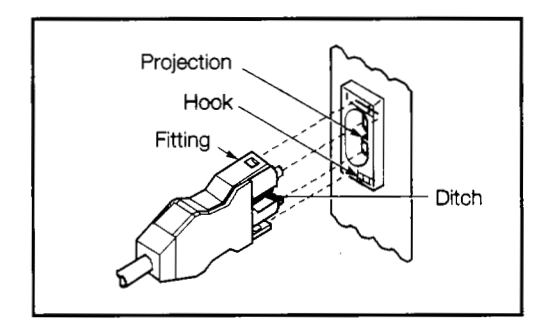

@ Connect the link cable to the network module. For instructions on connecting a coaxial cable, please refer to the MELSECNET/lO Network System Reference Manual (For PC Networks).

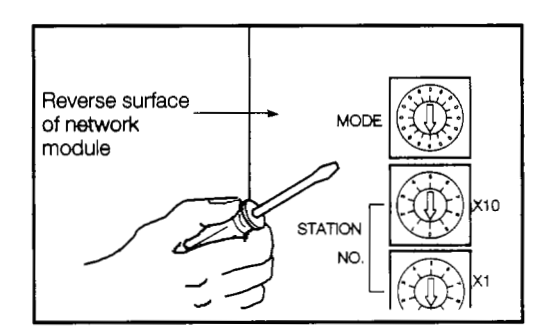

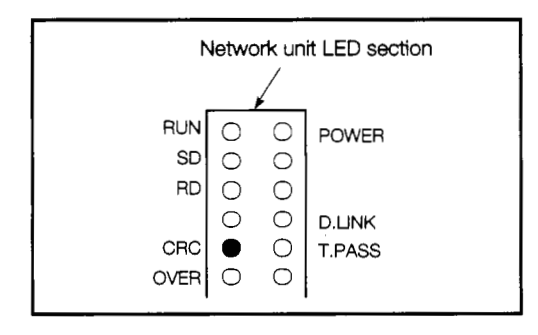

@ Set the mode change switch of the network module to the Test Mode.

@ Turn on the power supply to the GOT and run a link test of the network.

**i** 

 $\ddot{\cdot}$ 

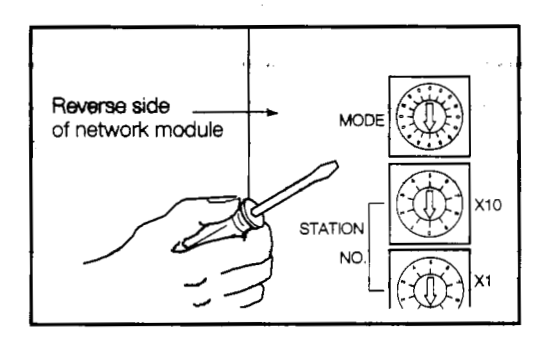

**6)** After the test has been completed, turn off the power supply to the GOT, and set the various switches on the network module to match the system configuration.

This completes the procedure for setting the network module.

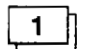

# **Setting the switches on the network module**

This section explains how to set the switches used with the network module,

(a) Network number setting switch

Set the number of the network connected to the network module.

(b) Group number setting switch

Set the number of the group to be incorporated into the network module. If no group is to be specified, set *"0"* for this.

(c) Station number setting switch

The network module should be set as follows, depending on whether an optical loop system or a coaxial bus system is used.

- Optical loop system (A7GT-J71 LP23): Stations 1 to 64
- Coaxial bus system (A7GT-J71 BR13): Stations 1 to 32
- (d) Mode change setting switch

Set this to the on-line mode when using a network.

 $\mathbf{2}$ 

# **Precautions when using a network module**

The network module acts only as an ordinary station, so the control station shift function cannot be used. Also, the range of other stations with which communications can be exchanged is limited to those stations of network connected to the network module. Communications cannot be exchanged with other stations on other networks.

 $\boxed{\frac{3}{2}}$ 

## **Testing the network connection (self-test)**

The self-test checks elements such as the network hardware and cable connections. This test can be selected by setting the mode change setting switch to the tenth item shown next page.

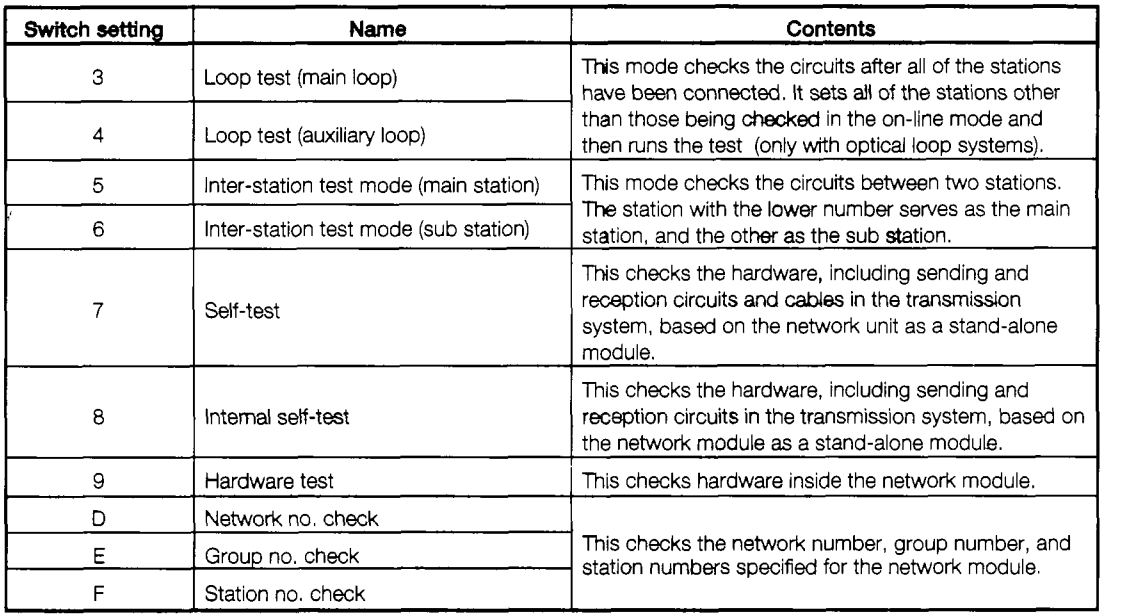

Let's look at how the self-test is carried out.

The self-test checks the hardware of the network module, including sending and reception circuits (main loops and auxiliary loops) and cables in the transmission system, based on the network module as a stand-alone module.

For other testing methods, please refer to the MELSECNET/lO Network System Reference Manual (For PC Networks).

The self-test procedure is described below.

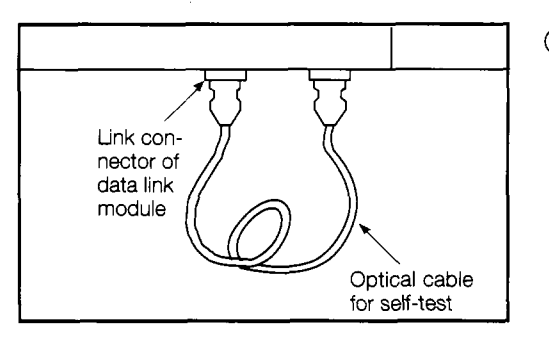

@ Tum off the power supply *to* the GOT, and connect the optical cable between the connectors of the network module, in a folded-back connection.

For instructions on connecting a coaxial cable, please refer to the MELSECNET/lO Network System Reference Manual (For PC Networks).

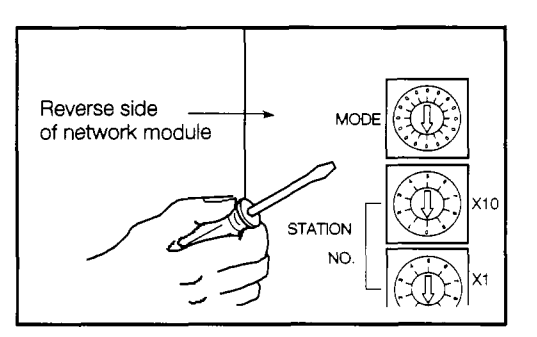

@ Set the mode change setting switch on the network module to "7" (this is the self-test setting).

 $\mathcal{I}$ 

٠

ł

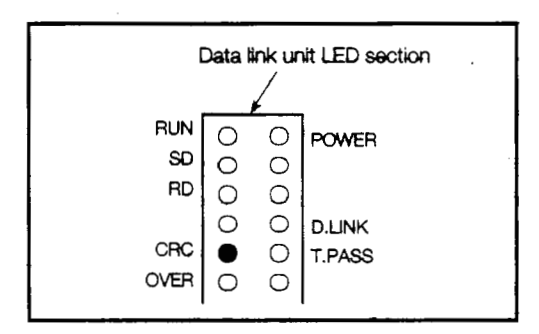

@ Turn on the power supply to the GOT *and* start the self-test. The test status and results are shown in the display section of the network module LED.

(Judging the test results)

- Normal -- The following flash in sequence: "CRC", "OVER", "AB.IF", "TIME", "DATA", "UNDER".
- Error One of the above LEDs lights, and the test stops. The following should be checked as possible causes of the error:
	- A cable may **be** disconnected.
	- . The transmission side and receiving side have not been connected with a cable.
	- The transmission side of the main loop is connected to the transmission side of the auxiliary loop, and the receiving side of the main loop is connected to the receiving side of the auxiliary loop.
	- **<sup>a</sup>**There is a problem with the hardware of the network module.

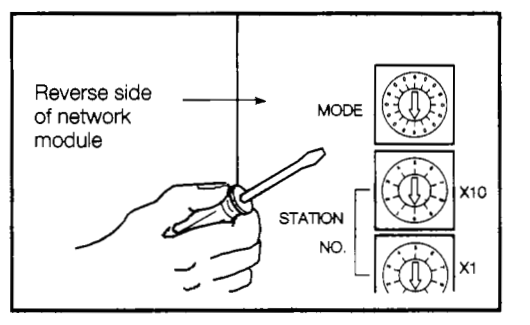

@ If the results of the test are normal, the test procedure is concluded.

Set the mode change setting switch of the network module to "O", and turn on the power supply to the GOT (this sets the online mode).

## **Installing a Power Supply Module** 5.5

This section shows how to enter the settings for the power supply module installed in the GOT.

# **0**When installing a power supply module in the GOT, or removing it from the GOT, **DANGER** Not doing so could result in electric shock, damage to the module or malfunctioning. switch all phases of the external power supply off to the GOT and PC.

**CAUTION** <sup> $\bullet$ </sup> When wiring the power supply module, always check the rated voltage of the product first, as well as the terminal layout, and make sure wiring is done correctly. Connecting a power supply of the wrong voltage or wiring the module erroneously could result in fire or breakdowns.

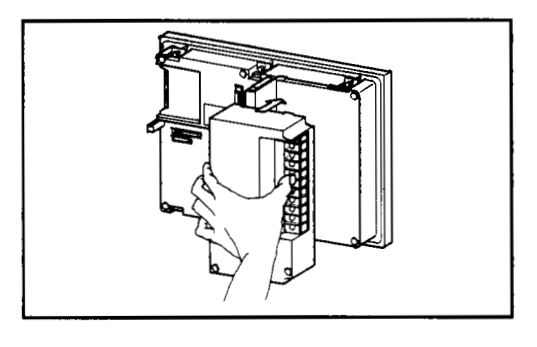

@ Install the power supply module to the GOT, then fix it in place by tightening the screws of the power supply module within the range of specified torque, 39 to 59 N·cm (4 to 6 kg·cm). To remove the power supply module, loosen the screw, and then reverse the installation procedure.

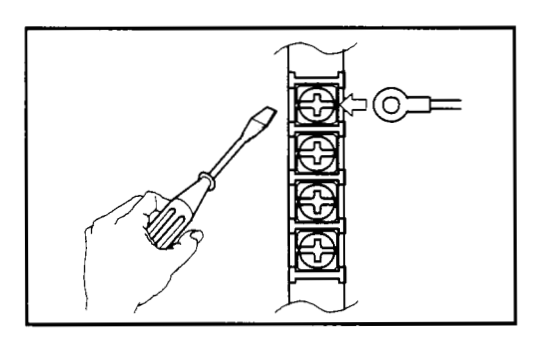

@ Connect the power supply module to the terminal base with the power supply cable.

If the power supply voltage is 100 VAC, set (short) 100 VAC on the short side of the power supply terminal.

Connect the power cables grounded to the FG and LG terminals.

If external output is being used, connect the output terminal and the equipment being used with power cables.

After completing the wiring, cover it with a protective cover to make sure no one touches it.

**I**  *I* 

*P* 

*1,* 

1

# 5.6 Installing a Printer Interface Modulu External **MO Interface Module**

This section shows how to enter the settings for the printer interface module/extemal I/O interface module installed in the GOT. For more detailed information on printer interface module/external I/O interface module specifications, please refer to the A8GT-70PRF User's Manual and the A8GT-70KBF User'sManual.

**DANGER** <sup>O</sup> When installing a printer interface module/external I/O interface module in the GOT, or removing it from the GOT, switch all phases of the external power supply off to the I GOT and PC.

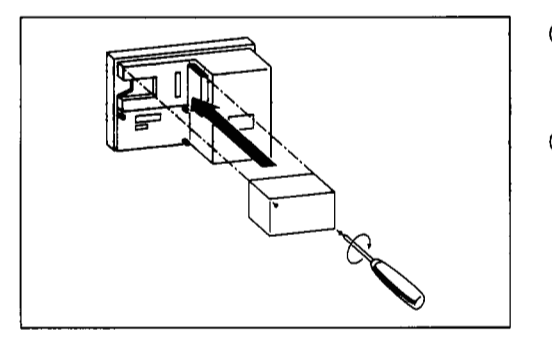

- Insert connectors A8GT-70PRF and A8GT-70KBF in the interface for connecting module atop GOT.
- Firmly fix it in place by tightening the module fixed screws within the range of specified torque, 39 to 59 N·cm (4 to 6 kg·cm).

To remove the module, loosen the screw, and then reverse the installation procedure.

# **6. Procedures to Prepare for Starting Operation**

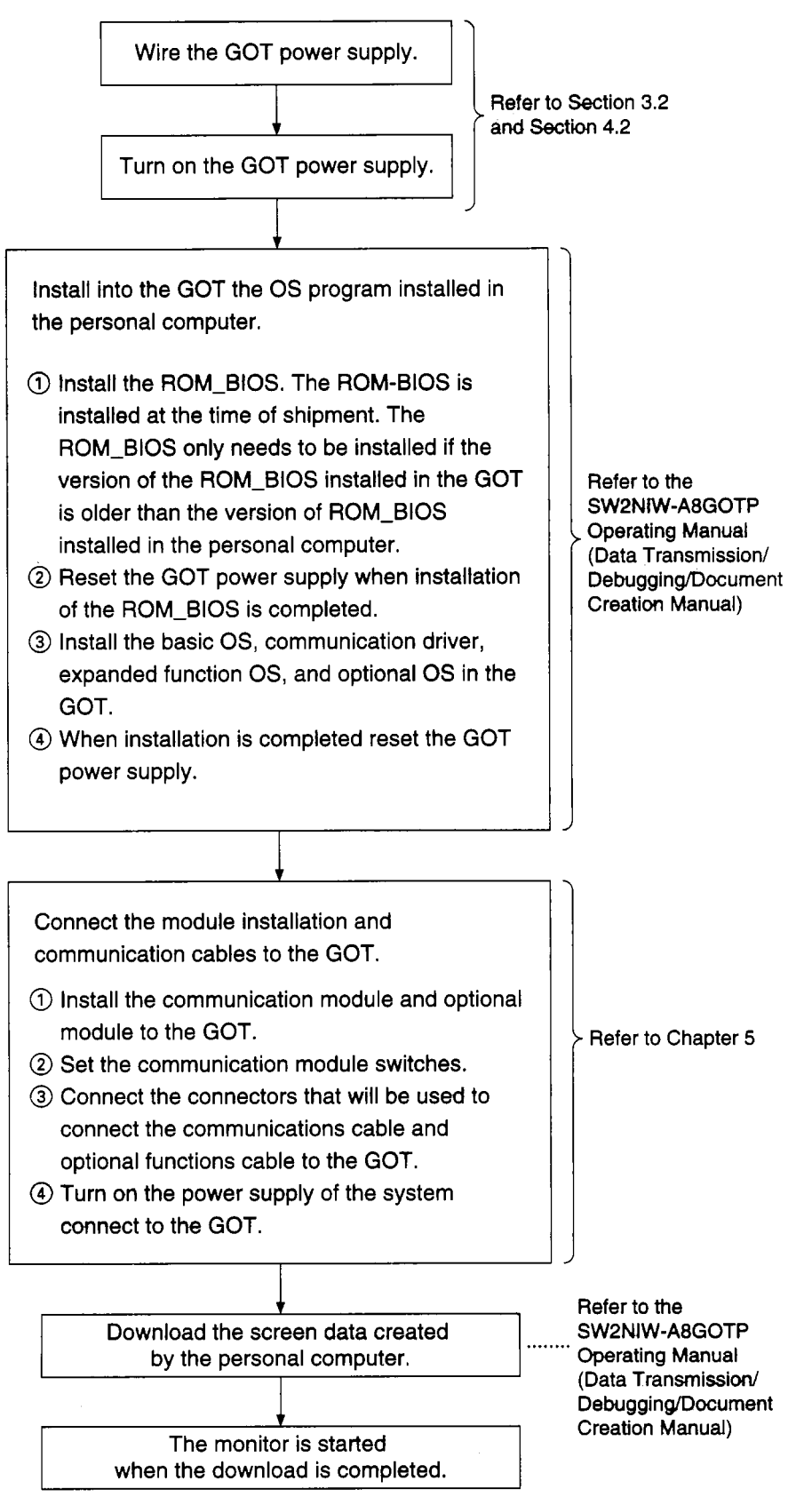

 $\begin{array}{c} \mathbf{1} & \mathbf{1} \\ \mathbf{1} & \mathbf{1} \\ \mathbf{1} & \mathbf{1} \end{array}$ 

 $\frac{1}{2}$ 

Y

 $\frac{1}{2}$ 

 $\begin{array}{c} \hline \end{array}$ 

# 7. **Operating Utility Functions**

# **7.1 Table of Utility Functions**

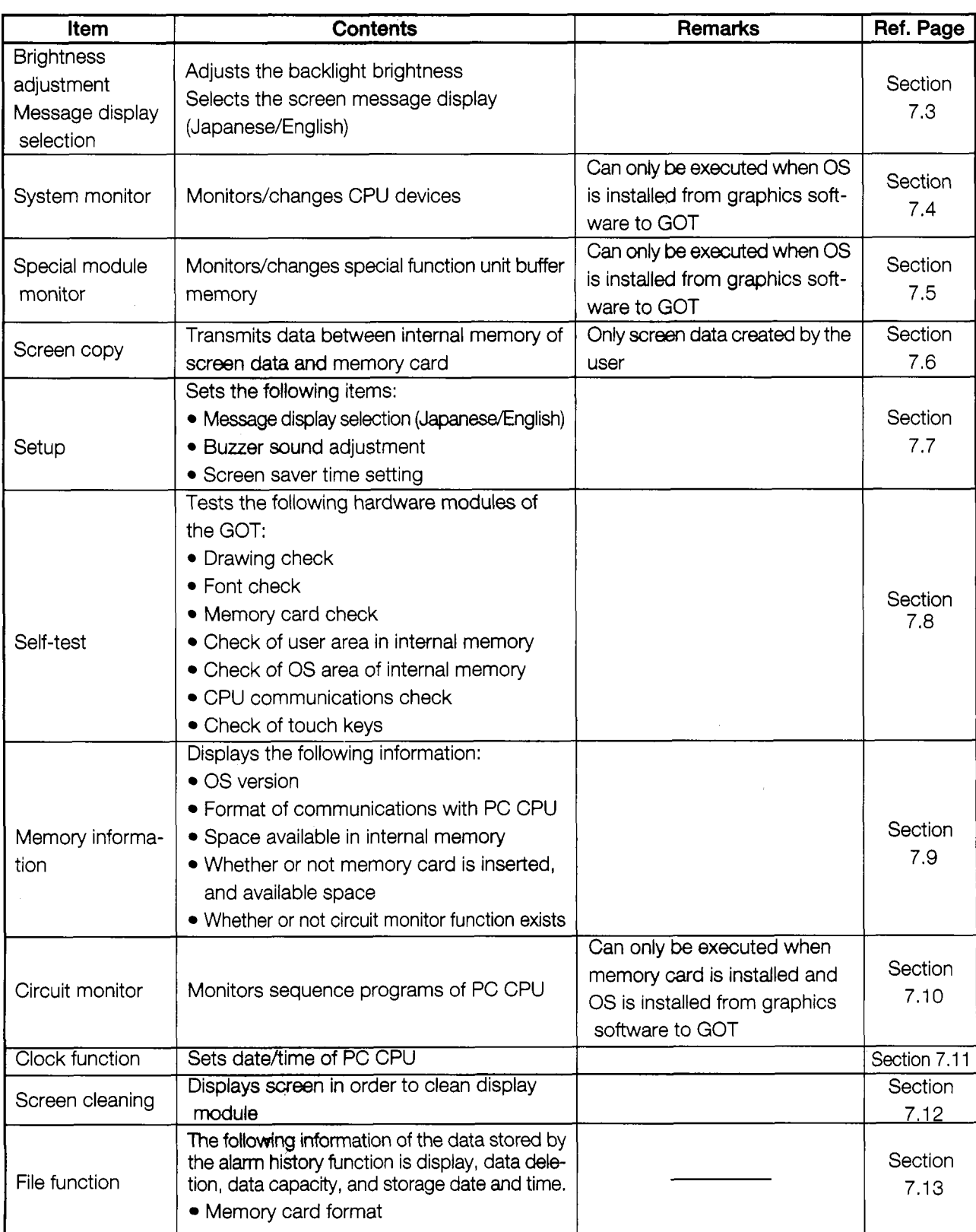

# *7.2* **Procedures to Prepare for Running the Various Functions**

This section outlines **the** various procedures used to **prepare for** running the utility functions.

**All** of the utility functions can be operated using the touch keys on the monitor screen.

There are two ways to start up the utility functions, as described below.

(1) Touch the top right and top left corners of the monitor screen at the same time.

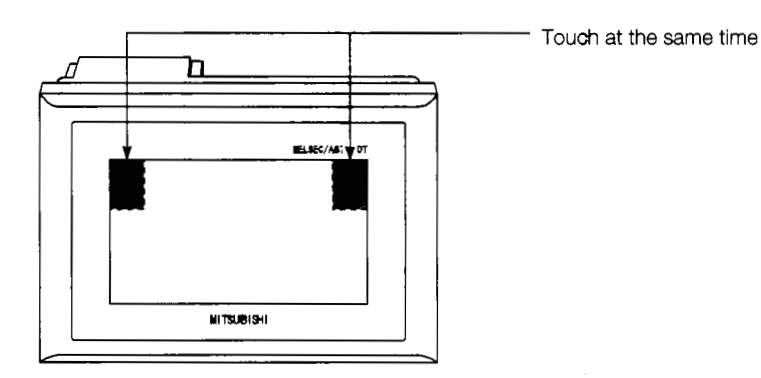

(2) On the monitor screen, specify the touch key (expansion) function, and input the settings using the touch keys. (For information on entering settings using touch keys, please refer to the A8GOTP Operating Manual (Monitor Screen Creation Manual).)

The following shows an outline of the utility function procedures.

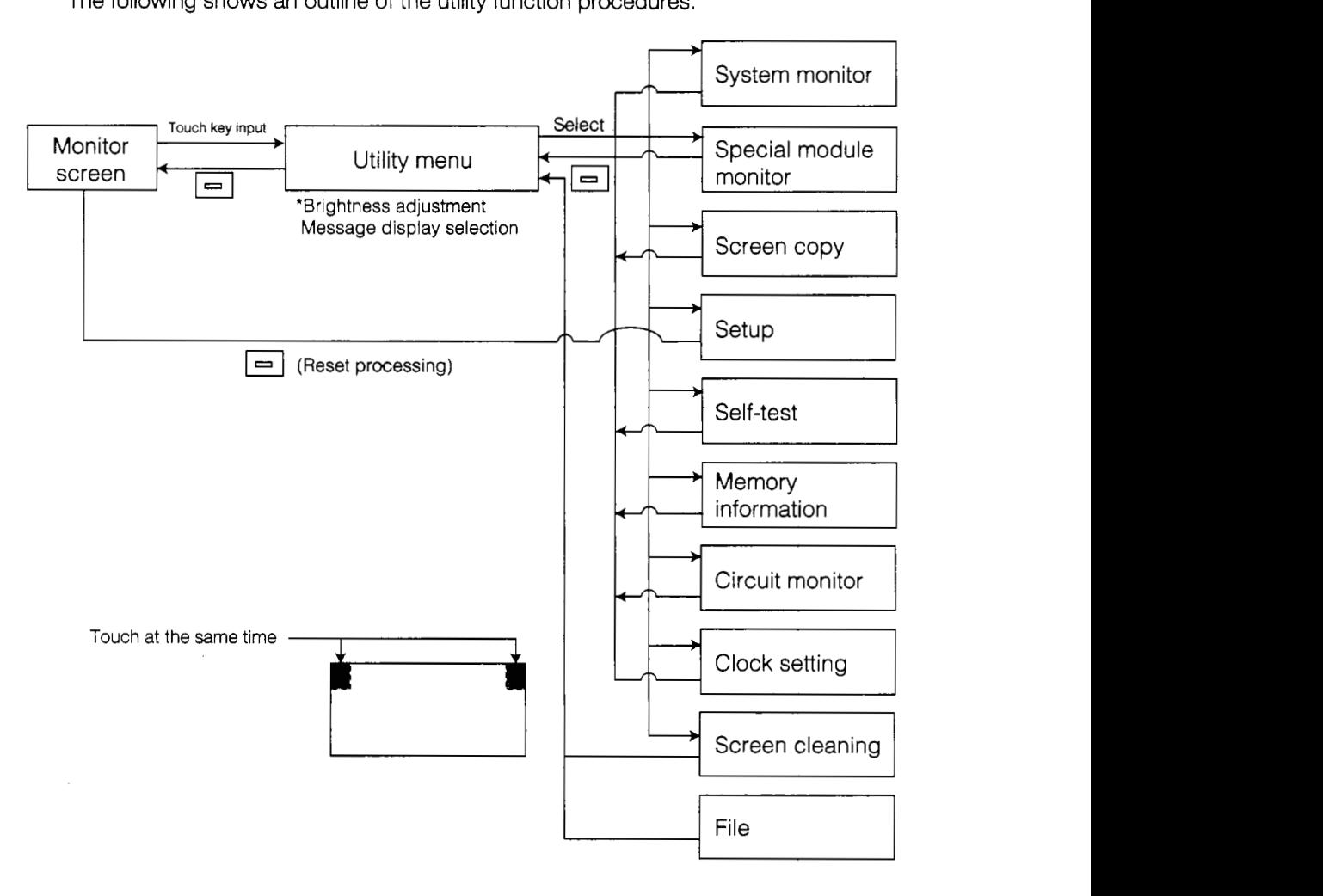

## 7.3 Selecting Functions on the Utility Menu Screen

(Adjusting the Screen Brightness - Brightness Adjustment) (Selecting the Screen Message Display - Message Display Selection)

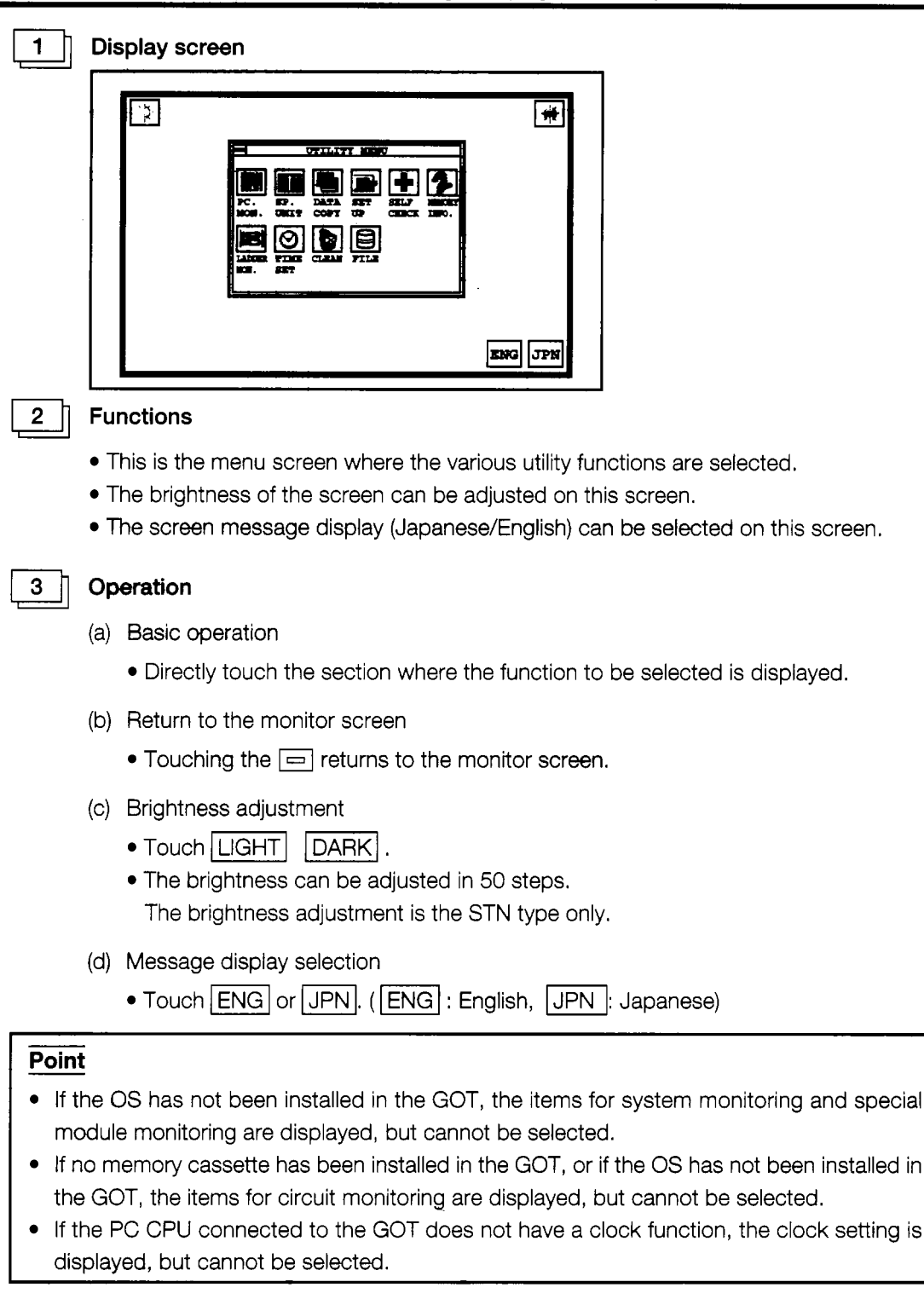

# a **Error messages displayed in response to operations**

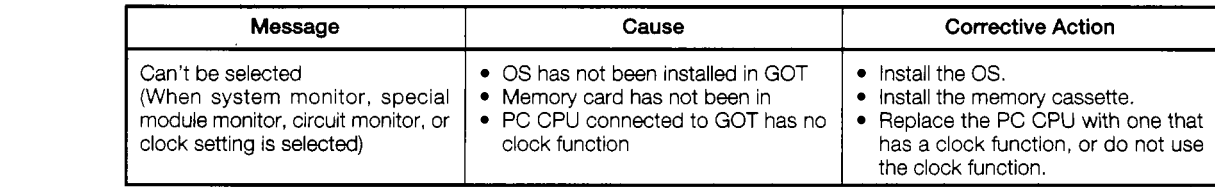

# **7.4 Monitoring PC CPU Device Data on a Dedicated Screen (System Monitor)**

# **Point**

In order to use the system monitor function, the OS must be installed from the graphics software to the GOT.

# 1 **Display screen**

**Example of screen** 

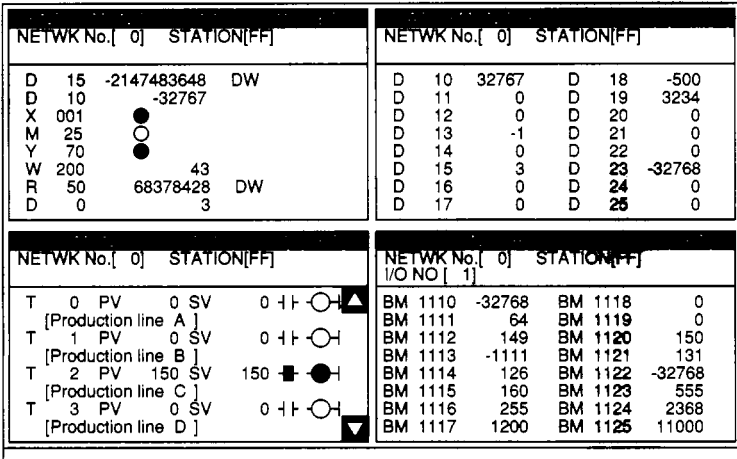

# $\overline{2}$

3

# **Functions**

- Bit devices and word devices of the PC CPU can be monitored and changes made.
- Contact points, coils, set values, and current values for the PC CPU timer and counter can be monitored and changes made.
- The contents of the special function module buffer memory can be monitored and changes made.

# **Operation**

- (a) Basic operation
	- Operations can be carried out by touching the monitor screen directly.
	- For detailed information, please refer to the A870GOT Graphic Operation Terminal Operating Manual (Expanded Functions Manual).
- **(b)** Returning to the utility menu screen
	- $\bullet$  Touching the  $\Box$  returns to the monitor screen.

**L.** 

٠

 $\ddot{\phantom{0}}$  $\ddot{\cdot}$  $\cdot$ 

÷  $\overline{a}$ 

**t t** 

*I* 

 $\begin{bmatrix} 1 \\ 1 \\ 1 \end{bmatrix}$ 

*c* 

# **7.5 Monitoring the Special Functions Module Buffer Memory on a Dedicated Screen (Special Functions Module Monitor)** .,

# **Point**

The following operations must be carried out in order to use the special module monitoring function.

- @ Install the OS from the graphics software to the GOT.
- (2) Download the special module monitor data from the graphics software to the GOT.

## $\mathbf{1}$ **Display screen**

### Example of screen RESEr **Chg. HENU SET.' EHD** Ilata HONIT 1 ................ ................ ................ I **ABOODER** Ÿ 19803DB3F .;.. .............. :. ........ ........ Rosit. Damol.<mark></mark>…… **Boesd** Limit lmit ו-Pequest pog .:. ............ \_\_,\_. ....... ........ Zeno (Stant 13 13 Type **1** ;? Type Zeno (Jamplet: anc∠Des Ti<del>me</del> 1- 1 I 10 INITH Mode ............ ................ Revijog Stan 1 :AFTBR Mode upper Limit  $\mathsf{Isbop}$ bower Limit  $(3.13R^2 - 1.13N)$ 130 ABS 131 INC Ros. Started <mark>Ennor Damo.</mark> RIISY  $10 19BS + INC$ N 135de 13N Starting Bias (3) (Rev) di 1 (Rev) lDT Gnr Man Bylse️Domol D∧P Time Batt GnrX:Wi תbnd. 101 והדו 100 **Banne** iv:∎i MOade 45nd9ade 10 (deg 11 (RUS)

# 2  $\parallel$  Functions

- The contents of the buffer memory of the special functions module can be monitored and changes made.
- Input and output signals of the special function module can be monitored and changes made on dedicated screens.

# 3

(a) Basic operation

**Operation** 

- Operations can be carried out by touching the monitor screen directly.
- For detailed information, please refer to the A870GOT Graphic Operation Terminal Operating Manual (Expanded Functions Manual).
- (b) Returning to the utility menu screen
	- $\bullet$  Touching the  $\boxed{=}$  returns to the monitor screen.

# **7.6 Copying Monitor Data Between the Internal Memory and Memory Card (Screen Copy)**

When the alarm history function data is stored in the memory card that uses this function the screen data copied using the screen copy function is deleted. Use separate memory cards of the memory cards for the screen copy function and the alarm history function.<br> **1** Display screen<br> **Example of screen** 

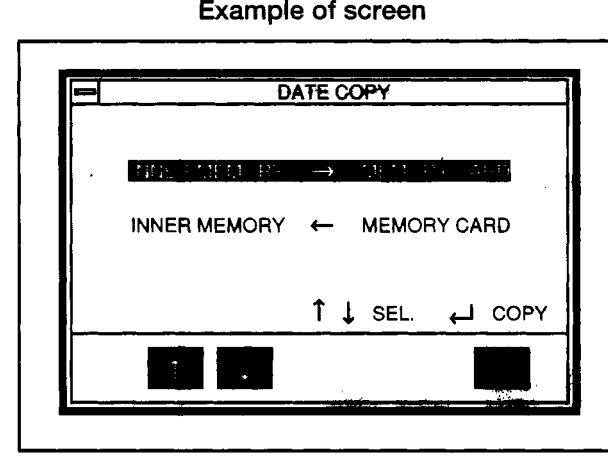

## $\overline{2}$ **Functions**

# • Project data can be backed up from the internal memory to a memory card.

• Project data backed up from the memory card to the internal memory can be copied.

# 3 **Derations**

(a) Basic operations

- Items are selected by touching the  $\uparrow$  and  $\uparrow$  keys.
- Touching the  $\boxed{1}$  key displays the message "OK to execute?".
- To execute the function, touch the key once again. To select an item, use the  $\lceil \uparrow \rceil$  and  $\lceil \downarrow \rceil$  keys. To interrupt a function, touch the  $\lceil \lceil \cdot \rceil \rceil$  key. However, please be aware that this returns to the utility menu screen.
- (b) Returning to the utility menu screen
	- Touching the  $\boxed{\leftarrow}$  returns to the utility menu screen.

# a **Error messages displayed in response to operations**

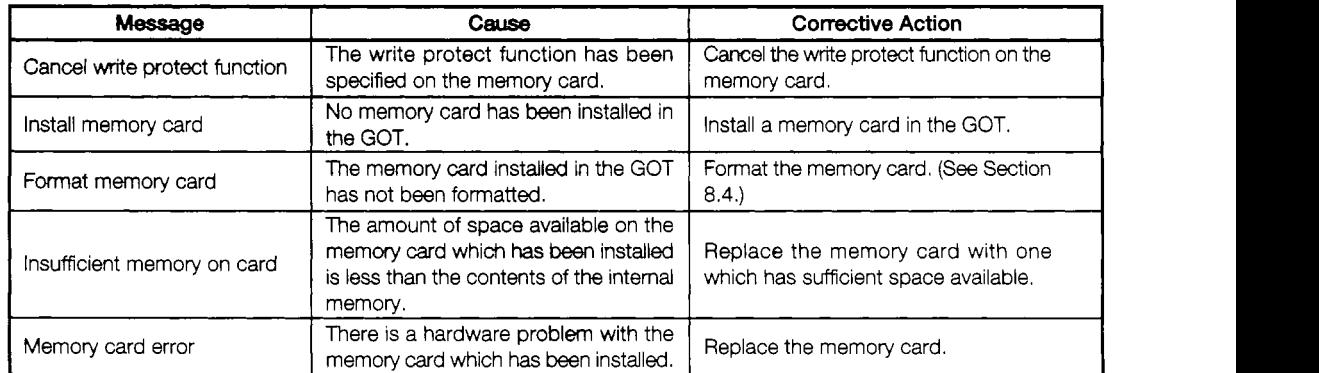

 $\frac{1}{2}$ 

Ĭ

ł

# 7.7 Entering GOT Usage Environment Settings (Setup)

# **Point**

Executing the setup function and touching  $\equiv$  automatically resets the GOT and displays the monitor screen.

**1** 

# a **Display screen**

**Example of screen** 

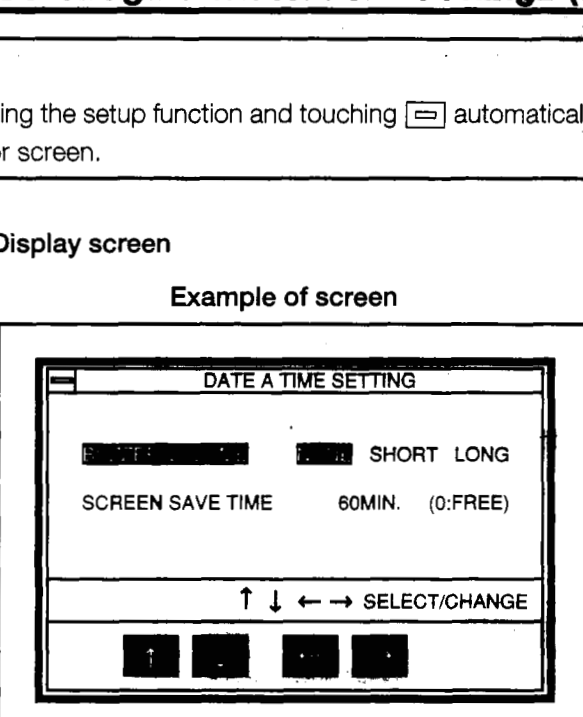

\* The Settings and selected items are highlighted.

# 2 **P** Functions

- The screen message display (Japanese/English) can be selected. (When shipped from the factory, this is set to Japanese.)
- The length of the buzzer can be selected. (When shipped from the factory, this is set to "Short".)
- The timing of the screen saver function can be set.

Screen saver function  $-\cdot$  In order to keep the display module from burning out, this function turns off the display if it is not touched within a specified period of time. (The backlight does not go off.)

- $\cdot$  If the display has been turned off, it can be turned on again simply by touching it.
- . If this timing is set to *'CY,* the screen is always displayed.

# **Operations**

- (a) Basic operations
	-
	- Items are selected by touching the  $\boxed{\uparrow}$  and  $\boxed{\downarrow}$  keys.<br>Settings are changed by pressing the  $\leftarrow$  and  $\boxed{\rightarrow}$  keys.
	- The same selected by touching the  $\boxed{+}$  and  $\boxed{+}$  keys.<br>Settings are changed by pressing the  $\boxed{+}$  and  $\boxed{+}$  keys.<br>The setting for the screen saver timing can be changed by touching the  $\boxed{+}$  and  $\rightarrow$  keys to highlight the digits, and then the  $\uparrow$  and  $\downarrow$  keys to set the numeric value. (If another item is selected right after this setting is entered, touching the  $\sqrt{t-1}$  key returns the highlighted display to the "Screen Saver Time" parameter, where the  $\lceil \uparrow \rceil$  and  $\lceil \downarrow \rceil$  keys can be used for selection.)
	- When the  $\boxed{\leftarrow}$  key is pressed, the GOT is reset automatically, and the monitor screen is displayed. After entering a setting, touch the  $\equiv$  key.

These are . checked by the GOT.

# **7.8 Self-Test of the GOT Main Module Hardware (Self-Test)**<br>
<u>Display screen</u><br>
<br> **A COLORED BY SERIES AND RESOLUTED BY A CONSECTED BY A CONSECTED BY A CONSECTED BY A CONSECTED BY A CONSECTED BY A CONSECTED BY A CONSECTED B**

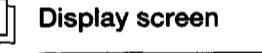

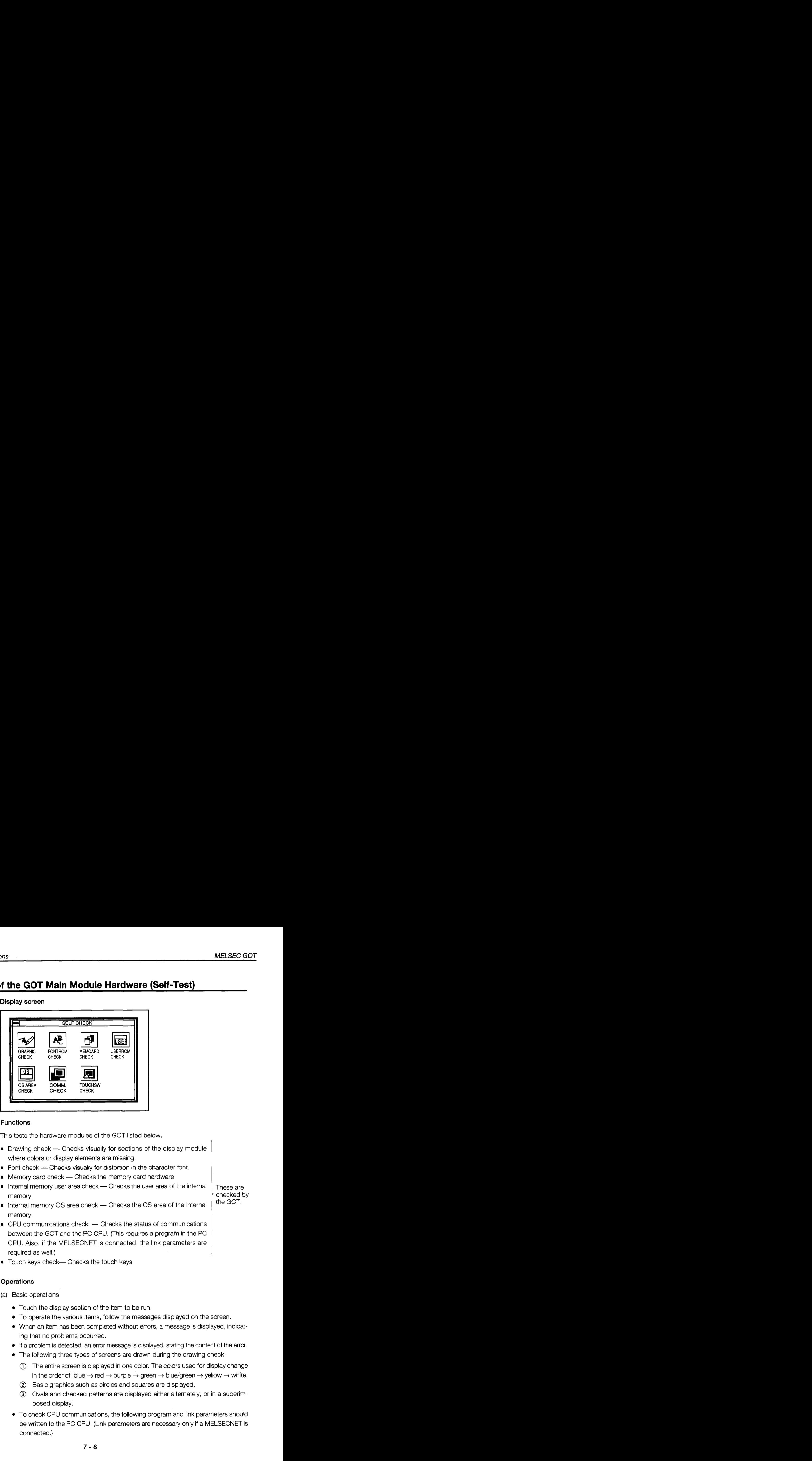

# **Functions**

 $\overline{2}$ 

This tests the hardware modules of the GOT listed below.

- Drawing check Checks visually for sections of the display module where colors or display elements are missing.
- $\bullet$  Font check  $\leftarrow$  Checks visually for distortion in the character font. Font check -- Checks visually for distortion in the character in Memory card check -- Checks the memory card hardware.<br>Internal memory was area aboals -- Checks the was area of the
- 
- Memory card check Checks the memory card hardware.<br>Internal memory user area check Checks the user area of the internal<br>memory memory.
- $\bullet$  Internal memory OS area check  $-$  Checks the OS area of the internal memory.
- $\bullet$  CPU communications check  $-$  Checks the status of communications between the GOT and the PC CPU. (This requires a program in the PC CPU. Also, if the MELSECNET is connected, the link parameters are required as well.)
- Touch keys check- Checks the touch keys.

# **Operations**

3

- (a) Basic operations
	- Touch the display section of the item to be run.
	- To operate the various items, follow the messages displayed on the screen.
	- When an item has been completed without errors, a message is displayed, indicating that no problems occurred.
	- If a problem is detected, an error message is displayed, stating the content of the error.
	- The following three types of screens are drawn during the drawing check:
		- $(i)$  The entire screen is displayed in one color. The colors used for display change in the order of: blue  $\rightarrow$  red  $\rightarrow$  purple  $\rightarrow$  green  $\rightarrow$  blue/green  $\rightarrow$  yellow  $\rightarrow$  white.
		- @ Basic graphics such as circles and squares are displayed.
		- @ Ovals and checked patterns are displayed either alternately, or in a superimposed display.
	- To check CPU communications, the following program and link parameters should be written to the PC CPU. (Link parameters are necessary only if a MELSECNET is connected.)

 $\cdot$ 

t

\* Program

 $W1F HFFFF$   $\longrightarrow$   $\begin{bmatrix} 1 & \text{max of } \\ \text{max of } \\ \text{max of } \\ \text{max of } \\ \end{bmatrix}$   $*$  Link parameters MOV HF WF<sub>1</sub>

- 
- WO *to* F W10 to 1F  $W1F H0$   $\longrightarrow$  Mov Ho  $WF$   $\downarrow$  Station **M** (CPU)  $\rightarrow$  Station L (GOT):
	- Settings for B/X/Y are not necessary.
- (b) Returning to the utility menu screen
	- Touching the  $\boxed{=}$  returns to the utility menu screen.

# **7.9 Displaying Various Types of GOT System Information (System Information)**

1 **Display screen Example of** screen **1 MEMORY INFOMATION R**  *\*SN* Version **\*ROM BIOS** Ver 00A<br>**\*SYSTEM** Ver 1.00 Ver 1.00<br>Ver 1.00 -PC MONITOR Ver **1** *.OO*   $\cdot$ COMM.DRIVER \*SP. UNIT MONITOR Ver 1 *.OO*  **\*SP.** UNIT **MON.** DATAID. **524638803 \*LADDER MON. la**   $2 \parallel$ Functions This displays the various types of memory information for the GOT shown below. • OS version Format for communications with the PC CPU • Available space in internal memory Whether or not memory card is installed, and amount of space available on memory card Whether or not circuit monitor function exists **a Operations**<br> **(a)** Basic operation The screen can be scrolled by touching the  $\boxed{\triangle}$  and  $\boxed{\nabla}$  keys, (b) Returning to the utility menu screen • Touching the **returns** to the utility menu screen.

# **7.10 Monitoring the Circuits of the PC CPU Sequence Program (Circuit Monitor)**

# **Point**

The following operations are necessary for circuit monitoring.

- @ Install the memory card in the GOT.
- @ Install the OS from the graphics software to the GOT.

# **Display screen**

# **Example of screen**

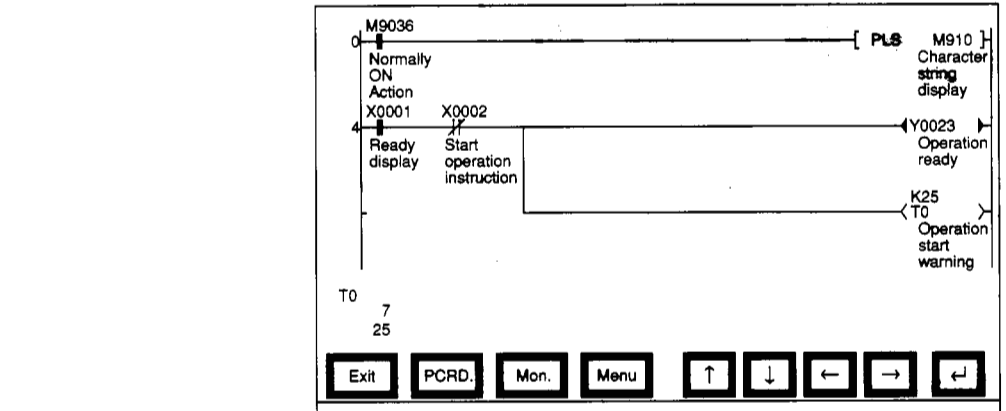

# $\boxed{2}$ **Functions**

- Sequence programs of the PC CPU can be monitored.
- Other stations on the network system can **be** monitored (within the same network only).
- Monitoring can be switched between the main and sub programs.

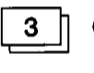

# **Operations**

- (a) Basic operations
	- Operations are carried out by touching the monitor screen.
	- For detailed information, please refer to the A870GOT Graphic Operation Terminal Operating Manual (Expanded Functions Manual).

(b) Returning to the utility menu screen

 $\bullet$  Touching the  $\equiv$  returns to the monitor screen.

*I*  **i** 

Ý.

I

f  $\begin{bmatrix} 1 \\ 2 \end{bmatrix}$ *f* 

.<br>.<br>.<br>.

I

# 7.11 Specifying the P.C. C.P.U. Clock Data (Glock Setting)

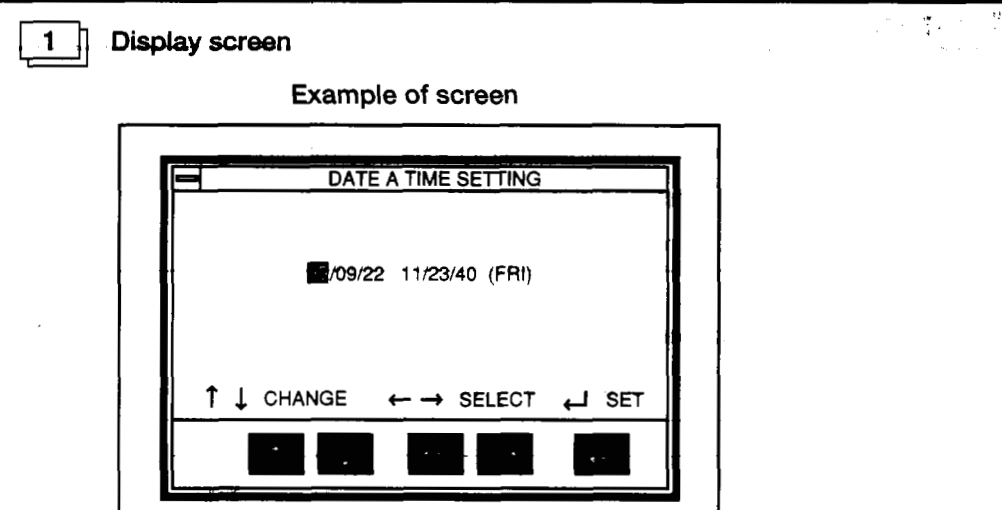

\* The date and time displayed in the setting window are those shown when the clock setting screen is displayed. The time most recently set is always shown at the upper right of the screen. After you have finished entering the settings, check this time at the upper right of the display.

## **Functions**  2

• On the clock controlled by the PC CPU, the date, time, and day can be set.

# 3 **Derations**

- (a) Basic operations
	- $\bullet$  Items are selected by touching the  $\leftarrow$  and  $\rightarrow$  keys.
	- Numeric values are changed by touching the  $\uparrow\uparrow$  and  $\uparrow\downarrow\downarrow$  keys.
	- $\bullet$  Touching the  $\Box$  key sets the clock data in the PC CPU.

(b) Returning to the utility menu screen

 $\bullet$  Touching the  $\boxed{\fbox{}}$  returns to the monitor screen.

# **Point**

- (b) Ret<br>  $\bullet$  1 • The clock setting should be entered when the system is booted.
- When using a sequence program or similar program on the PC CPU side to read and write clock data, settings for the clock data cannot be entered properly using this function.
- If the PC CPU connected to the GOT does not have a clock function, this function cannot be selected on the Utility menu.

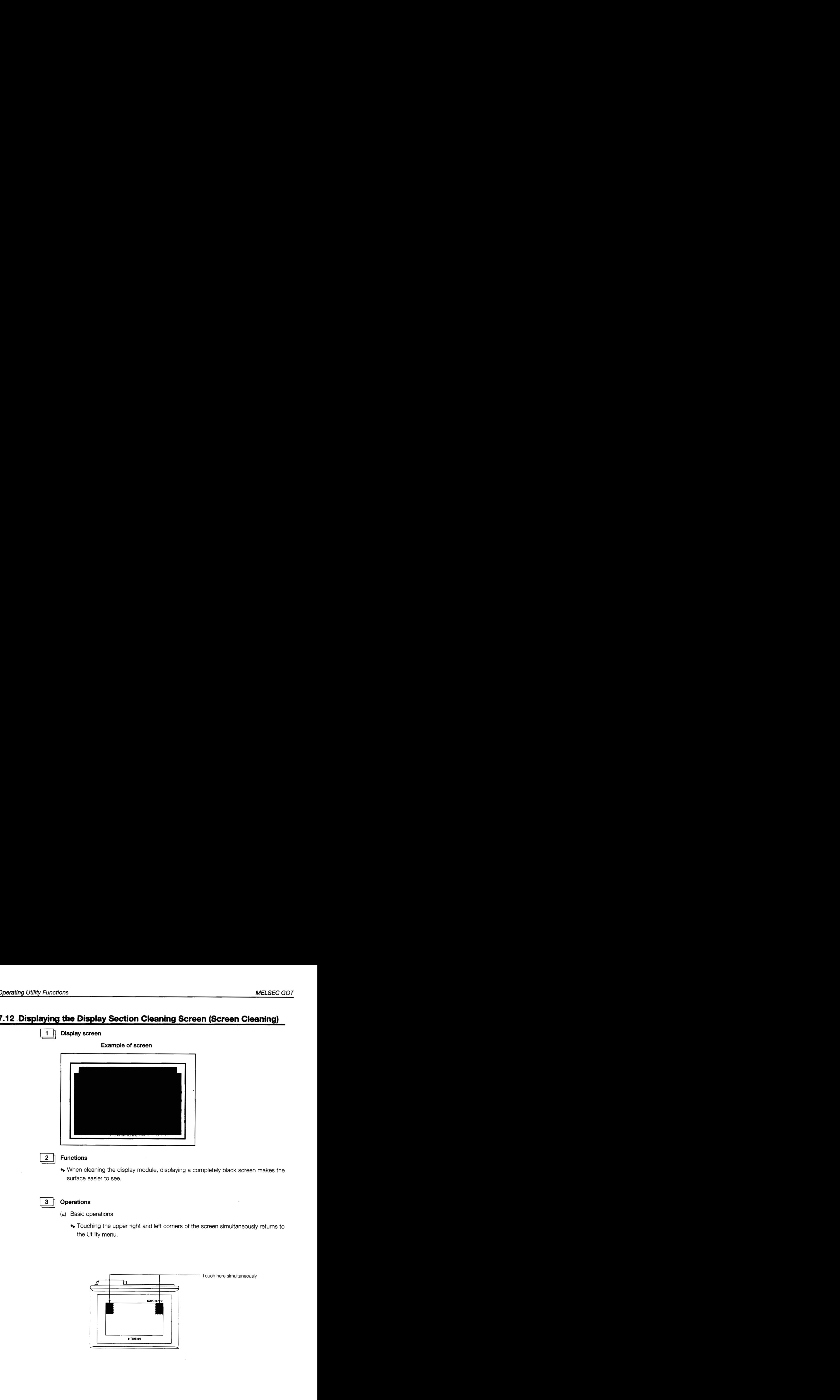

**i**  *t*  **1** 

**c,**  I I .

# 7.13 Checking Data Information Stored by the Alarm History Function

The same memory card cannot be used for the alarm history function and the screen copy function. If the alarm history function data is stored in the memory card in which the screen copy function screen data is stored the data stored by the screen copy will be deleted, so take due precautions.

Use separate memory cards for the *memory* cards for the screen copy function and the alarm history function.

If a different memory card, (several memory cards for alarm history can be used) is switched in while this screen is displayed, the data information of this switched in memory card cannot be<br>displayed. Redisplay this screen from the utility sereon.  $\mathcal{L}$  , where  $\mathcal{L}$  , where  $\mathcal{L}$ displayed. Redisplay this screen from the utility screen.

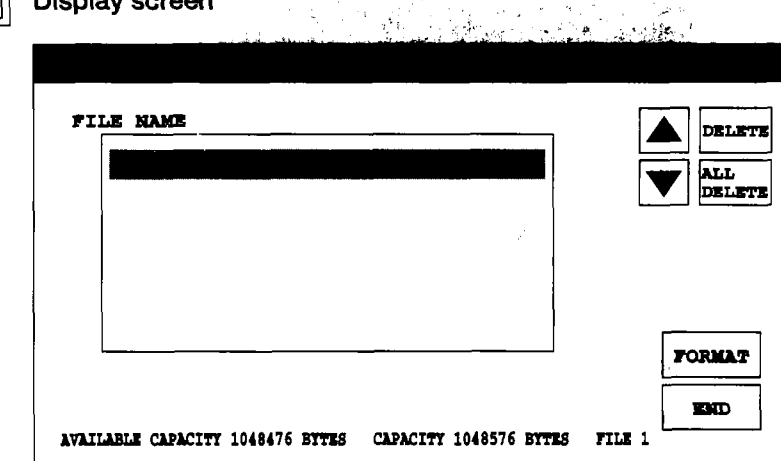

# **Function**

2

- The file name, capacity, date, and time of the data stored by the alarm history function can be checked. (The file name of the data stored by the alarm history function is set to the above ALARMHST.DAT. fixed)
- The memory card can be formatted.
- The data stored by the alarm history function can be deleted.

# 3 **D** Operation

(a) Operation for deleting the data stored by the alarm history function

Touch the  $\boxed{\blacktriangle}$   $\boxed{\blacktriangledown}$  to select the data to be deleted.

After making the selection touch the  $|DELETE|$ .

To delete all of the data stored in the memory card touch ALL DELETE

- (b) Operation for formatting the memory card
	- Touch FORMAT].
- (c) To return to the utility menu Touch  $END$  to return to the utility menu.
# **8. Off-line Functions**

All off-line functions are processed from the graphics software in relation to the GOT.

#### **Point**

There are no operations on the GOT side.

For detailed information on operation with the graphics software, please refer to the ABGOTP Operating Manual (Data Transmission/Debugging/Document Creation Manual).

## **8.1 Table of Off-line Functions**

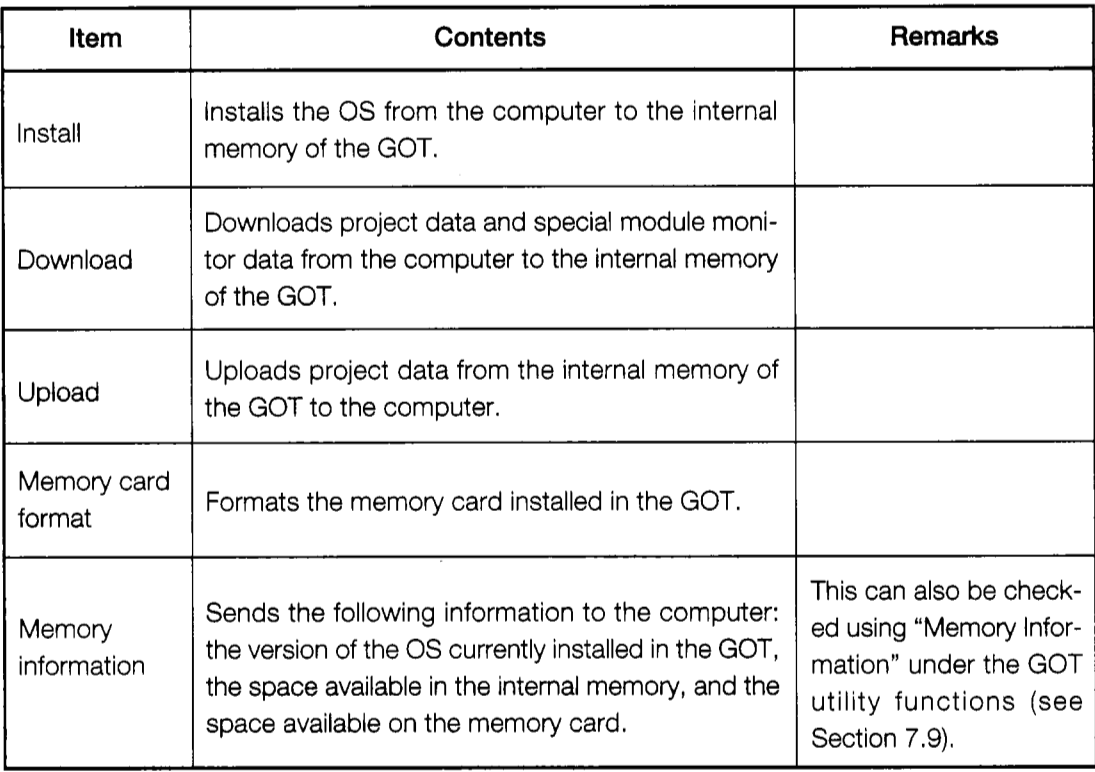

 $-6.1$ 

# 9. Installation

 $\mathcal{L}^{\mathcal{L}}(\mathcal{L}^{\mathcal{L}}(\mathcal{L}^{\mathcal{L$ 

# **9.1 Precautions Regarding Handling**

This section explains precautions which should be observed when handling the GOT

#### **DANGER**  $\bullet$  Before beginning any installation or wiring work, make sure all phases of the power supply have been obstructed from the outside. Failing to completely shut out the power supply phases could cause electrical shock and/or damage tothe product.

*0* Following installation or wiring work, when turning on the power supply and operating the equipment, make sure the terminal cover provided as an accessory has been attached to the product. Failing to attach the cover could result in electrical shock.

# **A CAUTION**  $\bullet$  Be careful never to let foreign matter such as filings or wiring scraps get inside the module. These can cause fire, breakdowns, and malfunctioning. *0* Communications cables should not be bundled with main circuits and power lines, or installed in the vicinity of these. *0* The communications cable should be connected securely to the connector on the communications module, and checked after being installed, to make sure it is not loose. Defective contact could cause malfunctioning. **D** Make sure the memory cassette is installed securely in its connector. After connecting the connector, check to make sure it is securely tightened and not loose. Defective contact could cause malfunctioning. *0* The FG and LG terminals should always be grounded using the Class 3 ground designed especially for the Graphic Operation Terminal, or a higher class of ground. Failing to ground these terminals sufficiently could cause electrical shock and/or malfunctioning. *0* Before wiring the GOT, check the rated voltage and terminal layout of the wiring, and make sure wiring is done correctly. Connecting a power supply that differs from the rated voltage, or wiring it incorrectly, could cause fire and/or breakdowns. *0* Tighten terminal screws to the rated torque. Failing to tighten terminal screws adequately could cause short-circuits, fire, and/or malfunctioning.

- $\bullet$  The module is made of resinous materials, and should be protected from strong shock or impact.
- $\bullet$  Do not separate the PCB of the module from the case, as this can result in a breakdown.
- When attaching the main module to the control panel, position the display module as shown below.
	- **<sup>9</sup>**If the temperature inside the panel is *55"C,* the display module should be attached at an angle within the range of 60 to 105".

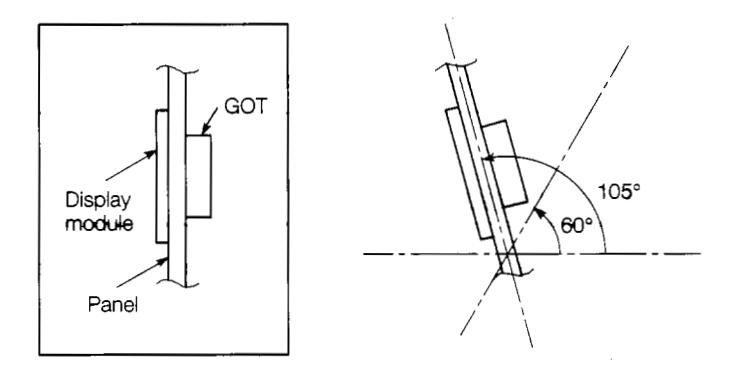

Using the display module at an angle outside the range noted above may cause the GOT to wear out faster than it would otherwise. Make sure the temperature inside the panel does not exceed 40°C.

#### **Installation Environment**  $9.2$

# When installing the equipment, make sure the location satisfies the general specifica-<br>tions, and avoid locations like those listed below. Using the equipment in an environment<br>outside the range of the general specificatio functioning, and damage to or deterioration of the product.

- *0* Locations where the temperature changes drastically and condensation occurs
- *0* Locations where the equipment is exposed to direct sunlight
- *0* Locations where strong electrical or magnetic fields are generated
- *0* Locations where the main module is exposed to direct vibration or impact

### **9.3 Attachment Procedures**

Use the fittings that come with the main module to assemble it.

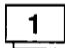

#### **Attachment panel and processing dimensions**

If module s such as the control panel door and an attachment base made by the user are to be attached, the door and attachment base need to be processed as shown in the illustration below.

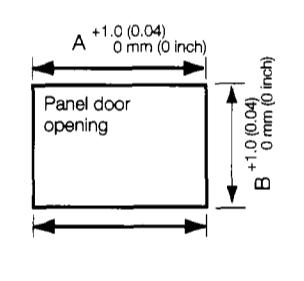

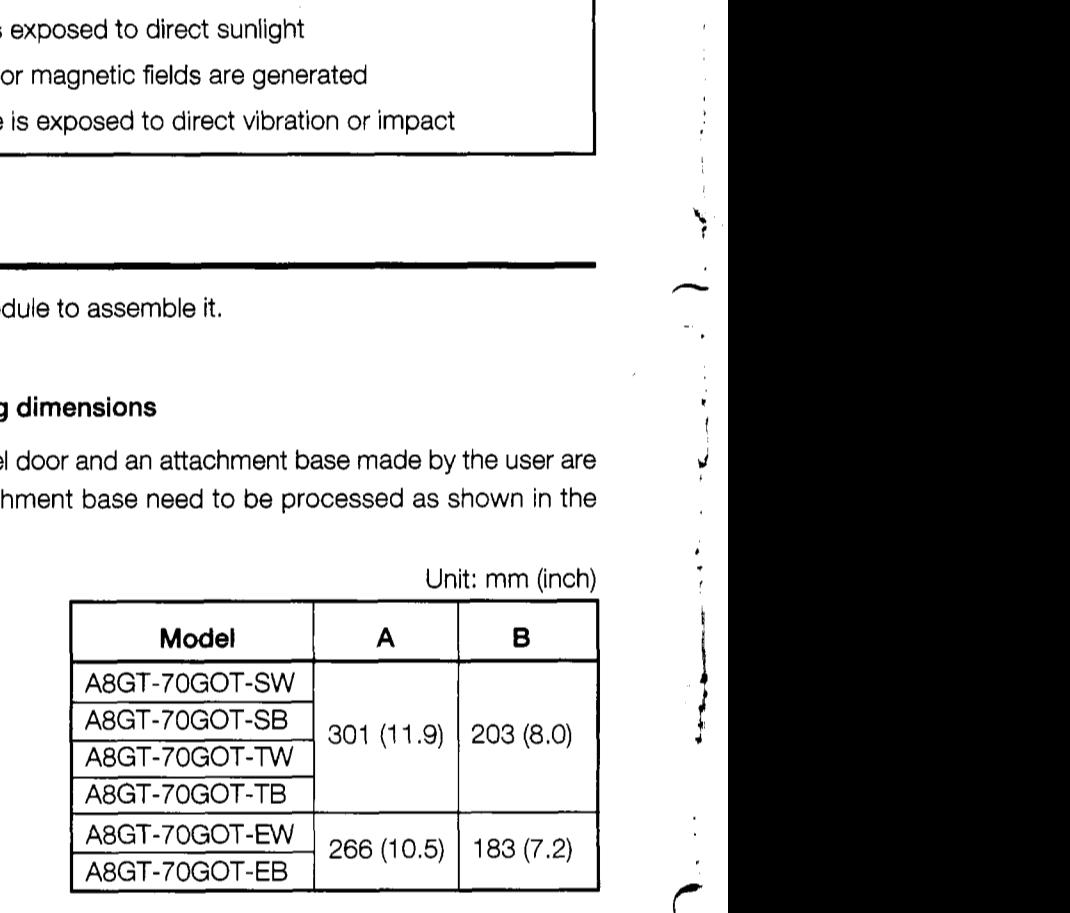

Unit: mm (inch)

**2 Attachment position**<br>
When attaching the GOT, it should be separated from other equipment by the clearances indicated below.

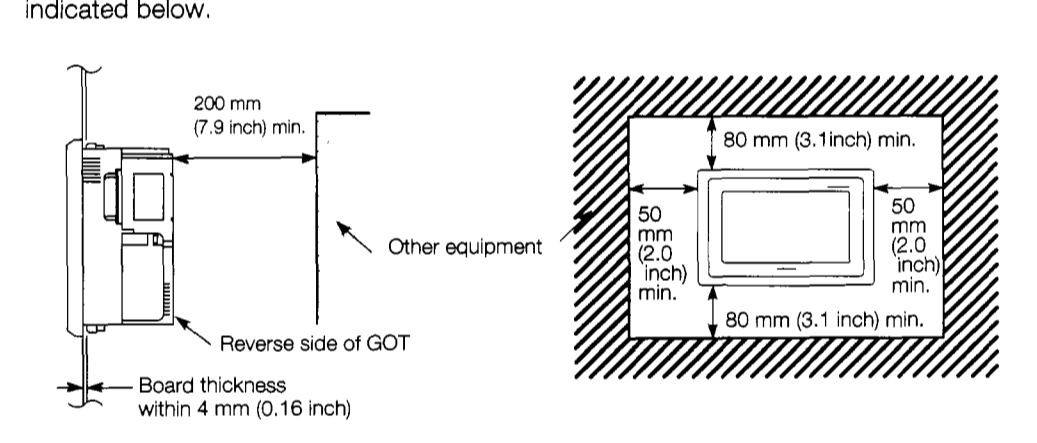

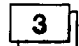

#### **Attachment procedure**

- (a) Insert the front of the main module first.
- (b) The module is attached at six places on the top and bottom of the GOT, as shown below. (Top) (Bottom)

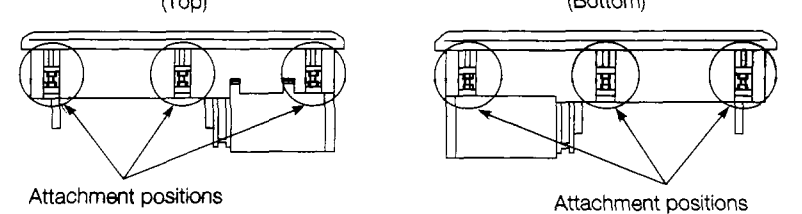

(c) Attach the attachment fittings as shown below.

The tightening torque should be in the range of 62 to 83.5 N-cm (7 to 8 kg·cm).

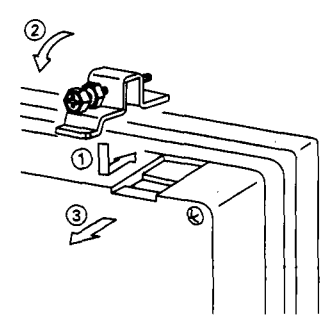

Slip in the fastener in the direction shown in @ and then fasten the fastener in the order of @ then @, and then fasten the **Danel** with screws.

# **10. Maintenance and inspection**

In order to make sure your PC is kept operating in optimum condition, certain items should be inspected daily, and others on a regular basis. These items are described below.

## **10.1 Daily Inspection**

The items noted in Table 10.1 should be inspected daily.

| Item | Item to Inspect                   | <b>Inspection Method</b>                                                          | <b>Judgment Criteria</b>                  | Corrective action<br>Tighten screws securely. |  |
|------|-----------------------------------|-----------------------------------------------------------------------------------|-------------------------------------------|-----------------------------------------------|--|
|      | Module attachment condi-<br>tions | Check for loose attachment<br>screws and covers that are<br>not tightly attached. | Make sure they are firmly<br>attached.    |                                               |  |
|      | Connections                       | Loose terminal screws                                                             | There should be no loose<br>screws.       | Tighten terminal screws<br>securely.          |  |
|      |                                   | Proximity to crimping termi-<br>nais                                              | There should be appropri-<br>ate spacing. | Space appropriately.                          |  |
|      |                                   | Connector area of cables                                                          | There should be no loose<br>connectors.   | Tighten connector fixed<br>screws securely.   |  |

Table **10.1 Daily** Inspection

### **10.2 Periodic Inspection**

i.

The items noted below should be inspected once or twice every six months. If the equipment is moved or renovated, or if wiring is changed, these items should be inspected at that time.

| Item           |                       | Item to Inspect                    | <b>Item Method</b>                                                   | <b>Judgment Criteria</b>                     |                      | Corrective action                                         |  |
|----------------|-----------------------|------------------------------------|----------------------------------------------------------------------|----------------------------------------------|----------------------|-----------------------------------------------------------|--|
|                | Ambient environment   | Ambient temperature                |                                                                      | Display area                                 | 0 to 40 $^{\circ}$ C | If used inside the panel, in-<br>panel temperature should |  |
|                |                       |                                    | Measure with thermom-<br>eter/barometer.<br>Measure corrosive gases. | Other parts                                  | 0 to $55^{\circ}$ C  |                                                           |  |
|                |                       | Ambient humidity                   |                                                                      | 10 to 90% RH                                 |                      | be same as ambient tem-<br>perature                       |  |
|                |                       | Atmosphere                         |                                                                      | No corrosive gases                           |                      |                                                           |  |
| $\overline{2}$ |                       | Power supply voltage<br>check      | Measure voltage between<br>24 VAC terminals.                         | 15.6 to 31.2 VPC                             |                      | Change power supply                                       |  |
|                |                       | Looseness, rattling                | Try moving the module.                                               | Should be attached firmly<br>and securely    |                      | Tighten screws                                            |  |
| 3              | Attachment conditions | Dirt or foreign matter             | Check visually.                                                      | Should not be any adher-<br>ing to equipment |                      | Remove/clean                                              |  |
|                |                       | Loose terminal screws              | Tighten with a screwdriver.                                          | No loose screws                              |                      | Tighten                                                   |  |
|                | Connections           | Proximity to crimping<br>terminals | Check visually.                                                      | Appropriate spacing                          |                      | Correct spacing                                           |  |
|                |                       | Loose connectors                   | Check visually.                                                      | No loose connectors                          |                      | Tighten connector screws                                  |  |

Table **10.2 Periodic** Inspection

# **10.3 Precautions during Maintenance and Inspection**

The following precautions should be observed 'when carrying out maintenance and inspections.

**DANGER**  $\bullet$  Do not touch the terminals while the power is on. Doing so may cause electric shock or malfunctioning. *0* Switch all phases of the external power supply off before cleaning or re-tightening terminal screws. Not doing so could result in electric shock.

A **CAUTION** *0* Never disassemble or modify the module. This could cause fire, breakdowns, and/or malfunctioning. *0* Switch all phases of the external power supply off before attaching or detaching component modules. Doing this while conductivity is being supplied could cause a module to break down, or could cause malfunctioning. *0* When disposing of this product, treat it as industrial waste.

# **10.4 Replacing the LCD Backlights**

The STN/TFT type has two backlights built into the LCD of the display module. **As** time goes by, these backlights gradually become dimmer. When the display module screen becomes hard to see, the backlights should be replaced.

@ **DANGER** *0* When replacing the backlight, turn off the GOT power, and first remove the GOT main module from the panel. If left in the panel, the GOT could fall and cause an injury. If this is done while the power is on it could cause electric shock.

**ACAUTION**  $\bullet$  Do not touch the GOT's circuit board or electronic components when replacing the backlight. Doing so could cause trouble or malfunction.

- *0* Be sure to take the following precautions when replacing the TFT backlight (A8GT-70LTT).
	- Wear gloves or finger socks when replacing the backlight.
	- $\cdot$  Replace the backlight after waiting 5 or more minutes after turning the GOT's power off. The heat from the backlight can cause burns.
- *0* When disposing the backlight, treat it as industrial waste.

 $\zeta$ 

*i I* 

Use the procedure below to replace the backlights.

- (1) Loosen the GOT attachment fittings, and remove the GOT from the base.
- (2) @ Using a screwdriver, remove the six securing screws from the back of the GOT.
	- @ When the screws have been removed, remove the case of the control circuit section from the case of the display module.

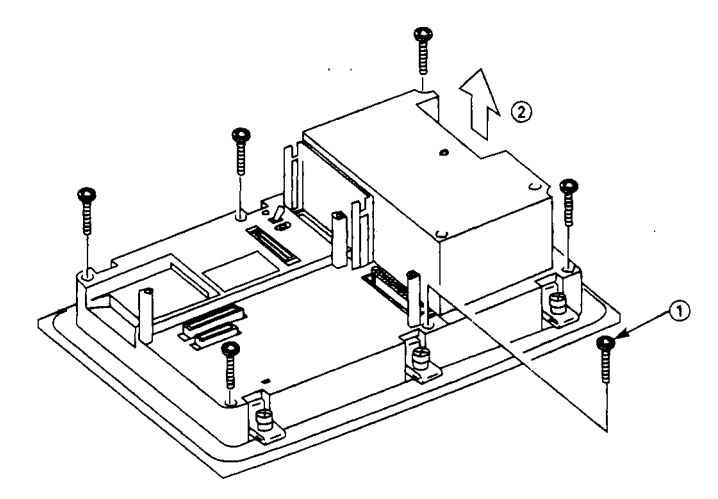

- (3) @ Remove the six screws securing the display module **in** place.
	- @ When the screws have been removed, remove the display module from the case.

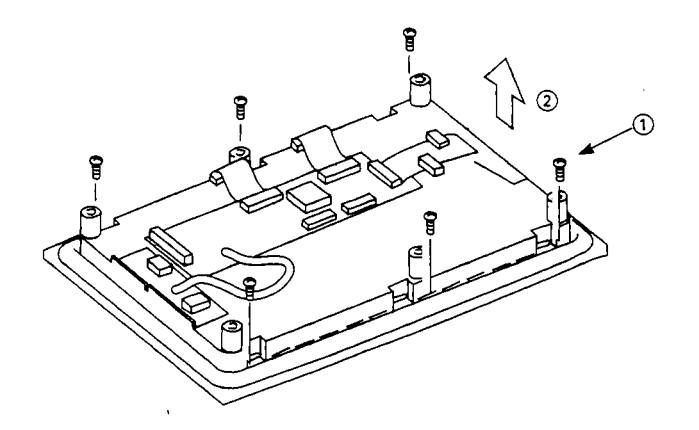

- (4) @ Turn over the display module, and disconnect the backlight cable connectors from the display module connectors (in two places).<br>For the SNT type remove from two locations on the top and bottom of the display module, and for the TFT type remove from one location on the top of the display module.
	- @ Take the two backlights off of the display module. For the SNT type remove two backlights form the top and bottom of the display module, and for the TFT type remove one backlight from the top of the display module.

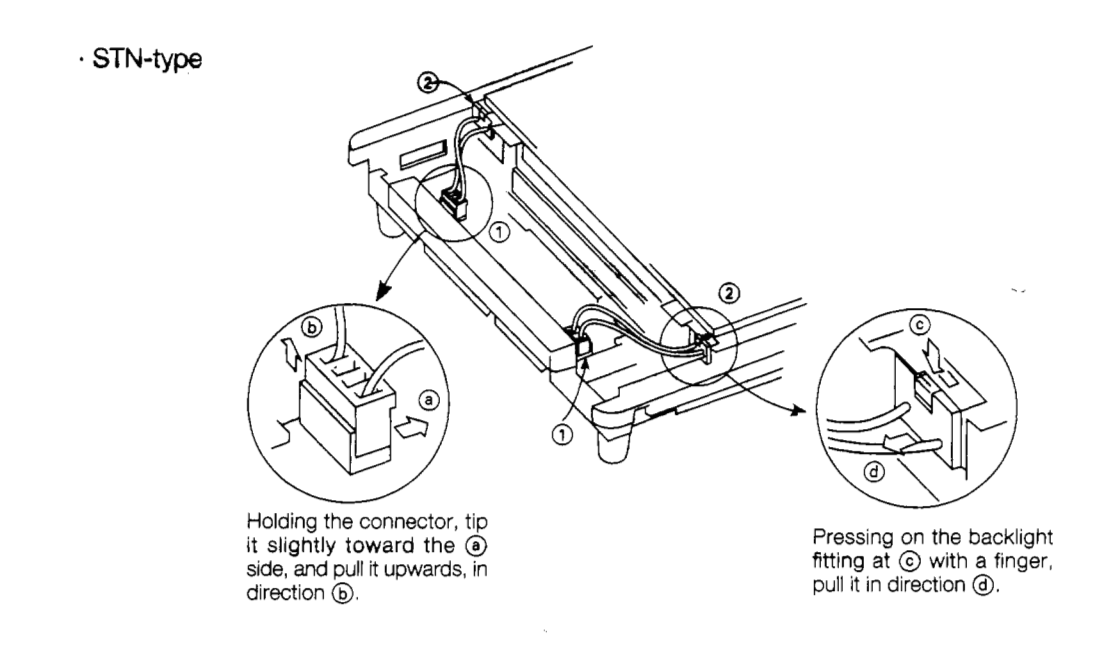

. TFT-type

/

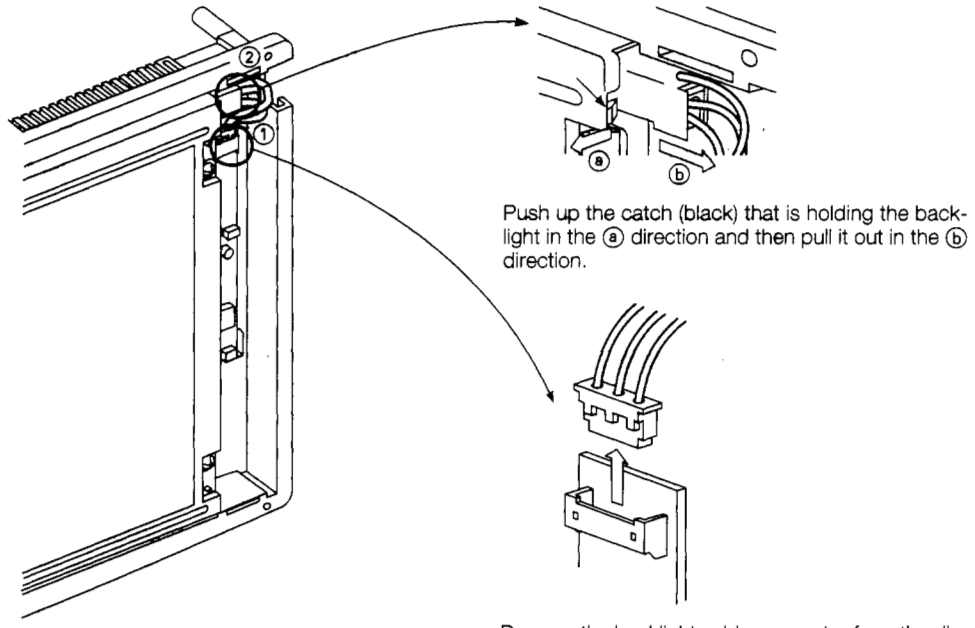

- Remove the backlight cable connector from the display unit connector.
- (5) Install the new backlights by reversing the above procedure, and fit the display module back into its case.

#### **Point**

Securing screws should be tightened to a tightening torque of 39 to 59 N·cm (4 to 6 kg·cm).

**L I** 

*d* 

*I* 

*i* 

# **Error Codes and Error Messages**

This section explains the error codes and error messages displayed in the alarm list display of the monitor function.

# **11.1 Interpreting the Display Contents**

This section explains how to look at the error codes and error messages displayed on the monitor screen, and to decipher the correct response and the reference page.

First, let's look at error codes for the system which are displayed on the monitor screen from the alarm list display of the monitor function.

**1 Display format on monitor screen**  $\cdots$  **Displayed at position specified by user** 

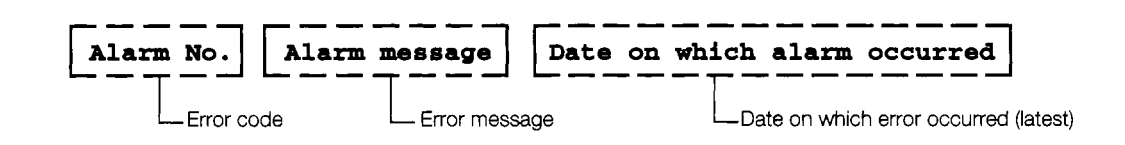

#### 2 **I** Error codes and reference manuals

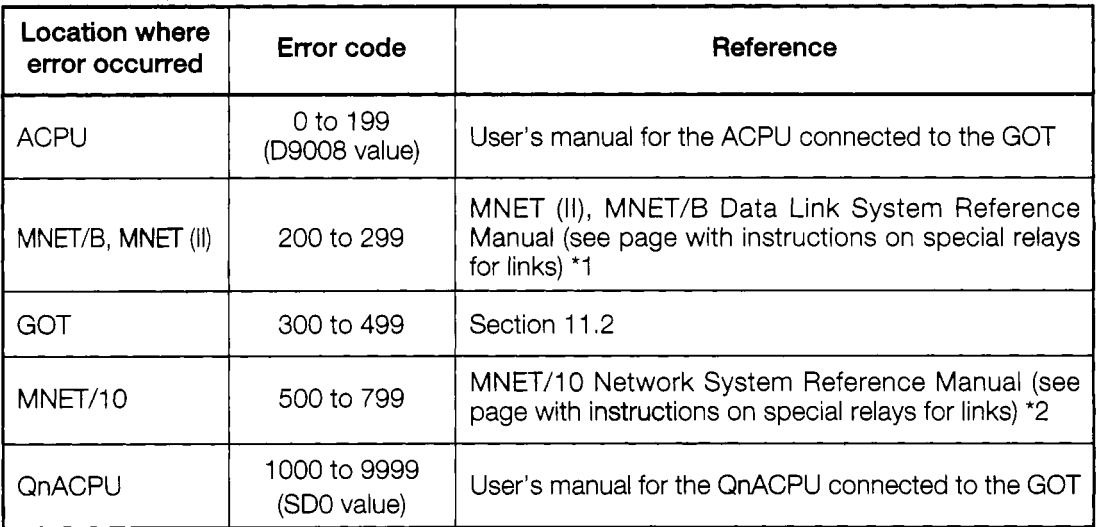

- \*I, See the page which explains the special relays for the link of the (error code) + 9000, and take the appropriate steps to correct the problem. For example, if error code  $(210)$  is displayed, this would be  $210 + 9000 = 9210$ , so the error would be corrected as described by M9210.
- \*2. See the page which explains the special relays for the link of the (error code) 500, and take the appropriate steps to correct the problem. For example, if error code (510) is displayed, this would **be** 510 - 500 = 10, *so* the error would be corrected as described by SBOOOA. (Special relays for links use hexadecimal format, so hexadecimal values should be substituted for decimal values.)

# **of Error Codes and Error Messages**

#### **Error messages displayed before monitoring**

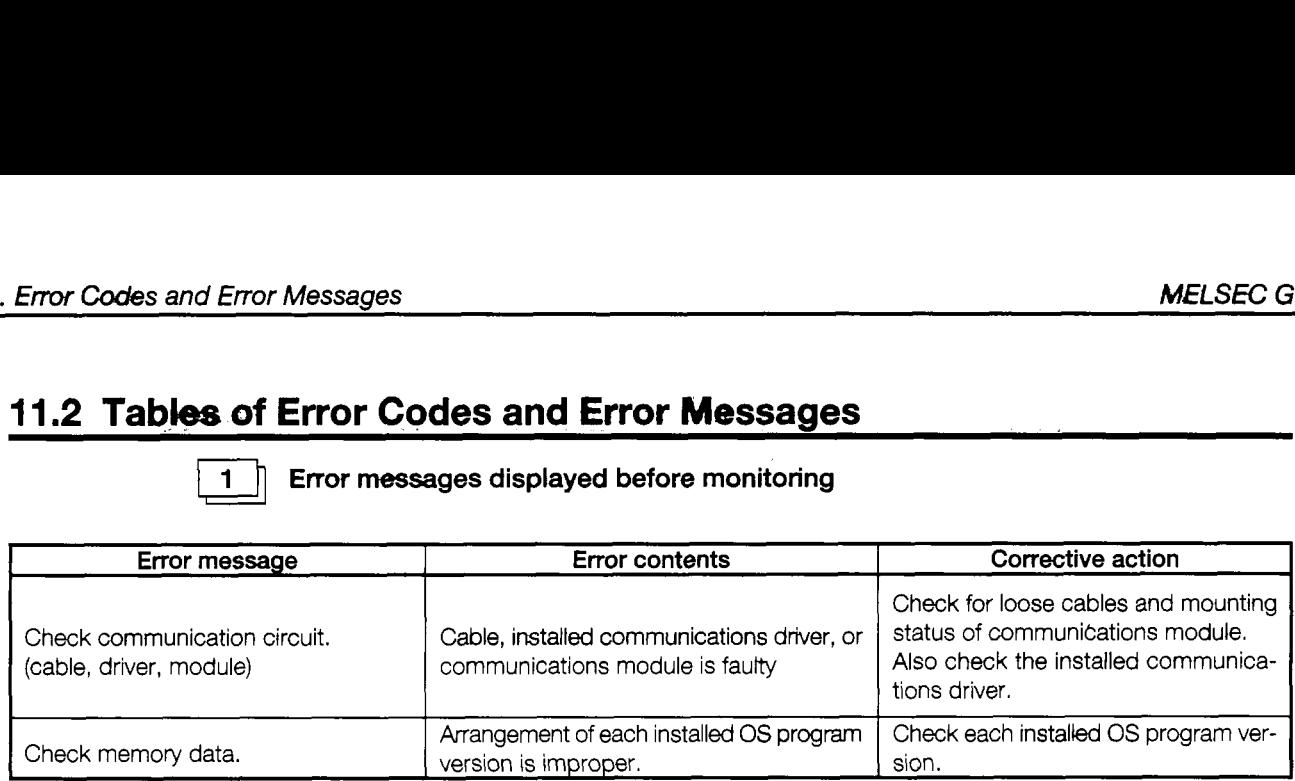

#### $\overline{2}$

*I*  **d** 

#### **Error code and error message dwing monitoring**

Error codes and error messages detected by GOT are shown below. The error code can be checked with the system information function of the error code

storage area and with the alarm list (system alarm) function.

For information on the system information function and the alarm list function, refer to the SW2NIW-A8GOTP Operating Manual (Monitor Screen Creation Manual)

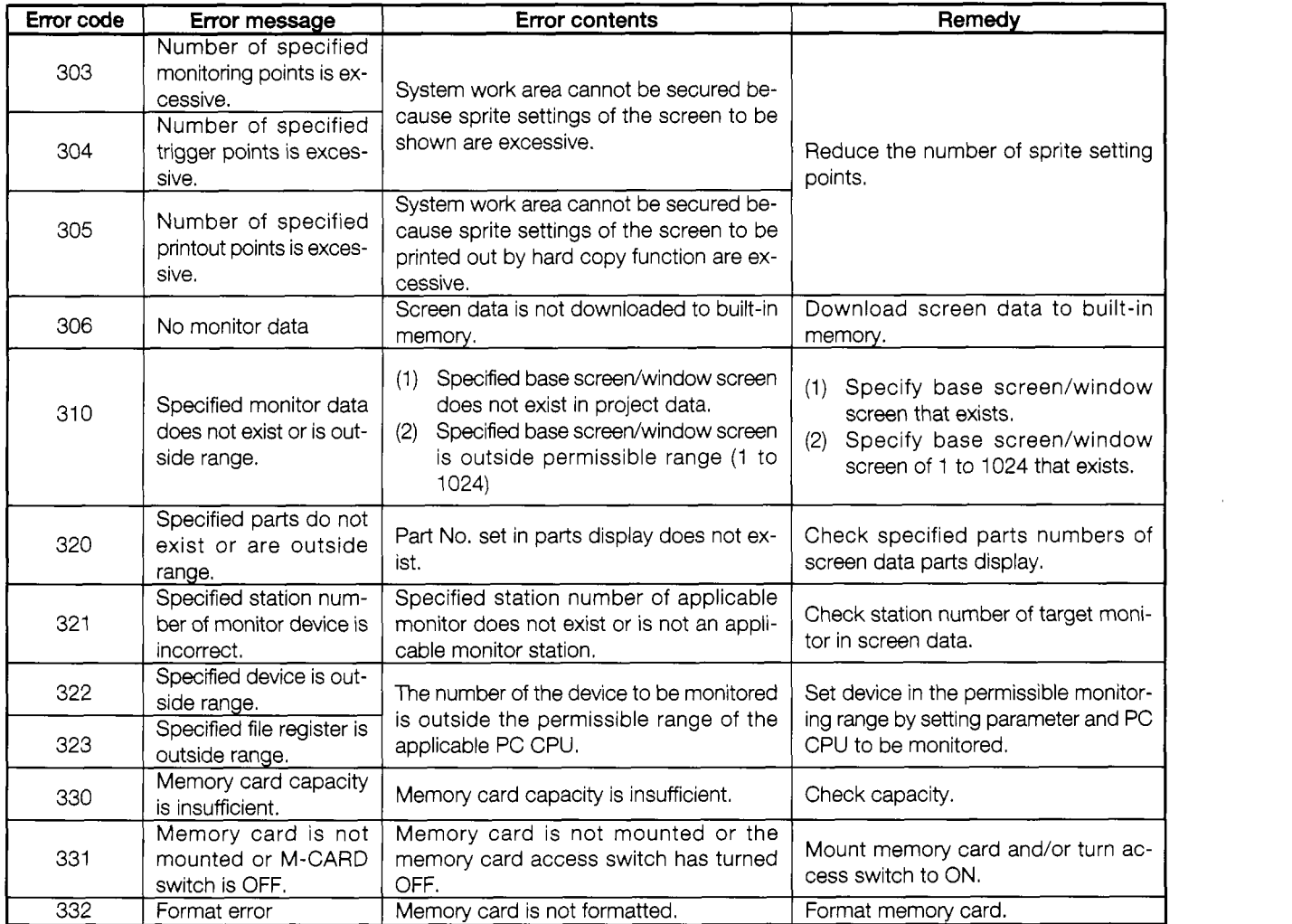

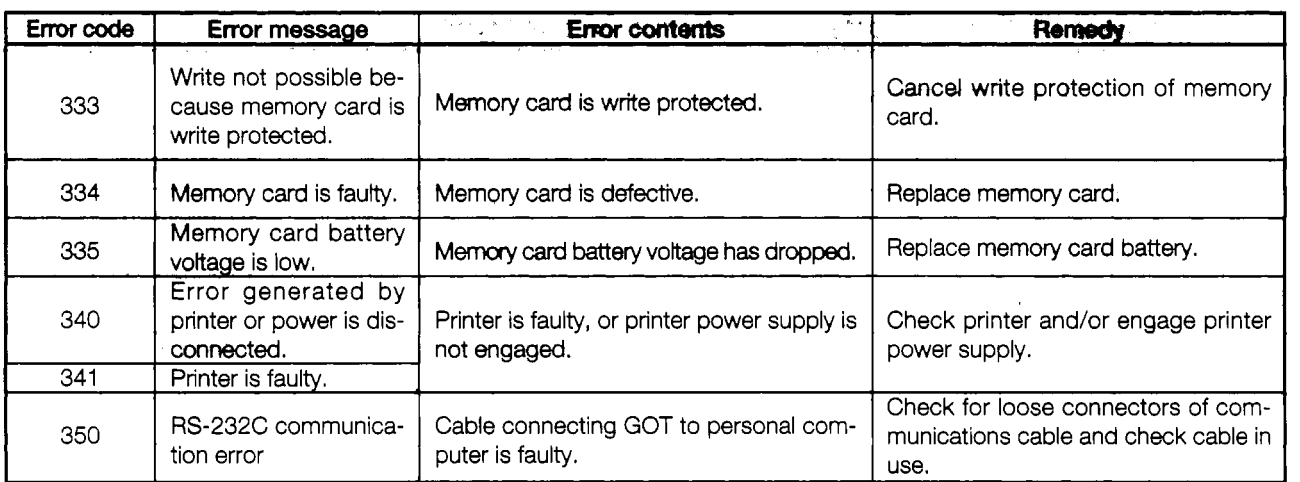

 $\ddot{\phantom{a}}$ 

 $\cdot$ 

# **12. System Configurations When Making Bus Connections**

In addition to bus connections, the following are also possible: MELSECNET connections, calculator link module connections, and direct connection to a CPU. The bus connection offers the fastest PC CPU response speed.

With bus connections, expansion connectors are used to connect the main base and the expansion base to the GOT. If a large-sized PC CPU is connected, the GOT can be installed up to 36.6 m (120 feet) from the main base. With a smaller PC CPU, the GOT can be installed as far as 30 m (98 feet) from the main base.

In addition, up to three GOT modules can be connected to a single PC CPU. (There may be times when only two GOT modules can be connected, depending on the type of PC CPU.)

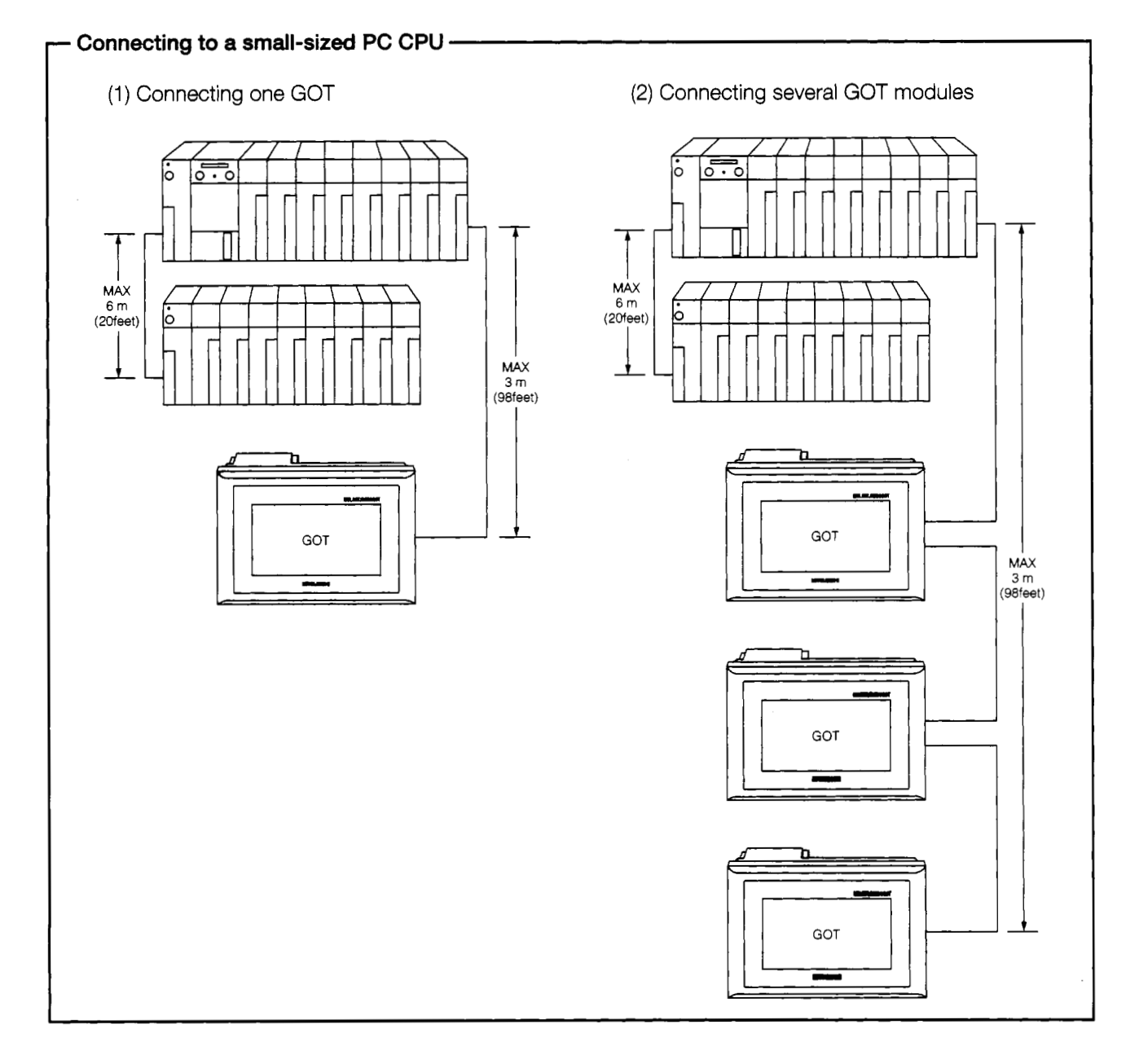

 $\overline{\phantom{0}}$ 

 $\overline{\mathcal{L}}$ 

 $\frac{1}{1}$ 

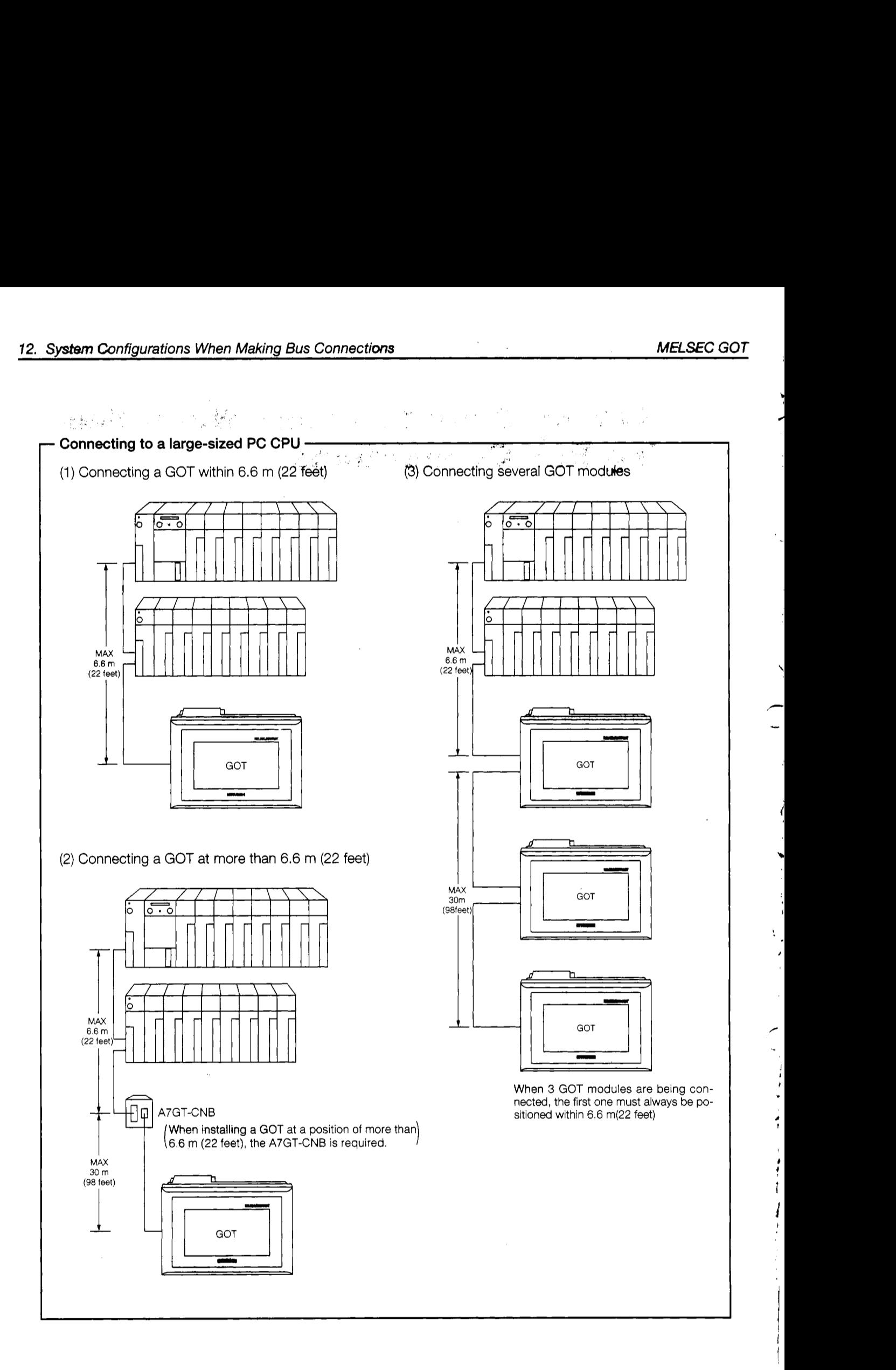

## **12.1 Useful Infomation When Making Bus Connections**

#### **12.1.1 PC CPU handling of the GOT with bus connections**

When using a bus connection, the PC CPU recognizes the GOT as a special function module with 32 I/O points. For this reason, when one GOT is connected, there must always be one empty I/O slot (32 empty points) on the expansion base module. When connecting two GOT modules, there must be two empty slots (64 empty points), and when connecting three GOT modules, *3* slots are required (96 empty points).

Even if there are no empty I/O slots, however, the GOT can be connected and used through a bus connection if the number of empty points listed below are available.

> Connecting 1 GOT ........... 32 points Connecting **2** GOTs .-.--.I.. *64* points Connecting 3 GOTs ........ 96 points

#### **12.1.2 Restrictions when using a direct PC CPU connection**

If a direct I/O control is being used with the CPU connected to the GOT, the empty slot input X cannot be used when the GOT is connected as described below.

When **a** 5 **m** (1 6 feet) expansion cable (AC5OB (-R), **A1** SC50NB) is **used** to connect one GOT to the main/expansion base unit.

The above restrictions do not apply if the refresh method is being used for I/O control.

With a PC CPU in which the I/O control method can be changed using a switch, the method should be set to the refresh method.

#### **When input X of the empty slot is being used**

- 1) When input X has been assigned with the MELSECNET (11, /B) data link or MELSECNET/10 network
- 2) When the data received from the MELSECNET/MINI-S3 data link is read to the FROM command input X
- 3) When input X of the empty slot is turned on and off from the calculator link unit
- 4) When input X of the empty slot is turned on and off using a touch switch function (bit SET/RST, alternate, momentary) of the GOT

*c* 

**1**  I

,

ľ

#### 12.1.3 Restrictions on the number of GOTs connected to a PC CPU

When using a bus connection, there are some restrictions on the number of GOTs that can be connected, **depending** on the **PC** CPU to which the **GOTs are** connected, and the number of special function modules installed.

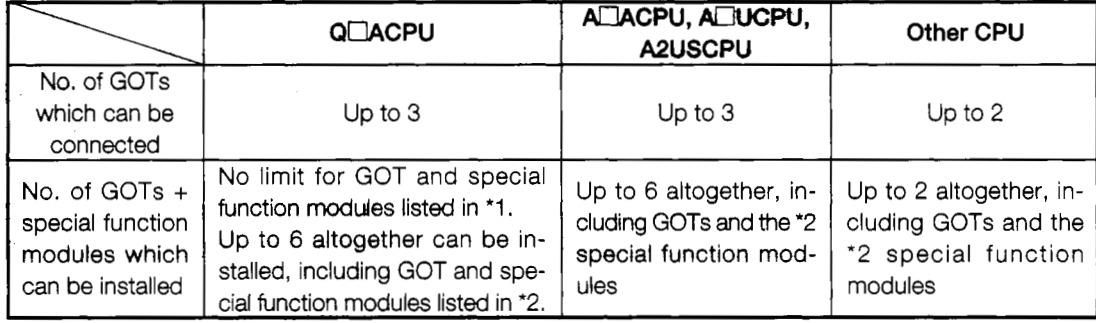

- \*1, Special function modules of the following models: AJ71 QC24 (R2/R4)
- \*2. Special function modules of the following models:

AD51 *(S),* AD51 H(S3), AD51FD(S), AD57G(S3), **A171C21(S1),** AJ71 C23, AJ71 C24(S3/S6/S8), AJ71 E71, AJ71 C22(S7), AJ71 UC24, A1 SJ71 UC24(R2/PRF/R4),

#### A1 SJ 71 E 71

#### **12.1.4 Supplying power to the PC CPU and the GOT**

When supplying power to the PC CPU and the GOT, please observe the precautions noted below.

- (1) Always use one of the procedures below to turn on the power supply to the PC CPU and GOT. One of these procedures should be used even if several GOTs are connected to the CPU.
	- @ Turn on the power supply to the PC CPU and the GOT at the same time.
	- @ Turn on the power supply to the PC CPU first, and then to the GOT.

If several GOTs have been connected, and the power supplies are being turned on one by one, the power supplies may be turned on in any order.

- (2) If the power supply is turned on using method @ above, the CPU begins to run when the power supply to the GOT is turned on. If several GOTs have been connected, turning on the power supplies to all of the GOTs runs the CPU.
- (3) When power is being supplied tothe PC CPU and the GOT, turning off the power supply to the PC CPU causes a communications error.

If this happens, turn off the power supply to the GOT and follow procedure (1) above to turn on the power supplies to the PC CPU and the GOT.

**(4)** The PC CPU continues to run even if the power supply to the GOT is turned off during monitoring.

● When disconnecting the expansion cable that connects the PC CPU and the GOT,<br>CAUTION to prevent errors from occurring, make sure the power supplies to the PC CPU and the GOT are turned off first.

ı.

### **12.1.5 Resetting** the **hardware with a bus connection**

When connecting buses to GOT, hardware cannot be reset even if the reset switch on the back of the GOT main module is depressed, except after the operations shown below have been performed with utility function.

During bus connection, execute GOT boot up again (power supply:  $\text{OFF} \rightarrow \text{ON}$ ) to reset hardware.

When hardware can be reset by pressing the reset switch

- After language switchover operation (Japanese/English switchover)
- After changing settings of setup function and terminating utility screen
- After performing user area check of the self-diagnosis function and terminating utility screen

### **12.1.6 Precautions when using the A7GT-BUS**

There are hardware versions of the A7GT-BUS that cannot be used for the connected CPU and GOT installation distances. so take due caution.

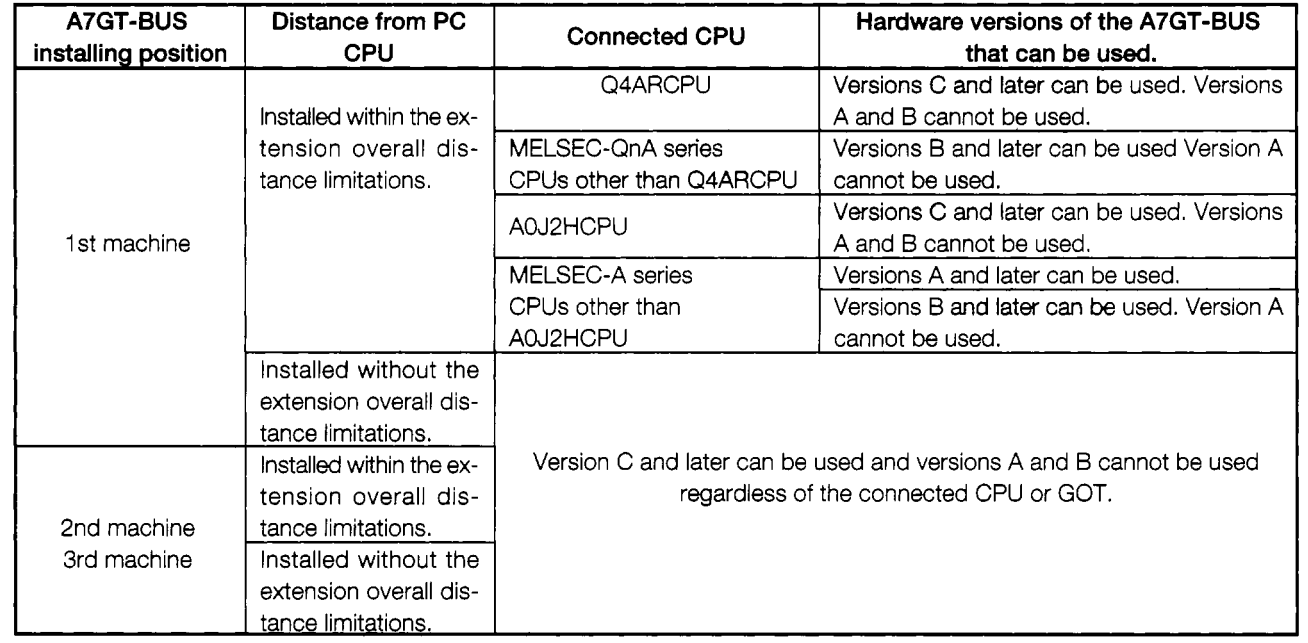

The hardware version can be checked to see if it is a A7GT-BUS main module back rated hardware version.

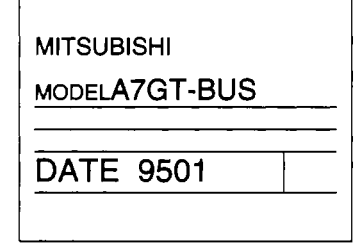

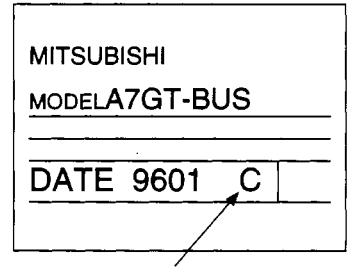

Modules for which there is no version written in the The letter indicated by the arrow of the DATE column<br>DATE column are hardware version A. DATE column are hardware version A.

'I

 $\zeta$ i i

f

### 12.2 Switch Settings for a Bus Connection Module

When using a bus connection, the GOT must **be** assigned to one of the empty I/O slots in the expansion base module. The assignment is made using the expansion stage switch and the I/O slot switch on the left side of the bus connection module to which the GOT is connected.

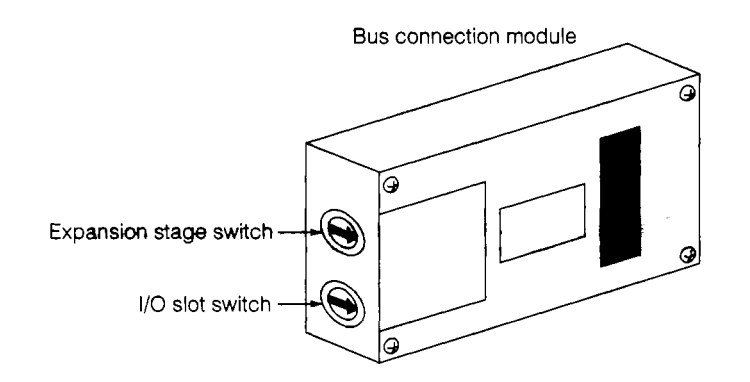

#### Expansion stage switch

Set the number of expansion stages of the empty I/O slots to which the GOT is assigned.

- 1 to 7 : Sets the number of expansion stages
- 0, 8, 9 : Cannot be used

#### I/O slot switch

Set the number of the empty I/O slot to which the GOT is assigned.

- 0 to 7 : Sets the number of the I/O slot
- 8, 9 : Cannot be used

#### **Point**

The GOT cannot be assigned to an empty I/O slot on the main base; it must always be assigned to an empty I/O slot on the expansion base.

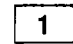

#### **When no expansion base unit is connected**

Because the GOT cannot be assigned to an empty I/O slot on the main base, if no expansion base is connected, it must still be assigned to an empty slot in the first expansion stage.

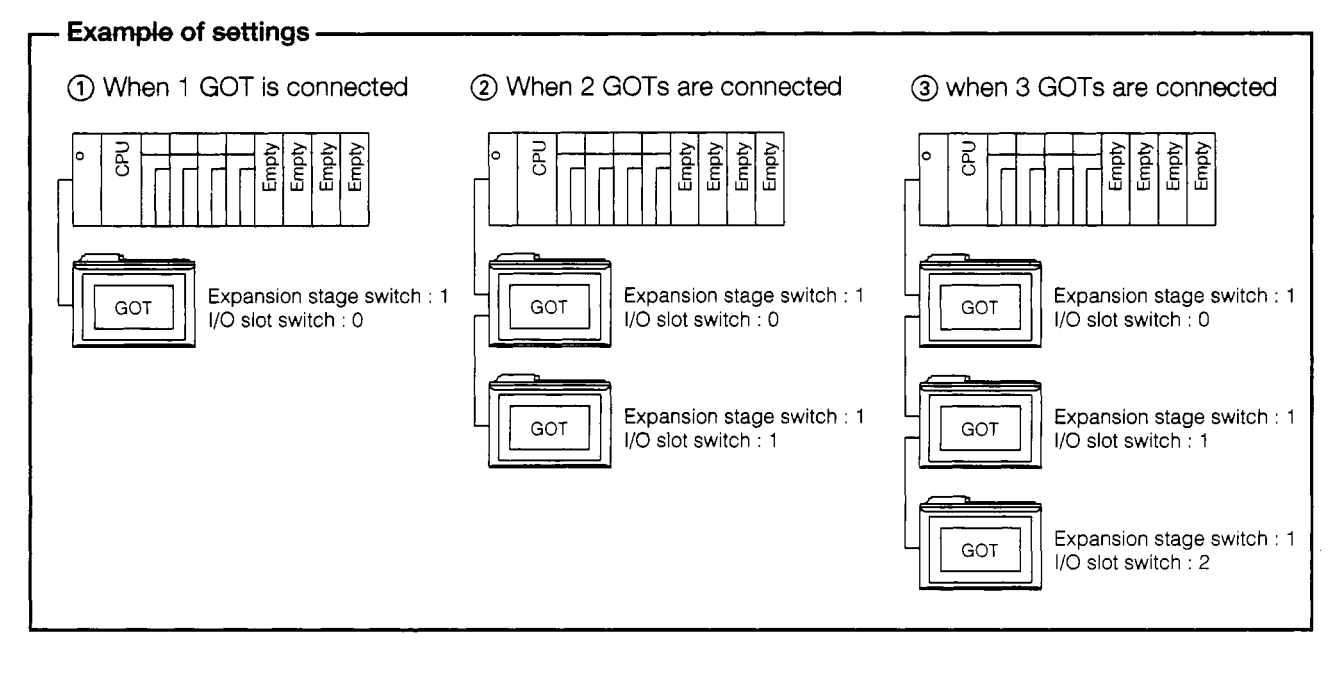

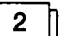

*c4* 

**J** 

**Settings when the GOT is assigned to an empty slot in the expansion base module** 

Specify the expansion stage in the empty slot to which the GOT is to be assigned, and the slot number.

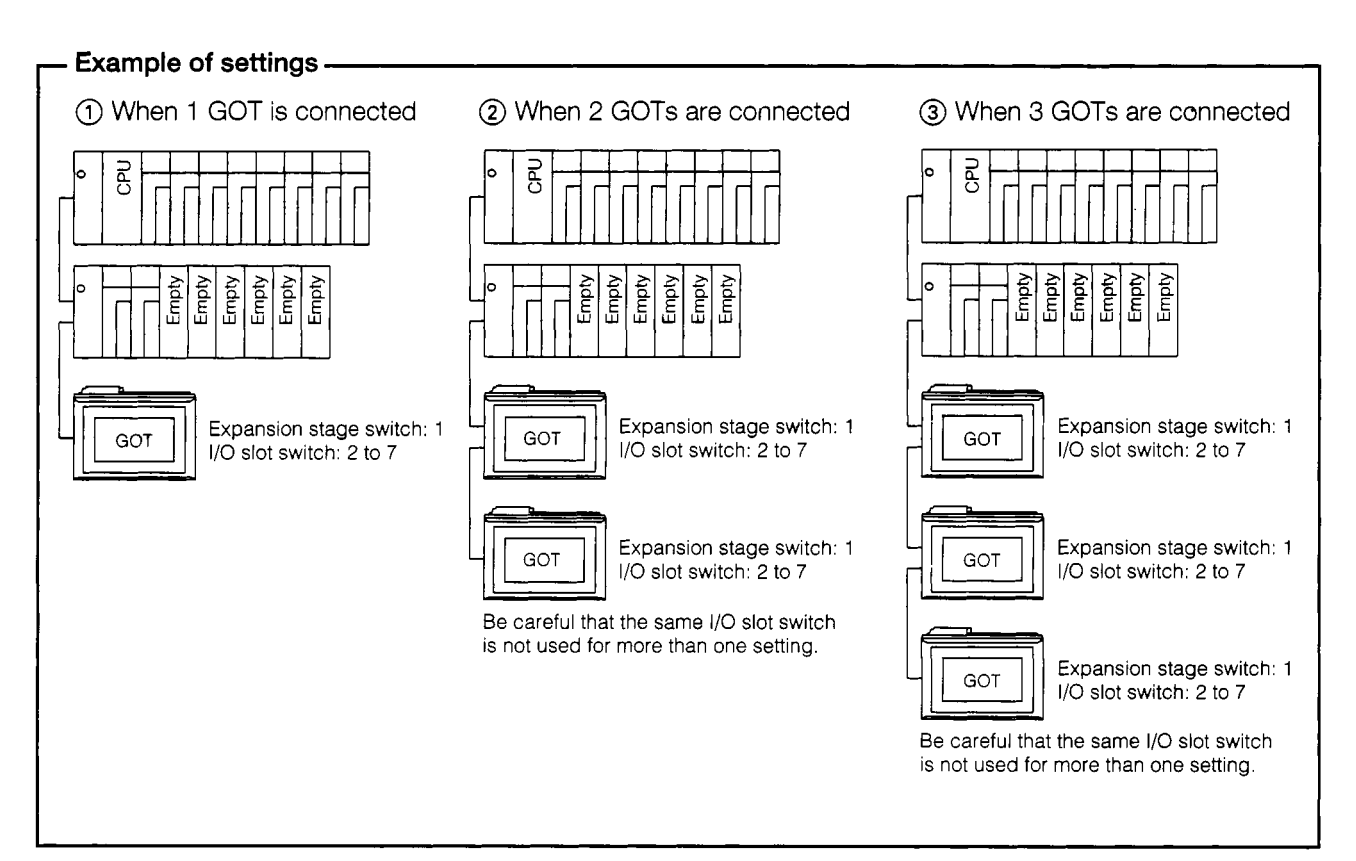

➤ y.  $\overline{\mathbf{r}}$ 

 $\overline{r}$ 

ÿ

 $\sum_{i=1}^{n}$ 

؛

 $\ddot{\phantom{a}}$ 

ך

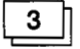

#### **When there are no empty I/O slots in the expansion base module to which the GOT is connected**

Set the empty slots in the next expansion stage of the expansion base module currently connected to the GOT.

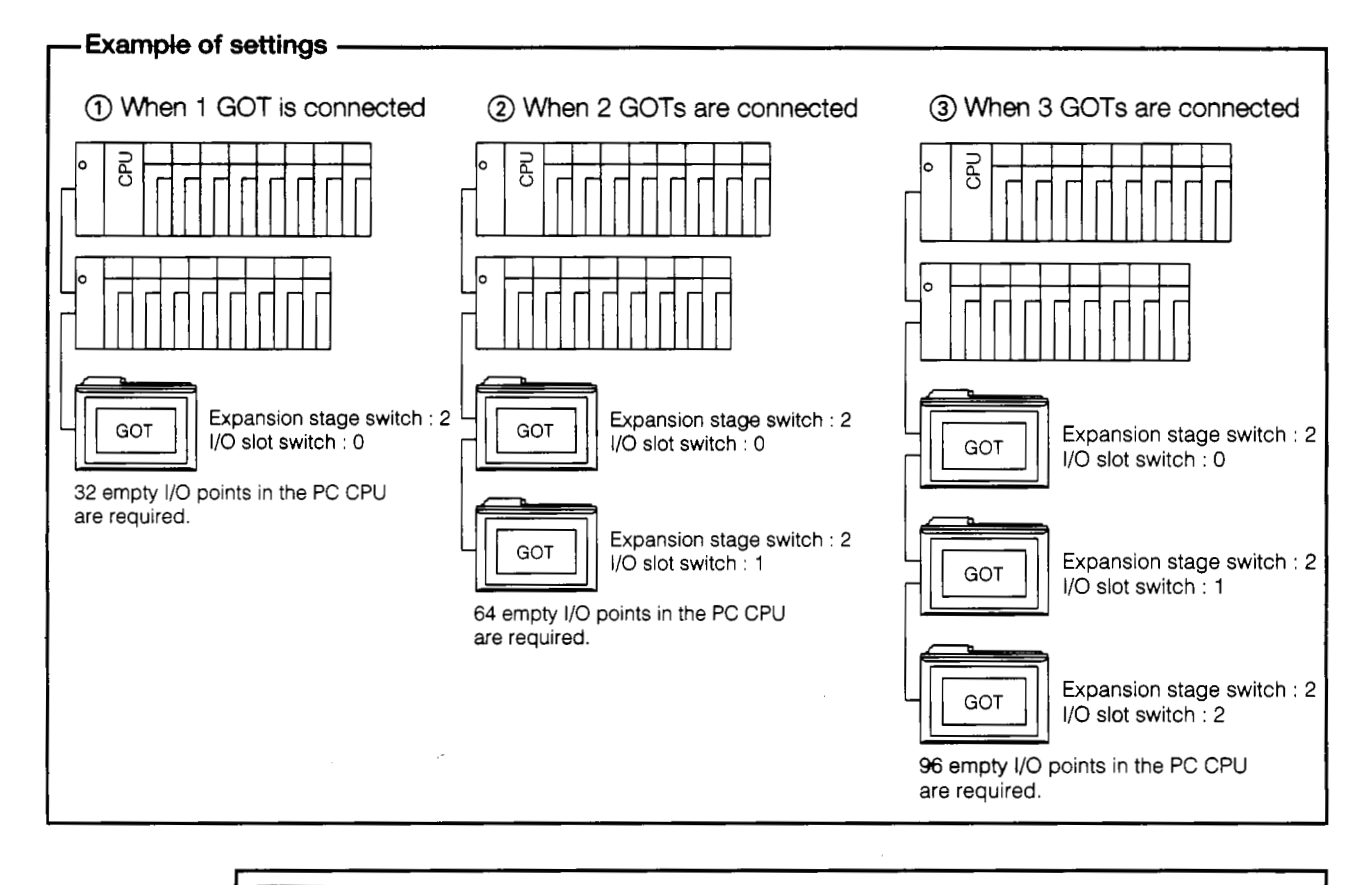

#### **Point**

If there are no empty I/O slots in any of the expansion base modules within the maximum range of expansion stages, the expansion stage switch and I/O slot switch should be set as shown above. If the CPU to which the GOT is connected is any of those listed below, however, the above settings cannot be used. There must always be an empty I/O slot in the expansion base module.

. A30CPU \* A4UCPU \* Q3ACPU . Q4ACPU . AOJ2HCPU

If the CPU connected to the GOT is the AOJ2HCPU, the GOT should be assigned to I/O slot 0 to 3 of the expansion stage module.

Å

 $\hat{A}$ 

# **12.3 System Configuration When Connecting One QOT Module**

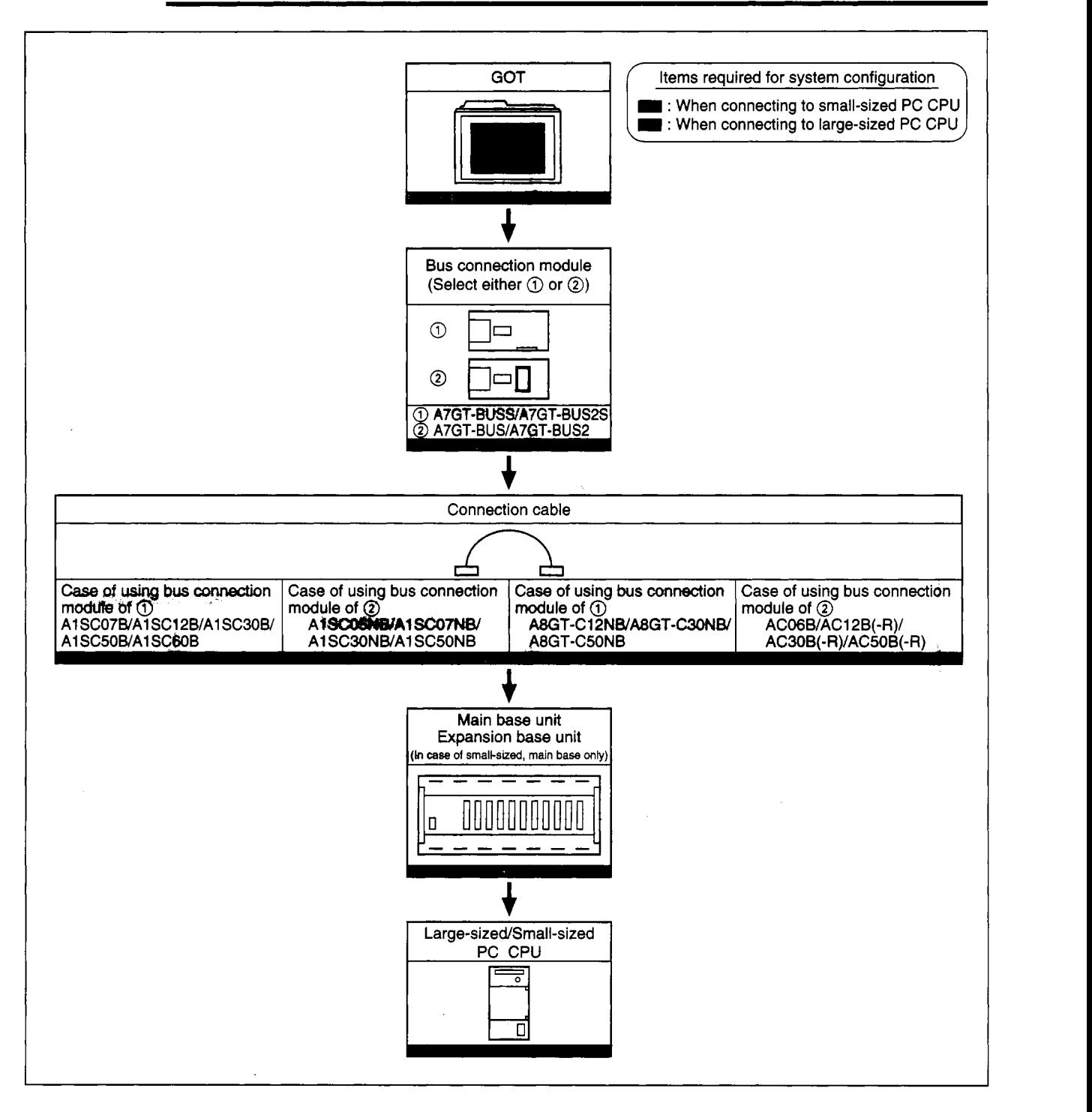

### **12.3.1 When setting GOT within the maximum expansion distance**

**i** 

 $\mathbf i$ 

╭

**c** 

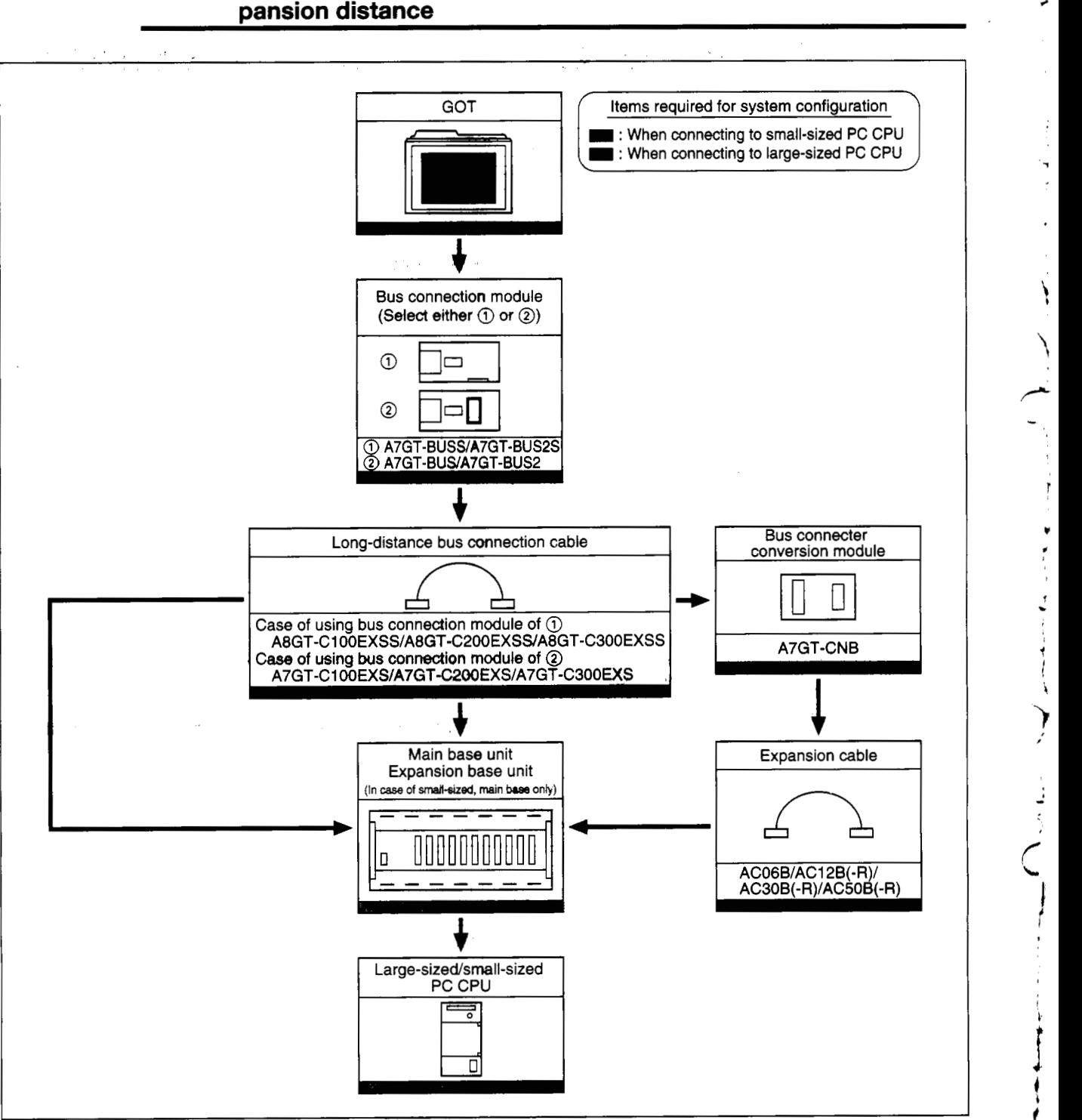

### 12.3.2 Case of installing GOT at locations beyond the maximum ex**pansion distance**

/

 $\overline{1}$ 

# **12.4 System Configuration When Connecting Two GOT Modules**

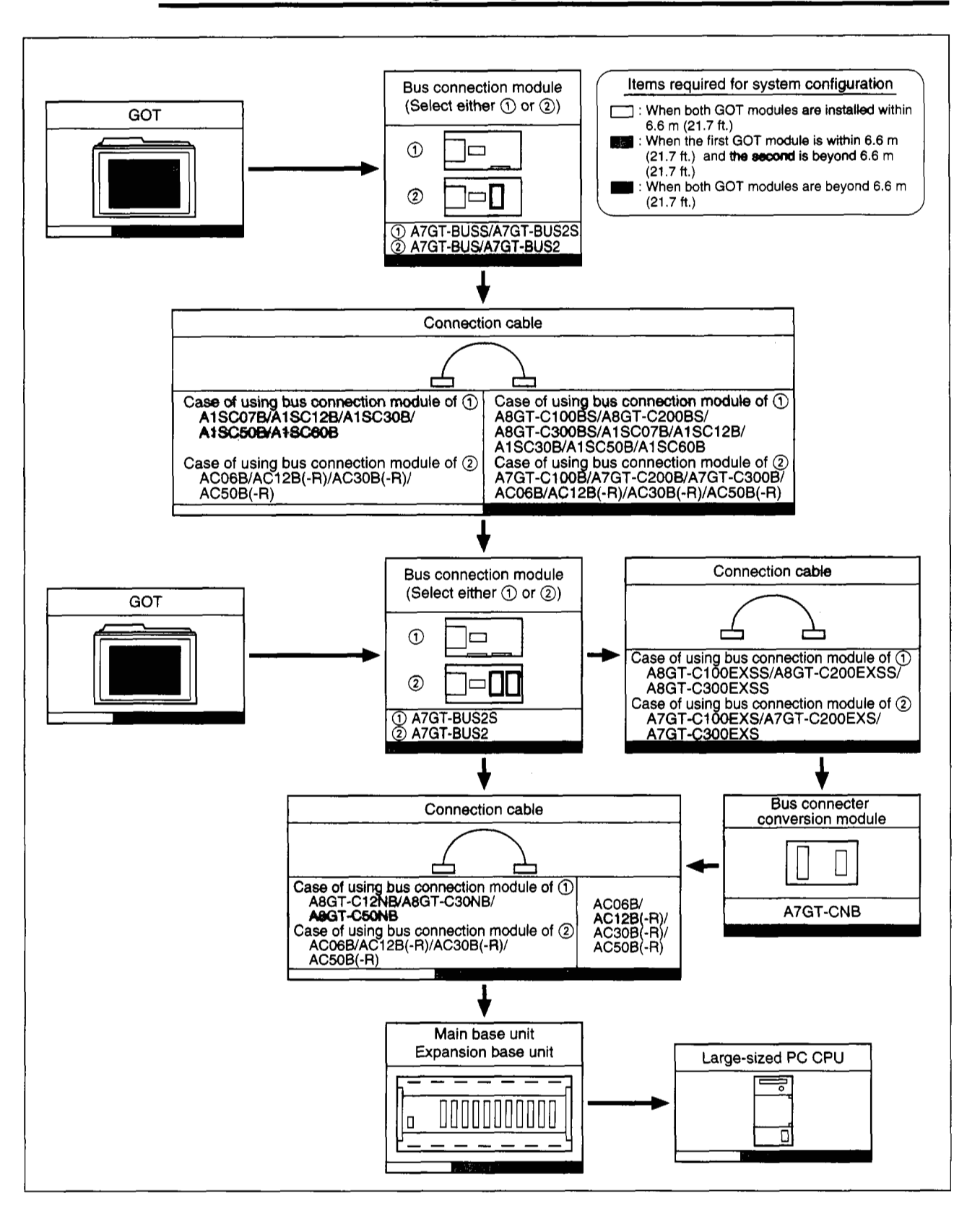

#### **12.4.1 When connecting to large-sized PC CPU**

١

ł  $\ddot{\phantom{0}}$  $\bar{t}$ 

i<br>A

7

 $\frac{1}{2}$ 

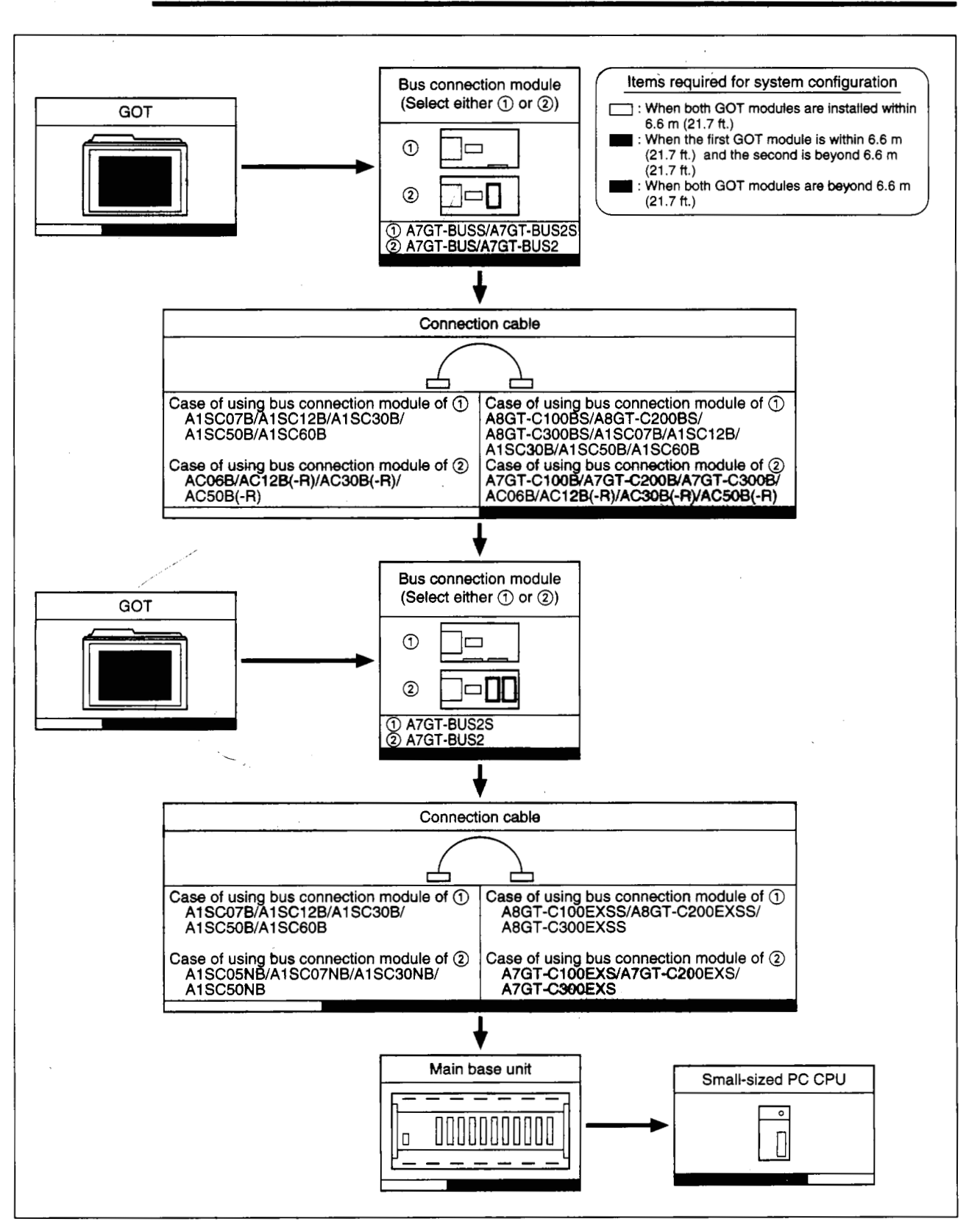

12.4.2 When connecting to small-sized PC CPU.

**A** 

# **12.5 System Configuration When Connecting Three GOT Modules**

When connecting three GOT modules, observe the following.

- Be sure to set the first GOT module within the maximum expansion distance.
- Please note that there are cases in which three GOT modules cannot be connected, depending on the applicable PC CPU or the GOT. (Refer to Section 3.1.3)

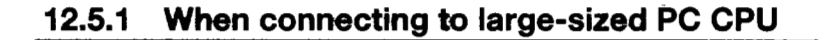

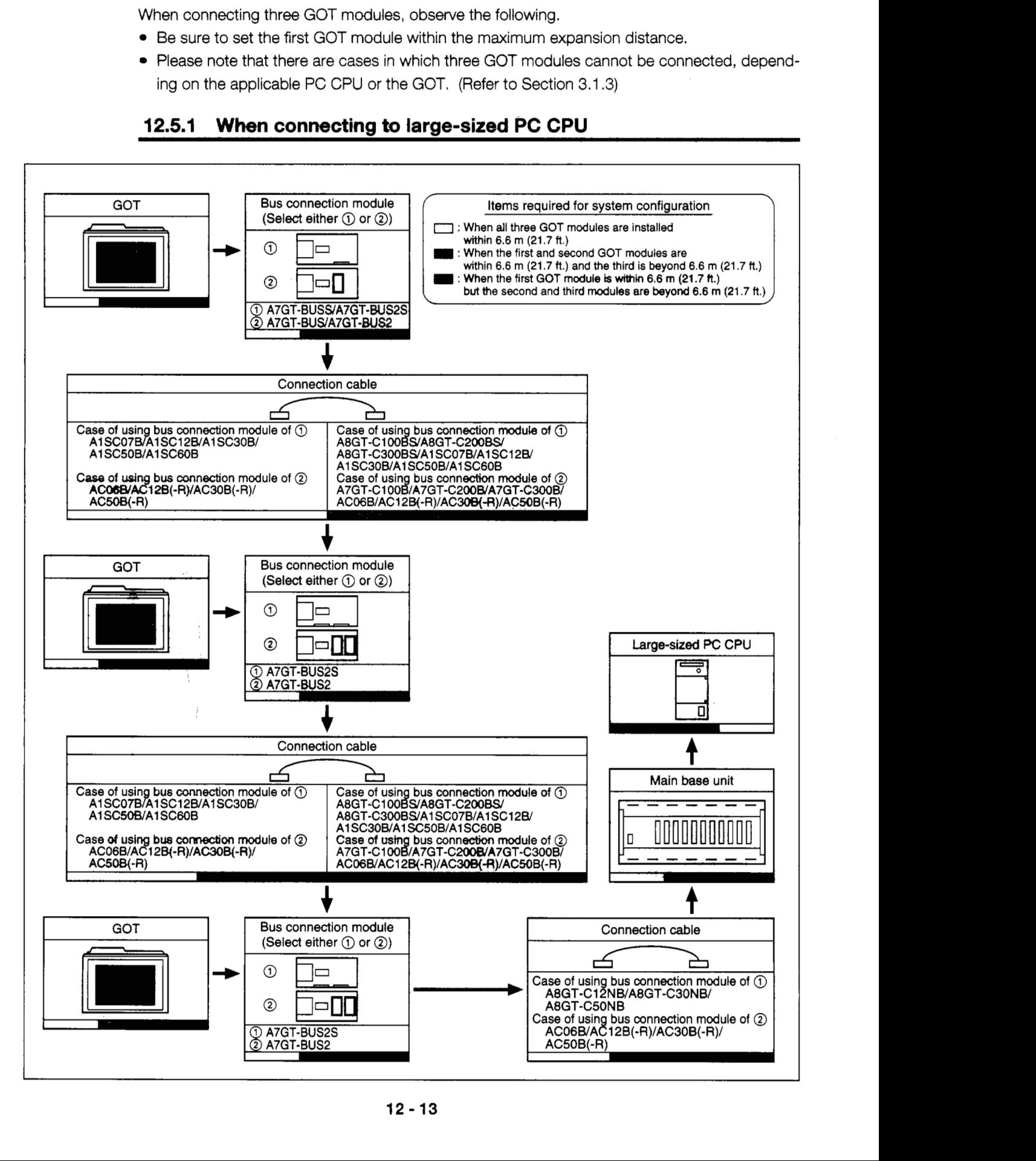

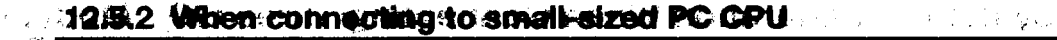

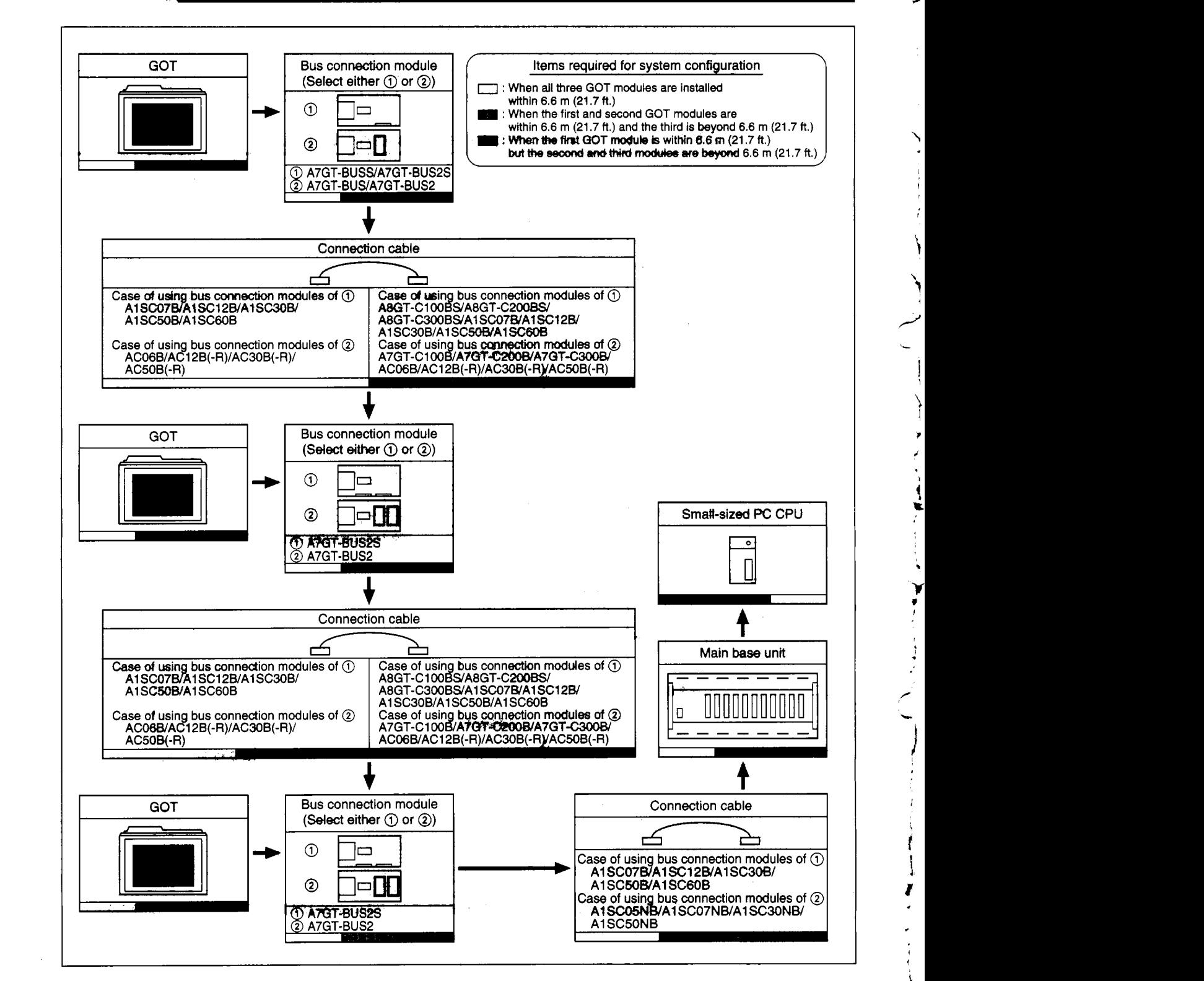

## **12.6 System Configuration during Bus Connection with A0J2HCPU**

When connecting the **bus** with the AOJ2HCPU the A7GT-BUSSS and A7GT-BU2S cannot **be** used.

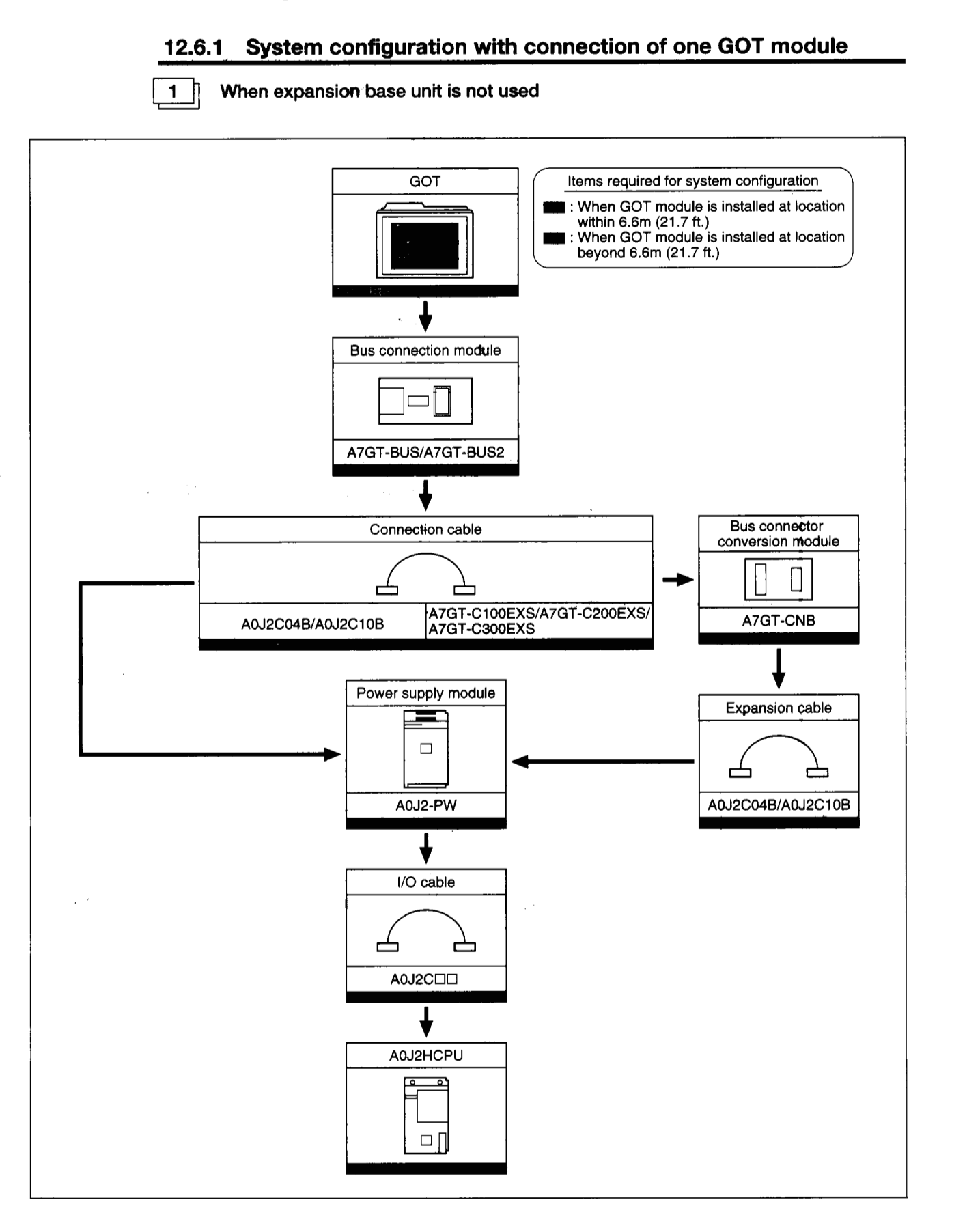

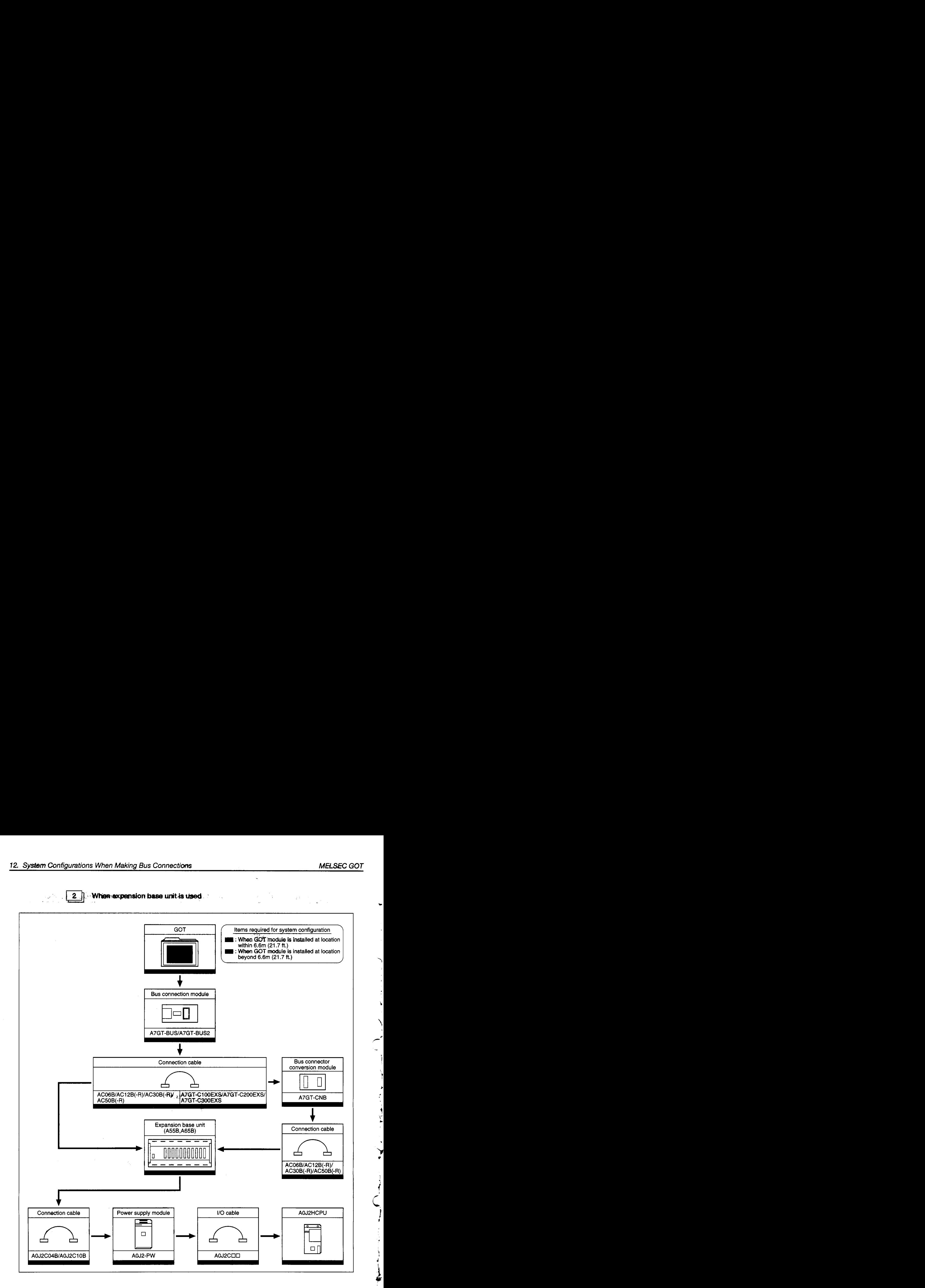

I

*1* 

 $\ddot{i}$ 

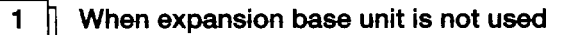

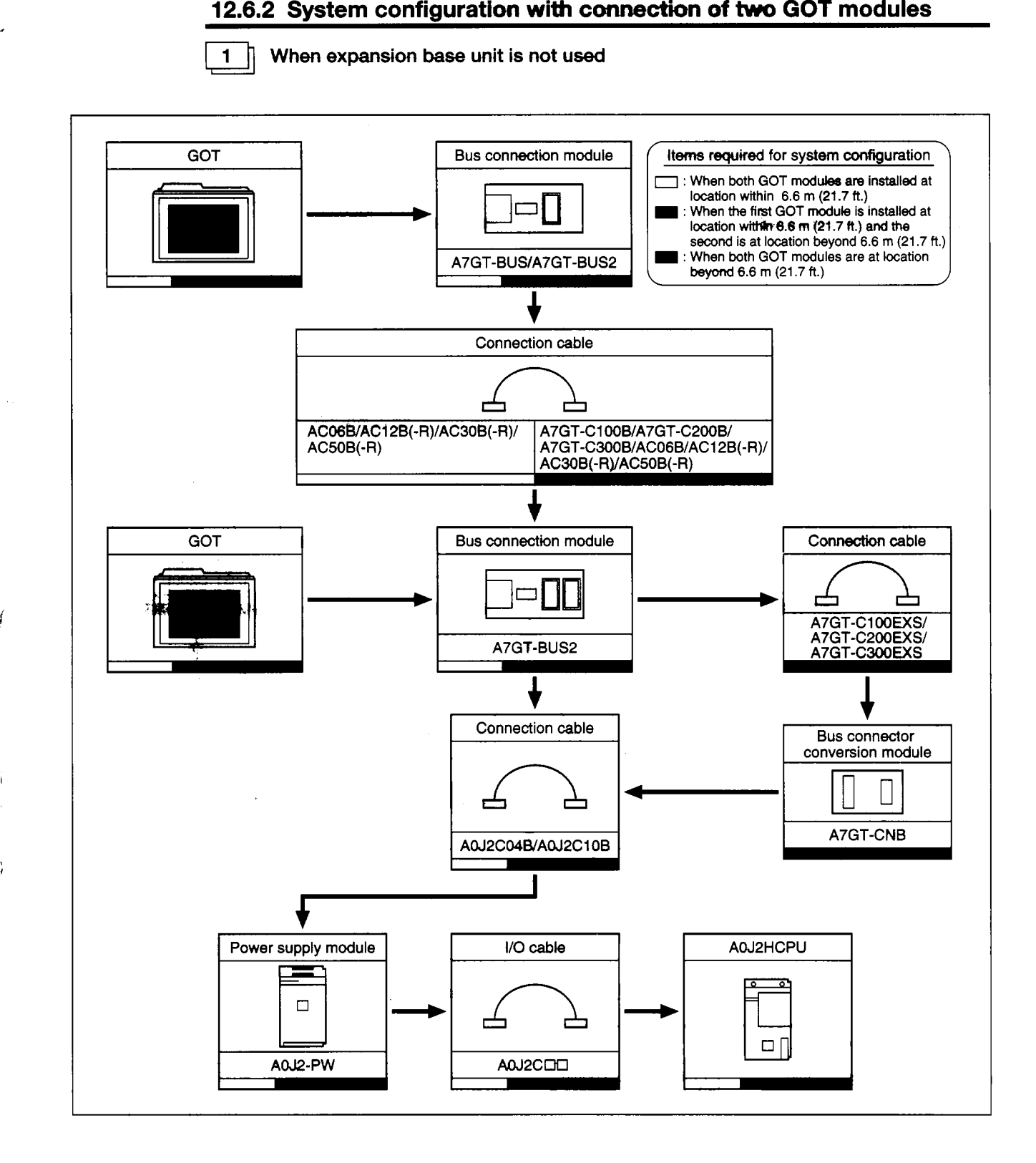

€

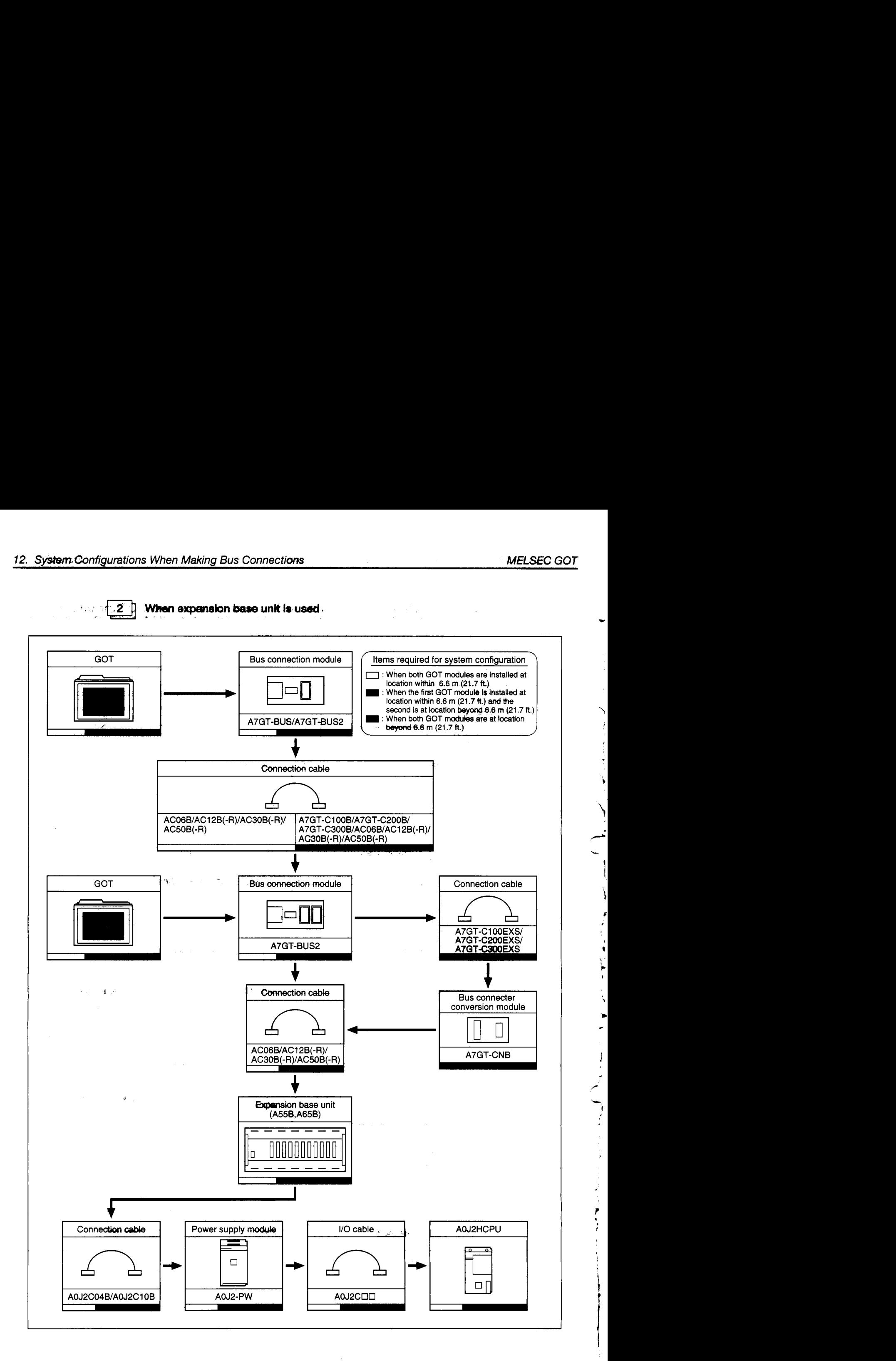

# **12.7 Differences between A7GT-BUS BUS2 and A7GT-BUSS/BUS2S**

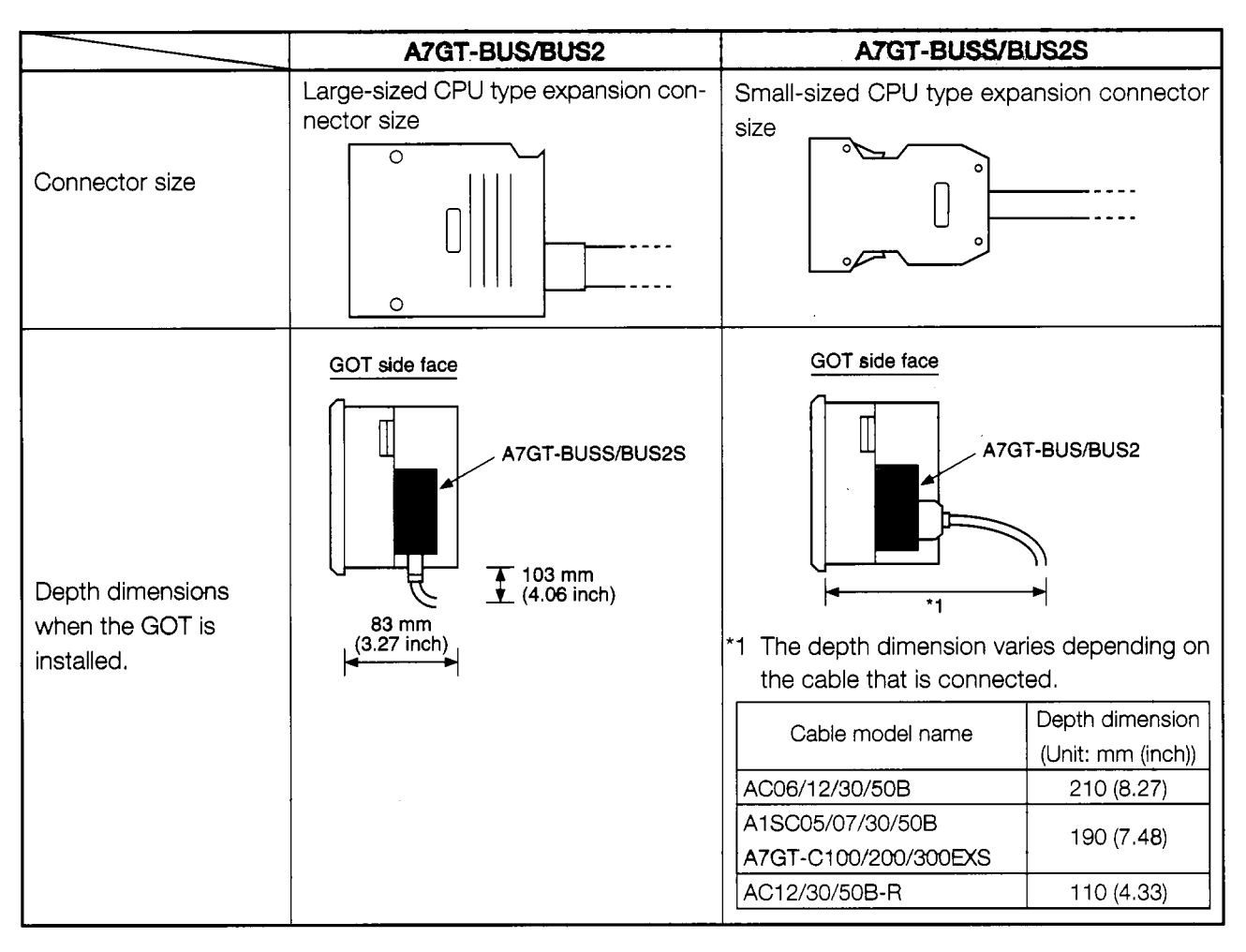

The differences between A7GT-BUS/BUS/BUS2 and A7GT-BUSS/BUS2S are presented below.

#### Point **I-**

 $\overline{a}$ 

A7GT-BUS/BUS2 and A7GT-BUSS/BUS2S cannot be combined and used. Please note that when connecting more than one GOT module through bus connections,

(Example) Case of connecting two GOT modules

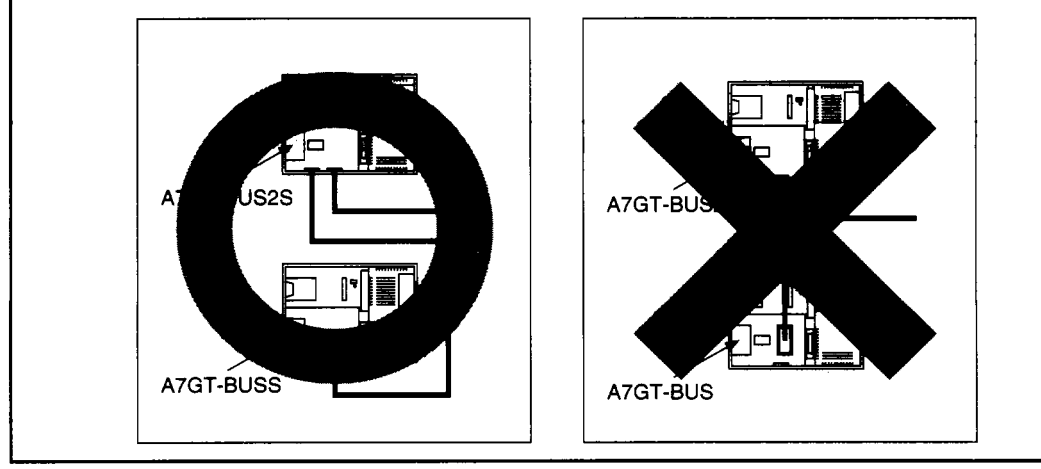

 $\mathcal{C}_{\mathcal{A}}$ 

**t** 

 $\ddot{\phantom{a}}$  $\lambda$ 

١

 $\overline{\mathcal{X}}$ 

*i*  **i** 

マイナー トランド・ディアー アー・マ

# **Appendix Appendix**

# Appendix 1. A870GOT External Dimensions Diagram

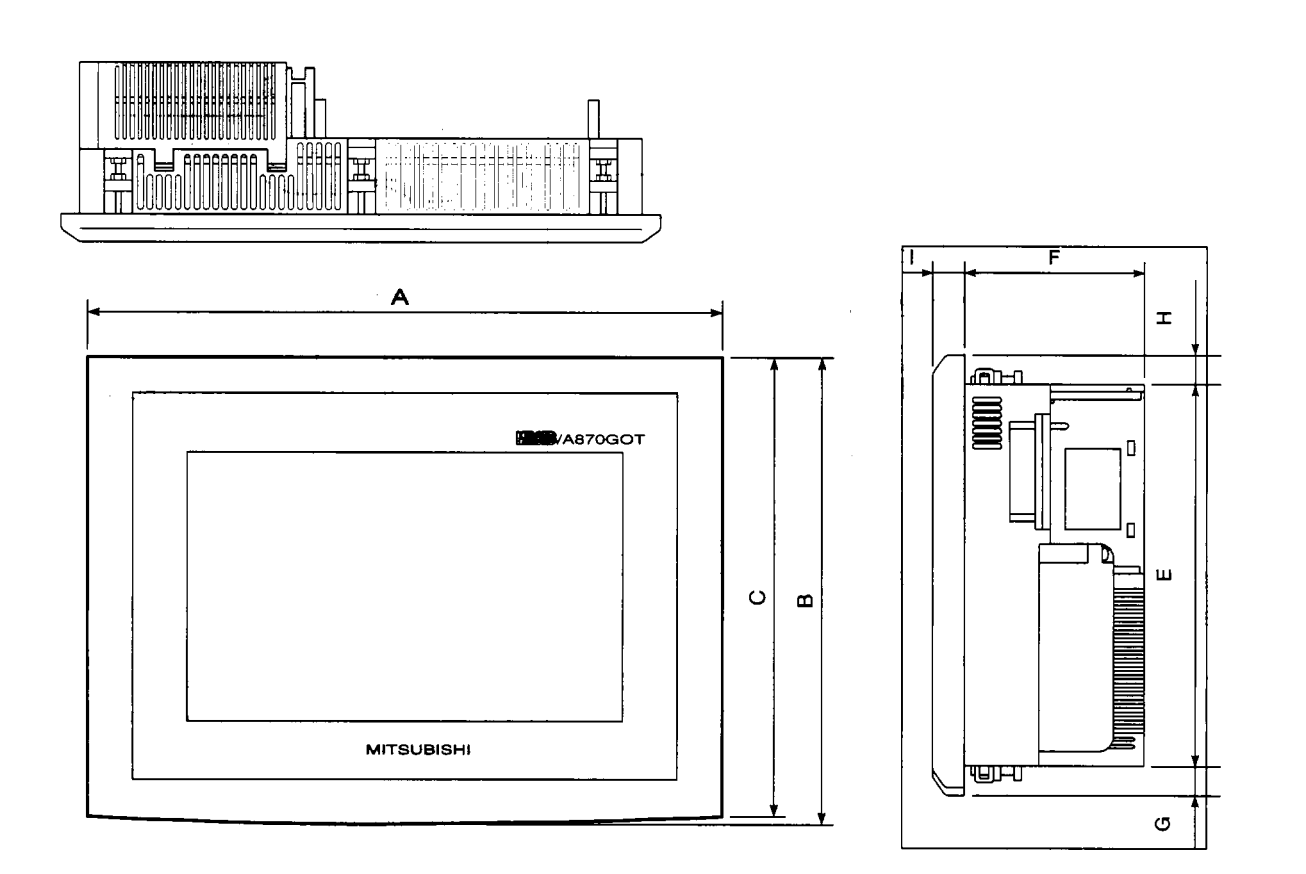

 $\label{eq:2.1} \begin{split} \mathcal{A}^{(1)}_{\mathcal{A}}(\mathbf{r},\mathbf{r}) & = \mathcal{A}^{(1)}_{\mathcal{A}}(\mathbf{r},\mathbf{r}) + \mathcal{A}^{(2)}_{\mathcal{A}}(\mathbf{r},\mathbf{r}) \\ & = \mathcal{A}^{(1)}_{\mathcal{A}}(\mathbf{r},\mathbf{r}) + \mathcal{A}^{(2)}_{\mathcal{A}}(\mathbf{r},\mathbf{r}) + \mathcal{A}^{(2)}_{\mathcal{A}}(\mathbf{r},\mathbf{r}) \\ & = \mathcal{A}^{(1)}_{\mathcal{A}}(\mathbf{$ 

Unit: mm (inch)

|                                                                  | Unit: mm (inch |                |                |               |              |             |             |               |             |
|------------------------------------------------------------------|----------------|----------------|----------------|---------------|--------------|-------------|-------------|---------------|-------------|
| Model                                                            | A              | в              | C              | D             | Ε            | F           | G           | н             |             |
| A8GT-70GOT-EW<br>A8GT-70GOT-EB                                   | 285<br>(11.2)  | 209.5<br>(8.2) | 206.5<br>(8.1) | 265<br>(10.4) | 182<br>(7.2) | 83<br>(3.3) | 15<br>(0.6) | 12.5<br>(0.5) | 15<br>(0.6) |
| A8GT-70GOT-SW<br>A8GT-70GOT-SB<br>A8GT-70GOT-TW<br>A8GT-70GOT-TB | 320<br>(12.6)  | 230<br>(9.1)   | 226<br>(8.9)   | 300<br>(11.8) | 202<br>(8.0) | 81<br>(3.2) | 16<br>(0.6) | 12<br>(0.5)   | 15<br>(0.6) |

\* With power supply module and communications module installed

*i*  **i** 

> i ,

# **Appendix 2. Depth Dimension When Loading Communications Module**

(1) When using A7GT-BUS/BUS2

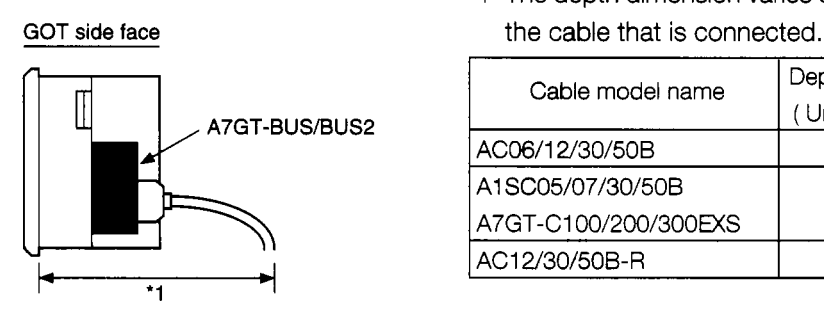

'1 The depth dimension vanes depending on

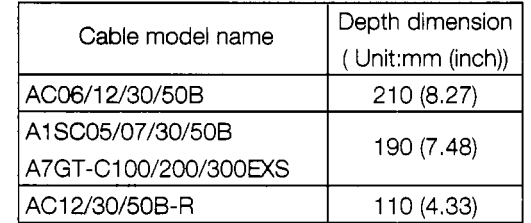

#### (2) When using A7GT-BUSS/BUS2S

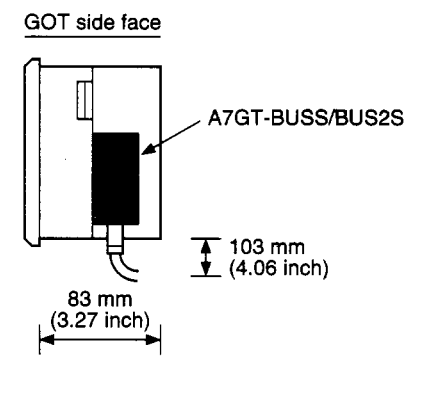

(3) When using A7GT-J71AP23/A7GT-J71LP23

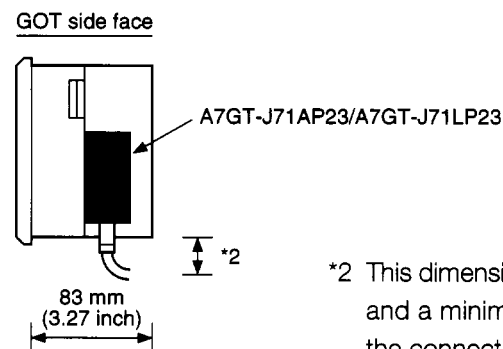

& *\*-z* '2 This dimension is at a maximum of 195 mm (7.68 inch) **83 mm** and a minimum of *80* mm (3.15 inch), depending on the connecting optical fiber cable and connector.

 $\frac{1}{\epsilon}$ 

 $\ddot{\mathbf{y}}$ 

 $\overline{\phantom{a}}$ 

 $\overline{\mathbf{A}}$ 

 $\begin{array}{c}\n\lambda \\
\lambda\n\end{array}$ 

ذُ

 $\begin{picture}(20,20) \put(0,0){\vector(1,0){10}} \put(15,0){\vector(1,0){10}} \put(15,0){\vector(1,0){10}} \put(15,0){\vector(1,0){10}} \put(15,0){\vector(1,0){10}} \put(15,0){\vector(1,0){10}} \put(15,0){\vector(1,0){10}} \put(15,0){\vector(1,0){10}} \put(15,0){\vector(1,0){10}} \put(15,0){\vector(1,0){10}} \put(15,0){\vector(1,0){10}} \put(15,0){\vector(1$ 

 $\begin{array}{c} \n\downarrow \\
\downarrow\n\end{array}$ 

 $\begin{array}{c} \uparrow \\ \downarrow \\ \downarrow \end{array}$ 

 $\overline{z}$ 

 $\label{eq:2} \begin{array}{c} \mathcal{L} \left( \mathbf{z} \right) = \frac{1}{2} \left( \mathbf{z} \right) \mathcal{L} \left( \mathbf{z} \right) \\ \mathcal{L} \left( \mathbf{z} \right) = \frac{1}{2} \left( \mathbf{z} \right) \mathcal{L} \left( \mathbf{z} \right) \\ \mathcal{L} \left( \mathbf{z} \right) = \mathcal{L} \left( \mathbf{z} \right) = \mathcal{L} \left( \mathbf{z} \right) \end{array}$ 44 When using: A7GT-J71AR23/A7GT-J71BR13

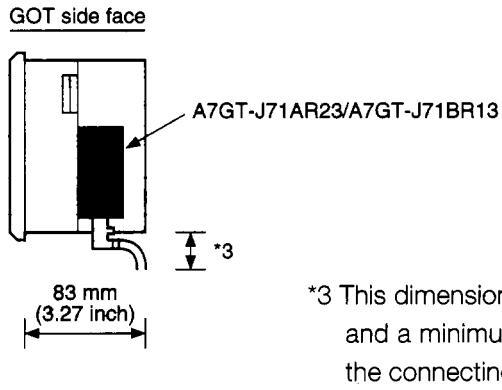

\*3 This dimension is at a maximum of *80* mm (3.1 5 inch) and a minimum of **73** mm (2.87 inch), depending on the connecting coaxial cable.

#### (5) When using A7GT-J71AT23

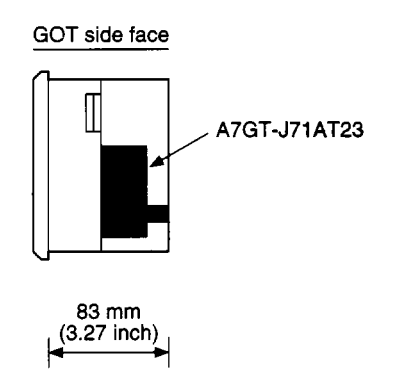

J.

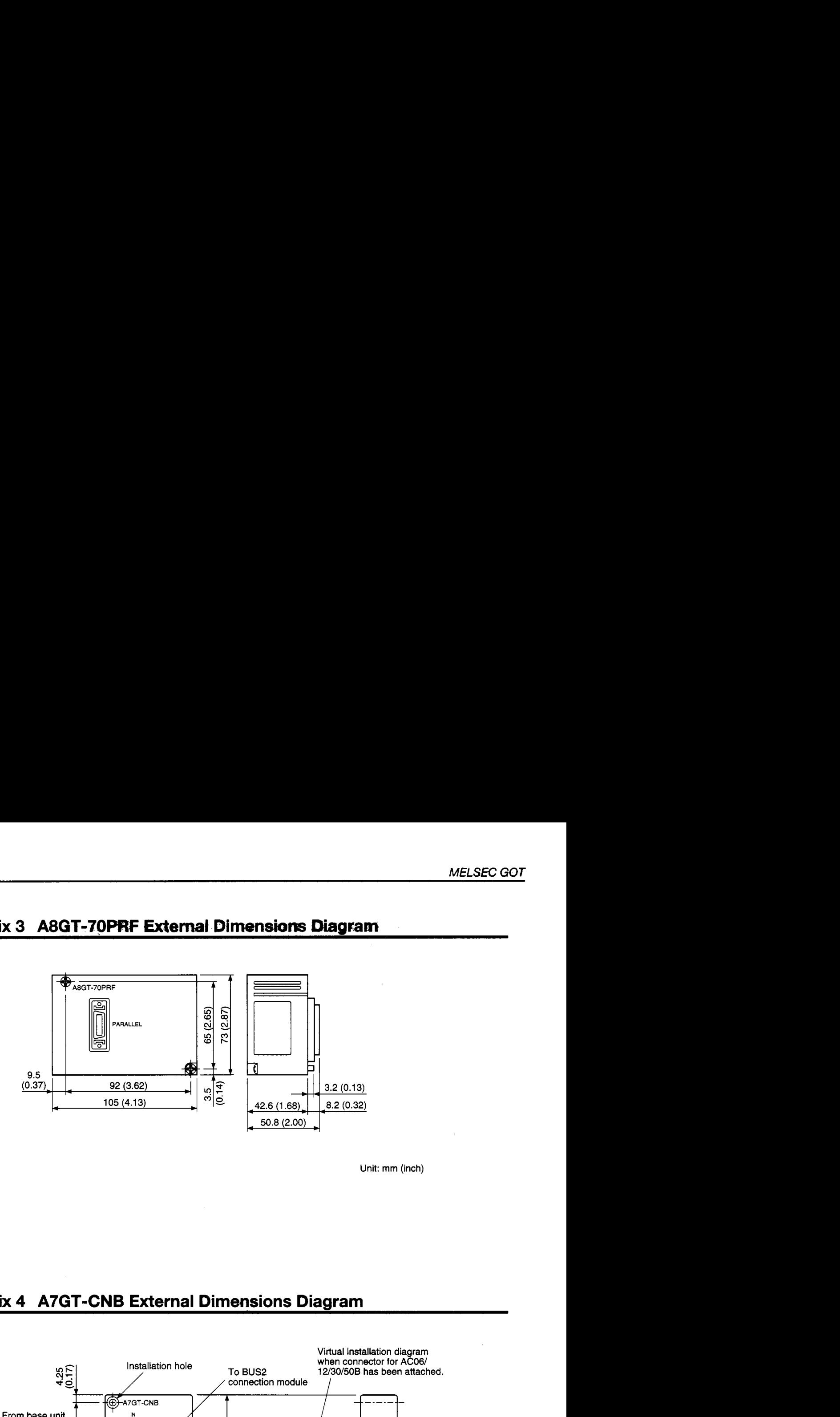

Unit: mm (inch)

# **Appendix 4 A7GT-CNB External Dimensions Diagram**

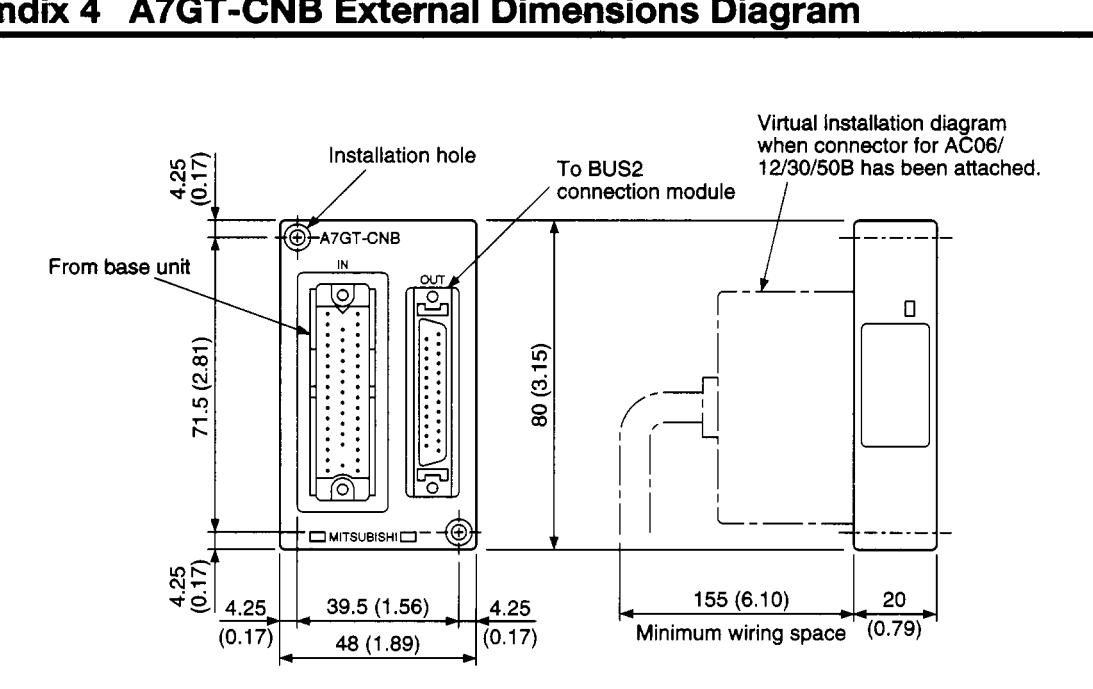

Unit: **mm** (inch)

 $\rightarrow$ 

*c* 

*t* 

 $\ddot{\phantom{0}}$ 

 $\hat{\mathbf{A}}$ 

 $\overline{Y}$ 

**C C C C C** 

*I*  (I *i*  I )r *I* 

 $\mathbf{i}$ 

۴ ì

しょこ

# Appendix 5 A8GT 70KBF External Dimensions Diagram

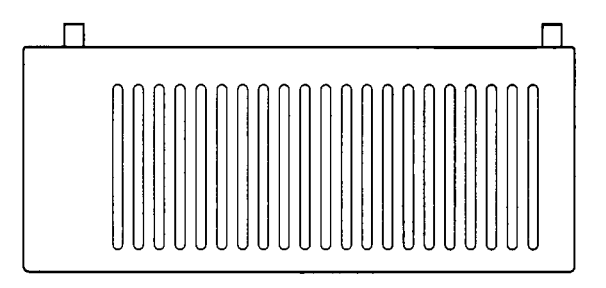

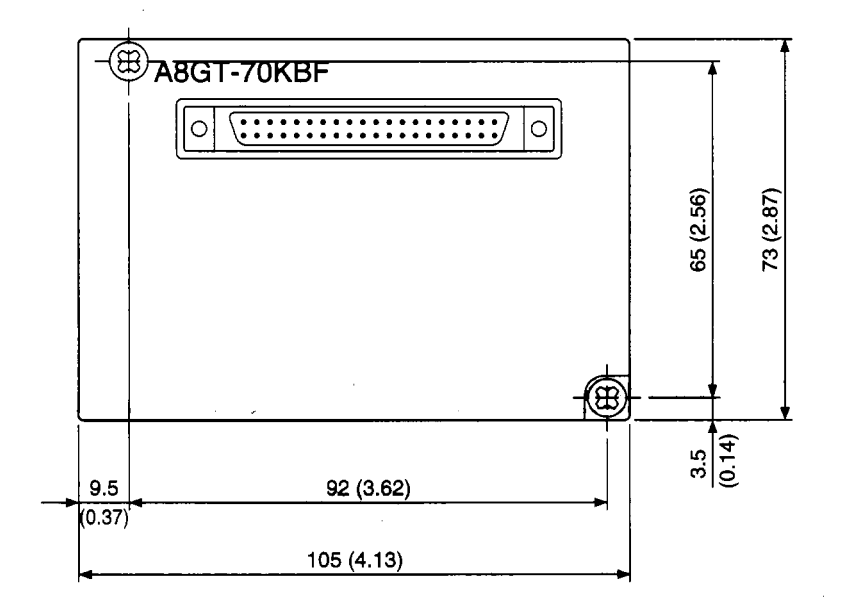

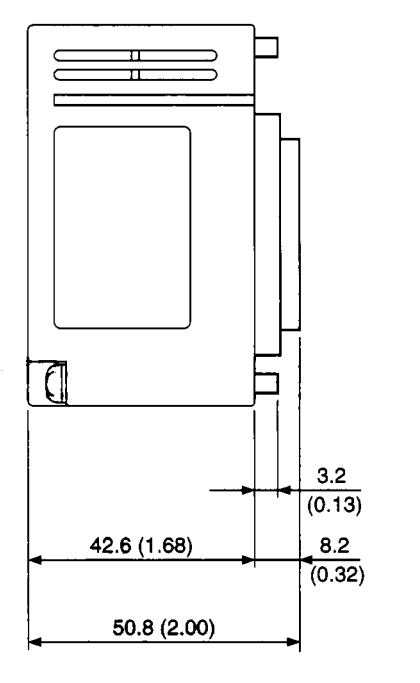

Unit: mm (inch)
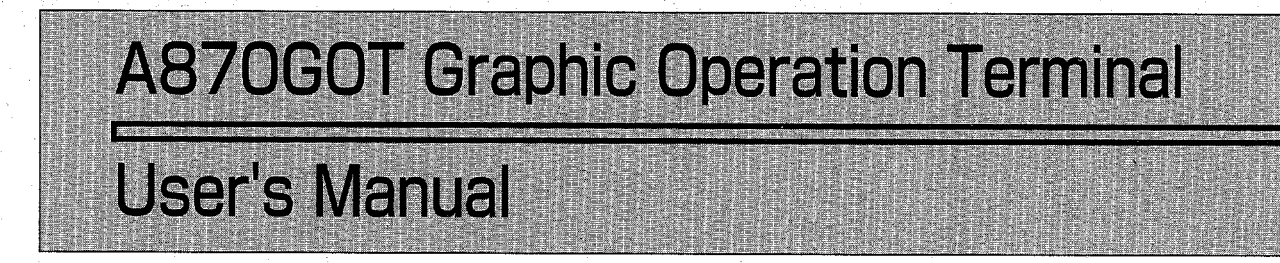

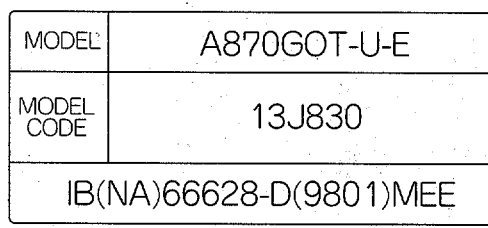

## 1ITSUBISHI ELECTRIC CORPORATION

HEAD OFFICE: MITSUBISHI DENKI BLDG MARUNOUCHI TOKYO 100 TELEX: J24532 CABLE MELCO TOKYO NAGOYA WORKS: 1-14, YADA-MINAMI 5, HIGASHI-KU, NAGOYA, JAPAN

> When exported from Japan, this manual does not require application to the Ministry of International Trade and Industry for service transaction permission.

> > Specifications subject to change without notice. Printed in Japan on recycled paper.